# **Using This Manual**

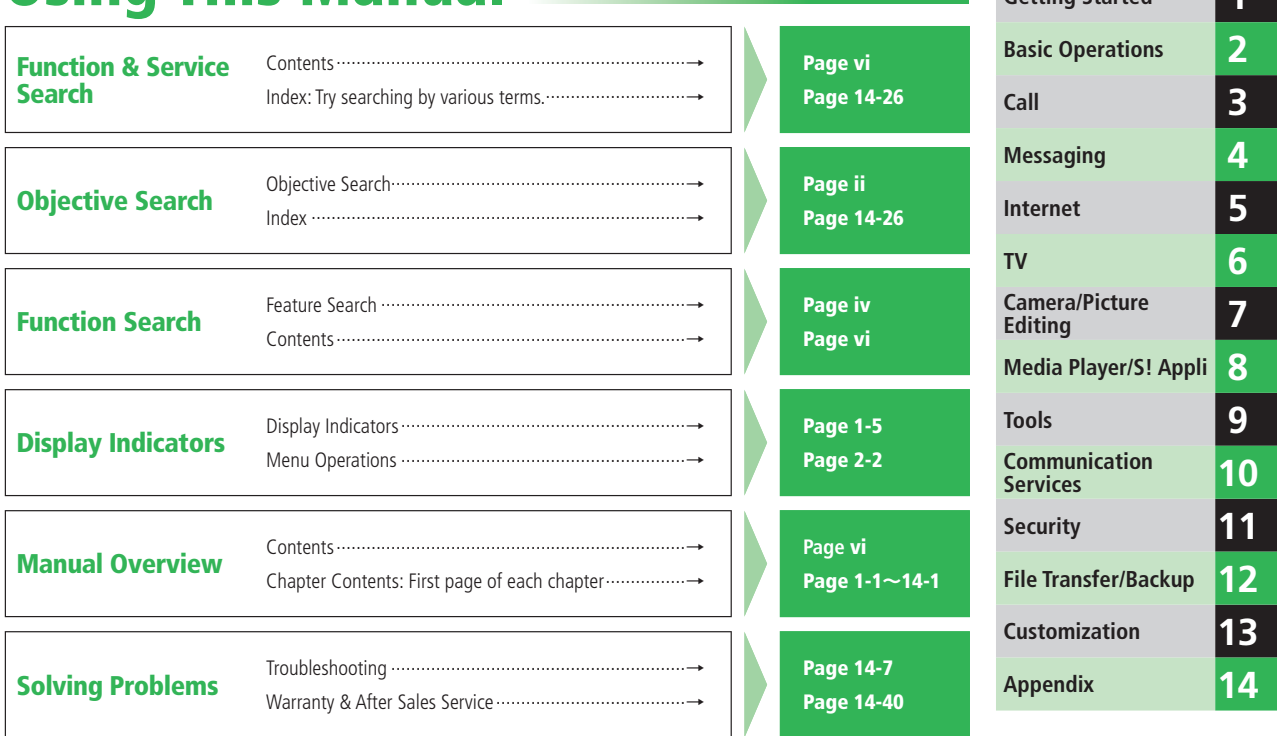

**Getting Started 1**

# **Objective Search**

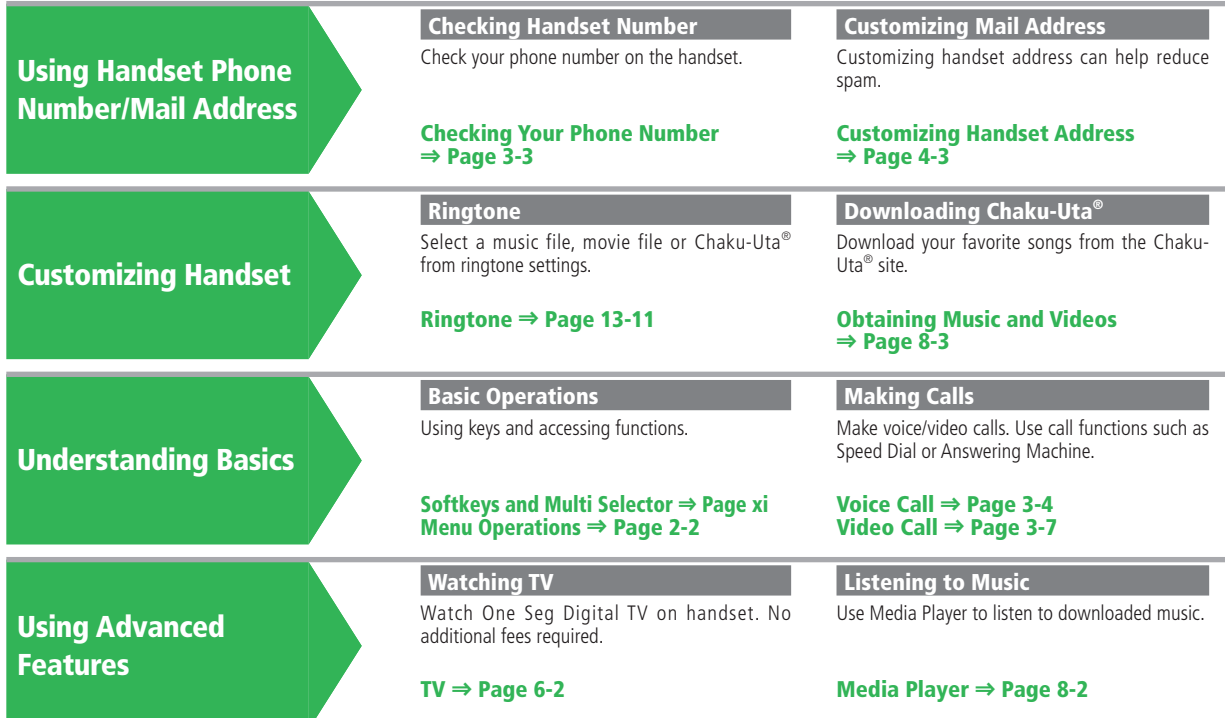

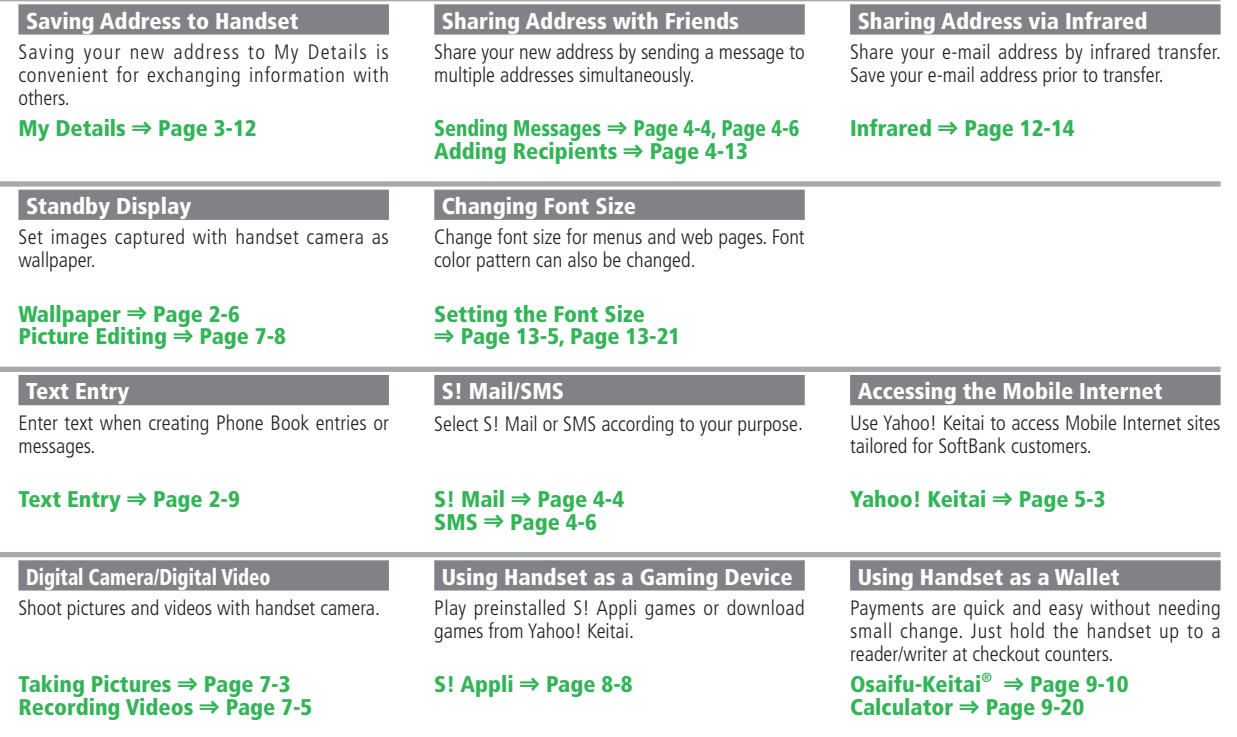

**Contract Contract Contract** 

**Contract Contract** 

iii

# **Feature Search**

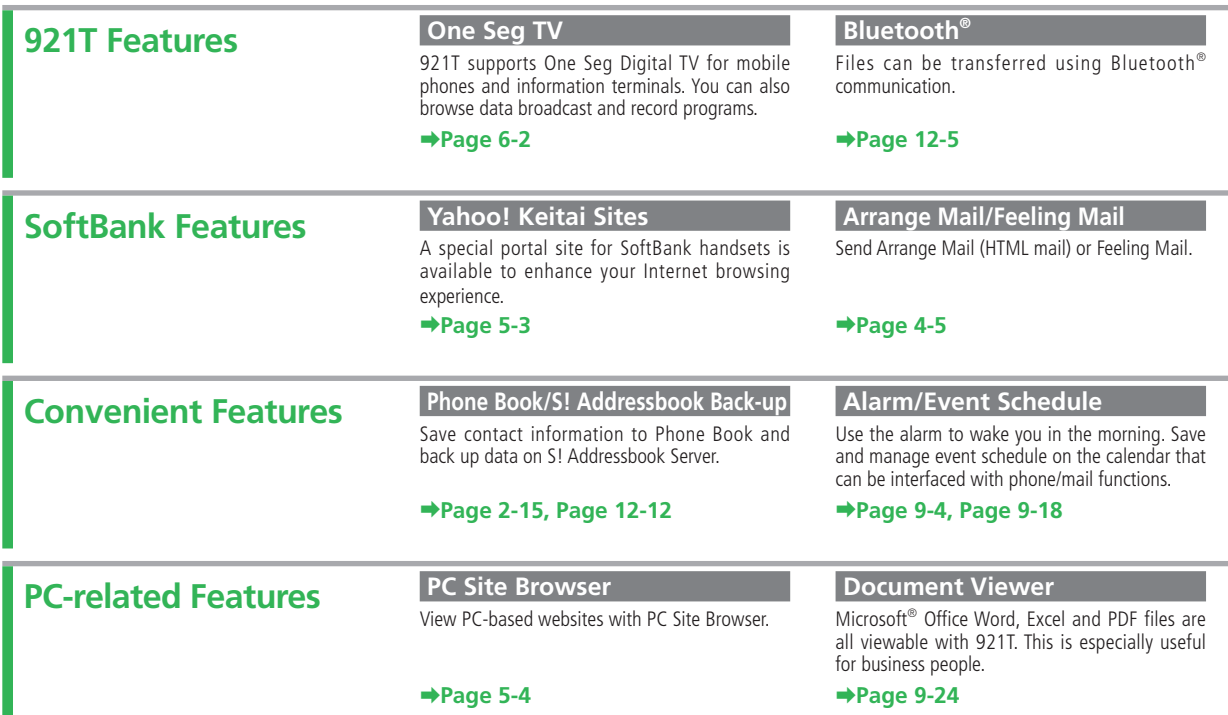

#### **3.24 Megapixel Camera**

921T is equipped with a 3.24 megapixel camera.

#### **MicroSD Memory Card**

921T supports compact high-capacity microSD memory cards. This makes exchanging files with a PC quick and easy.

#### **➡Page 7-2**

#### **➡Page 2-23**

#### **Electronic Books**

Use BookSurfing® and e-Book Viewer to read e-books.

#### **➡Page 9-25**

#### **S! Town/S! Loop/S! Information Channel**

These SoftBank-only communication services allow you to enjoy strolling in a virtual community, exchange information with friends or subscribe to various information services.

#### **➡Page 9-23, Page 10-2**

#### **S! Friend's Status/S! Circle Talk**

These two functions facilitate communication. Send your mood/availability to your friends and check their statuses, or talk to a group of people.

#### **➡Page 10-3, Page 10-6**

#### **S! GPS Navi**

Use the GPS function to check your position on a map. This function can also guide you to your destination.

#### **➡Page 9-14**

#### **Barcode Reader**

Access a variety of information such as e-mail addresses and URLs using QR codes.

#### **➡Page 9-26**

#### **Card Reader Mode** (for use with PC)

Use the enclosed USB cable to connect handset to a PC and access microSD memory card from the PC.

#### **➡Page 12-9**

#### **Voice Recorder**

Use 921T as a recorder. Save recordings to microSD memory card.

#### **➡Page 9-9**

#### **Transferring Music for use with PC**

Use the music software BeatJam 2008 for 921T to transfer music stored on a PC to your handset. The handset can now be used as a portable music player.

**➡Page 12-8 ➡BeatJam 2008 for 921T Guide Book**

#### **Optional Services**

A complete line of services, including Call Forward and Voice Mail meet your phone needs.

#### **➡Page 3-10**

### **Contents**

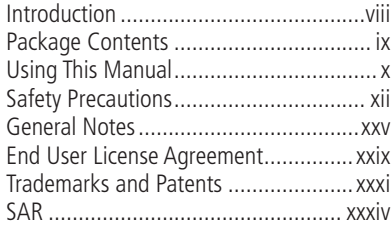

#### **1 Getting Started**

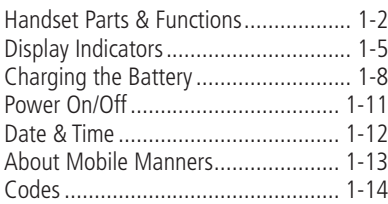

### **2 Basic Operations**

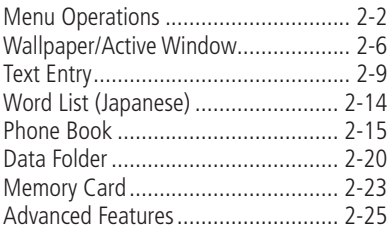

#### **3 Call**

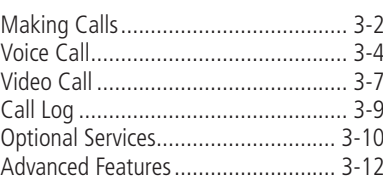

#### **4 Messaging**

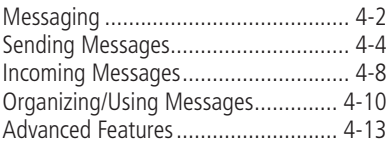

#### **5 Internet**

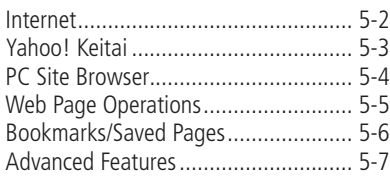

#### **6 TV** TV ...................................................... 6-2 Watching TV....................................... 6-3

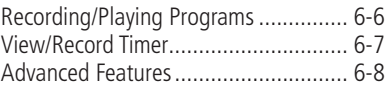

#### **7 Camera/Picture Editing**

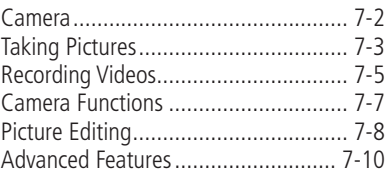

#### **8 Media Player/S! Appli**

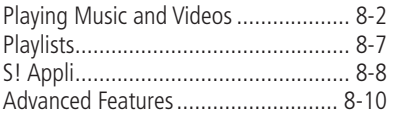

#### **9 Tools**

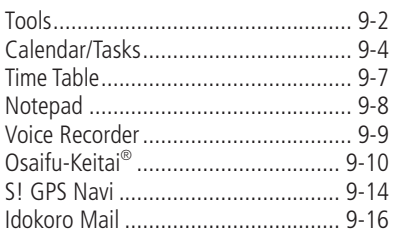

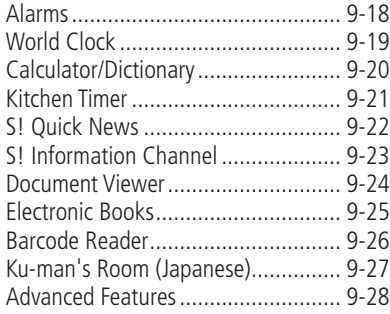

### **10 Communication Services**

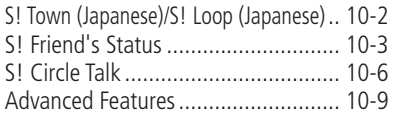

### **11 Security**

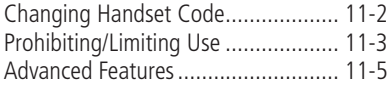

#### **12 File Transfer/Backup**

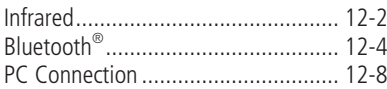

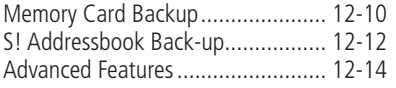

### **13 Customization**

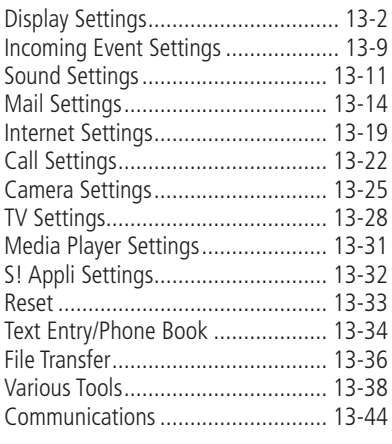

### **14 Appendix**

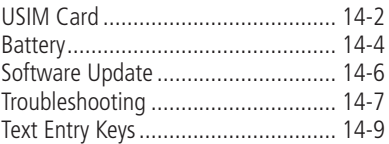

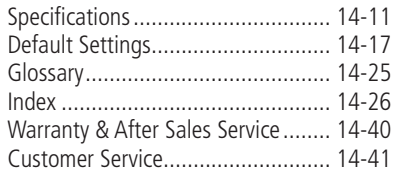

Thank you for purchasing the SoftBank 921T handset.

- To ensure proper usage, read this manual thoroughly before using the SoftBank 921T handset.
- After reading this manual, retain it for later reference.
- 7 If this manual is lost or damaged, contact SoftBank General Information (page 14-41).
- Accessible services may be limited because of contract conditions.

SoftBank 921T handset is compatible with the 3G system.

#### Caution

- ・ Unauthorized copying of any part of this manual is prohibited.
- ・ The contents of this manual are subject to change without prior notice.
- ・ Steps have been taken to ensure the accuracy of descriptions in this manual. If you find inaccurate or missing information, contact SoftBank Customer Center, General Information (page 14-41).

The User Guide (Japanese) and Start Book (Japanese) included in the package are also available online from the SOFTBANK MOBILE Corp. Website: http://www.softbank.jp/mb/r/support/921t/

### **Package Contents**

- Handset THE RESERT FOR A BATTERY (TSBAR1) THE RESERT FOR A BATTERY COVER ● USB Cable<sup>\*1</sup> 7Start Book (Japanese) 7Start Book (Japanese) 7Start Book (Japanese) 7Start Book (Japanese) 7Start Book (Japanese) • First Step Guide 78.000 11 CD-ROM)\*1\*2 • BeatJam 2008 for 921T Guide Book (Japanese) • Utility Software for 921T (CD-ROM)\*1\*2
- Stereo Earphone Conversion Cable (TSLAU2)
- \*1 Complimentary sample not available for purchase.
- \*2 Utility Software updates/upgrades may become available via SOFTBANK MOBILE Corp. Website (http://www.softbank.jp) without prior notification. Please check for the newest versions of Utility Software and download as required.
- Use only SoftBank specified AC Charger (sold separately) to charge battery.
- 7 For information about AC Charger and other accessories, contact SoftBank Customer Center, General Information (page 14-41).
- Battery is available for separate purchase.
- 921T accepts microSD Memory Card (not included). Purchase microSD Memory Card to use related functions.
- microSD Memory Card is referred to as "memory card" in this manual.

### **Using This Manual**

In this manual, SoftBank 921T is referred to as "handset."

#### **Chapters**

Chapter 1 "Getting Started": Basic handset information.

Chapter 2 "Basic Operations": Basic handset operations.

Chapters 3 to 12: Handset functions. Each chapter starts with basic operation descriptions, followed by advanced operation descriptions.

Chapter 13: Handset settings.

Chapter 14 "Appendix": Default settings, Index, etc.

#### **More Features**

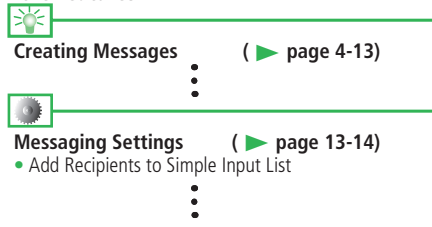

Advanced features are listed under this icon. Refer to the indicated page to access "Advanced Features" at the end of the chapter.

Available settings are listed here. Go to indicated page in Chapter 13 (Customization) for description.

#### **Symbols**

 $\Rightarrow$   $\Rightarrow$  and  $\bullet$  navigate you to the next action/item. Press Center Key  $\odot$  to confirm your selection. Some operations are described in an abbreviated format.

#### **Screenshots and Keys**

Screenshots and key graphics are simplified to facilitate explanation. Actual appearance may differ.

#### **Japanese Functions & Services**

When "(Japanese)" appears in a title, Japanese ability is required to use full range of function and service.

#### **Display Position**

Unless otherwise noted, descriptions in this manual are described in Clamshell Open position (page 1-4).

#### **Softkeys**

Use Softkeys to perform operations indicated at the bottom of the Display.

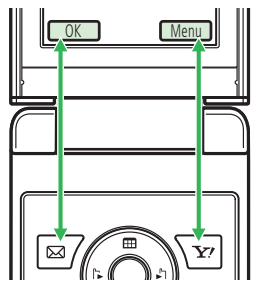

- Press  $\boxed{\text{m}}$  to select OK.
- Press  $\boxed{\mathbf{r}}$  to access Option menu.
- Softkey operations vary by the current function.
- In this manual, Softkey operations are described as below.  $\Rightarrow$   $\boxed{\infty}$  (OK) /  $\Rightarrow$   $\boxed{\infty}$ /  $\Rightarrow$   $\boxed{\infty}$

#### **Multi Selector**

The following notations are used to indicate Multi Selector operations.

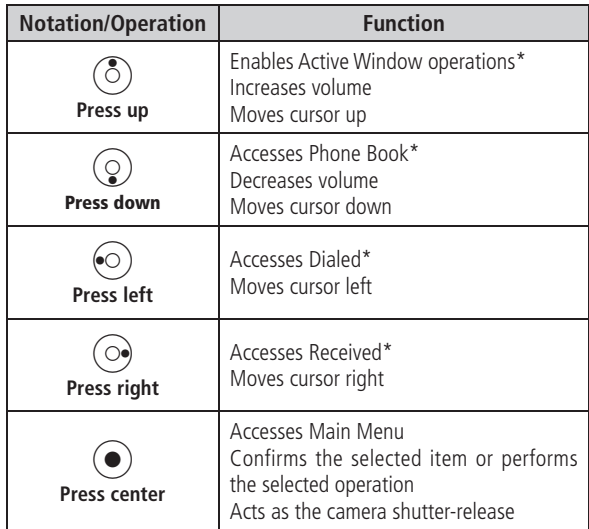

\* Functions accessible from Standby can be changed by modifying the Navigation Keys settings (page 2-4).

### **Safety Precautions**

- To ensure proper usage, be sure to read the Safety Precautions thoroughly before using your handset. Always keep this manual available for future reference.
- Be sure to follow the safety information contained in the instruction meanuals and indicated an the product to provent. instruction manuals and indicated on the product to prevent injury to the user and other persons, as well as damage to property.
- When a child uses the handset, it is recommended that a parent or guardian reads the instruction manuals thoroughly and provides proper instructions to the child.
- The following describes the meaning of safety symbols and signal words. Be sure to understand their meanings before proceeding to read this manual.

#### **Pictographs**

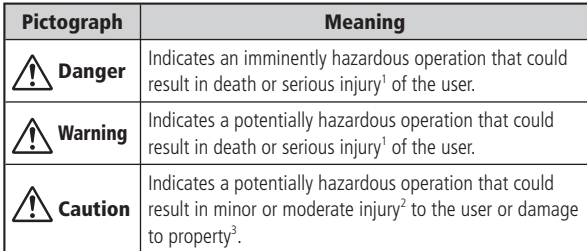

1 Serious injury includes loss of sight, wounds, high temperature burns, low temperature burns (burns causing reddish areas, blistering and other damage to the skin as a result of heat exceeding the body temperature contacting your skin for a prolonged time), electric shock, fractures and poisoning requiring hospitalization or long-term medical treatment.

- 2 Injury includes wounds, burns and electric shock not requiring hospitalization or long-term medical treatment.
- 3 Damage to property includes extensive damage to homes and household property, as well as livestock and pets.

#### **Symbols**

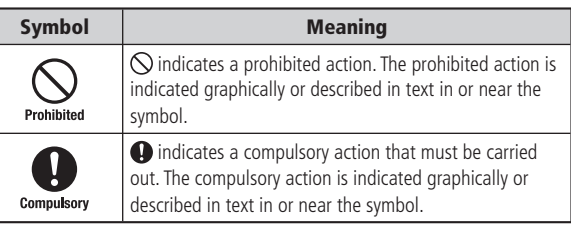

#### **Limitation of Liability**

- SoftBank and Toshiba accept no liability whatsoever for any damages arising from natural disasters such as earthquakes, lightning, storms and floods, as well as fires through no fault of SoftBank and Toshiba, acts by third parties, other accidents, improper use by the user, whether intentionally or negligently, or use under other abnormal conditions.
- SoftBank and Toshiba accept no liability whatsoever for incidental damages arising out of the use or inability to use the product, including, but not limited to, corruption or loss of data, lost business revenue or suspension of business operations.
- SoftBank and Toshiba accept no liability whatsoever for any damages arising from improper use not conforming to the instructions in the instruction manuals.
- SoftBank and Toshiba accept no liability whatsoever for any damages arising from malfunctions caused by use in combination with connection equipment or software that is not authorized for use by SoftBank and Toshiba.
- Image data recorded with the camera, downloaded data and other data may be corrupted or lost due to malfunction, repair or other improper handling of the product. SoftBank and Toshiba accept no liability whatsoever for the restoration of corrupted or lost data, as well as any damages or lost revenue and profits.
- SoftBank and Toshiba accept no liability whatsoever for corruption or loss of stored data resulting from failures or malfunctions of the product, regardless of the cause. Be sure to keep a separate memo of important data to limit damage caused by data corruption or loss to a minimum.

## **Danger**

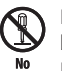

**Do not disassemble, modify or repair the handset, battery, charger (sold separately) or Stereo Earphone-Microphone (sold separately)** disassembly

Doing so may cause overheating, rupturing, fire, electric shock, injury or malfunction. Modification of the handset is prohibited by Japanese Radio Law. For repair, contact your nearest SoftBank Shop or SoftBank Customer Assistance (page 14-41).

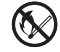

**Do not dispose of the handset, battery, charger (sold separately) and Stereo Earphone-Microphone (sold**  separately) in a fire or expose them to heat **If they are exposed to water, do not dry them artificially in heating equipment (microwave oven, etc.)**

Doing so may cause overheating, rupturing, fire or malfunction.

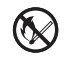

**Do not charge, use or leave the handset, battery, charger (sold separately) or Stereo Earphone-No flames Microphone (sold separately) in hot places such as near a fi re or heater**

Doing so may cause overheating, rupturing, fire or malfunction.

#### **Safety Precautions**

**seawater**

### **Danger**

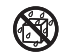

**Do not expose the handset, battery, charger (sold separately) and Stereo Earphone-Microphone (sold**  Keep water separately) to fluids such as water, perspiration or

away

**Do not leave them outdoors, in a bathroom or**  wherever water or any other fluid is used **Do not place them near cups, vases or other containers of fluids** 

Doing so may cause overheating, rupturing, fire, electric shock or malfunction. If the handset is dropped accidentally in water or any other fluid, immediately turn off the handset and remove the battery. If the handset, battery or charger is exposed to fluids such as water during charging, remove the power plug from the outlet immediately. Do not charge the wet battery. If the battery gets wet, contact your nearest SoftBank Shop or SoftBank Customer Assistance (page 14-41).

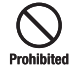

**Do not use excessive force when inserting the battery into the handset or connecting the handset to the charger (sold separately)**

#### **Do not connect any cords with reverse polarity**

Doing so may cause the battery to leak, rupture, overheat or catch fire, as well as cause electric shock or malfunction.

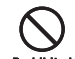

#### **Do not touch the battery terminal (metal parts) with any metal objects (necklace, hairpin, etc.)**

Prohibited Doing so may cause the battery to overheat, rupture or catch fire, as well as the metal object to overheat.

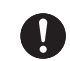

**Do not use a battery other than one supplied with or designated for the handset**

**Do not use the battery for any other handset**

Doing so may cause overheating, rupturing, fire or malfunction.

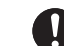

**Use the charger (sold separately) designated for the handset to charge the battery**

**Use the charger (sold separately) only for charging the handset's battery**

Failing to do so may cause overheating, rupturing, fire or malfunction.

**If electrolyte fluid leaking from the battery comes into contact with your skin or clothes, wash it immediately with clean water as this may hurt your body**

> **And if it gets into your eyes, do not rub them, and have them immediately treated by an ophthalmologist after washing them with clean water**

> **If the fluid sticks to the equipment, wipe it out without touching it directly**

If the fluid is left as it is, your skin may get irritated or there may be fear of losing your sight.

#### **Do not use the handset while driving Do not make or receive a call and do not use other functions (messaging, game, camera, TV, video, music, Mobile Light, etc.)**

Doing so may cause a traffic accident. Use of the handset while driving is prohibited by law. Before using the handset, stop the vehicle in a safe area where parking is permitted.

#### **Be sure to turn off your SoftBank handset before**  entering places such as gas stations where flammable **gases may be produced**

#### **Also do not charge the handset in those places** The gases may be ignited.

Be sure to turn off the handset before using Osaifu-Keitai® compatible reader/writer within gas stations, etc. (When the IC Card Lock is set, turn off the handset after unlocking the setting.)

#### **Do not swing the handset by its strap, TV Antenna, USB cable, Stereo Earphone Conversion Cable or**  Prohibited **Stereo Earphone-Microphone (sold separately)**

Doing so may cause an injury, accident or damage.

#### **Turn off the handset while you are near any precision electronic equipment**

**Compulsory** Radio waves may adversely affect the operation of electronic equipment. Examples of such equipment: medical electronic equipment such as cardiac pacemakers and hearing aids or fire alarms and automatic doors. If you use medical electronic equipment, consult with the equipment manufacturer or distributor about the influence of radio waves.

#### **Remove the power plug from the outlet if the AC Charger (sold separately) is not to be used for a long period of time or before cleaning** cable

Failing to do so may cause an electric shock, fire or malfunction.

#### **Turn off the handset wherever its use is prohibited such as on an aircraft**

**Compulsory** Failing to do so may adversely affect the operation of electronic equipment and cause an accident.

Use of the handset on an aircraft is prohibited by law.

#### **Check your surroundings to confirm that it is safe to make/receive calls, send/receive messages, take pictures, record videos or watch TV**

Failing to do so may cause you to trip over or cause a traffic accident.

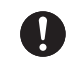

#### **Do not use the handset with any power voltage other than the specified voltage**

Compulsory Doing so may cause a fire. The power voltages are 100 to 240 V AC for the AC Charger (sold separately) and 12 or 24 V DC (for a negative ground car only) for the In-Car Charger (sold separately).

#### **Wipe away any dust on the plug of the AC Charger (sold separately) with a dry cloth after removing the Compulsory plug from the outlet**

Dust on the plug or outlet may cause a fire.

**Follow the instructions below when installing and wiring in-vehicle devices**

- **Compulsory** ・**Make sure that devices do not interfere with driving and safety equipment such as airbags**
	- ・**Make sure that wires are not caught in seatbelt buckles, doors or other moving parts**

Any wire caught around a foot, brake pedal, accelerator pedal, etc. may interfere with driving and cause a traffic accident. If any part of an in-vehicle device drops onto the floor, it may startle you into abrupt braking or steering, leading to a traffic accident.

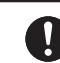

#### **When thunder is heard outside, stop using the handset immediately**

#### **Turn off the handset and do not touch it**

Failing to do so may attract lightning and cause electric shock. When thunder is heard, stop using the handset and move to a safe place such as inside a building.

#### If the battery fails to charge in the specified time, **stop charging immediately**

**Compulsory** Failing to do so may cause overheating, rupturing or fire. Contact your nearest SoftBank Shop or SoftBank Customer Assistance (page 14-41).

#### **When inserting the plug of the AC Charger (sold separately) into an AC household outlet, make sure**  Compulsory that a metal strap or any other metal object does not

#### **touch the plug**

Failing to do so may cause electric shock, short circuit or fire.

#### **If something unusual happens to the handset, battery or charger (sold separately); for example, it emits smoke or an unusual odor or is damaged, perform the following steps immediately**

- 1. If the battery is charging, unplug the AC Charger (sold separately) from the AC household outlet or unplug the In-Car Charger (sold separately) from the cigarette lighter socket.
- 2. Make sure that the handset is not hot, then turn it off and remove the battery.

Failing to do so and continuing use (charging) may cause the battery to overheat, rupture or catch fire or the handset to overheat. If something unusual happens, contact your nearest SoftBank Shop or SoftBank Customer Assistance (page 14-41).

#### **Do not drop the handset or battery or subject it to excessive shock**

Prohibited Doing so may cause overheating, rupturing, fire or malfunction.

#### **Do not sit down with the handset in your trousers pocket**

Excess weight may damage the Display, battery or other parts resulting in overheating, fire or injury.

**If the handset is used near an implanted cardiac pacemaker, defi brillator or other electronic medical**  ŏ **Compulsory equipment, radio waves may interfere with such a device or equipment** 

#### **Observe the following guidelines**

- 1. If you have an implanted cardiac pacemaker or defibrillator, carry and use the handset at a distance of at least 22 centimeters away from the implanted device.
- 2. Turn off the handset in crowded places such as packed trains because a person with an implanted cardiac pacemaker or defibrillator may be nearby. Radio waves can interfere with the operation of a cardiac pacemaker or other medical device.
- 3. Follow the precautions below in medical institutions.
	- ・Do not bring the handset into an operating room, intensive care unit or coronary care unit.
	- ・Turn off the handset in a hospital ward.
	- ・Turn off the handset in a lobby or other location close to medical equipment.
	- ・Observe the instructions of individual medical institutions and do not use the handset in or bring it into prohibited areas.

4. When using electronic medical devices other than an implanted cardiac pacemaker or defibrillator outside of medical institutions (such as at home), consult with the individual medical device manufacturer about the possible influence of radio waves.

The above information conforms to "The Guidelines on Use of Mobile Phones and Other Devices to Prevent Electromagnetic Wave Interference with Electronic Medical Equipment" (Electromagnetic Compatibility Conference Japan), as well as refers to "The Investigative Research Report on the Influence of Electromagnetic Waves on Medical Equipment" (Association of Radio Industries and Businesses, March 2001).

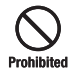

#### **Do not use the AC Charger (sold separately) with any power supply other than a 100 to 240 V AC household power supply**

Doing so may result in a fire, as well as cause the charger to overheat, catch fire or malfunction.

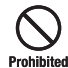

**Do not use or leave the handset or battery in places where it will be exposed to direct sunlight or in hot places such as inside a car in the sun**

Doing so may cause overheating, fire or malfunction.

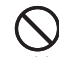

#### **Keep the handset, battery and charger (sold separately) away from infants and small children**

Prohibited Failing to do so may result in the battery or memory card being accidentally swallowed or cause an injury.

#### **Make sure that the terminals (metal parts) of the charger (sold separately) do not come into contact**  Prohibited **with wires or other metal objects**

Failing to do so may cause overheating or burns.

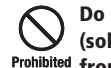

**Do not pull the cord when unplugging the AC Charger (sold separately) or In-Car Charger (sold separately) from an AC household outlet or socket**

Damage to the cord may cause electric shock, overheating or fire. Hold the plug when unplugging the AC Charger (sold separately) or In-Car Charger (sold separately).

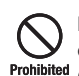

**Do not pull, bend with excessive force or twist the cords of the AC Charger (sold separately) and In-Car Charger**

**Do not damage or modify them Do not place objects on them Do not apply heat and keep them away from heaters** Damage to a cord may cause electric shock, overheating or fire.

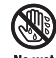

#### **Do not plug or unplug the AC Charger (sold separately) with wet hands**

Doing so may cause electric shock or malfunction. hands

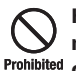

#### **Keep magnetic cards away from the handset and make sure that a magnetic card is not trapped when closing the handset**

Failing to do so may cause the magnetic data on a cash card, credit card, telephone card or floppy disk to be lost.

#### **Do not use the handset in a vehicle if it affects invehicle electronic devices**

Prohibited Use of the handset in some types of vehicles may, in some rare cases, affect in-vehicle electronic devices and interfere with safe driving.

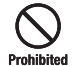

#### **Do not place the handset on an unstable or unlevel surface**

Doing so may result in the handset falling and causing injury or malfunction. Be particularly careful when vibration is set.

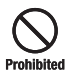

#### **Do not dispose of the used battery with ordinary garbage**

Insulate the terminal with tape and then dispose of the used battery separately from ordinary garbage or take it to your nearest SoftBank Shop. Be sure to observe local regulations on the separate collection of used batteries, wherever applicable.

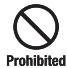

#### **Do not touch the handset with sweaty hands or place it into a pocket of sweaty clothes**

Sweat and humidity may erode the internal components of the handset and cause overheating or malfunction.

**Do not use the In-Car Charger (sold separately) when the car engine is not running**

Prohibited Doing so may result in a flat battery.

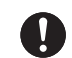

#### **If the fuse for the In-Car Charger (sold separately) blows, replace it with a designated fuse**

**Compulsory** Replacing the fuse with other than a designated fuse may cause overheating and fire.

> For details on replacing the fuse, refer to the instruction manual of the In-Car Charger (sold separately).

#### **Use the handset in well-lighted places and with an appropriate distance between your eyes and its screen when you watch TV**

Failing to do so may cause decreased vision.

#### **Do not leave the TV Antenna extended except when using TV**

**Compulsory** Talking on the handset without retracting the TV Antenna may cause injury.

#### **Do not remove the polyester film from Display and External Display**

Prohibited Using the handset without the polyester film to protect against shattering of the reinforced glass may result in an injury if Display or External Display is damaged.

#### **If your skin becomes irritated, immediately stop using the handset and consult with a dermatologist** Π

The following materials and surface treatments have been used for the handset. Some of these materials may cause itching, irritation, eczema, etc. in ÷. **Compulsory** some rare cases depending on the individual's constitution and physical condition.

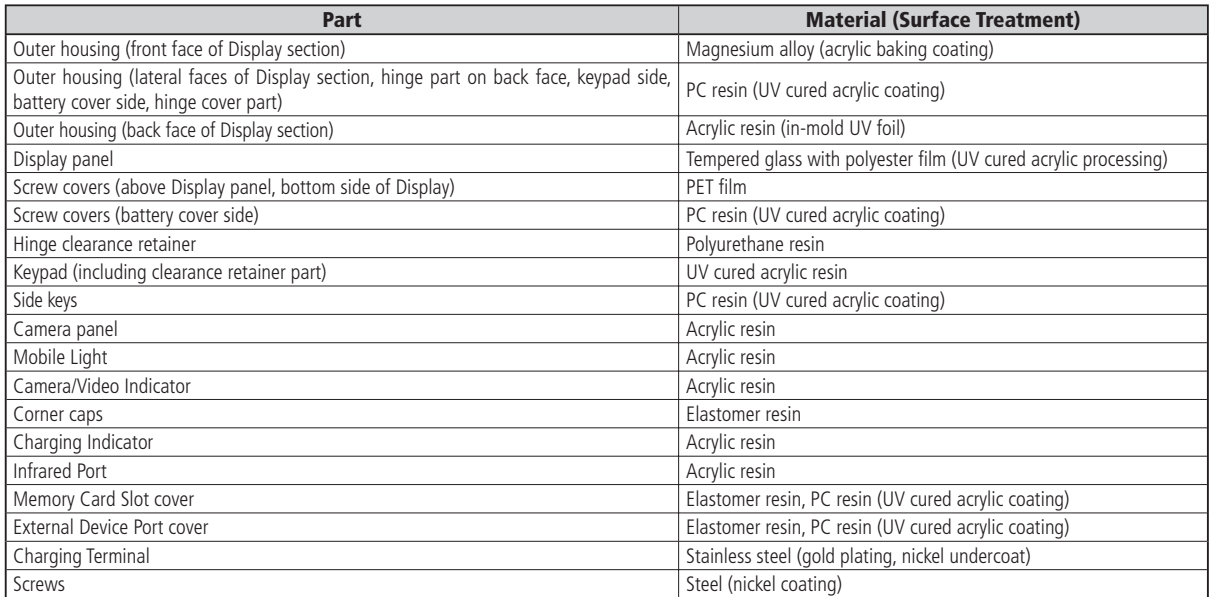

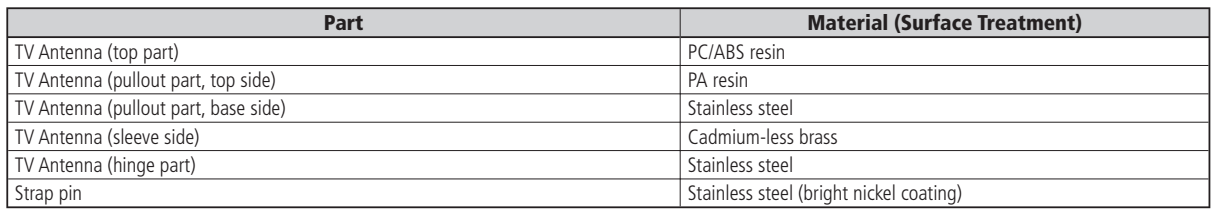

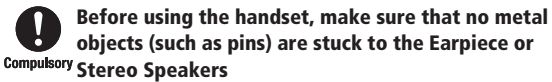

Failing to do so may result in a metal object causing an ear or hand injury, etc.

#### **If you have a weak heart, be careful with the call vibration and ringtone volume settings**

**Compulsory** Failing to do so may startle you and may be harmful to your heart.

#### **Do not use the Mobile Light for purposes other than taking pictures, recording videos or lighting**

Prohibited Doing so may harm the eyes and cause impaired vision or other injury.

**Make sure things like paper, cloth and bedding are not placed on the handset during a video call or while**  Prohibited **charging using a USB connection, In-Car Charger (sold separately), AC Charger (sold separately), etc.** 

Failing to do so may cause overheating, fire, burns or malfunction.

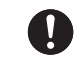

**Do not turn the volume up too high while using Stereo Earphone-Microphone (sold separately) Do not use Stereo Earphone-Microphone (sold separately) continuously for long periods of time**

> Exposure to high sound levels may impair hearing and prolonged use may cause hearing defect regardless of the volume level. Sound leakage may annoy other people and surrounding sounds may not be heard clearly resulting in an accident.

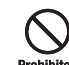

#### **Do not insert objects other than the memory card into the Memory Card Slot**

Doing so may cause overheating, electric shock or malfunction. Cover the slot with the cover at times other than when you are inserting or removing the memory card.

#### **Keep your face away from the Memory Card Slot when inserting or removing the memory card** Prohibited **Keep the memory card out of the reach of small children**

If the memory card is let go of suddenly, it may fly out and hit your face resulting in injury.

#### **Do not subject the memory card to vibration or shock or remove it from the slot or turn off the handset while data is being written to or read from the memory card**

Doing so may cause data loss or malfunction.

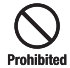

**Use only the memory card supported by the handset** Failing to do so may cause data loss or malfunction.

The handset supports memory cards with a storage capacity of up to 2 GB (as of January 2008).

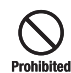

**Do not let children use cables such as USB cable, Stereo Earphone Conversion Cable and Stereo Earphone-Microphone (sold separately) unsupervised** 

**and keep cables out of infant's reach**

An injury may be caused if, for instance, the cable is wrapped around a neck.

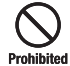

#### **Do not point the infrared beam at anyone's eye during infrared communication**

Doing so may cause eye damage.

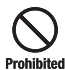

#### **Do not use the Mobile Light close to eyes**

Doing so may cause eye damage. Be especially careful not to take pictures or record videos with the Mobile Light too close to the eyes of infants.

#### **Do not use excessive force when inserting or removing the USIM Card**

Prohibited Doing so may cause a malfunction. Be careful not to injure a hand or finger when removing the card.

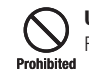

**Use only a USIM Card designated for the handset** Failing to do so may cause data loss or malfunction.

**Do not bend the TV Antenna with excessive force** Doing so may result in damage or distortion of the TV Antenna Prohibited and cause injury.

**Be careful not to trap your fingers or objects when** closing the handset and not to trap your fingers in **Compulsory the hinge when opening the handset** 

Failing to do so may cause injury or damage to the OLED Display.

#### **Using Your Handset**

- The handset employs radio waves. Signals may be disrupted even within service areas if you are indoors, underground, inside a tunnel or inside a vehicle. If you move to a location with poor signal reception, a call or the TV image/sound may be suddenly cut off.
- When using the handset in public places, take care not to annoy other people around you. Use of the handset is prohibited in some public places such as in theaters or on buses and trains.
- The handset is a radio transceiver under Japanese Radio Law. You may be requested to submit the handset for inspection based on this law.
- Use of the handset near a landline phone, TV or radio may affect the image and sound quality of the equipment.
- The handset employs a digital system to maintain a high level of communication quality even at very low signal levels. However, calls may be suddenly cut off when the signal strength becomes too weak.
- The digital system provides a high level of privacy protection. However, the possibility of someone eavesdropping on your conversation cannot be ruled out as long as radio waves are used.
- The handset is exclusively for use in Japan. It cannot be used outside Japan.
- Data stored on the handset may be corrupted or lost on the following occasions.
	- ・The handset is used improperly.
	- ・The handset is exposed to static electricity or electric noise.
	- ・The handset is turned off during operation.
	- ・The battery is completely discharged.
	- ・The handset malfunctions or is sent for repairs.

 SoftBank and Toshiba accept no liability whatsoever for the corruption or loss of stored data. Be sure to keep a separate memo of important data to limit damage caused by data corruption or loss to a minimum.

- Be sure to charge the battery before using the handset for the first time or if the handset has not been used for a long time. When the battery is stored for a long time, it discharges over time even if it is not used.
- Before using a memory card, read the instruction manual of the memory card thoroughly to ensure safe and proper operation.
- When the handset is used for extended periods of time, especially in high temperature conditions, the handset surface could become hot. Please use caution when touching the handset under such conditions.
- When certain items are taken out of the country, documentation may be required to certify that the export of the items is not controlled, prohibited, or restricted by the Export Trade Control Order and Foreign Exchange Order. Basically, no such documentation is required if you take the handset out of the country and bring it back for the purpose of personal use when going on vacations or short business trips. In some cases, however, an export permit may be required if the handset is to be used by or transferred to anyone else.

 Furthermore, a US government export permit may be required when taking the handset to countries for which the US government has imposed export restrictions (Cuba, North Korea, Iran, Sudan, Syria).

 For details on export laws, regulations and procedures, refer to the Web page of the Security Export Control Policy Division of the Ministry of Economy, Trade and Industry.

• If you use a hearing aid, handset usage may interfere with hearing aid performance. If there is any interference, consult with the manufacturer or distributor of the hearing aid.

#### **Inside Vehicles**

• Do not use the handset while driving. Use of the handset while driving is prohibited by law.

 Talking on the handset using Stereo Earphone-Microphone (sold separately) while driving may be subject to penalties in some prefectures.

• Before using the handset, stop the vehicle in a safe area where parking or stopping is permitted.

#### **Aboard Aircraft**

• Do not use the handset on an aircraft. Do not turn the handset on while you are on the aircraft. Use of the handset on an aircraft is prohibited by law.

#### **Handling Basics**

- Do not use the handset in extreme temperatures, direct sunlight and humid or dusty places.
- Do not drop the handset or subject it to excessive shock.
- To clean the handset, wipe it with a dry soft cloth. Do not use alcohol, thinner, benzene or other solvents. Doing so may cause discoloration and remove the printed logo.
- Avoid exposing the handset to rain, snow or high humidity. The handset, battery, charger (sold separately), Stereo Earphone-Microphone (sold separately) and other optional accessories are not waterproof.
- Do not remove the battery while handset power is on to avoid malfunction.
- If the battery has been removed from the handset or the handset has not been charged for a long time, stored data and settings may be lost or altered. SoftBank and Toshiba accept no liability whatsoever for any damage or loss resulting from such negligence.
- The battery is a consumable item employing lithium ions. Replace the battery with a new one if the operation time becomes extremely short after it is fully charged. Buy a new battery designated for the handset.
- Do not dispose of batteries with municipal waste. Insulate the terminal with tape or place the battery in a plastic bag and take it to the nearest SoftBank Shop or recycling center. Be sure to observe local regulations on battery disposal.

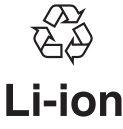

- Some handset display pixels may be missing or remain lit. This is not a defect or malfunction. If the Display is left on for a long period of time, pictures may be permanently burned into it.
- Make sure Stereo Earphone Conversion Cable or Stereo Earphone-Microphone (sold separately) is securely plugged into Earphone Microphone Jack. Failing to do so may generate noise on the other party's phone during calls.
- Do not turn the volume up too high while using Stereo Earphone-Microphone (sold separately). Exposure to high sound levels may impair hearing and prolonged use may cause hearing damage regardless of the volume level. Sound leakage may annoy other people and surrounding sounds may not be heard clearly when walking, resulting in an accident.
- When Earphone Microphone Jack, External Device Port and Memory Card Slot are not in use, make sure to replace the covers. Otherwise dust or water may enter the handset causing handset malfunction.
- Hold the plug and do not pull the cord when unplugging Stereo Earphone Conversion Cable or Stereo Earphone-Microphone (sold separately). Pulling the cord may cause damage or malfunction.
- The communication antenna of the handset is built into the body and does not protrude. Signal sensitivity may be reduced by touching/covering Internal Antenna area (page 1-3). Do not cover this area by affixing stickers, or any other items. Doing so may prevent you from making/receiving calls, sending/receiving messages or accessing the Web.
- When you replace the handset or send it for repair, messages and other data stored in the handset cannot be transferred to another handset.
- Do not drop the USIM Card or subject it to excessive shock. Doing so may cause a malfunction.
- Do not bend the USIM Card or place a heavy object on it. Doing so may cause a malfunction.
- Do not allow the USIM Card to get wet or leave it in places of high humidity. Doing so may cause a malfunction.
- Do not use or leave the USIM Card in hot places such as near a fire or heater. Doing so may cause a malfunction.
- Avoid storing the USIM Card in direct sunlight or hot and humid places. Failing to do so may cause a malfunction.
- Keep the USIM Card out of infants' reach. Failing to do so may result in the USIM Card being accidentally swallowed or cause an injury.
- Before using the USIM Card, read the instruction manual of the USIM Card thoroughly to ensure safe and proper operation.
- Do not put the handset into a bag or pocket without retracting the TV Antenna. Doing so may apply excessive force on the TV Antenna and result in damage.

#### **OLED Display**

- The handset uses an OLED (Organic Light Emitting Diode) display. The OLED display may develop dark areas or the colors may change if the same image is displayed for a long time, if the lighting is set brighter than necessary, or after it has been used for an excessively long time. However, these are characteristics of OLED displays and are not malfunctions.
- The OLED display is made with extremely advanced technology, but a very small number of pixels may remain dark or always lighted. Also, depending on the angle of view, the display may show a diagonal pattern of color, brightness distortion or color change. However, these are caused by the way OLED displays are made and are not malfunctions.
- Leaving the OLED display exposed to direct sunlight may damage it. Be careful when placing the handset outside or near windows.
- Icons at the top of Display turn off after the Display has been on for a certain period of time.

#### **Functional Limitations**

- After handset upgrade or subscription cancellation, the following functions become unavailable on the handset:
	- ・Camera
	- ・Digital TV
	- ・Media Player
	- ・S! Appli
- Above functions may become unavailable after long periods of not using the handset. Contact your nearest SoftBank Shop or contact SoftBank General Information (page 14-41).

#### **Mobile Camera**

- Be sure to observe proper etiquette when using the camera.
- Do not expose the camera lens to direct sunlight. Concentrated sunlight through the lens may cause the handset to malfunction.
- Be sure to try taking and previewing pictures before using the camera on important occasions like wedding ceremonies.
- Do not commercially use or transfer pictures taken with the camera without the permission of the copyright holder (photographer), except for personal use.
- Do not use the camera in locations where taking photos and recording videos are prohibited.
- Do not block the lens and brightness sensor with your fingers, strap or TV Antenna when shooting pictures or videos. Stow the TV Antenna in the handset when using the camera.

#### **Mobile Light**

- Do not use the Mobile Light in hot, cold or humid places. Doing so may shorten its life.
- The Mobile Light has a limited life. Repeated use will decrease the light intensity.

#### **About the Speaker**

• Since the earpiece and speaker of this handset are close together, loud noise from the speaker may enter you ear directly during playback or call reception. You may suffer aural damage if your ears are subjected to loud noise. Be careful to hold the handset away from your ear during use.

#### **Copyrights**

 Copyrighted materials, such as music, images, computer • programs and databases, and their respective holders are protected by copyright laws. Duplication of copyrighted materials is permitted only for individual or home use. Making copies (including data conversion), modifications, transfers or network distributions of copies for purposes other than stated above without proper authorization constitutes an infringement of copyrights and moral rights, potentially resulting in claims for reparations or criminal punishment. If you use the handset to make copies, observe the copyright laws. Furthermore, recording materials using the camera is also subject to the same laws.

#### **Right of Portrait**

 Portrait right is the right of an individual to refuse to be • photographed by others and protects from the unauthorized publication or use of an individual's photograph by others. Right of personality is a portrait right applicable to all citizens and right of publicity is a portrait right (property right) designed to protect celebrities' interests. Be careful when taking pictures with the handset camera. Photographing, publicizing and distributing photographs of citizens and celebrities without permission are illegal.

#### **TOSHIBA CORPORATION**

#### **IMPORTANT NOTE: PLEASE READ BEFORE USING YOUR HANDSET**

**BY ATTEMPTING TO USE ANY SOFTWARE ON THE SUPPLIED HANDSET THIS CONSTITUTES YOUR ACCEPTANCE OF THESE EULA TERMS. IF YOU REJECT OR DO NOT AGREE WITH ALL THE TERMS OF THIS EULA, PLEASE DO NOT ATTEMPT TO ACCESS OR USE THE SUPPLIED SOFTWARE.**

#### **End User License Agreement**

This End User License Agreement ("EULA") is a legal agreement between you (as the user) and TOSHIBA CORPORATION ("Toshiba") with regard to the copyrighted software as installed in a Toshiba 3G handset supplied to you (the "Handset"). Use or disposal of any software installed in the Handset and related documentations (the "Software") will constitute your acceptance of these terms, unless separate terms are provided by the Software supplier on the Handset, in which case certain additional or different terms may apply. If you do not agree with the terms of this EULA, do not use or dispose the Software.

1. License Grant. Toshiba grants to you a personal, nontransferable and non-exclusive right to use the Software as set out in this EULA. Modifying, adapting, translating, renting, copying, making available, transferring or assigning all or part of the Software, or any rights granted hereunder, to any other persons and removing any proprietary notices, labels or marks from the Software is strictly prohibited, except as expressly permitted in this EULA. Furthermore, you hereby agree not to create derivative works based on the Software.

- 2. Copyright. The Software is licensed, not sold. You acknowledge that no title to the intellectual property in the Software is or will be transferred to you. You further acknowledge that title and full ownership rights to the Software will remain the exclusive property of Toshiba, Toshiba's affiliates, and/or their suppliers, and you will not acquire any rights to the Software, except as expressly set out in this EULA. You may keep a back-up copy of the Software only so far as necessary for its lawful use. All copies of the Software must contain the same proprietary notices as contained in or on the Software and are subject to the terms of this EULA. All rights not expressly granted under this EULA are reserved to Toshiba, Toshiba's affiliates and/or their suppliers.
- 3. Reverse Engineering. You agree that you will not attempt, and if you are a business organization, you will use your best efforts to prevent your employees, servants and contractors from attempting to reverse engineer, decompile, modify, translate or disassemble the Software in whole or in part except to the extent that such actions cannot be excluded by mandatory applicable law and only if those actions are taken in accordance with such applicable law. Any failure to comply with the above or any other terms and conditions contained herein will result in the automatic termination of this license and the reversion of the rights granted hereunder to Toshiba.
- **4. DISCLAIMER OF WARRANTY.** The Software is provided "AS IS" without warranty of any kind. **TOSHIBA, TOSHIBA'S AFFILIATES, AND THEIR SUPPLIERS DISCLAIM ALL WARRANTIES, CONDITIONS OR OTHER TERMS (WHETHER**

**EXPRESS OR IMPLIED), INCLUDING BUT NOT LIMITED TO WARRANTIES, CONDITIONS AND TERMS OF SATISFACTORY QUALITY, MERCHANTABILITY, FITNESS FOR A PARTICULAR PURPOSE AND NON-INFRINGEMENT OF THIRD-PARTY RIGHTS; AND THE ENTIRE RISK AS TO THE QUALITY AND PERFORMANCE OF THE SOFTWARE IS WITH YOU. YOU ACCEPT THAT SOFTWARE MAY NOT MEET YOUR REQUIREMENTS AND NO WARRANTY CAN BE GIVEN THAT OPERATION OF THE SOFTWARE WILL BE UNINTERRUPTED OR ERROR-FREE.**

**5. LIMITATION OF LIABILITY. TO THE FULLEST EXTENT LEGALLY PERMITTED, IN NO EVENT SHALL TOSHIBA, TOSHIBA'S AFFILIATES OR THEIR SUPPLIERS BE LIABLE TO YOU FOR ANY DAMAGES FOR (A) LOST BUSINESS OR REVENUE, BUSINESS INTERRUPTION, LOSS OF BUSINESS DATA; OR (B) CONSEQUENTIAL, SPECIAL, INCIDENTAL OR INDIRECT DAMAGES OF ANY KIND (WHETHER UNDER CONTRACT, TORT OR OTHERWISE) ARISING OUT OF: (I) THE USE OR INABILITY TO USE THE SOFTWARE, EVEN IF TOSHIBA, TOSHIBA'S AFFILIATES OR THEIR SUPPLIER HAS BEEN ADVISED OF THE POSSIBILITY OF SUCH DAMAGES; OR (II) ANY CLAIM BY A THIRD PARTY. SAVE AS SET OUT IN THIS SECTION, TOSHIBA'S ENTIRE LIABILITY UNDER THIS EULA SHALL NOT EXCEED THE PRICE PAID FOR THE SOFTWARE, IF ANY.**

PLEASE MAKE AND RETAIN A COPY OF ALL DATA YOU HAVE INSERTED INTO YOUR PRODUCT, FOR EXAMPLE NAMES, ADDRESSES, PHONE NUMBERS, PICTURES, RINGTONES ETC, BEFORE SUBMITTING YOUR PRODUCT FOR A WARRANTY SERVICE, AS SUCH DATA MAY BE DELETED OR ERASED AS PART OF THE REPAIR OR SERVICE PROCESS.

- 6. Laws. This EULA will be governed by the laws of Japan. All disputes arising out of this EULA shall be subject to the exclusive jurisdiction of the Tokyo District Court.
- 7. Export Laws. Any use, duplication or disposal of the Software involves products and/or technical data that may be controlled under the export laws of applicable countries or region and may be subject to the approval of the applicable governmental authorities prior to export. Any export, directly or indirectly, in contravention of the export laws of applicable countries or region is prohibited.
- 8. Third Party Beneficiary. You agree that certain suppliers of the Software to Toshiba have a right as a third party beneficiary to enforce the terms of this EULA against you as a user.

### **Trademarks and Patents**

Licensed by QUALCOMM Incorporated under one or more the following United States Patents and/or their counterparts in other nations :

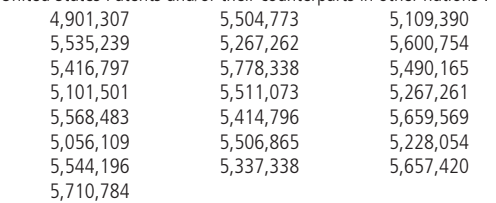

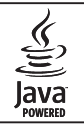

Java and all Java-based trademarks and logos are trademarks or registered trademarks of Sun Microsystems, Inc. in the United States and other countries.

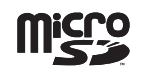

microSD Logo is a trademark.

Powered by Mascot Capsule®/Micro3D Edition™ Mascot Capsule® is a registered trademark of HI Corporation © 2002-2003 HI Corporation. All Rights Reserved.

# **&Bluetooth**<sup>®</sup>

The Bluetooth word mark and logo are owned by the Bluetooth SIG, Inc. and any use of such marks by TOSHIBA is under license.

THIS PRODUCT IS LICENSED UNDER THE MPEG-4 VISUAL PATENT PORTFOLIO LICENSE FOR THE PERSONAL AND NON-COMMERCIAL USE OF A CONSUMER FOR (i) ENCODING VIDEO IN COMPLIANCE WITH THE MPEG-4 VISUAL STANDARD ("MPEG-4 VIDEO") AND/OR (ii) DECODING MPEG-4 VIDEO THAT WAS ENCODED BY A CONSUMER ENGAGED IN A PERSONAL AND NON-COMMERCIAL ACTIVITY AND/OR WAS OBTAINED FROM A VIDEO PROVIDER LICENSED BY MPEG-LA TO PROVIDE MPEG-4 VIDEO. NO LICENSE IS GRANTED OR SHALL BE IMPLIED FOR ANY OTHER USE. ADDITIONAL INFORMATION INCLUDING THAT RELATING TO PROMOTIONAL, INTERNAL AND COMMERCIAL USES AND LICENSING MAY BE OBTAINED FROM MPEG LA, LLC. SEE HTTP://WWW.MPEGLA.COM.

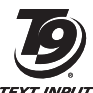

T9 Text Input is covered by Japan Pat.No. 特許 3532780,3492981 and other patents pending.

**TFXT INPUT** 

Chaku-Uta®, Chaku-Uta Full® is a registered trademark of Sony Music Entertainment (Japan) Inc.

Copyright © 1998-2003 The OpenSSL Project. All rights reserved. Copyright © 1995-1998 Eric Young (eay@cryptsoft.com) All rights reserved.

THIS SOFTWARE IS PROVIDED BY THE OpenSSL PROJECT AND/OR BY ERIC YOUNG "AS IS" AND ANY EXPRESSED OR IMPLIED WARRANTIES, INCLUDING, BUT NOT LIMITED TO, THE IMPLIED WARRANTIES OF MERCHANTABILITY AND FITNESS FOR A PARTICULAR PURPOSE ARE DISCLAIMED. IN NO EVENT SHALL THE OpenSSL PROJECT, ERIC YOUNG OR ITS CONTRIBUTORS BE LIABLE FOR ANY DIRECT, INDIRECT, INCIDENTAL, SPECIAL, EXEMPLARY, OR CONSEQUENTIAL DAMAGES (INCLUDING, BUT NOT LIMITED TO, PROCUREMENT OF SUBSTITUTE GOODS OR SERVICES; LOSS OF USE, DATA, OR PROFITS; OR BUSINESS INTERRUPTION) HOWEVER CAUSED AND ON ANY THEORY OF LIABILITY, WHETHER IN CONTRACT, STRICT LIABILITY, OR TORT (INCLUDING NEGLIGENCE OR OTHERWISE) ARISING IN ANY WAY OUT OF THE USE OF THIS SOFTWARE, EVEN IF ADVISED OF THE POSSIBILITY OF SUCH DAMAGE.

QR Code is a registered trademark of Denso wave Incorporated.

FeliCa is a contactless IC card technology developed by Sony Corporation. FeliCa is a trademark of Sony Corporation.

 $\Omega$  is a registered trademark of FeliCa Networks, Inc.

Edy is a brand name of the prepaid-type electronic money service  $\gamma$  $\mathbf{Edy}$  managed by bitWallet, Inc.

Sky Mail, S! Mail, S! Appli, S! GPS Navi, S! Information Channel, S! Addressbook Back-up, S! Friend's Status, S! Circle Talk, PC Site Browser, Sha-mail, Movie Sha-mail, Navi appli, S! Quick News, S! Town, S! Loop, Arrange Mail, Feeling Mail and Secure Remote Lock are registered trademarks or trademarks of SOFTBANK MOBILE Corp.

Copyright © 1995-2006 Adobe Systems Incorporated. All rights reserved. Macromedia, Flash, Macromedia Flash, and Macromedia Flash Lite are trademarks or registered trademarks of Adobe Systems Incorporated in the United States and other countries.

BookSurfing® is a registered trademark of CELSYS, Inc., Voyager Japan, Inc. and INFOCITY, Inc.

"SOFTBANK" SOFTBANK's equivalent in Japanese, and the SOFTBANK logo are trademarks or registered trademarks of SOFTBANK CORP. in Japan and in other countries.

This product contains NetFront Mobile Client Suite of ACCESS CO.,LTD. ACCESS and NetFront are trademarks or registered trademarks of ACCESS

CO., LTD. in Japan and other countries.

© 2008 ACCESS CO., LTD. All rights reserved.

This software is based in part on the work of the Independent JPEG Group.

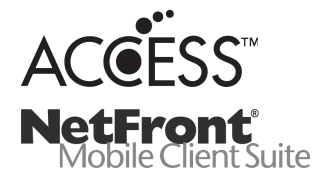

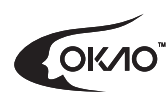

This product uses OKAO ™ Vision of OMRON Corporation.

"OKAO" and "OKAO Vision" are registered trademarks of OMRON Corporation in Japan.

Yahoo! and the Yahoo!/Y! logos are trademarks and/or registered trademarks of Yahoo! Inc.

Microsoft, PowerPoint, Excel are either registered trademarks or trademarks of Microsoft Corporation in the United States and/or other countries.

Osaifu-Keitai is a registered trademark of NTT DoCoMo, Inc.

All other company names and trademarks are the property of their respective owners.

### **SAR**

This 921T mobile phone complies with the technical standards for the absorption of radio frequency (RF) energy as set by the Japanese government. These technical standards, based upon scientific evidence, were established to ensure that RF energy from wireless mobile devices used next to the head do not have a serious effect on human health. The maximum Specific Absorption Rate (SAR), which measures the average radio wave energy absorbed by the human head, set by the Japanese government is 2 W/kg\*. This allowed value includes a substantial safety margin designed to assure the safety of all persons, regardless of age and stature. The value corresponds with the international guidelines prescribed by the International Commission on Non-Ionizing Radiation Protection (ICNIRP) in cooperation with the World Health Organization (WHO).

All models of mobile phones are required to comply with the technical standards of Japan set forth in the Radio Law before being released for sale. The 921T has received construction design certification under the Radio Law with a SAR value of 0.139 W/kg. This maximum SAR value was determined by TÜV Rheinland Japan, Ltd. (registered certification agency) and the Telecom Engineering Center (measurement agency) at the maximum transmission power of this handset with measurement carried out conforming to the guidelines set by the Japanese government. Depending on the product, there may be minute differences in the SAR. However, they are within the allowed limits. During calling, the actual SAR is lower as the handset is designed to use the minimum transmission power necessary to communicate with the mobile network.

Additional information about SAR can be found at the website listed below.

----------------------------------------------------------------------------------------------- Ministry of Internal Affairs and Communications website:

- http://www.tele.soumu.go.jp/j/ele/index.htm
- Association of Radio Industries and Businesses (ARIB) website:
- http://www.arib-emf.org/initiation/sar.html
- SoftBank website:
- http://www.softbankmobile.co.jp/corporate/legal/emf/emf03.html
- Toshiba Mobile Phone website:
- http://www.toshiba.co.jp/product/etsg/cmt/
- \* The technical guidelines are stipulated in the Ministerial Ordinance Related to the Radio Law (Wireless Equipment Regulations, Article 14-2).

#### ----------------------------------------------------------------------------------------------- **About SoftBank's Body SAR Policy**

- Body SAR: Refers to the SAR of the maximum transmission power when continuously calling with the handset attached to the body and using an earphone.
- Specific Absorption Rate (SAR): Measured value of continuous calling at 6 minute intervals.

 Our technical standards for body SAR include the U.S. Federal Communications Commission (FCC) standards and information from Europe. For more information see the sections on "FCC RF Exposure Information" and "European RF Exposure Information."

Placement on the body: Measurements were taken with the rear of the phone facing the body at a distance of 1.5 cm as the normal position of the handset. In order to maintain compliance with radio frequency (RF) exposure requirements, use accessories that maintain a 1.5 cm separation distance between the body and the back of the handset. Choose accessories, such as belt clips and holsters, that do not contain metallic components.

#### **FCC RF Exposure Information**

The guidelines established by the FCC are based on standards that were developed by independent scientific organizations through periodic and thorough evaluation of scientific studies. The standards include a substantial safety margin designed to assure the safety of all persons, regardless of age and health.

The exposure standard for wireless handsets employs a unit of measurement known as the Specific Absorption Rate (SAR). The SAR limit set by the FCC is 1.6 W/kg.

The tests are performed according to FCC standards for each model and the maximum SAR value for this model handset, when tested next to the body as described in this user guide, is 0.856 W/kg.

Placement on the body: Measurements for the 921T were taken with the normal position as the rear of the phone facing the body at a distance of 1.5 cm. In order to maintain compliance with FCC RF exposure requirements, use accessories that maintain a 1.5 cm separation distance between the body and the back of the handset. Choose accessories, such as belt clips and holsters, that do not contain metallic components.

The use of accessories that do not satisfy these requirements may not comply with FCC RF exposure requirements, and should be avoided. Additional information on Specific Absorption Rates (SAR) can be found on the homepage listed below:

Cellular Telecommunications & Internet Association (CTIA) website: http://www.phonefacts.net

#### **European RF Exposure Information**

Your mobile device is a radio transmitter and receiver. It is designed not to exceed limits recommended by international guidelines for exposure to radio waves. These guidelines were developed by the independent scientific organization International Commission on Non-Ionizing Radiation Protection (ICNIRP) and include safety margins designed to assure the protection of all persons, regardless of age and health.

The exposure standard for wireless handsets employs a unit of measurement known as the Specific Absorption Rate (SAR). The SAR limit for mobile devices is 2 W/kg and the highest SAR value for this device when positioned near the body is 0.531 W/kg\*.

As SAR is measured utilizing the device's highest transmitting power the actual SAR of this device during operation is typically below that indicated above. This is because the handset was designed to use the minimum level of transmission power necessary to communicate with the mobile network. The World Health Organization (WHO) has stated that present scientific information does not indicate the need for any special precautions for the use of mobile devices. They note that if you want to reduce your exposure then you can do so by limiting the length of calls or using a "hands-free" device to keep the mobile phone away from the head and body. Additional information about SAR can be found at the WHO homepage listed below. http://www.who.int/emf

\* These tests for wearing the mobile device on the body are carried out in accordance with FCC standards and the values are based on European requirements.
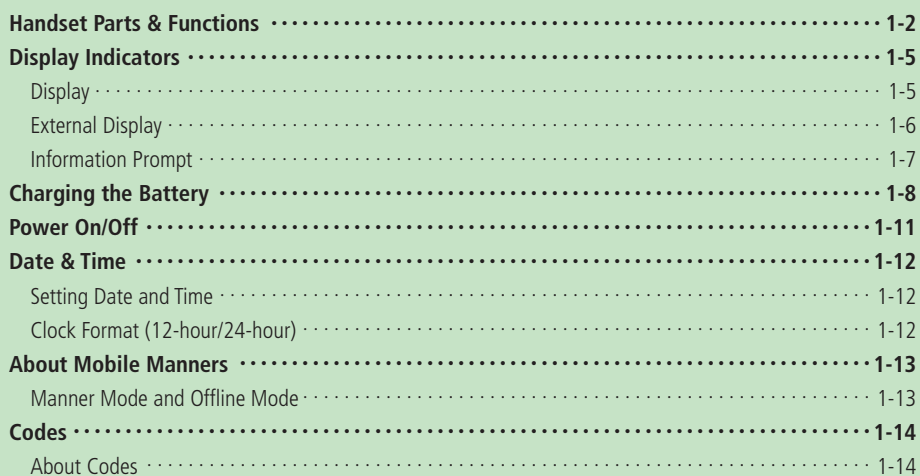

## **Handset Parts & Functions**

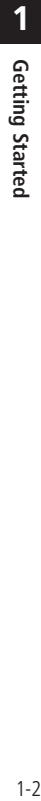

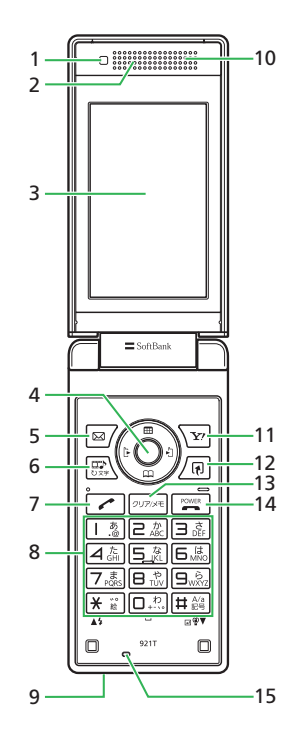

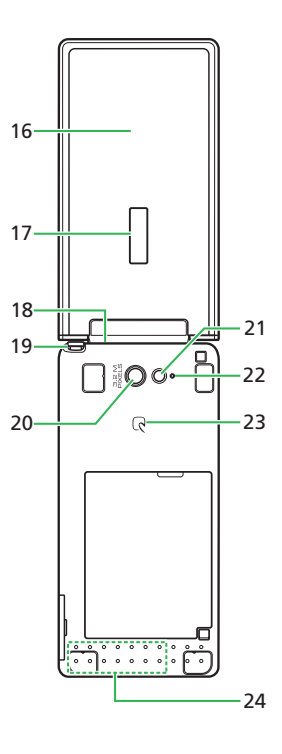

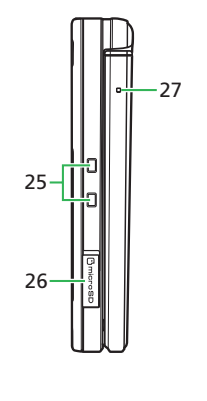

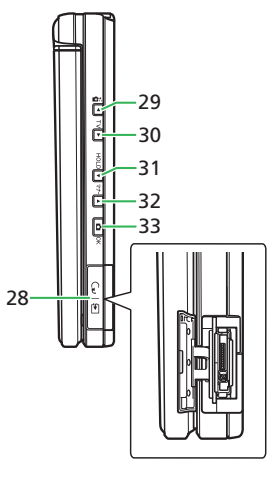

- 
- **2 Earpiece**
- **3 Display**
- **Multi Selector**  $\mathcal{L}$ **:** Move cursor.
	- **Center Key**  $\odot$ **:** Access Main Menu or confirm operations.
- **5 Mail Key (Left Softkey)**  $\boxed{\otimes}$  Access the Messaging Menu.
- **6 Media Player Key**  $\left( \frac{m}{\sigma_{\text{av}}} \right)$ : Access the Audio Menu or use to make/answer video calls.
- **Send Key**  $\sqrt{2}$ : Make and answer voice calls.
- **8 Keypad**: Enter phone numbers, characters, etc.
	- $\overrightarrow{)}$ : Turn on/off Mobile Light when using the camera.
	- # **(Press and hold)**: Set or cancel Manner Mode.
- **9 Infrared Port**
- **10 Speaker**
- 11 Yahoo! Keitai Key (Right Softkey) \\\pm \: Access Yahoo! Keitai.
- 12 **Shortcut Key** <sup>[8]</sup>: Access the Shortcuts Menu.
- **13 Clear/Memo Key**  $\boxed{\text{max}}$ : Delete characters and return to the previous operation.
	- **Press and hold)**: Set or cancel Answering Machine.
- **14 End/Power Key <b>PACK**: End calls/operations.
	- **Press and hold**): Power handset on/off.
- **15 Microphone**
- **16 External Light**
- **17 External Display**
- **18 Handstrap Hole**
- **19 TV Antenna**
- **20 Camera**
- **21 Mobile Light**
- **22 Camera/Video Indicator**
- **23 分 Logo**
- **24 Internal Antenna**
- **25 Charger Terminal**
- **26 Memory Card Slot**
- **1 Brightness Sensor**<br>**27 Charging Indicator**: Lights during charging and goes out when<br>**2 Earpiece 1 1** charging is complete.
	- **28 Earphone Microphone Jack/External Device Port**
	- **29 S! Circle Talk Key (Upper Side Key) A E:** Access S! Circle Talk Members List.

P **(Press and hold)**: Send a Simple Notice of your location, turn the torch (penlight) on, display My Status, or check the balance of e-money for Lifestyle-Appli (it can be set for any one of these functions (page 2-4)).

- **30 TV Key (Lower Side Key)** Q **(Press and hold)**: Watch TV.
- **31 Hold Key <b>M**<sub>HOLD</sub>: Toggle the External Display view (only available while your handset is closed).

M  **(Press and hold)**: Set or cancel Hold (only available while your handset is closed).

**32 Manner Key**  $\Box$ **<sup>7</sup>**: Toggle the External Display view (only available while your handset is closed).

**F**<sub>77</sub> (Press and hold): Set or cancel Manner Mode.

**33 Camera Key <b>D**: Toggle the External Display view\* or activate the camera and shutter.

\* Only available while your handset is closed.

- Signal sensitivity may be reduced by touching/covering Internal Antenna area. Do not cover this area by affixing stickers, or any other items.
- AC Charger and Earphone-Microphone cannot be used simultaneously. •

#### **Handset Parts & Functions**

## **1 Display Positions**

The following Display positions are available.

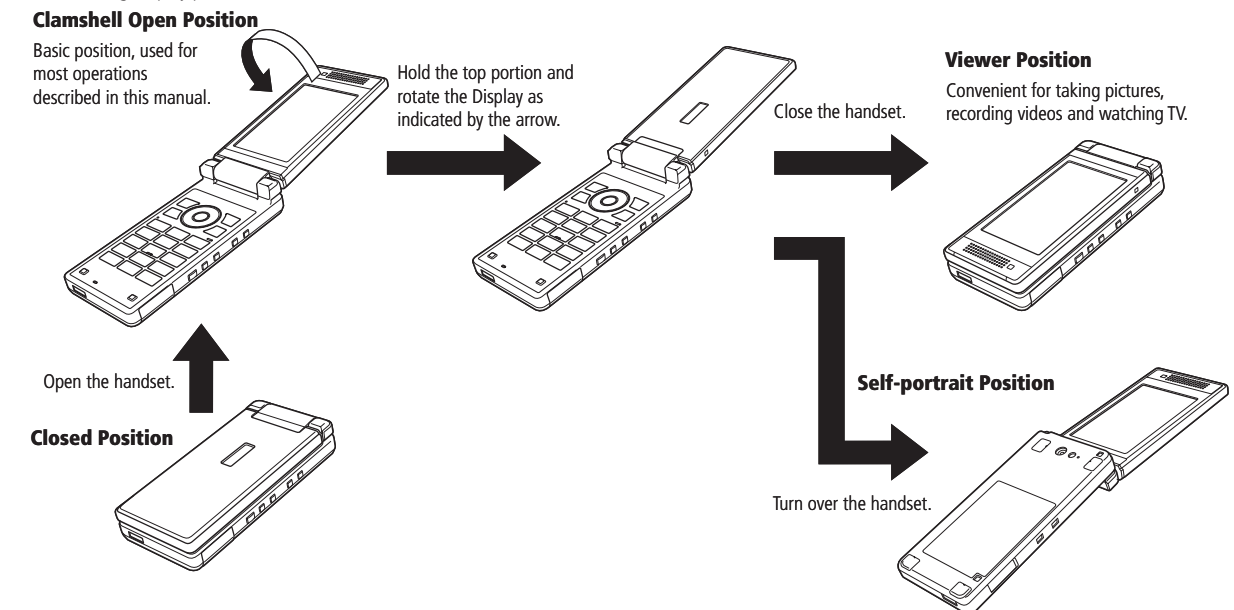

- When rotating the Display, hold the top portion and do not force it in the wrong direction. Doing so may damage the handset. •
- Do not carry your handset in Viewer position. Doing so may damage the Display. •
- Do not close the handset when the Display is partially rotated. Doing so may damage the Multi Selector, etc. •

# **Display Indicators**

## **Display**

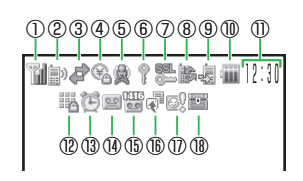

- ① Signal Strength
	- **M** Strong **M** Moderate **Weak T** Faint
	- **Cout of Range**
	- Offline Mode On
- ② i / F Voice/Video Call
	- **Dial-up Connection**
	- **R** Positioning
- ③ Packet Transmission
	- Displaying Picture File with Location Information
	- My Status Online
	- **Packet Transmission Ready**
	- **Packet Network Range**
	- **3G Network Unavailable**
- ④ IC Card Lock Active
- ⑤ S! Information Channel Updated
	- Reception of Rights Object Indicates the reception of a content key during operation.
	- Message Box Full
	- Message Delivery Failed
	- New Messages
	- **Delivery Report**
	- New S! Mail/SMS and Delivery Report
- ⑥ Password Lock Active (displays when timer viewing or recording TV.)
	- **PC** Site Connected
	- S! Ouick News Updated
	- **Sol** Memory Card Inserted
- ⑦ Web SSL
	- Indicates a connection to a web page with security protection.
	- 8% / 8 Bluetooth<sup>®</sup> Connection Established/ Connection Standby
	- **BLuetooth<sup>®</sup> Connection Established (SCMS-T** Device Supported)
	- ® Some Bluetooth<sup>®</sup> Connections Lost
	- ® Rluetooth® Connection(s) Lost
	- Infrared Communication
	- USB Connection
	- Card Reader Mode
- ⑧ Software Update
	- **External Connection for Data Synchronization**
	- **■TV Recording in Progress**
	- **图 / 图 S! Appli Activated/Paused**
	- Playing Music File
	- Music File Playback Paused
	- **Playing Video File**
	- Streaming
	- **Set** TV Timer Set
- ⑨ Missed Call(s) Manner Mode (Silent)
	- Manner Mode (Alarms)
	- Manner Mode (Drive)
	- **像/ 像/ 图 Manner Mode (Original 1 to 3)**
- ⑩ Battery Level
	- **W** Sufficiently Charged
	- **Low**
	- **Very Low**
	- Charge Immediately
	- Charging
- ⑪ Time
- ⑫ Keypad Lock Active
	- **P** Password Lock Active
- ⑬ Alarm Set
- ⑭ Answering Machine On (No Messages)
	- $\mathbb{F}$ / $\mathbb{F}$ / $\mathbb{F}$ / $\mathbb{F}$ / $\mathbb{F}$ / $\mathbb{F}$ Answering Machine On (Message(s) Recorded)
	- $\mathbb{F}_q$  /  $\mathbb{F}_q$  /  $\mathbb{F}_q$  /  $\mathbb{F}_q$  Answering Machine Off (Message(s) Recorded)
- ⑮ Missed Call(s) (Message(s) Recorded at Voice Mail Center)
	- Call Forwarding (Ringer Off for Voice Call)
	- 图 Call Forwarding (Ringer Off for Video Call)
	- **Example Call Forwarding (Ringer Off for Voice and** Video Calls)
- **16 Information Prompt Redisplay**
- ⑰ S! Friend's Status Notification (Invitation) ⑱ Show Secret

#### **Display Indicators**

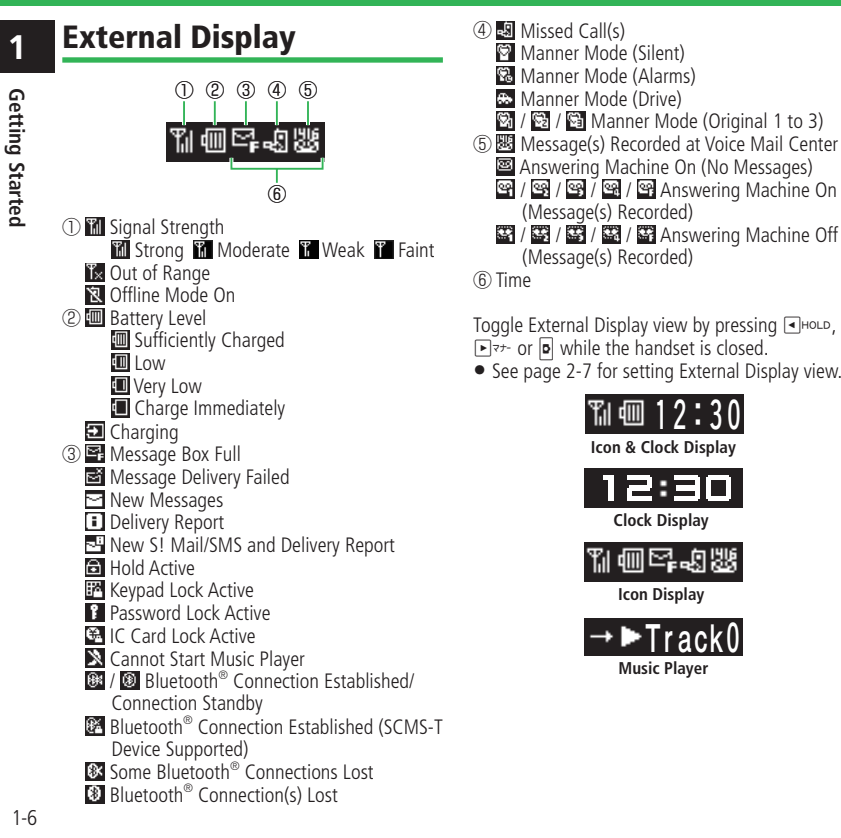

(Message(s) Recorded)

**Icon & Clock Display**

12:30

**1 2 : 3 0**

**Clock Display**

**Icon Display**

机侧叶切解

**Music Player**

 $\mathbf{L}$ **r a c k 0**

**11 Information Prompt**<br>**1 Information Prompt** appears to inform you of missed calls, new messages and<br>**1 Information Prompt** appears to inform you of missed calls, new messages and<br>**1 Information Prompt** appears t Information Prompt appears to inform you of missed calls, new messages and other information.

#### **T** Information Prompt appears

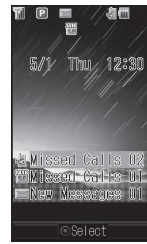

**2** Select an item⇒ ●

#### **Information Prompt Items**

- **Missed Calls**: Missed call(s)
- **Missed Calls**: New Voice Mail message(s) at Voice Mail Center
- **Ans Machine**: New message(s) recorded 인 **New Messages**: Unread S! Mail/SMS
- **Unsent Messages: Unsent S! Mail/SMS**
- **Partly Sent: Unsent S! Mail for some recipients**
- **Delivered**: Unread delivery report(s)
- **Missed CT**: Missed S! Circle Talk call(s)
- **Notification:** New S! Friend's Status notification(s)  $\odot$
- **Info Channel**: Content update(s) available 鱼
- **Info Channel:** S! Information Channel update failed
- Weather Updated: Weather report update available A
- **Update Failed**: S! Quick News update failed î.
- **Stop Snooze**: Cancel snooze 鴴
- ٣Š **Timer Results**: TV view/record timer results
- $\sum_{n=1}^{\infty}$ **Resume S! Appli**: S! Appli paused
- **IC Card Request:** Request from Reader/Writer
- **Software Update**: Software updated
- **Content Key Memory Full: Content key cannot be saved any more** y.

## **Charging the Battery**

Getting Started 1-8 **Getting Started**

**1**

- Charging at low temperatures may be ineffective. Charge battery between 5°C - 35°C.
- Battery must be installed in handset before charging. Use only specified AC Charger (sold separately), Desktop Cradle (sold separately) and In-Car Charger (sold separately).
- Regularly clean the charger terminals, battery terminal and External Device Port with a dry cotton swab to avoid contact failure.
- **If Please check connection with your charger** appears on Display, clean charger terminals, battery terminal and External Device Port with a dry cotton swab and try again.

When the message still does not disappear, stop charging immediately, and take the battery to your nearest SoftBank Shop or contact SoftBank General Information (page 14-41).

- Do not charge the battery in humid places. •
- Charging is possible while your handset is turned on, but takes longer than while your handset is turned off.
- $\bullet$  When charging while your handset is turned on,  $\bullet$  appears on the display and turns to when charging is complete.
- The handset and AC Charger may warm during charging. However, if it overheats, stop using immediately. There may be some defect.
- If a call arrives during charging, ringtone sounds/handset vibrates and External Light flashes.

#### **Using AC Charger**

Use only specified AC Charger (sold separately).

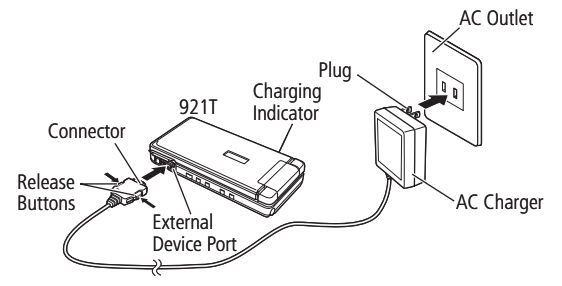

## q **Connect AC Charger connector to handset**

• Inscription on connector should face down.

#### **2** Insert the plug into an AC outlet

Charging Indicator illuminates red while charging; may take up to approximately 120 minutes.

#### **R** Unplug AC Charger, then disconnect handset

- Press and hold Release Buttons to remove AC Charger connector from handset.
- AC Charger and Desktop Cradle support a power supply of 100 to  $240$  V AC.
- AC Charger is exclusively for use in Japan. •
- Because AC Charger and Earphone-Microphone use the same External Device Port, they cannot be used simultaneously.

Use only specified AC Charger (sold separately) and Desktop Cradle (sold separately).

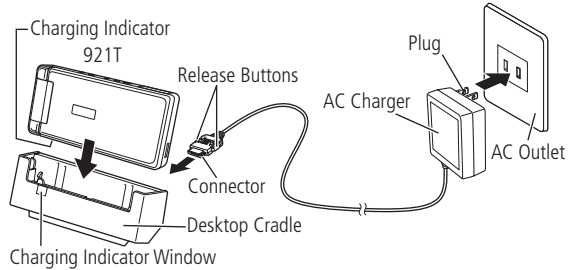

#### **Attach AC Charger connector to Desktop Cradle**

• Inscription on connector should face up.

#### **2** Insert the plug into an AC outlet

#### **8** Slide handset into Desktop Cradle until it clicks

Charging Indicator illuminates red while charging\*: may take up to approximately 120 minutes.

\* Charging Indicator glows through Charging Indicator Window.

#### **Remove handset from Desktop Cradle, then unplug AC Charger**

 $\bullet$  In Viewer position, Charging Indicator illuminates but is not visible through Charging Indicator Window.

#### **1 Using Desktop Cradle Using In-Car Charger**

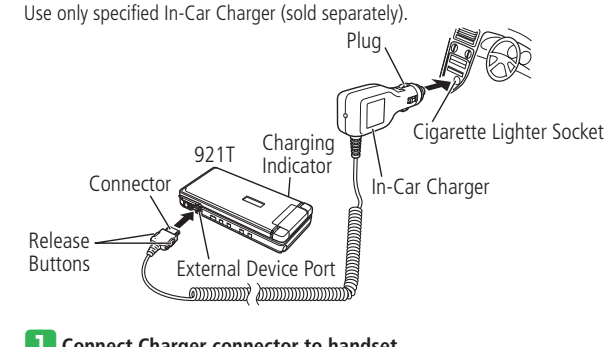

#### **Connect Charger connector to handset**

- Inscription on connector should face down.
- **Insert Charger into cigarette lighter socket** Charging Indicator illuminates red while charging; may take up to approximately 120 minutes.

e **Unplug In-Car Charger, then disconnect handset**

Press and hold Release Buttons to remove Charger connector from • handset.

#### **Charging the Battery**

- Do not use In-Car Charger when the car engine is off. Doing so may drain the car battery.
- Unplug In-Car Charger when leaving your car. If Charging Indicator remains on after removing car key, In-Car Charger may drain car battery.
- Use of the handset while driving is prohibited by law. Before using the handset, stop the vehicle in a safe area where parking is permitted.
- Because In-Car Charger and Earphone-Microphone use the same External Device Port, they cannot be used simultaneously.

**More Features**

**Charging In Progress Image (Slideshow)** (**E** page 13-7)

## **Power On/Off**

#### **Turning Handset Power On**

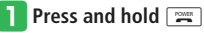

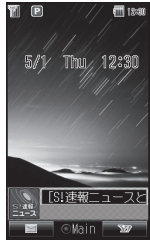

**Standby**

#### **When Handset Powers On for the First Time**

Following appears the first time handset is powered on or after performing *Reset All* or *Reset Setting*.

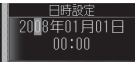

• Set Date & Time (page 1-12).

#### **Retrieving Network Information**

Before using network-related services (Yahoo! Keitai, Messaging or S! Appli), retrieve network connection information.

The first time you press  $\left( \bullet \right)$ ,  $\boxed{\approx}$  or  $\boxed{\mathbf{x}}$ , a prompt appears.

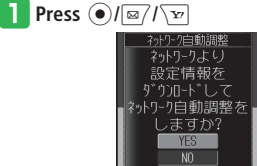

 $\overline{\mathbf{B}}$  Select *YES* $\Rightarrow$   $\odot$ 

Handset connects to the network and Network Information is retrieved.

- $\bullet$  If Network Information is not acquired, some features will be limited.
- After you replace the USIM Card, make sure you retrieve network information.
- To retrieve network information from Main Menu:

Press **●**  $\rightarrow$ *Settings*  $\rightarrow$  **●** *Connectivity* 

- $\Rightarrow$   $\bullet$   $\Rightarrow$  *Retrieve NW Info* $\Rightarrow$   $\bullet$   $\Rightarrow$  *YES*
- $\Rightarrow$   $\bullet$

#### **Turning Handset Power Off**

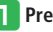

**Press and hold**  $\boxed{\equiv}$ 

Power-off screen appears and handset powers off.

## **Date & Time**

## **Setting Date and Time**

 The date and time are set for the Main City set • in the World Clock settings.

q **Press** [➡*Settings*➡[➡*Phone* 

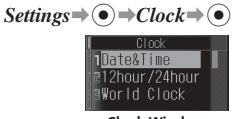

**Clock Window**

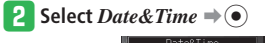

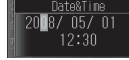

#### **Enter the year, month, day and time**  $\Rightarrow$  $\bullet$

- Enter the year, month, day, hour and minute (two digits each). Enter time in the 24-hour system.
- $\bullet$  Use  $\odot$  to move cursor and  $\odot$  to select the numbers.
- The day of the week is set automatically. •

## **Clock Format (12-hour/24-hour)**

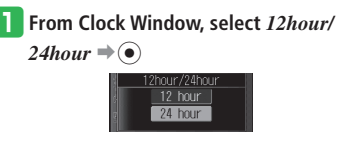

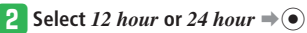

## **About Mobile Manners**

## **Manner Mode and Offline Mode**

Be careful about disturbing others in public or quiet areas.

- Turn the handset off in theaters, museums and other places where silence is the norm.
- Observe signs and instructions regarding handset use aboard trains, etc.
- $\bullet$  In airplanes, turn off your handset so that it does not disturb flight safety.
- $\bullet$  In such places as hospitals and research institutes, where no use of mobile phones is allowed, turn off your handset so that it does not affect precision apparatuses.
- $\bullet$  In such quite places as restaurants and hotel lobbies, be careful so that your talking voice does not bother others around you.
- Refrain from use that interrupts the flow of pedestrian or vehicle traffic.

#### **Using Manner Mode**

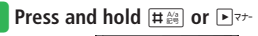

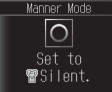

- To cancel Manner Mode, press and hold  $[\boxplus_{k=0}^{N_0}]$  or  $\square$ <sup>7+</sup> while it is set.
- Shutter click and recording start/end tone sound even in Manner Mode.
- S! Circle Talk connects automatically if My Status is set to *Auto Join*. Other party's voice will sound from speaker when connected, if the handset is closed, even in Manner Mode.

## **Using Offline Mode**

Use Offline Mode to temporarily suspend all handset transmissions. In Offline Mode, incoming/ outgoing calls and network services, such as transmission of S! Mail/SMS are blocked.

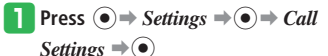

**2** Select *Offline Mode* ⇒ ● (twice) ⇒  $ON \neq$ 

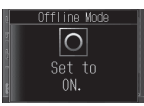

- To cancel Offline Mode, select *OFF*. •
- The following are unavailable in Offline Mode.
	- ・ Emergency calls: 110 (police), 119 (fire and ambulance) and 118 (coast guard)
	- ・Bluetooth® and infrared communications

#### **More Features**

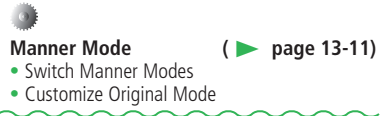

## **Codes**

# **1** Getting Started 1-14 **Getting Started**

## **About Codes**

Your Handset Code, Center Access Code, Call Barring Service Code and Internet Security Code are required for some functions and settings.

- Write down those codes. If they are lost, contact SoftBank General Information (page 14-41).
- Do not reveal your codes. SoftBank is not liable for misuse or damages.

#### **Handset Code**

Handset Code is a four-digit number. It is required to use various handset functions. Your Handset Code can be changed (page 11-2).

The default setting is "9999". •

#### **Center Access Code**

Center Access Code is a four-digit number assigned at initial subscription. It is required to perform Optional Service operations via landlines or to subscribe to fee-based content on the Internet.

#### **Call Barring Service Code**

Call Barring Service Code is a four-digit number assigned at initial subscription. It is required to set Call Barring. The code can be changed (page 3-18).

If the code is incorrectly entered three times, Call Barring settings lock. If this happens, Call Barring Service Code and Center Access Code must be changed. For details, contact SoftBank General Information (page 14-41).

#### **Internet Security Code**

Internet Security Code is required to set Internet security. The code can be changed (page 11-5).

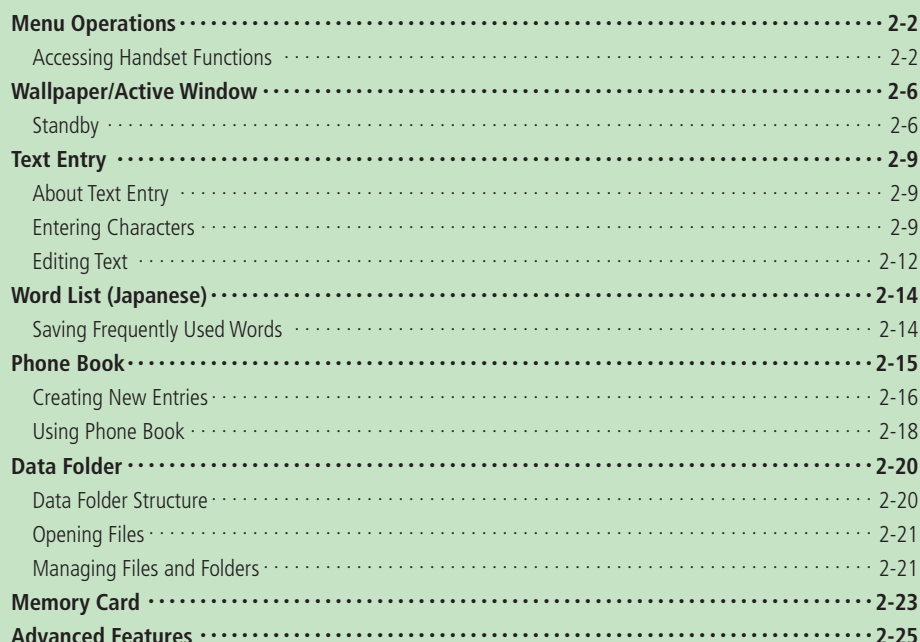

## **Menu Operations**

## **Accessing Handset Functions**

**2 Basic Operations** 2-2 **Basic Operations** Press  $\odot$  in Standby to open Main Menu. Use  $\widetilde{S}$  to select a menu icon and press  $\odot$  to access that menu.

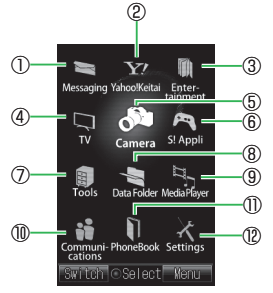

**Main Menu**

#### ①**Messaging**

Create S! Mail/SMS messages. Also check received and sent S! Mail/SMS messages (Chapter 4).

#### ②**Yahoo! Keitai**

From Yahoo! Keitai menu, access the Mobile Internet to download pictures, melodies and applications. Use PC Site Browser to access websites for PCs (Chapter 5).

#### ③**Entertainment**

Access latest news, launch BookSurfing® and visit Ku-man's Room (Chapter 9).

#### ④**TV**

Watch and record Digital TV broadcasts (Chapter 6).

#### ⑤**Camera**

Take pictures and record videos (Chapter 7).

#### ⑥**S! Appli**

Access applications such as games (Chapter 8).

#### ⑦**Tools**

Access useful functions such as Alarms and Calculator (Chapters 9, 13, 14).

#### ⑧**Data Folder**

Save/access files here (Chapter 2).

#### ⑨**Media Player**

Play music and video files (Chapter 8).

#### ⑩**Communications**

Access Communication Services provided by SoftBank (S! Town, S! Loop, S! Friend's Status, S! Circle Talk) (Chapter 10).

#### ⑪**Phone Book**

Save and access Phone Book information (Chapter 2).

#### ⑫**Settings**

Modify and confirm handset settings, and perform data communication and backup (Chapters 12, 13).

#### **Switching Main Menu View**

Change Main Menu view from Icon View (default) to Tab View.

In Tab View, sub menu items appear when a tab is selected.

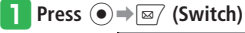

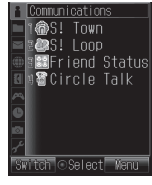

**Tab View**

• Press  $\boxed{\infty}$  (Switch) in Tab View to return to Icon View.

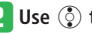

#### **2** Use  $\circled{0}$  to select an item

Sub menu list appears below the menu title. Press  $\odot$  or  $\odot$  and use  $\odot$  to select an item.

#### **Operations in Landscape View**

Differences between cursor movement with Multi Selector in Portrait View and in Landscape View are shown below.

 This cursor movement does not apply to • Landscape View of Digital TV.

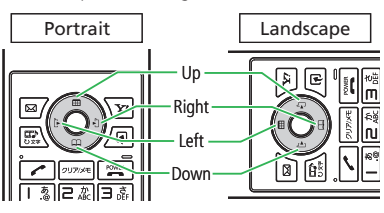

#### **Customizing Main Menu**

Customize Main Menu design (icons, font color, focus frame color, etc.).

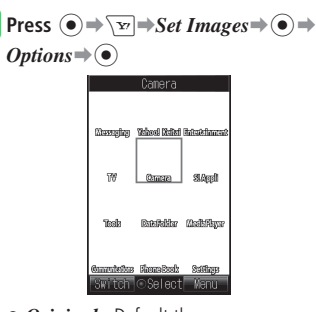

- *Original* Default theme. •
- *Phone Memory* Select a theme from handset Data Folder.
- **Keitaideco** Sets the downloaded Keitaideco as Main Menu.

<sup>2</sup> Select an item<sup>⇒</sup> ∑

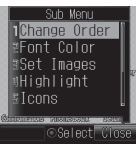

e **Select** *Icons*➡[➡*Phone Memory* **or**  *Memory Card*  $\Rightarrow$   $\bullet$   $\Rightarrow$  *Pictures* $\Rightarrow$   $\circ$  $\Rightarrow$ 

**Basic Operations** 2-3**Basic Operations**

**2**

- Select an image⇒<sup>(●)</sup> • To change the icon order: Press  $\overline{\rightarrow v}$   $\Rightarrow$  *Change Order*  $\Rightarrow$   $\hat{\bullet}$   $\Rightarrow$ Select an item $\leftrightarrow$   $\bullet$   $\rightarrow$  Select a position  $\Rightarrow$
- To change the font color: Press  $\overline{X}$ *Pront Color*  $\rightarrow$  ∩  $\rightarrow$  Select a  $color=$
- To change the wallpaper:  $Press \sqrt{Y} \rightarrow$ *Wallpaper*  $\Rightarrow$   $\odot$   $\Rightarrow$  *Phone Memory* or *Memory Card*  $\Rightarrow$   $\bullet$  $\Rightarrow$ *Pictures* or *Digital Camera* $\rightarrow$   $\rightarrow$ Select a wallpaper $\rightarrow$   $\odot$
- To change the focus frame: Press  $\sqrt{\mathbf{v}}$  *→ Highlight*  $\Rightarrow$  • Select a  $color \nArr$

#### **Selecting Menu Items Using Keypad**

Enter the menu item number on handset keypad  $(\boxed{0.5}$  to  $\boxed{9.8}$ ,  $\boxed{\ast}$  a),  $\boxed{\pm}$  ( $\rightarrow$ ) for direct access to that menu item.

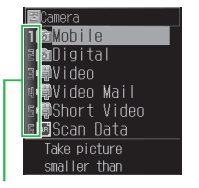

Numbers correspond to the keypad.

**Changing Multi Selector Shortcuts**

By default, a shortcut is assigned to each Multi Selector key. Switch the assigned shortcuts.

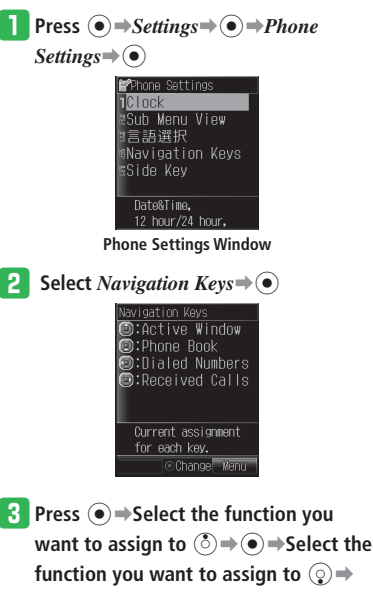

#### [➡**Select the function you want to**

assign to  $\odot \rightarrow \odot$ 

• The remaining function is assigned automatically to  $\circledcirc$ .

#### **Setting Upper Side Key Function**

Set a function to Upper Side Key. Choose from SimpleNotice, Torch, My Status or Balance. Press and hold  $\Box$  in Standby to access the set function.

**T** From Phone Settings Window, select *Side Key*⇒  $\circledbullet$  ⇒ Select the function to set⇒<sup>(●)</sup>

#### **Sub Menu View**

Sub Menu View appears at top of sub menus (press  $\sqrt{M}$  (Menu) for sub menu access). When multiple sub menu items are available, the two most recently selected items appear in Sub Menu View.

**T** From Phone Settings Window, select

*Sub Menu View*➡[

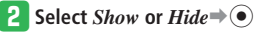

This setting is disabled for S! Circle Talk, • S! Circle Talk Call Log and S! Friend's Status.

**2**

#### **Adding Functions to Shortcuts Menu**

Add frequently used functions to Shortcuts Menu for quick and easy access.

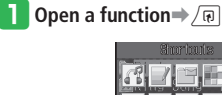

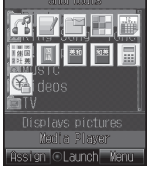

**Press**  $\boxed{\text{a}}$  (Assign)

#### **Using Shortcuts Menu**

**T** Press  $\sqrt{p}$   $\Rightarrow$  Select a function  $\Rightarrow$   $\odot$ 

Up to two functions can be called up from • Shortcuts Menu.

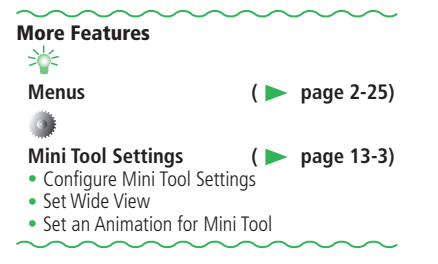

## **Wallpaper/Active Window**

## **Standby**

#### **Wallpaper**

 $\Rightarrow$ 

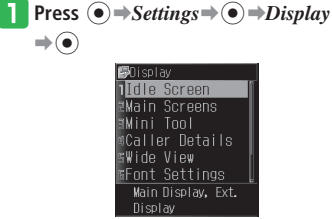

**Display Setting Window**

```
2 Select Idle Screen \rightarrow ● Main Display
\Rightarrow (\bullet) \Rightarrow Wallpaper \Rightarrow (\bullet) \Rightarrow Picture \Rightarrow (\bullet)
                   ®Preset
                   oPhone Memory
```
oMemory Card oKeitaideco

e **Select** *Phone Memory* **or** *Memory Card* ➡[➡**Select a folder**➡[➡**Select an image**⇒

#### **Use**  $\odot$  **to compose the image**

- To adjust the width or height:  $Press \sim$  (Resize) $\Rightarrow$ **Fit to Width** or **Fit** *to* Length $\Rightarrow$   $\odot$
- To rotate the image: Press <u>**<del></u></u><sup>***i***</sup></sup> (Resize) →** *Rotate Image* **→**  $\odot$ **</u>**</del>
- $\overline{F}$  Press  $\overline{X}$  (Cut) $\Rightarrow$   $\odot$

## **Select**  $OK\ni$   $\odot$

- Flash® or Animation wallpaper is disabled when Active Window is on. Select *Notify Only Once* to prevent warning message from appearing again.
- To set the default image: •
- In **3**. select  $\text{Present} \Rightarrow \text{①}$  (twice)
- To set Keitaideco:
- In **8**. select *Keitaideco*<sup>\*</sup> → (twice) \* Keitaideco must be set in advance (page
- 2-30).

#### **Animation**

A series of images appear as an animation in Standby. Set animation effect and image order.

#### **T** From Display Setting Window, select

```
Idle Screen\Rightarrow \odot \Rightarrow Main Display\Rightarrow \odot
```

```
\rightarrowWallpaper \rightarrow (\bullet) \rightarrow Animation\rightarrow (\bullet)
```
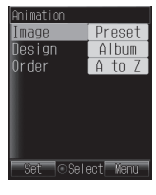

**P** Select  $Image \Rightarrow \textcircled{\textcirc} \Rightarrow Images$  *List* [➡**Select a list**➡[ • Save images to Images List first: Press  $\overline{\mathbb{Z}}$  (Edit) $\rightarrow$ Select an entry $\rightarrow$   $\rightarrow$ *Phone Memory* or *Memory*  $Card \rightarrow \odot$  $\rightarrow$ *Pictures* $\rightarrow$   $\odot$   $\rightarrow$  Select an image $\rightarrow$   $\odot$  $(twice) \rightarrow \sqrt{3e}$  (Set)

- **8** Select *Design* ⇒ Select an **animation effect**➡[ **(twice)**
- *L* Select *Order* ➡ Select an image **order**⇒ $\binom{•}{•}$

## **t** Press  $\boxed{\varnothing}$  (Set) $\rightarrow$  *OK* $\rightarrow$   $\boxed{\bullet}$ )

- $\bullet$  Flash® or Animation wallpaper is disabled when Active Window is on. Select *Notify Only Once* to prevent warning message from appearing again.
- To set images in a folder: In **2**, select *Select Folder* ⇒ ● Select a folder $\bigoplus$
- To set preinstalled images:  $\ln$  **P** select *Preset*

#### **Clock**

- **From Display Setting Window, select** *Idle Screen* $\Rightarrow$   $\odot$   $\Rightarrow$  *Main Display*  $\Rightarrow$   $\odot$ 
	-

➡*Others*➡[➡**Select a clock type**➡

- [ **(twice)**
- When you select *1-line Digit*, *2-line Digit*, *World-Digital*, or *World-Analog*, do the following.

Use  $\odot$  to adjust the position  $\rightarrow \odot$  (twice)

#### **External Display**

Set Indicators off or on for External Display.

**From Display Setting Window, select** *Idle Screen* $\Rightarrow$   $\odot$   $\Rightarrow$  *Ext. Display* $\Rightarrow$   $\odot$   $\Rightarrow$ 

*Icon+Clock* or *Clock Only*⇒ ●

#### **Active Window (Japanese)**

Save contact information to Members List and make calls, send messages and initiate S! Circle Talk from Active Window. In addition, check the latest information from S! Quick News and Weather Indicator

#### **Enabling Active Window Operations**

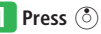

You can perform Active Window operations when the cursor is displayed.

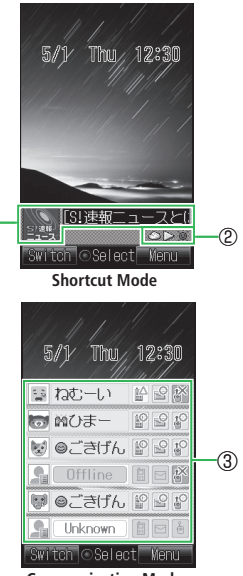

- **Communication Mode**
- Press  $\boxed{\text{M}}$  (Switch) to toggle between Shortcut and Communication Modes.

#### **Wallpaper/Active Window**

#### ①**S! Quick News**

Displays newly received information and images.

#### ②**Weather Indicator** ③**Members List**

Your current status (My Status) is displayed on the top. Set an icon or a photo for each member.

Save members from S! Friend's Status Members List to view their status. Make calls, send messages or initiate S! Circle Talk in Communication Mode.

#### **Saving People to Members List**

Add members to Members List from SI Friend's Status Members List or Phone Book. View member's status from Active Window.

#### **From Active Window (Communication**

**Mode), select an empty item→ (** $\bullet$ **) (Save)** 

- To change members: Select an entry**⇒**  $\sqrt{X}$  *Change Member*  $\rightarrow$   $\rightarrow$  *YES* $\rightarrow$   $\overline{\odot}$
- w **Select** *Friend Status* **or** *Phone Book*➡ [➡**Select an entry**➡[

#### **Contacting Members**

- **From Active Window (Communication Mode), use** G **to select a member**
- **P** Use  $\odot$  to select a contact method  $\Rightarrow$   $\odot$ 
	- $\Box$  To make a call
	- $\blacksquare$  To create and send a message
	- To make an S! Circle Talk call

#### **Checking S! Quick News Updates**

 You must register contents of S! Quick News in • advance (page 9-22).

#### **From Active Window (Shortcut Mode).**

#### **use**  $\binom{5}{5}$  **to select S! Quick News⇒** $\binom{6}{5}$

- Press  $\square$  (Update) to update information. Press  $\sqrt{M}$  (Access) to access selected site.
- If update fails, Information Prompt appears. In List Window, press  $\sqrt{x}$  then select *Update* to initiate update.

#### **Checking Weather Forecast**

- For details on using the Weather Indicator, see page 9-23.
- **T** From Active Window (Shortcut Mode), **use** G **to select Weather Indicator icons**➡[

#### **More Features**

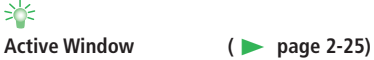

#### Active Window Settings (**E** page 13-8)

- Select S! Quick News Information to Display
- Set Ticker Speed
- Set Image Display
- Restore Settings and Registered Contents of S! Quick News to Default

# **Text Entry**

## **About Text Entry**

There are four kinds of input methods: Standard mode, Beeper mode, T9 mode and Multi-tap mode. Unless otherwise noted, text entry operations are described using Standard mode. For details on entering text in Beeper mode, see page 14-10.

#### **About Text Entry Window**

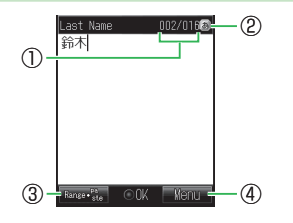

- ① Number of characters entered/Maximum number of characters allowed is displayed. The maximum number of characters allowed varies depending on the function.
- ② Indicates the current input mode.
- ③Selects the range of text.
	- By pressing  $\ddot{\odot}$  when a text range is selected, you can perform operations such as copying or saving the selected text to the Word List.
- $\overline{4}$ By pressing  $\overline{X}$ , you can perform operations such as editing text and arranging message text.

## **Switching Text Input Modes**

- **In a text entry window, press**  $\boxed{\mathbb{R}}$ **.**
- Unavailable text input modes are not displayed.

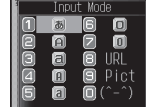

#### 2 Select a text input mode⇒ ●

The text input mode is switched.

#### **Text Input Mode Icons**

- 图 Kanji (hiragana)
- **D** Single-bye katakana
- Double-byte alphanumerics (upper case)
- Double-byte alphanumerics (lower case)
- **El** Single-byte alphanumerics (upper case)
- Single-byte alphanumerics (lower case)
- **D** Double-byte numbers
- **O** Single-byte numbers
- URL: Enter e-mail address and URL extensions from the address library.
- Pict: Enter pictographs.
- $($   $\hat{--}$   $)$  : Enter emoticons.
- My Pict: Enter pictographs in My Pictograms folder.

## **Entering Characters**

 For text entry key assignments, see page 14-9. • Example: Entering タイ

#### q **In a text entry window, enter すずき**

- Press 3 (three times) → →
	- $\boxed{\exists \frac{\pi}{\theta}$  (three times) $\Rightarrow$   $\boxed{\star x}$   $\Rightarrow$   $\boxed{\Rightarrow x}$  (twice)

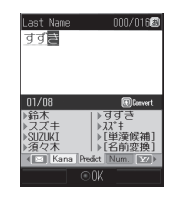

**P** Press  $\odot$ 

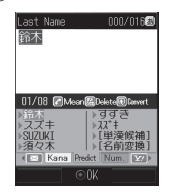

• To exit the suggestion list and enter characters after  $\vec{f}$   $\vec{f}$  at , press  $\boxed{\text{max}}$ .

#### **Text Entry**

#### **B** Use  $\hat{\odot}$  to select  $\hat{\mathcal{J}}$ 須々木 is determined.

 $\bullet$  To finish text entry, press  $\odot$  after determining entered text.

#### **Lower Case (a, っ, etc.)**

In all the input modes except Numeric, you can change the case of a character selected by the cursor (unconverted character) (compatible characters only).

#### Example: Changing  $\bar{\phi}$  to lower case

#### **In a text entry window, press**  $\boxed{1-\frac{\pi}{40}}$

**Press**  $\overline{H^{ss}}$  $\rightarrow$   $\odot$ <sup>ぁ</sup> is determined.

#### **Adding ゛or ゜**

In Kanji (hiragana) input mode and Single-byte katakana input mode, you can add "゛" (dakuten) and " ゜" (handakuten) to a character selected by the cursor (unconverted character) (compatible characters only).

Example: Entering が

#### **In a text entry window, press**  $\boxed{2}$

**Press**  $\mathbb{R}$   $\Rightarrow$   $\mathbf{\Theta}$ 

 $#$  is determined.

• With characters like *t* to which both " \* " (dakuten) and "゜" (handakuten) can be added, you can switch between "゛" and " $\bullet$  by pressing  $*$ .

#### **Hiragana to Alphanumerics/Katakana Conversion**

Enter alphanumerics and katakana in Kanji (hiragana) input mode.

Example: Entering *TOM* (single-byte) in Kanji (hiragana) input mode

#### **I** In a text entry window, press the key

#### **to which the character is assigned**

● Press  $\underline{\mathbf{B} \cdot \mathbf{R}}$  (once)  $\rightarrow \mathbf{E} \cdot \mathbf{R}$  (three times)  $\rightarrow$  $\odot \Rightarrow E_{\text{Mno}}^{\text{g}}$  (once)  $\overline{p}_d$  is entered.

#### **Press**  $\boxed{\infty}$  (Kana)

A suggestion list of roman characters and katakana appears.

• Press  $\boxed{\text{m}}$  (Kana)/ $\boxed{\text{m}}$  (Num.) to switch between roman character/katakana conversion and number conversion.

#### **B** Press  $\textcircled{2} \rightarrow \textcircled{3}$  to select *TOM* (single**byte**)⇒⊙

*TOM* (single-byte) is determined.

#### **Displaying Characters in Reverse Order**

In all the input modes except Numeric, you can display unconverted characters on the cursor in the reverse order from the one on the Key assignments chart by pressing  $\boxed{\mathbb{R}}$ .

Example: Entering the characters assigned to  $\boxed{\Xi}$ .

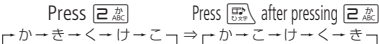

#### **Symbols**

#### **1** In a text entry window, press  $\overline{H}$

The double-byte symbol list window appears.

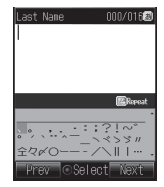

**2** Select a symbol⇒ ●

The selected symbol is entered and the symbol list window disappears.

To enter symbols continuously from the • symbol list window, press  $\boxed{\mathbb{R}}$  after selecting each symbol.

#### **Alphanumerics**

- **In a text entry window, press**  $#$  **(twice)** The double-byte alphanumeric list window appears.
	- The number of times  $\left(\frac{1}{2} + \frac{\Delta}{2} \right)$  is pressed differs depending on the function.

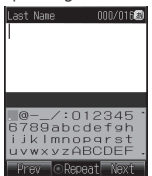

## **2** Select a number or letter**⇒**

Repeat this step to enter another number • or letter.

#### **Pictographs**

#### In a text entry window, press  $\overline{*}$

The pictograph list window appears.

You may be unable to enter pictographs • depending on the function.

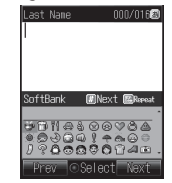

#### <sup>2</sup> Select a pictograph⇒ ●

The selected pictograph is entered and the pictograph list window disappears.

To enter pictographs continuously from the • pictograph list window, press  $\mathbb{R}$  after selecting each pictograph.

#### **Emoticons**

**In a text entry window, press**  $\boxed{**}$  **(twice)** 

The emoticon list window appears.

• The number of times  $\boxed{\mathbf{X} \times \mathbf{B}}$  is pressed differs depending on the function.

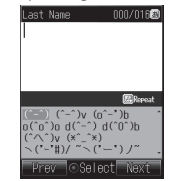

#### **2** Select an emoticon⇒ ●

The selected emoticon is entered and the emoticon list window disappears.

To enter emoticons continuously from the • emoticon list window, press  $\boxed{\mathbb{R}}$  after selecting each emoticon.

#### **E-mail Address and URL Extensions**

Example: Entering *.co.jp* (part of an e-mail address)

**a** In a text entry window, press  $\boxed{\mathbb{R}}$   $\Rightarrow$ 

#### $URL \rightarrow \odot$ The address library is displayed.

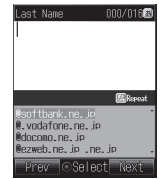

**2** Select *.co.in*  $\Rightarrow$   $\circ$ 

## **Editing Text**

#### **Correcting Entered Text**

- **In a text entry window, move cursor to the left of the character to delete** The character to the right of the cursor is deleted.
	- To delete all the characters to the right of the cursor, press and hold  $\sqrt{p_{\text{max}}}|$ .
	- When the cursor is at the end of text, press and hold  $\sqrt{2}$  and hold  $\sqrt{2}$  to delete all the characters.

#### **P** Enter correct characters

#### **Deleting Multiple Characters**

**In a text entry window, move cursor to the first character of the text range to delete**➡J **(Range**・**paste)**

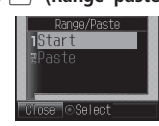

- **2** Select *Start*  $\Rightarrow$  **●**  $\Rightarrow$  Move cursor to the last character**⇒**
- $\text{Select Delete} \Rightarrow \text{\textcircled{\textcirc}}$

#### **Copy/Cut/Paste**

- **i** In a text entry window, move cursor to **the first character of the text range to copy/cut**➡J **(Range**・**paste)**
- **Example 2** Select  $Start \neq \odot \Rightarrow \text{Move cursor to the}$ last character**⇒**
- **e** Select *Cut* or  $Copy \neq$   $\odot$

The selected range of text is stored on the clipboard.

#### *A* Position the cursor

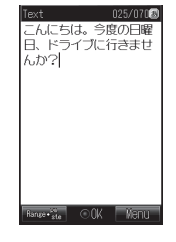

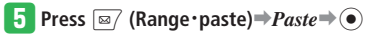

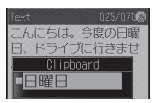

**2**

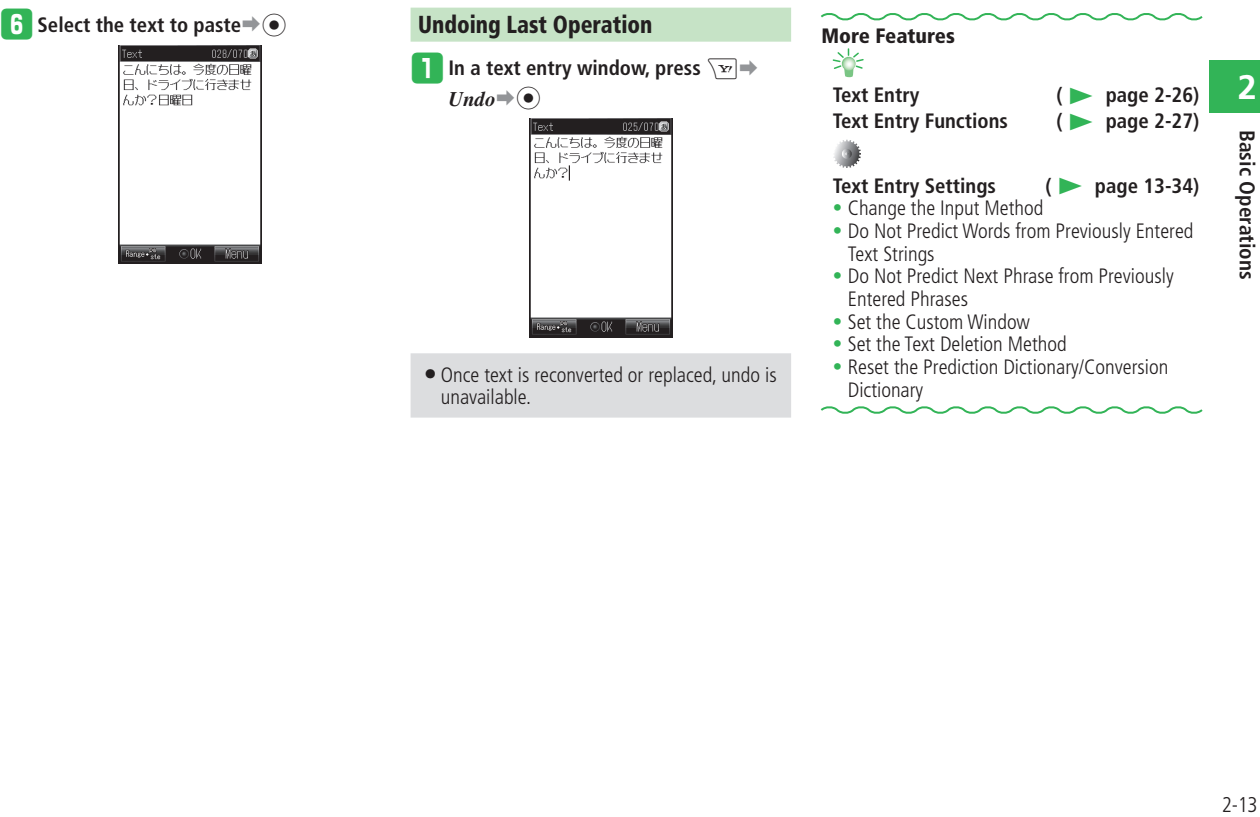

## **Word List (Japanese)**

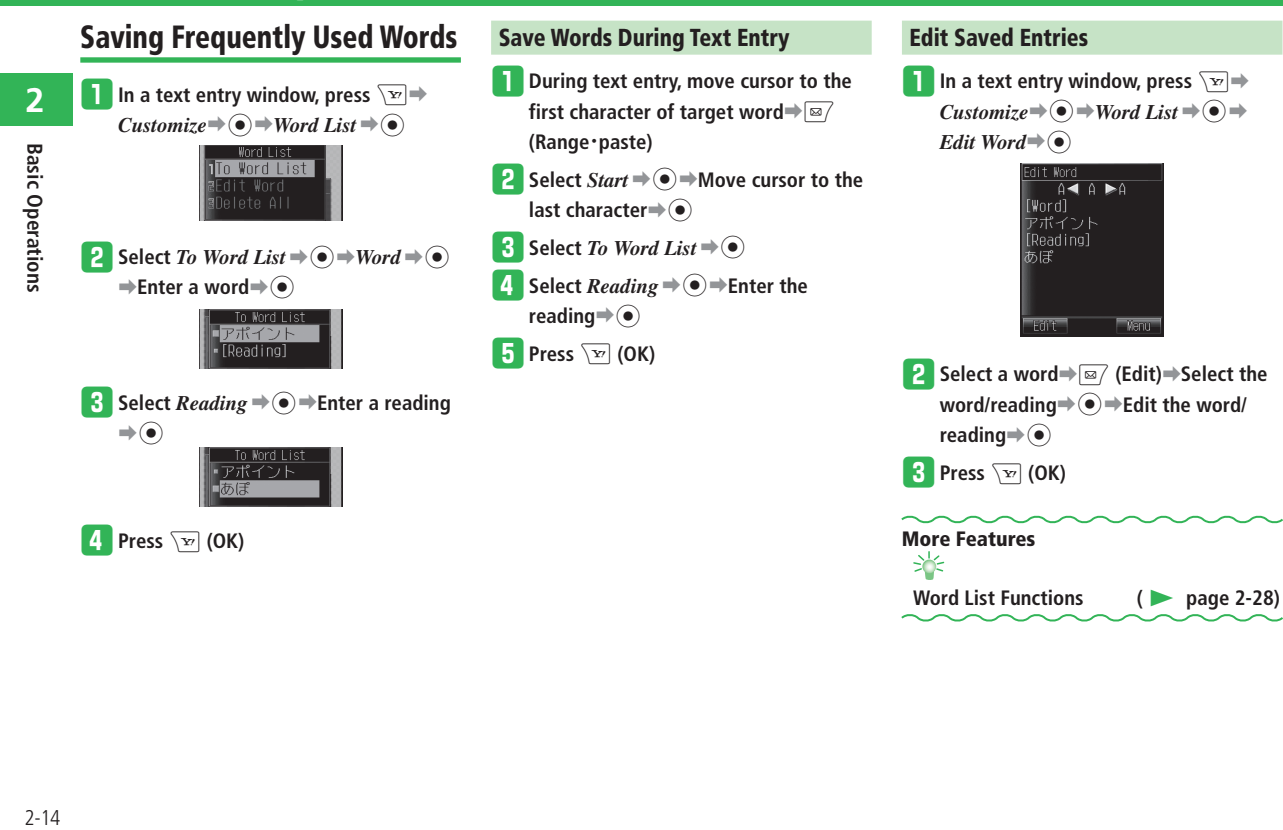

Menu

## **Phone Book**

Save phone numbers, e-mail address and other contact information to Phone Book.

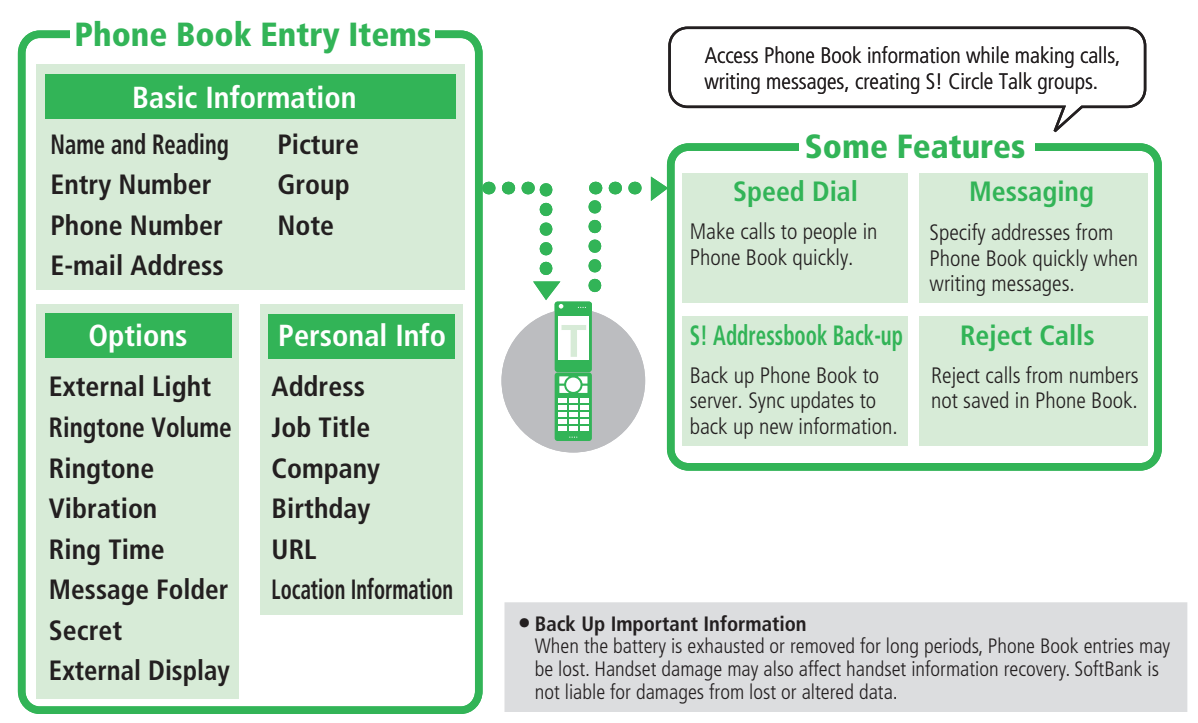

#### **Phone Book**

## **Creating New Entries**

Example: Saving a name, phone number and e-mail address, and specifying a group.

**Press**  $\textcircled{\textcircled{\textcirc}}$   $\Rightarrow$  *Phone Book*  $\Rightarrow$   $\textcircled{\textcircled{\textcirc}}$   $\Rightarrow$  *New* 

#### $Entropy \rightarrow \odot$

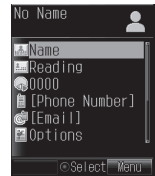

**Phone Book Entry Window**

- **2** Select *Name*  $\Rightarrow$   $\circ$  $\Rightarrow$  *Last Name* or *First* 
	- *Name*  $\rightarrow$   $\circ$   $\rightarrow$  Enter a last name/first

**name**⇒ ( $\bullet$ ) ⇒ **I**<sub>∞</sub><sup>7</sup> (OK)

- Characters entered for name (reading for kanji) appear.
- To correct the reading, select a reading field (last name or first name) and edit the information.
- When you save to USIM Phone Book, enter both the first name and last name in the *Name* field.

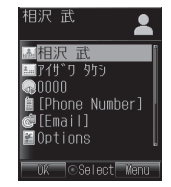

- e **Select** *Phone Number* ➡[➡**Enter a phone number**➡[➡**Select a category**  $\Rightarrow$   $\odot$ 
	- To enter a hyphen "-" or a pause "P" (page 3-14), press  $\sqrt{y}$  and then select *Manual Hyphen* or *Pause (P)*.

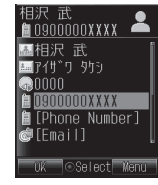

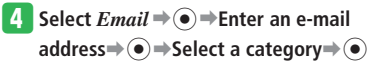

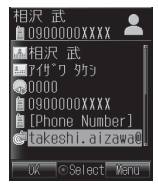

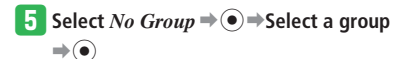

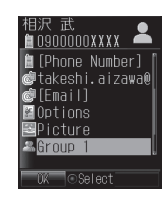

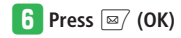

#### **Setting a Picture**

- **T** From Phone Book Entry Window, select  $Picture \rightarrow \odot$
- w **Select** *Phone Memory* **or** *Memory Card*  $\Rightarrow$   $\circledbullet$ 
	- To capture an image: Select *Take Picture*  $\bigoplus$  → Take a picture $\Rightarrow$   $\bullet$ For details on taking pictures, see page 7-3.

e **Select** *Pictures* **or** *Digital Camera*➡[

- ➡**Select a picture**➡[ **(twice)**
- $\bullet$  If the selected picture does not fit in the prescribed frame, adjust the picture size (page 7-9).

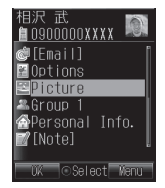

• If Details of a picture file (page 2-30) indicate that the file is *Unavailable* for forwarding, the picture file cannot be set as Picture.

#### **Setting Personal Ringtones**

- q **From Phone Book Entry Window, select**  *Options*  $\Rightarrow$   $\odot$
- Select a type of incoming event**→**  $Rinstone \rightarrow \odot$

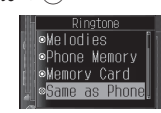

#### e **Select** *Phone Memory* **or** *Memory Card*

- $\Rightarrow$
- To set a ringtone preinstalled in the handset:

Select *Patterns* or *Melodies* $\Rightarrow$   $\bullet$ ) $\Rightarrow$ Select a ringtone pattern $\rightarrow$   $\odot$ 

 $\bullet$  If you select *Same as Phone*, the ringtone will be the same as the corresponding setting of Sounds.

r **Select a folder**➡[➡**Select a ringtone pattern**⇒ (●) (twice)

#### **Secret Entries**

Set specific Phone Book entries as Secret so other people cannot see them.

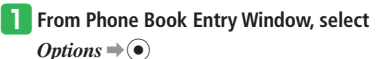

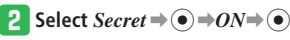

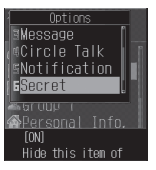

- indicates a Secret entry.
- To view Secret entries, switch Secret Mode (page 11-4) to *Show*.

#### **Saving Numbers from Call Log**

 $\blacksquare$  Press  $\odot$ *I* $\odot$ Dialed Received **E0803123XXXX** 高相沢 武  $\overline{\mathbf{B}}$ 0803123XXXX 0803123XXXX  $05/01$  12:30 & | OView Menu

> To switch between Dialed and Received, • press  $\odot$ / $\odot$ .

**2** Select a phone number  $\Rightarrow$   $\overline{\mathbf{v}}$   $\Rightarrow$  *To Phone Book*  $\Rightarrow$   $\odot$   $\Rightarrow$  *Add New*  $\Rightarrow$   $\odot$ 

To add the phone number to an existing • Phone Book entry, select *Add* and select the entry.

## **Using Phone Book**

#### **Calling from Phone Book**

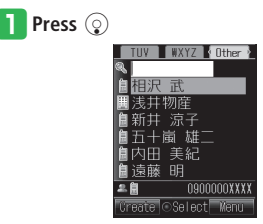

- Press  $\odot$  or  $\odot$  to access the previous or next index tab.
- **P** Select an entry⇒ ●

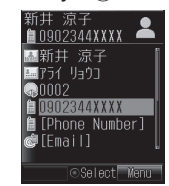

• Press  $\odot$  or  $\odot$  to scroll entries within the same index tab.

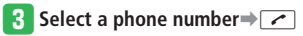

• In Standby, press and hold a number key  $(\sqrt{1-\frac{\pi}{2}})$  to  $\frac{1}{2}$  to access the corresponding index tab. Alternatively, enter the first character(s) of the name in the search window.

#### **Changing Search Mode**

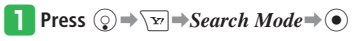

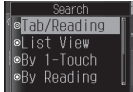

#### <sup>2</sup> Select a search mode⇒ ●

• Select from the following search modes. *Tab/Reading* (default):

 Enter reading (or partial reading) to search entries or select tab to scroll through entries.

#### *List View*:

Select tab then scroll through entries.

#### *By 1-Touch*\*:

 Search entries by the first letter of names. Press corresponding number key  $(1 \cdot \frac{\pi}{9})$  to  $\boxed{9\frac{5}{100}}$ .

#### *By Reading*:

 Enter reading (or partial reading) to search entries.

#### *By Memory No.*:

 Search by entry number (Memory Number). Enter target entry number.

#### *By Phone No.*:

Search by entering a phone number.

#### *Group Filter*:

Search entries by Group.

\* **2**タッチ検索 (By 2-Touch), if 言語選択 (Language) is set to  $\vec{H}$  (Japanese). In By 2-Touch search, select the first character of a reading (Press any of  $\boxed{0.$  to  $\boxed{9.}$   $\boxed{8.}$   $\boxed{1.}$   $\boxed{1.}$   $\boxed{2.}$ and  $\overline{H}$   $\rightarrow$  Press any of  $\overline{H}$   $\rightarrow$  to  $\overline{H}$   $\rightarrow$   $\rightarrow$  Press any of  $\overline{H}$   $\rightarrow$  to  $\overline{H}$ 

#### **More Features**

# ২৮

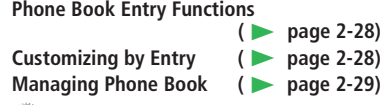

#### **Phone Book Settings (**Page 13-35)

- Change the Default Storage Location
- Prohibit Use of Phone Book

#### **Settings for Phone Book Groups**

**(**E **page 13-35)**

• Edit a Group Name/Group Icon

## **Data Folder Structure**

Use Data Folder to save and manage files on handset. Files are saved to folders by file format.

## **Folders**

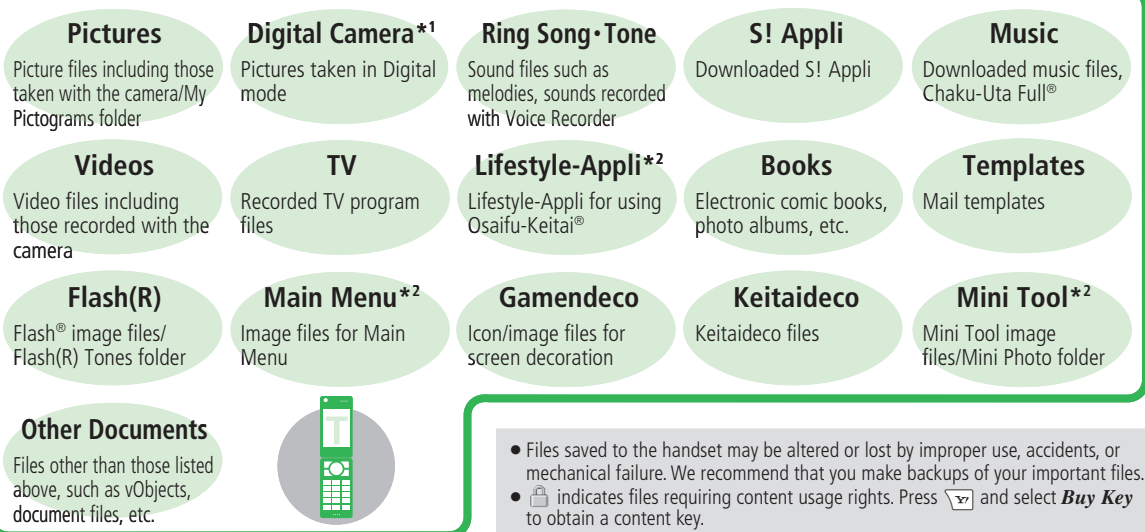

\*1 Shown only in the memory card Data Folder.

\*2 Shown only in the handset Data Folder.

**2**

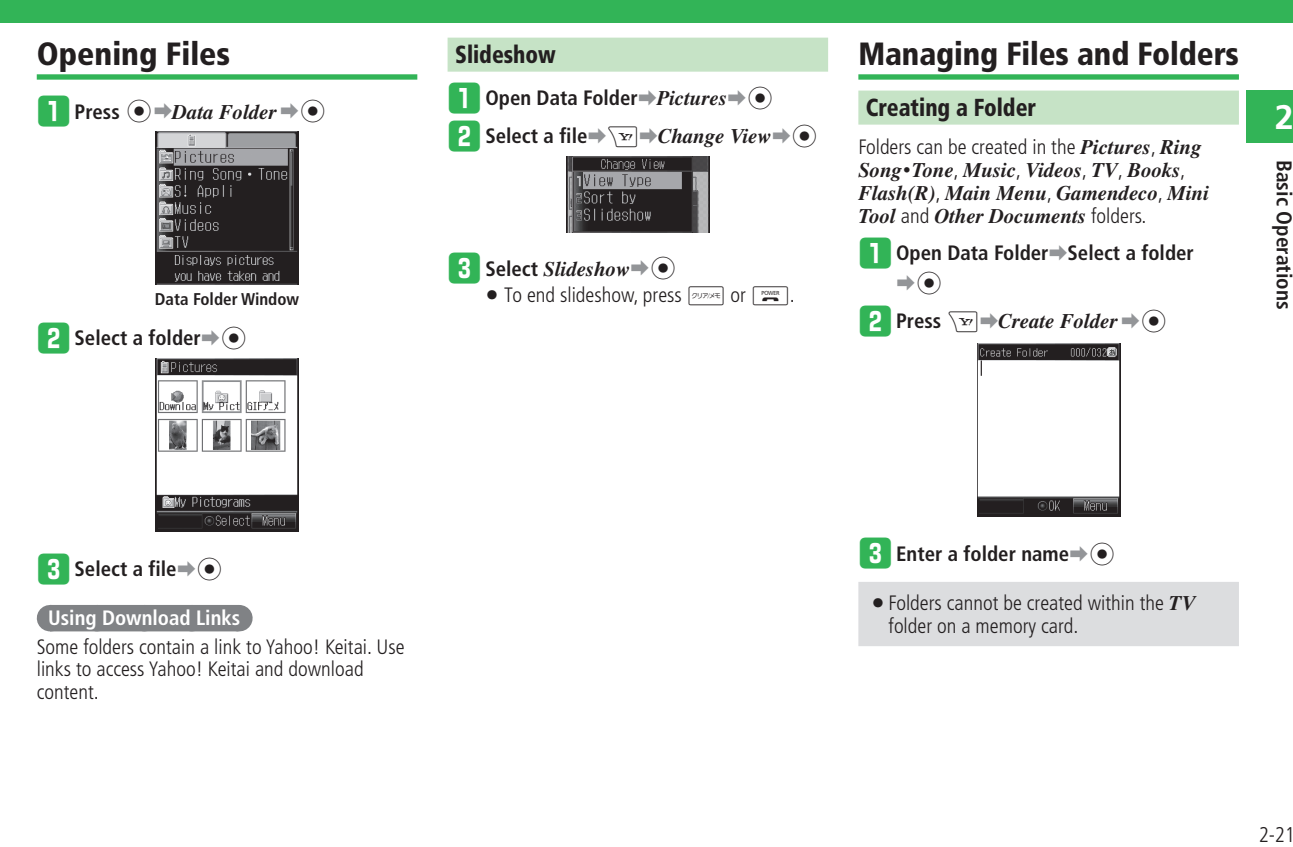

#### **Data Folder**

#### **Moving Files**

**Basic Operations** 

q **Open Data Folder**➡**Select a folder**  $\Rightarrow$ 

**2** Select a file $\Rightarrow$   $\overline{Y}$  $\Rightarrow$   $Move \Rightarrow$   $\odot$ 

**e** Select *One*⇒ ●

- To move multiple files: Select *Select Multi*  $\Rightarrow$  (●)  $\Rightarrow$  Select files  $\Rightarrow$  $\circledbullet$   $\Rightarrow$   $\overline{\omega}$  (Move)
- To move all files:

Select  $All\rightarrow\textcircled{\bullet}$   $\rightarrow$  Enter your Handset Code

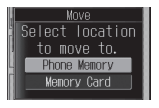

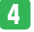

r **Select** *Phone Memory* **or** *Memory Card*

 $\Rightarrow$ 

#### **t** Select the destination folder⇒ ●

- To move files to a new folder: Press  $\sqrt{3}$  (Create) Enter a folder name  $\Rightarrow$
- When you move a still picture file taken in Digital mode to the memory card, or a music file in MPEG-4 format (.3GP, .MP4 and .M4A) to another folder, select the fixed folder first and then select the destination folder.

#### **Setting Folder Security**

Set Security Lock ON to require Handset Code entry when accessing files in the folder.

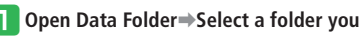

 $\c{c}$ reated $\Rightarrow$  $\overline{\searrow}$  $\Rightarrow$  $\sec$ *urity*  $Lock \Rightarrow$  $\hat{\bullet}$ 

**2** Enter your Handset Code⇒ $ON\rightarrow$  ●

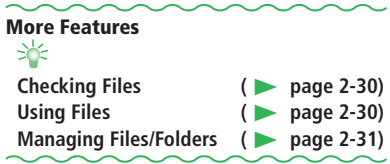
## **Memory Card**

Save files to a memory card.

- This manual refers to a microSD memory card as "memory card".
- Handset may not read/write files when battery level is low.
- Never remove memory card or battery while accessing/formatting files. Doing so may damage memory card resulting in lost files.
- Files on memory cards may be altered or lost from improper use, accidents or mechanical failure. Back up important files.
- Do not put labels or stickers on memory cards. •
- For details on saving files to a memory card, see the corresponding explanation for each function.
- Your handset supports memory cards with a storage capacity of up to 2 GB (as of January 2008). There is no quarantee that all memory cards will work with your handset.
- Do not use excessive force to open the memory card slot cover. Doing so may damage the cover.

## **Memory Card Structure and File Storage Locations**

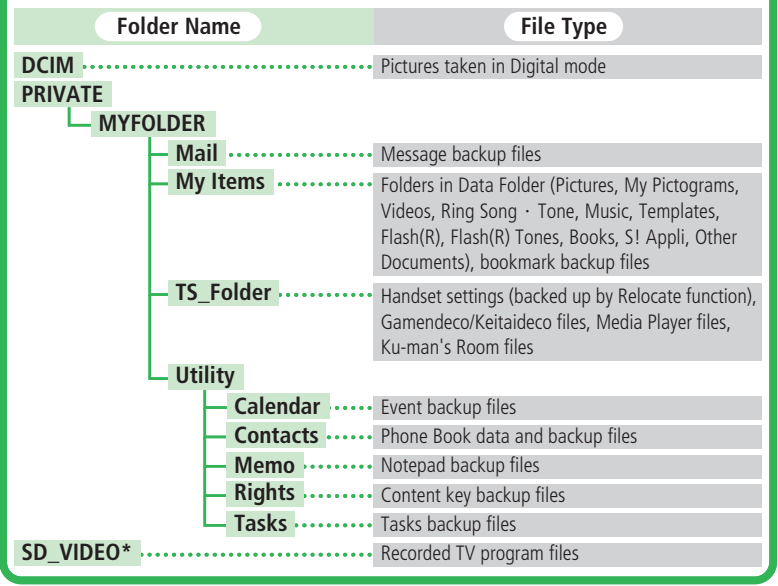

\* Do not alter data on your PC. Files may become unreadable on your handset.

#### **Inserting Memory Card**

Insert a memory card after turning off the handset. Otherwise, files on the memory card may be lost.

**Basic Operations** 2-24 **Basic Operations**

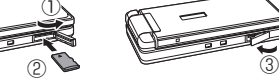

- q **Open the memory card slot cover (**①**)**
- **2** Insert memory card until it locks into **position (gold terminal should face down) (**②**)**
- e **Close the memory card slot cover (**③**)**

#### **Removing Memory Card**

Turn handset off and open the memory card slot. Gently push to eject card. Slide card out gently.

The memory card may pop out abruptly • when removing it from your handset. Be cautious when ejecting the memory card.

#### **Formatting a Memory Card**

Formatting memory card deletes all data on the memory card.

• If a memory card is formatted on another device, it may not work properly with your handset.

q**Press** [➡*Settings*➡[➡*Memory*  $\Rightarrow$   $\odot$ Memory Status Format Card Displays the memory status for

**→ Select** *Format Card* **⇒**  $\bullet$  **⇒ Enter your Handset Code**➡*YES*➡[

#### **Opening Memory Card Data**

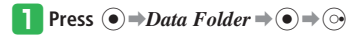

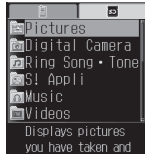

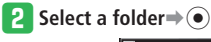

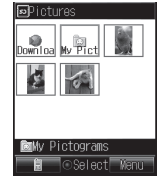

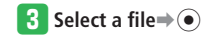

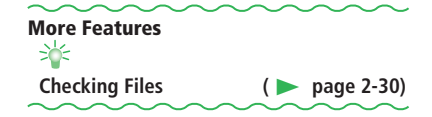

## **Display**

#### **Menus**

**From**  $\rightarrow$  **Main Menu page 2-2 Phone Settings Window page 2-4**

#### **Reset Main Menu (Icons/Wallpaper)**

Main Menu  $\overline{\mathbf{F}}$   $\rightarrow$  **Reset Options**  $\rightarrow$  ( $\bullet$ )  $\rightarrow$  **YES**  $\Rightarrow$   $\odot$ 

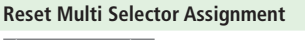

**Phone Settings Window** *Navigation Keys*  $\Rightarrow$   $\circ$   $\Rightarrow$  $\overline{\mathbf{F}}$   $\rightarrow$   $Reset \rightarrow$  ( $\bullet$ )  $\rightarrow$   $YES \rightarrow$  ( $\bullet$ )

#### **Rename Shortcut Titles**

- */* **a**  $\Rightarrow$  Select a function  $\Rightarrow$   $\overline{Y}$   $\Rightarrow$  *Edit Title*  $\Rightarrow$
- $\left( \bullet \right) \Rightarrow$  Enter a title $\Rightarrow$   $\left( \bullet \right)$
- You cannot edit the titles of preset Shortcut functions.

#### **Customize Shortcuts Menu Icons**

 $\sqrt{n}$   $\Rightarrow$  Select a function  $\Rightarrow$   $\sqrt{n}$ 

■**Setting an Icon Preinstalled in the Handset**

*Change Icon*  $\Rightarrow$   $\bullet$   $\Rightarrow$  *Preset Icons*  $\Rightarrow$   $\bullet$   $\Rightarrow$ Select an icon $\Rightarrow$   $\circ$ 

■**Setting an Image Saved in Data Folder/ Memory Card**

*Change Icon*  $\Rightarrow$   $\bullet$  *Phone Memory* or *Memory Card*  $\Rightarrow$   $\bullet$   $\Rightarrow$  *Pictures*  $\Rightarrow$   $\circ$   $\Rightarrow$  Select an image $\Rightarrow$   $\odot$   $\Rightarrow$   $\odot$  to compose the image $\Rightarrow$  $\overline{\text{Yz}}$   $\Rightarrow$   $\odot$ 

You cannot change the icons of preset Shortcut • functions.

#### ■**Moving Icons**

*Arrange Icons*  $\Rightarrow$   $\circ$   $\Rightarrow$  Select a destination  $\Rightarrow$  $\odot$ 

#### **Delete Shortcut Icons**

 $\sqrt{p}$   $\Rightarrow$  Select a function  $\Rightarrow$   $\sqrt{x}$ ■**Deleting One Entry**  $Delete \rightarrow \odot \rightarrow YES \rightarrow \odot$ 

#### ■**Deleting All Entries**

*Delete All*  $\rightarrow$   $\rightarrow$  Enter your Handset Code  $\rightarrow$ *YES*⇒⊙

•You cannot delete preset Shortcut functions.

#### **Active Window**

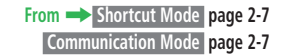

#### **Set Active Window to Manual Open**

 $\widehat{\bullet}$   $\Rightarrow$  *Settings*  $\Rightarrow$   $\widehat{\bullet}$   $\Rightarrow$  *Display*  $\Rightarrow$   $\widehat{\bullet}$   $\Rightarrow$  *Idle*  $Screen \rightarrow \odot \rightarrow Main$  *Display*  $\rightarrow \odot \rightarrow Active$ *Window*  $\Rightarrow$   $\odot$   $\Rightarrow$  *ON (Manual)*  $\Rightarrow$   $\odot$  $\bullet$  Press  $\circled{5}$  in Standby to open Active Window.

#### **View Members in Shortcut Mode**

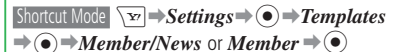

#### **Edit Members List**

Communication Mode  $\sqrt{ }$   $\Rightarrow$  *Edit List*  $\Rightarrow$   $\circ$   $\Rightarrow$  $\overrightarrow{Select a member} \rightarrow \widehat{I} \rightarrow \overrightarrow{YES} \rightarrow \widehat{I} \rightarrow \overrightarrow{Friend}$ *Status* or *Phone Book*  $\Rightarrow$   $\circ$   $\Rightarrow$  Select an entry  $\Rightarrow$   $\odot$ To add a new member, select *Edit List*, then •

*Not Registered.* and press  $\odot$ .

#### **Change Members List Icons**

Communication Mode Select a member  $\rightarrow \sqrt{X}$ *Change Icon* $\Rightarrow$   $\bullet$  *Phone Book* or *Icon* $\Rightarrow$  $\odot$   $\Rightarrow$  Select an icon $\Rightarrow$   $\odot$ 

#### **Toggle My Status Display On/Off**

Communication Mode  $\overline{\mathbf{F}}$   $\rightarrow$  *Edit List*  $\rightarrow$   $\odot$   $\rightarrow$  *Mv Status ON* or *My Status OFF* $\Rightarrow$  ( $\circ$ ) (ON/OFF)

#### **Check Member Status**

Communication Mode  $\circled{ }$  to select a member  $\Rightarrow$  $\overline{\vee v}$   $\Rightarrow$  *View* $\Rightarrow$   $\odot$ 

## **Text Entry**

#### **Insert a Line Break**

- In a text entry window, enter text and convert $\Rightarrow$  $\circledcirc$  to insert a line break
- When the input method is Standard or Beeper, you can also enter a line break by pressing and holding  $\boxed{\text{#}_{\text{eff}}^{\text{2}}$ .
- To insert a line break to the left of the text that has been determined, access line break from the symbol list window (page 2-10).
- Line break is unavailable in some text entry windows.

#### **Insert a Space**

In a text entry window,  $\odot$ 

To insert a space to the left of the text that has • been determined, select a space from the symbol list window (page 2-10).

#### **Use Single Kanji Conversion**

Example: Entering 鱸 (すずき)

- In a text entry window, enter *すずき→ 「*同 (twice)
- $\Rightarrow$  Select **#** from the suggestion list $\Rightarrow$   $\circ$
- When *単漢候補* (Single Kanji Conversion List) is not displayed in a text entry window, the entered characters cannot be converted with Single Kanii conversion.

#### **Convert a Name One Character at a Time**

Example: Entering *軽*(あかり) In a text entry window, enter  $\delta \psi \rightarrow (\bar{\delta}) \rightarrow \bar{\epsilon}$  to select  $\mathcal{S} \text{H} \mathcal{S} \text{H} \mathcal{S} \text{H} \text{H} \text{S}$  (Name Conversion)  $\Rightarrow$  ( $\bullet$ )  $\Rightarrow$  Select  $\text{H} \Rightarrow$  $\textcircled{\textcircled{\textcirc}} \Rightarrow$ Select  $\textcircled{\textcircled{\textcirc}} \Rightarrow$ Select  $\textcircled{\textcircled{\textcirc}}} \Rightarrow$  (twice)

#### **Conversion Prediction/Phrase Prediction**

The handset is equipped with MobileRUPO $^{\text{TM}}$ . Toshiba's kana-kanji conversion engine.

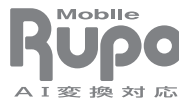

\* MobileRUPOTM is a trademark of Toshiba Corporation.

#### ■**Using Conversion Prediction**

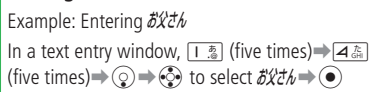

#### ■**Using Phase Prediction**

Example: Entering the same phrase 渋谷でライブ that you have entered before In a text entry window, enter  $L \rightarrow \textcircled{2} \rightarrow \textcircled{3}$  to

select  $\mathbb{B}_0^2 \to \mathbb{B}_0 \to \mathbb{B}_0^2$  to select  $\mathbb{C} \to \mathbb{B}_0$  $\textcircled{\scriptsize{}} \Rightarrow \textcircled{\scriptsize{}}$  to select  $\bar{z}/\bar{z} \Rightarrow \textcircled{\scriptsize{}}$ 

#### **Save Original Emoticons**

In a text entry window,  $\lim_{n \to \infty} \Rightarrow ( \hat{ } - \hat{ } ) \Rightarrow ( \hat{ } ) \Rightarrow$ *User Created*  $\Rightarrow$   $\circ$   $\Rightarrow$  Select an empty item $\Rightarrow$  $\sqrt{ }$   $\Rightarrow$  Create an emoticon  $\Rightarrow$   $\circ$  (twice)

#### **Text Entry Functions**

#### **Font Size**

In a text entry window,  $\sqrt{N}$   $\rightarrow$  *Customize*  $\rightarrow$   $\odot$  $\rightarrow$ *Font Size* $\rightarrow$   $\odot$   $\rightarrow$  Select a font size $\rightarrow$   $\odot$ 

#### **Insert Phone Book Information**

In a text entry window,  $\sqrt{v}$  insert $\Rightarrow$  ( $\bullet$ )

#### ■**Inserting Phone Book Information**

*Phone Book* $\Rightarrow$   $\bullet$   $\Rightarrow$  Select a Phone Book entry  $\Rightarrow$   $\bullet$   $\Rightarrow$  Select an item $\Rightarrow$   $\bullet$ 

#### ■**Inserting Other Information**

*My Details*, *Phrases*, *Emoticon*, *Signature*, *Notepad, Message Box* or *URL History*  $\Rightarrow$   $\odot$ 

#### **Save Text to Notepad**

Scroll to beginning of text range⇒l<del>o</del>7⇒Start⇒  $\widehat{L}(\bullet)$   $\Rightarrow$  Move cursor to end of text $\Rightarrow$   $\widehat{L}(\bullet)$   $\Rightarrow$   $\widehat{To}$ *Notepad*  $\Rightarrow$   $\odot$   $\Rightarrow$  Select an entry  $\Rightarrow$   $\odot$ •Used entries will be overwritten.

#### **Save Numbers/E-mail Addresses to Phone Book**

Scroll to beginning of text range <del>■ I</del>

 $\Rightarrow$   $\bullet$   $\Rightarrow$  Move cursor to end of text $\Rightarrow$   $\bullet$   $\Rightarrow$  **To** 

*Phone Book*  $\Rightarrow$   $\odot$   $\Rightarrow$  *Add New* or *Add*  $\Rightarrow$   $\odot$ 

- See "Creating New Entries" (page 2-16) for entering other items.
- $\bullet$  If selected item contains characters or symbols not savable to Phone Book, the entry is not saved.

#### **Reconvert Determined Text**

Scroll to beginning of text range <del>■ I</del>  $\Rightarrow$   $\bullet$   $\Rightarrow$  Move cursor to end of text $\Rightarrow$   $\bullet$   $\Rightarrow$  $Convert \rightarrow \odot$ 

#### ■**Converting Hiragana to Kanji**

 $Kana/Kanii \Rightarrow \textcircled{\textcirc} \Rightarrow \text{Select a word from the}$ suggestion list $\Rightarrow$   $\odot$ 

#### ■**Converting All into Full/Half Width**

*Full Width* or *Half Width* $\Rightarrow$   $\circ$ 

■**Converting All Roman Characters into Upper/Lower Case**

*Upper Case* or *Lower Case*⇒ ●

#### **Replace Text with Clipboard Entry**

Scroll to beginning of text range  $\rightarrow$  **I**<sub>∞</sub> $\rightarrow$ *Start*  $\Rightarrow$   $\bullet$   $\Rightarrow$  Move cursor to end of text $\Rightarrow$   $\bullet$   $\Rightarrow$  $Replace \rightarrow \odot \rightarrow Select$  text from clipboard $\rightarrow \odot$ 

#### **Word List Functions**

#### **Delete All Entries**

In a text entry window,  $\sqrt{X}$   $\Rightarrow$  *Customize*  $\Rightarrow$   $\odot$  $\rightarrow$ *Word List*  $\rightarrow$   $\odot$   $\rightarrow$  *Delete All*  $\rightarrow$   $\odot$   $\rightarrow$  Enter your Handset Code➡*YES*➡[

## **Phone Book**

#### **Phone Book Entry Functions**

**From** ➡ **Phone Book Entry Window page 2-16**

#### **Save Other Information**

#### ■**Address/Job Title/Company**

**Phone Book Entry Window** *Personal Info.* $\Rightarrow$   $\odot$   $\Rightarrow$ Select an item $\Rightarrow$   $\bullet$   $\Rightarrow$  Enter an item $\Rightarrow$   $\circ$   $\Rightarrow$   $\circ$ 

#### ■**Birthday**

Phone Book Entry Window *Personal Info.* $\Rightarrow$   $\bullet$ )  $\Rightarrow$ *Birthday*  $\Rightarrow$   $\bullet$   $\Rightarrow$  Enter a birthday  $\Rightarrow$   $\circ$   $\Rightarrow$   $\approx$  7 Enter four digits for the year and if the month •

or date is a single digit, prefix it with a 0.

#### ■**URL**

Phone Book Entry Window *Personal Info.* $\Rightarrow$   $\bullet$ )  $\Rightarrow$  $URL \rightarrow \odot \rightarrow$  Enter a URL $\rightarrow \odot \rightarrow$  Select a type ➡[➡J

#### ■**Note**

**Phone Book Entry Window** *Note* **⇒ ●** Enter a  $reminder \rightarrow \odot$ 

#### ■**Memory Number (Entry Number)**

 Phone Book Entry Window Select the current entry  $number\rightarrow\bullet$  = Enter a new entry number  $\rightarrow\bullet$ 

#### **Set Location Information**

Phone Book Entry Window *Personal Info.* $\Rightarrow$   $\bullet$ ) *No Location*  $\Rightarrow$   $\odot$ 

#### ■**Setting Your Current Position**  $Position \Rightarrow \textcircled{\textcirc} \Rightarrow$  Perform positioning  $\Rightarrow \textcircled{\textcirc} \Rightarrow$  $\boxed{\boxtimes}$

■**Setting from Location Logs/My Locations**  *Location Logs* or  $Mv$  *Locations* $\Rightarrow$   $\circ$  $\Rightarrow$ 

Select location information $\Rightarrow$   $\bullet$   $\Rightarrow$   $\boxed{\approx}$ 

■**Setting from Picture File** *My Pictures* $\Rightarrow$   $\circ$   $\Rightarrow$  Select a file $\Rightarrow$   $\circ$   $\Rightarrow$   $\Box$ 

#### **Check Number of Entries**

#### $\widehat{\bullet}$  Phone Book  $\Rightarrow$   $\widehat{\bullet}$   $\Rightarrow$  *Memory Status* $\Rightarrow$  $\odot$

- Press  $\boxed{\mathbf{v}}$  (Count)  $\boxed{\mathbf{v}}$  (Rate) to switch between the number of entries and the usage rate.
- When Secret Mode is set to *Hide*, the number of entries other than Secret entries is displayed.

#### **Customizing by Entry**

#### **Ringtone Volume**

**Phone Book Entry Window** *Options* **⇒ ●** *Voice Call*, *Video Call*, *Message*, *Circle Talk* or  $Notification \triangleleft \textcircled{\textcircled{\textcirc}} \Rightarrow Ringtone\ Vol. \Rightarrow \textcircled{\textcircled{\textcirc}} \Rightarrow$ *Options* or *Same as Phone*  $\Rightarrow$   $\bullet$   $\Rightarrow$  Adjust the  $volume \rightarrow \odot$ 

 $\bullet$  In Clamshell Open or Viewer position, the actual ringtone volume is fixed at level 3 even if it is set higher than level 3; and the maximum volume is level 3 if the ringtone volume is set to *Ascending Volume* or *Descending Volume*.

#### **External Light/Vibration**

**Phone Book Entry Window** *Options* **→ ● → Voice** *Call*, *Video Call*, *Message*, *Circle Talk* or *Notification* ⇒  $\odot$ 

#### ■**External Light**

*ExternalLight*  $\Rightarrow$   $\widehat{\bullet}$   $\Rightarrow$  Select a color, *OFF* or *Same as Phone*  $\Rightarrow$   $\odot$ 

#### ■**Vibration**

*Vibration* $\Rightarrow$   $\circ$   $\Rightarrow$  Select a pattern, *OFF* or *Same as Phone* $\Rightarrow$   $\circ$ 

#### **Ring Time for New Message/Notification Ringtone**

Phone Book Entry Window *Options* →  $\odot$  → *Message* or *Notification* $\Rightarrow$   $\circ$  $\Rightarrow$  *Duration* $\Rightarrow$ [➡*Set Duration*, *1 Cycle* or *Same as Phone* $\rightarrow$   $\odot$   $\rightarrow$  Enter a ring time $\rightarrow$   $\odot$ 

#### **Filter Messages**

**Phone Book Entry Window** *Options* **→ ●**  $Message \rightarrow \odot \rightarrow MessageFolder \rightarrow \odot \rightarrow$ Select a folder or *None*⇒ ●

#### **Display Caller/Sender Name (External Display)**

**Phone Book Entry Window** *Options* → ● → *Ext.*  $Display \rightarrow \odot \rightarrow ON$ , *OFF* or *Same as Phone*  $\Rightarrow$ 

#### **Customize Incoming Event Alerts by Group**

 $\left( \bullet \right) \Rightarrow$  *Phone Book*  $\Rightarrow$   $\left( \bullet \right) \Rightarrow$  *Group*  $\Rightarrow$   $\left( \bullet \right) \Rightarrow$ Select a group $\Rightarrow$   $\odot$   $\Rightarrow$  *Options*  $\Rightarrow$   $\odot$ 

See "Setting Personal Ringtones" (page 2-17) • for operations.

#### **Managing Phone Book**

#### **Switch Phone Book (USIM/Handset/ Memory Card)**

 $\textcircled{e} \Rightarrow \text{Var} \Rightarrow$  *Change View*  $\Rightarrow$   $\textcircled{e} \Rightarrow$  Select a storage location $\rightarrow$   $\odot$ 

● The handset Phone Book ■, USIM Phone Book  $\Box$ , and memory card Phone Book  $\Box$  are displayed.

#### **Sort Entries**

 $\textcircled{}} \Rightarrow \text{Sort } bv \Rightarrow \textcircled{}}$ **Alphabet** or *Birthday*  $\Rightarrow$   $\odot$ 

Available when Search Mode (page 2-19) is • set to *List View*, *By 1-Touch* or **2**タッチ検索 (By 2-Touch).

#### **Edit Entries**

 $\textcircled{e} \Rightarrow$  Select a Phone Book entry $\Rightarrow$   $\textcircled{e} \Rightarrow$  Select an item $\Rightarrow$   $\bullet$ )  $\Rightarrow$  Edit the item $\Rightarrow$   $\circ$   $\Rightarrow$   $\circ$ *Save* or *Save* as  $New \neq \circled{\bullet}$ 

#### **Copy/Move Entries**

■**Copying/Moving One Entry** B➡Select a Phone Book entry➡K➡*Copy* or  $Move \rightarrow \odot \rightarrow One \rightarrow \odot \rightarrow Phone$ *Memory*, *USIM* or *Memory Card*  $\Rightarrow$   $\circ$ 

■**Copying/Moving Multiple Entries**  $\textcircled{c} \Rightarrow \text{Ser} \Rightarrow \text{Conv}$  or  $Move \Rightarrow \textcircled{e} \Rightarrow Select$  $Mult \rightarrow \odot \rightarrow$  Select Phone Book entries $\rightarrow \odot$  $\Rightarrow$   $\boxed{\cong}$  (Copy)/ $\boxed{\cong}$  (Move) $\Rightarrow$  *Phone Memory*, *USIM* or *Memory Card*  $\Rightarrow$   $\circ$ 

#### ■**Copying/Moving All Entries**

 $\textcircled{\scriptsize{s}} \Rightarrow \text{S} \Rightarrow \text{Copy}$  or  $Move \Rightarrow \textcircled{\scriptsize{s}} \Rightarrow All \Rightarrow \textcircled{\scriptsize{s}}$ ➡*Phone Memory*, *USIM* or *Memory Card*  $\Rightarrow$   $\bullet$ 

The items you can save to Phone Book differ • depending on the handset, USIM or memory card Phone Book.

#### **Delete Entries**

#### ■**Deleting One Entry**

B➡Select a Phone Book entry➡K➡*Delete*  $\Rightarrow$   $\bullet$  $\Rightarrow$   $One \Rightarrow$   $\bullet$  $\Rightarrow$   $YES \Rightarrow$   $\bullet$ 

#### ■**Deleting Multiple Entries**

 $\textcircled{e} \Rightarrow \textcircled{e} \Rightarrow \text{Delete} \Rightarrow \textcircled{e} \Rightarrow \text{Select Multi} \Rightarrow \textcircled{e}$  $\Rightarrow$  Select Phone Book entries $\Rightarrow$   $\circ$   $\Rightarrow$   $\overline{ }$  $\Rightarrow$   $YES$  $\Rightarrow$   $\circledbullet$ 

#### ■**Deleting All Entries**

 $\textcircled{e} \Rightarrow \textcircled{e} \Rightarrow \text{Delta} \textit{u} \Rightarrow \textcircled{e} \Rightarrow \text{E}$ nter your Handset Code➡*YES*➡[

## **Data Management**

**From** ➡ **Data Folder Window page 2-21** 

#### **Checking Files**

#### **Change Data Folder View**

 Data Folder Window *Pictures*, *My Pictograms*, *Digital Camera*, *Videos*, *TV*, *Books*, *Main Menu*, *Mini Tool* or *Mini Photo*  $\Rightarrow$   $\circ$   $\Rightarrow$   $\overline{\mathbf{v}}$  $\Rightarrow$  *Change View*  $\Rightarrow$   $\circled{e}$   $\Rightarrow$   $\veeled{e}$   $\Rightarrow$   $\circled{e}$   $\Rightarrow$ Select the view type $\blacktriangleright$   $\odot$ 

#### **File Properties**

Data Folder Window Select a folder → O → Select a file $\Rightarrow$  $\overline{\searrow v}$  $\Rightarrow$ *Details* $\Rightarrow$   $\odot$ 

#### **Check Available Memory (Data Folder/ Memory Card)**

**Data Folder Window** *Memory Status* ⇒ ●

• Press  $\boxed{\text{m}}$  to toggle between the handset and memory card status.

#### **Using Files**

#### **Picture Files**

Access Data Folder from each function<sup>\*→</sup>  $Pictures \rightarrow \widehat{\bullet} \Rightarrow$ Select a file $\Rightarrow \widehat{\bullet} \Rightarrow$  $\Rightarrow$  $\widehat{\diamond}$  to compose the image $\rightarrow \sqrt{X} \rightarrow \odot$ 

\* See the following: Wallpaper settings (page 2-6), incoming call/message image settings (page 13-2), video call settings (page 13-23), Phone Book picture settings (page 2-17).

- For adjusting the picture size, see page 7-9. •
- $\bullet$  If a GIF animation is selected, only the first image (still image) is displayed.

#### **Melody/Music/Video and Flash® Files**

Access Data Folder from each function\*➡*Ring Song***・***Tone*, *Music*, *Videos*, *Flash(R)* or  $Flash(R)$   $Tones \rightarrow \odot \rightarrow$  Select a file $\rightarrow \odot$  (twice)

\* See the following: Main Menu image settings (page 2-3), sound settings (page 13-11), Wallpaper settings (page 2-6), Event/Task/ Reminder alarm tone settings (page 9-28), alarm tone settings (page 9-33), setting a different ringtone for each Phone Book entry (page 2-17).

#### **Customize User Interface (Keitaideco)**

**Data Folder Window** *Keitaideco* **→ ●** > Select a  $file \rightarrow \odot \rightarrow YES \rightarrow \odot$ 

•Wide View is switched to *ON* in Standby.

# **Basic Operations** 2-31**Basic Operations**

#### **vObjects**

- By converting data such as Phone Book entries, Calendar events and Task data into vObject file format, you can exchange those data with other vObject compatible SoftBank handsets and PCs.
- vObject compatible software is required to use vObjects on a PC or other device.
- When a vObject includes many characters, some of the data may not be able to be sent or received.
- Depending on the software used, vObjects may not be displayed properly.

#### ■**Creating a vObject**

Display Phone Book (page 2-15)/Calendar (page 9-4)/Tasks (page 9-5)/Message (page 4-2)/ Bookmark (page 5-6)/Notepad (page 9-8)**➡** Select a file to be saved as vObject $\Rightarrow$   $\overrightarrow{X}$   $\Rightarrow$  $$ *Data Folder* or *Memory Card* ⇒ • Select a folder $\rightarrow$   $\odot$ 

To save multiple files, do the following. • While selecting files to be saved,  $\overrightarrow{X}$   $\Rightarrow$  $$ 

 $files \rightarrow \odot \rightarrow \boxdot /$  (Save)/ $\boxdot /$  (Export)

To save all files, do the following. • While selecting files to be saved,  $\sqrt{Y}$  $Export \rightarrow \textcircled{\bullet} \rightarrow All \rightarrow \textcircled{\bullet}$ 

#### ■**Importing a vObject into a Function**

**Data Folder Window** *Other Documents*  $\Rightarrow$   $\circ$   $\Rightarrow$ Select a vObject**⇒**  $\sqrt{v}$  ⇒ *To Phone Book*, *To Cal.*/*Tasks*, *To Message*, *To Bookmarks* or *To Notepad*  $\Rightarrow$   $\bullet$  $\Rightarrow$  *One*  $\Rightarrow$   $\circ$ 

To import multiple vObjects, do the following. •  $Select Multi \rightarrow \odot \rightarrow Select \lor Object \rightarrow \odot \rightarrow$  $\boxed{\boxtimes}$ 

#### **Managing Files/Folders**

#### **Change Folder and File Names**

#### ■**Changing Folder Name**

Data Folder Window Select the folder you created →

 $\sqrt{v}$   $\Rightarrow$  **Rename Folder**  $\Rightarrow$   $\odot$   $\Rightarrow$  Enter a folder  $name \rightarrow \odot$ 

 $\bullet$  If Security Lock is set to the folder, Handset Code entry is required after selecting *Rename Folder*.

#### ■**Changing File Name**

Data Folder Window Select a file → **N**<sub>E</sub> → **Rename** 

- $\Rightarrow$   $\bullet$   $\Rightarrow$  Enter a file name $\Rightarrow$   $\circ$
- If you change the file name for a music or movie file, the title will not be changed.

#### **Change File Order**

Data Folder Window Select a folder  $\rightarrow$  •>Select a file $\Rightarrow \overline{\searrow v} \Rightarrow Change\ View \Rightarrow \widehat{\bullet} \Rightarrow Sort\ bv \Rightarrow$  $\left( \bullet \right) \Rightarrow$  Select the sort criteria $\Rightarrow$   $\left( \bullet \right)$ 

Files in the memory card cannot be sorted by • titles.

#### **Move a Folder**

Data Folder Window Select the folder you created →  $\overline{\forall x}$   $\Rightarrow$  *Move Folder*  $\Rightarrow$   $\widehat{\bullet}$   $\Rightarrow$  Enter your Handset Code

When moving a folder created in *Ring Song***・** • *Tone* or *Music*, do the following. *Phone Memory* or *Memory Card*  $\Rightarrow$   $\rightarrow$ 

*Ring Song* **・***Tone* or *Music*➡[

#### **Copy Folders and Files**

#### ■**Copying a Folder**

Data Folder Window Select the folder you created →  $\sqrt{v}$   $\Rightarrow$  *Copy Folder*  $\Rightarrow$   $\widehat{\bullet}$   $\Rightarrow$  Enter your Handset Code➡*Phone Memory* or *Memory*   $Card \Rightarrow \odot$ 

When copying a folder created in *Ring Song***・** • *Tone* or *Music*, select the destination folder from *Ring Song***・***Tone* or *Music*.

#### ■**Copying One File**

Data Folder Window Select a folder → • Select a  $file \rightarrow \overline{\searrow v} \rightarrow Conv \rightarrow \widehat{\bullet} \rightarrow One \rightarrow \widehat{\bullet} \rightarrow Phone$ *Memory* or *Memory Card*  $\Rightarrow$   $\widehat{\bullet}$   $\Rightarrow$  Select the destination folder $\rightarrow$   $\odot$ 

#### ■**Copying Multiple Files**

Data Folder Window Select a folder $\rightarrow$   $\rightarrow$   $\rightarrow$  $\overline{Conv} \rightarrow \widehat{S}$ *elect Multi*  $\rightarrow \widehat{S}$   $\rightarrow$  Select files  $\Rightarrow$   $\bullet$  $\Rightarrow$   $\boxed{\cong}$  *Phone Memory* or *Memory*  $Card \Rightarrow \text{Select}$  the destination folder  $\Rightarrow$   $\textcircled{\scriptsize\bullet}$ )

#### ■**Copying All Files**

Data Folder Window Select a folder $\rightarrow$   $\rightarrow$   $\rightarrow$  $Copy \Rightarrow \textcircled{\rightarrow} \exists All \Rightarrow \textcircled{\rightarrow} \exists$  Enter your Handset Code➡*Phone Memory* or *Memory Card* ➡

- $\textcircled{\textbullet}$   $\Rightarrow$  Select the destination folder $\Rightarrow$   $\textcircled{\textbullet}$
- To copy files to a new folder, do the following. While selecting the destination folder,  $\boxed{\mathfrak{p}}$ Enter a folder name $\Rightarrow$   $\bullet$
- If Details indicate that the file is *Unavailable* for forwarding, the file cannot be copied. However, some files in *My Pictograms* folder may be able to be copied even if Details indicate that they are *Unavailable* for forwarding.
- When you copy a still picture file taken in Digital mode to the memory card, or a file in MPEG-4 format (.3GP and .MP4) to another folder, select the fixed folder first and then select the destination folder.

#### **Delete Folders and Files**

#### ■**Deleting a Folder**

Data Folder Window Select the folder you created →  $\sqrt{Y}$ **⇒Delete Folder ⇒**  $\odot$   $\Rightarrow$  Enter your Handset Code➡*YES*➡[

#### ■**Deleting One File**

Data Folder Window Select a folder  $\rightarrow$  • Select a  $file \rightarrow \overline{\searrow v} \rightarrow Delete \rightarrow \odot \rightarrow One \rightarrow \odot \rightarrow YES$  $\Rightarrow$   $\circ$ 

#### ■**Deleting Multiple Files**

Data Folder Window Select a folder $\Rightarrow$   $\bullet$   $\Rightarrow$   $\overline{\ast}$  $Delete \rightarrow \odot \rightarrow Select \textit{Multi} \rightarrow \odot \rightarrow Select \textit{files}$  $\Rightarrow$   $\bullet$ )  $\Rightarrow$   $\boxed{\text{ } \text{ } \text{ } \Rightarrow$  *YES*  $\Rightarrow$   $\Diamond$ 

#### ■**Deleting All Files**

Data Folder Window Select a folder $\Rightarrow$   $\rightarrow \sqrt{12}$  $\overline{Delete} \rightarrow \widehat{()} \rightarrow All \rightarrow \widehat{()} \rightarrow$  Enter your Handset Code➡*YES*➡[

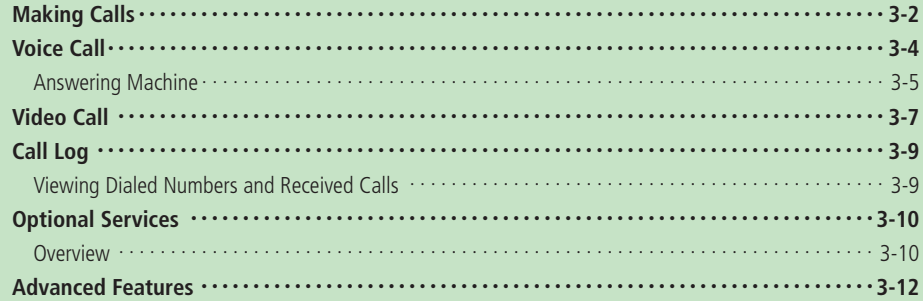

## **Making Calls**

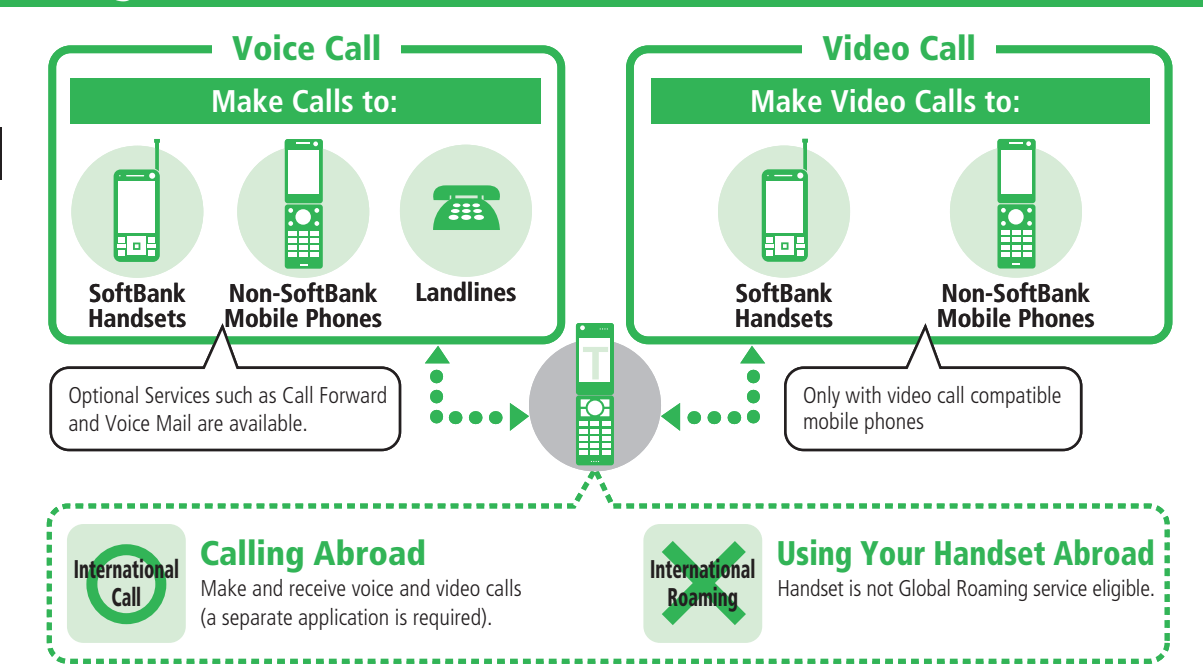

#### **Checking Your Phone Number**

**Press**  $\textcircled{\textcircled{\textcirc}}$   $\Rightarrow$  *Phone Book* $\Rightarrow$   $\textcircled{\textcircled{\textcirc}}$ 

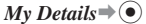

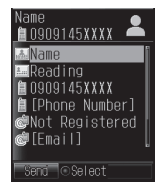

To check your phone number during a call: • Press  $\overline{X}$  during a call $\rightarrow$ *My Details* $\rightarrow$   $\odot$ 

#### **About Emergency Calls**

Emergency calls (110 (police), 119 (fire and ambulance) and 118 (coast guard)) are available, even when Password Lock and/or Call Barring is active.

 $\bullet$  If a video call is made to an emergency service, the call becomes a voice call.

#### **Emergency Call Location Notification**

Caller's location is notified to emergency agencies for emergency calls  $(110, 119, 118)$ . Location information to be sent as emergency call location notification is either base station information\* or GPS information. Since this handset supports GPS, it uses GPS functions wherever GPS signal is available and sends GPS information. GPS information sent from the handset is recorded in Location Logs.

- \* If handset signal is received by a distant base station, location information may not be accurate.
- When GPS information is sent as location notification, it is stored in Location Logs (page 9-32).
- Location notification may be inaccurate, depending on the caller's location and signal strength.
- This system may not operate if the responding agency has not installed the proper system.
- If emergency numbers (110, 118 and 119) are dialed with the 184 prefix, location information is not provided. However, emergency agencies may retrieve location information in lifethreatening cases.
- No application fees or transmission fees apply. •

# **More Features** → <del>)</del><br>
My Details ( Details ( Details 2-12)

## **Voice Call**

#### **Making a Voice Call**

This section explains how to make a voice call in Japan.

#### **T** Enter a phone number

- Include the area code for all numbers.
- Press  $\boxed{\dots}$  or press and hold  $\boxed{\dots}$  to delete the entire number and return to Standby. Press **DURNED** to delete the last number entered.
- For details on making a call from Phone Book, see page 2-18.

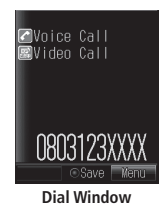

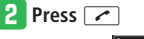

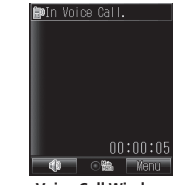

**Voice Call Window**

• Use  $\circled{C}$  or press  $\Box$   $\bullet$  / $\Box$ TV during a call to adjust the earpiece volume.

#### **e** Press **E** to end the call

- Antenna is built into the handset. Signal sensitivity may be reduced by touching/ covering Internal Antenna area (page 1-3). Do not cover this area by affixing stickers, or any other items. Doing so may prevent you from making/receiving calls, sending/ receiving messages or accessing the Web.
- The TV Antenna is only for receiving television signals. Retract the antenna when TV is not activated.
- The orientation and location of the handset may affect signal strength.
- When Cost Limit is set and the limit is reached, outgoing voice calls are blocked. If the limit is reached during a call, the call ends.

#### **Answering a Voice Call**

The handset notifies you of incoming voice calls by incoming image, External Light, ringtone and/or vibration.

## **1** Press  $\sim$   $\sqrt{}$  when a call is received

- $\bullet$  Use  $\circled{C}$  or press  $\Box$   $\bullet$  / $\Box$ Tv to adjust the ringtone volume while receiving an incoming call.
- To stop the ringtone while receiving an incoming call, press and hold  $\overline{p}$ .

#### **Press**  $\equiv$  to end the call

- Since the earpiece and speaker are close to each other, loud sound from the speaker may directly enter your ear at audio playback or when receiving incoming calls, which may adversely affect your hearing. Be careful about the handset position towards your ear so that loud sound does not directly enter your ear.
- $\bullet$  In Clamshell Open or Viewer position, the actual ringtone volume is fixed at level 3 even if it is set higher than level 3; and the maximum volume is level 3 if the ringtone volume is set to *Ascending Volume* or *Descending Volume*.

#### **Speed Dial**

You can make a call to a phone number saved in the handset Phone Book by pressing just the last one or two digits of the entry number 0000 to 0099 and then pressing  $\sim$ .

q **Enter the last two digits of the entry number 0010 to 0099→** $\rightarrow$ 

For entry numbers 0000 through 0009, • enter the last digit only and press  $\sim$ .

#### **Making an International Call**

This section explains how to make an international call from Japan.

- A separate application is required for using the international call service. For details, contact SoftBank General Information (page 14-41).
- The handset does not support international roaming, so it cannot be used outside of Japan.

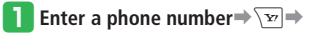

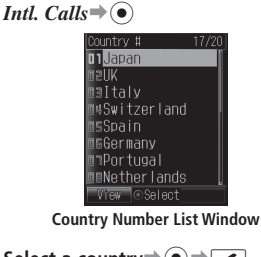

Select a country⇒ ● → <del>/</del> **Press**  $\boxed{\equiv}$  to end the call

## **Answering Machine**

Record a caller's message to your handset when you are unable to answer a voice call.

#### **Press and hold Press**

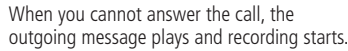

- When recording capacity becomes full or the call ends, it stops automatically.
- To cancel Answering Machine, press and hold **PUPINE**
- Press and hold  $\boxed{\text{space}}$  or  $\textcircled{\bullet}$  to activate Answering Machine while receiving an incoming call.
- Answering Machine is not available for video calls and Call Waiting.
- When five messages are recorded, Answering Machine is disabled. Do the following to delete messages.

Press  $\boxed{\text{pump}}$  Select a message  $\sqrt{\textbf{x}}$ 

 $Delete \rightarrow \odot \rightarrow YES \rightarrow \odot$ 

- Messages may not be recorded when an S! Appli is set as the Screensaver.
- When Manner Mode is set in Drive Mode, you cannot cancel Answering Machine.
- When Manner Mode is set in Original Mode, Answering Machine setting in Original Mode is given priority. To set or cancel Answering Machine while in Original Mode, change the Answering Machine setting in Original Mode.

#### **Voice Call**

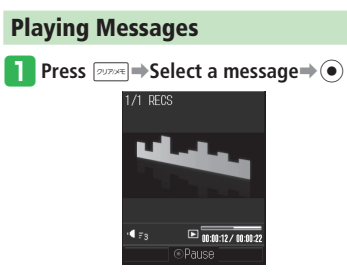

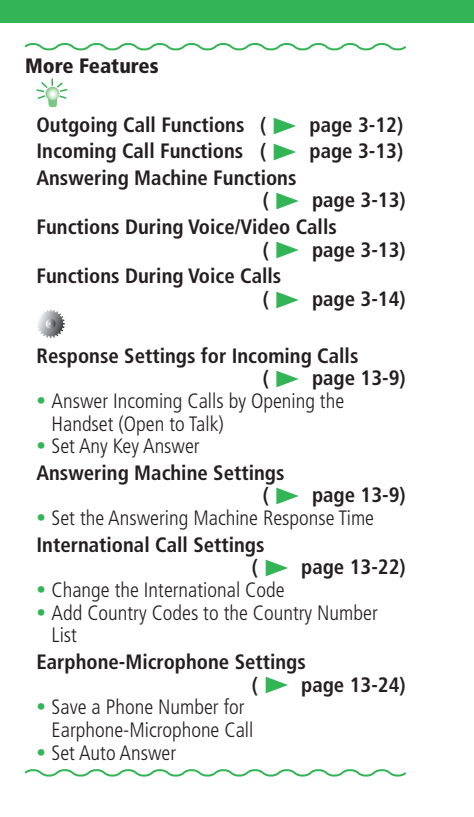

# **Video Call**

Make video calls with another party. The other party must use a video call compatible handset.

- Change the handset into Self-portrait position to transfer your live image taken by the camera.
- When the other's voice is output from the speaker during a video call, the volume is fixed at level 3, even if the speaker volume is set higher than level 3.

#### **Making a Video Call**

**i** Enter a phone number and press  $\mathbb{R}$ 

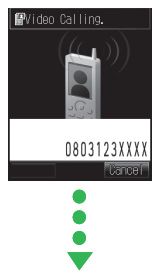

The other party answers your video call.

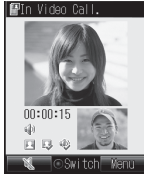

**Video Call Window**

- When Self-view (page 13-23) is set to *ON*, confirm your camera image to be transferred to the other party, and then press  $\odot$  to make a call.
- $\bullet$  Use  $\circled{C}$  during a call to adjust the speaker (earpiece) volume.

#### **Press**  $\equiv$  to end the call

When Cost Limit is set and the limit is • reached, outgoing video calls are blocked. If the limit is reached during a call, the call ends.

#### **Video Call Icons**

- 图 Video Call  $\mathbb{X}$  Mute My Voice
- <sup>§</sup> Mute All
- Faster Moving Mode
- **E** Standard Mode
- **TH** Better Picture Mode
- Handsfree ON
- **ID** Handsfree (Bluetooth<sup>®</sup> connection)
- Image Transfer OFF
- **司** Sending Picture
- Voice Connection Established
- Video Connection Established

#### **Answering a Video Call**

The handset notifies you of incoming video calls by incoming image, External Light, ringtone and/or vibration.

**Press**  $\sqrt{m}/\sqrt{m}$  /( $\odot$  when a video call is

#### **received**

A confirmation window appears. Select *YES* and press  $\odot$  to send out your live image.

• Press  $\boxed{\text{M}}$  ( $\text{M}$ ) while the handset is ringing/vibrating to view yourself before sending your live image.

#### **Press**  $\equiv$  to end the call

#### **Video Call**

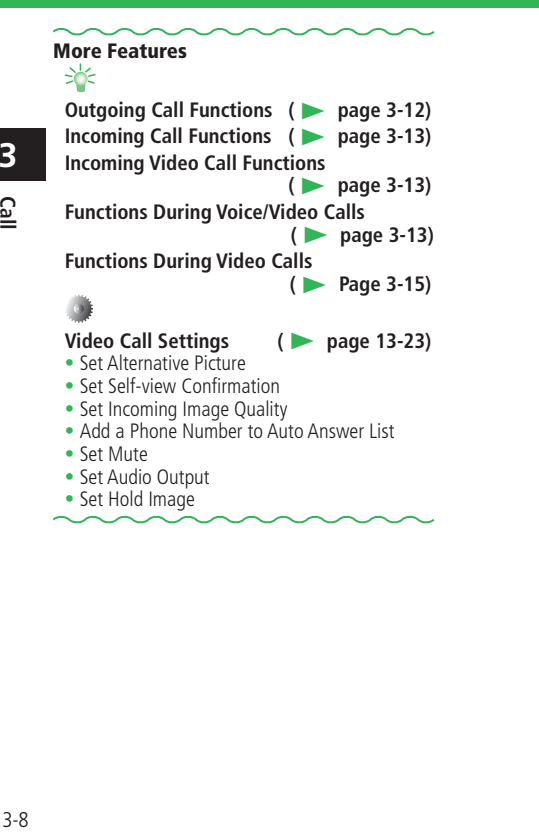

## **Call Log**

## **Viewing Dialed Numbers and Received Calls**

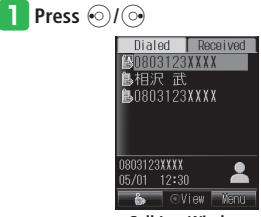

**Call Log Window**

- Press  $\odot$  /  $\odot$  to switch between Dialed (outgoing call log) and Received (incoming call log).
- Press  $\boxed{\mathbb{Z}}$  ( $\overset{\bullet}{\bullet}$ ) to switch between outgoing S! Circle Talk call log and voice/ video call log.
- Press  $\boxed{\text{so}}$  ( $\frac{1}{2}$ / $\boxed{\text{to}}$ ) to switch between incoming S! Circle Talk call log and voice/ video call log.

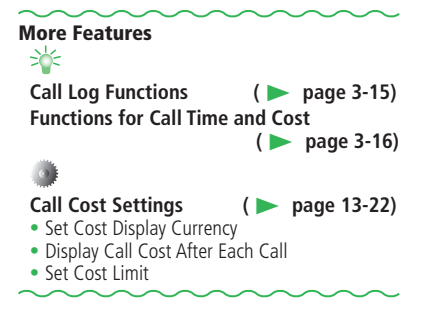

## **Optional Services**

## **Overview**

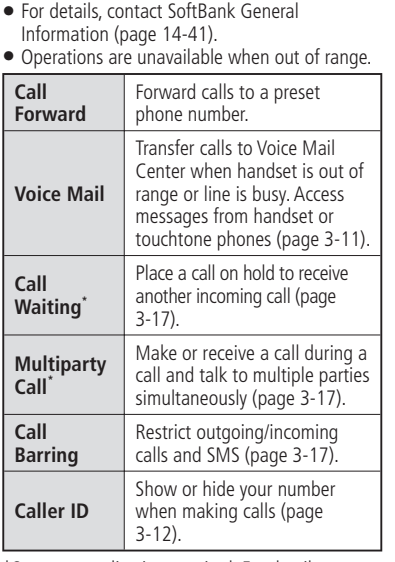

\* Separate application required. For details, contacts SoftBank General Information (page 14-41).

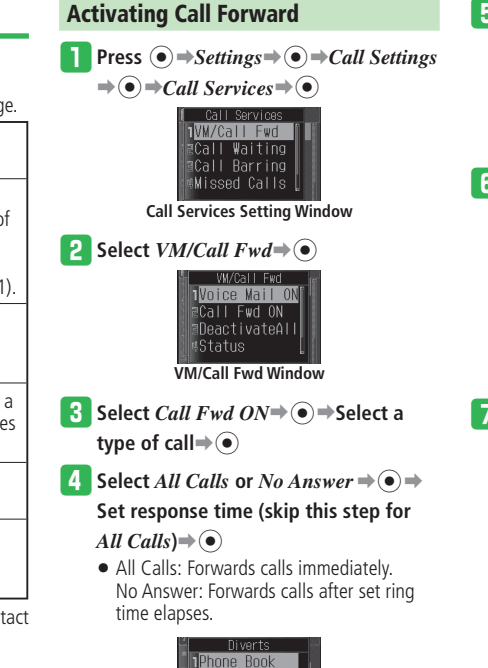

**RPhone Number**  $Call Log$ 

#### t **Select** *Phone Book, Phone Number* **or** *Call Log*➡[➡**Select or enter phone number**⇒<sup>(●</sup>) (twice)

Phone Book: Search from Phone Book. • Phone Number: Enter number directly. Call Log: Select number from Call Log.

#### **Connect to the network**

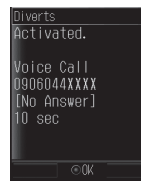

**Press**  $\odot$ 

**3 Call** 

#### **Activating Voice Mail**

**From VM/Call Fwd Window, select** *Voice Mail*  $ON \rightarrow \odot$ 

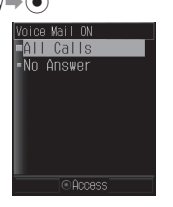

#### **2** Select *All Calls* or *No Answer* $\Rightarrow$   $\bullet$  $\Rightarrow$

#### **Set response time (skip this step for**

 $All$  *Calls* $)\rightarrow$   $\odot$ 

All Calls: Forwards calls to Voice Mail • Center immediately.

No Answer: Forwards calls to Voice Mail Center after set ring time elapses.

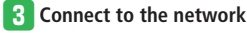

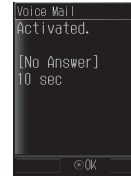

*A* Press  $\odot$ 

- Call Forward and Voice Mail cannot be set simultaneously. If one service is activated, the other will be deactivated (Voice Mail is available with Call Forward for Video Calls).
- **Receiving Calls After Activating Call Forward/Voice Mail**

Press  $\sim$  while the ringtone is sounding to talk to the caller. If you set *All Calls*, the handset does not receive calls, but they are forwarded to the preset phone number or Voice Mail Center.

**Voice Mail Service Options** •

Access the Personal Options menu from Voice Mail Center to set/customize outgoing message. For details, contact SoftBank General Information (page 14-41).

#### **Missed Call Notification**

Information Prompt notifies you about the calls that the handset could not receive because it was out of the service area or the power was off while Voice Mail was set. If Voice Mail Center receives a message while you are on another line, the handset receives a notification.

#### **Enter**  $1414 \rightarrow \sim$

Follow the voice prompts. •

#### **Checking Messages**

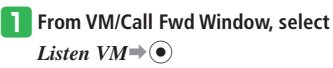

#### **Deactivating Call Forward/Voice Mail**

#### **From VM/Call Fwd Window, select** *DeactivateAll*<sup>→</sup>

Call Forward and Voice Mail are deactivated.

- If Call Forward/Voice Mail is not activated, perform the following to forward an incoming call.
	- $\cdot$  Voice Call: Press  $\sqrt{3}$  (Divert) while handset is ringing/vibrating
	- · Video Call: Press \**<sub>E</sub>**→ Divert while handset is ringing/vibrating

#### **More Features** 氷 **Functions for Optional Services (**E **page 3-16)**

**3** Call

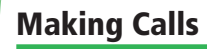

**From** ➡ **Dial Window page 3-4 Voice Call Window page 3-4 Video Call Window page 3-7 My Details Save Information to My Details [Save My Details]**  $\textcircled{\textcircled{\textcirc}}$  Phone Book $\Rightarrow$   $\textcircled{\textcircled{\textcirc}}$  My Details $\Rightarrow$   $\textcircled{\textcircled{\textcirc}}$  $\rightarrow$  Select an item $\rightarrow \sqrt{N}$   $\rightarrow$  *Edit*  $\rightarrow$  ( $\bullet$ )  $\rightarrow$  Enter  $\mathsf{information}\rightarrow\mathsf{I}\rightarrow\mathsf{I}\boxtimes\mathsf{I}$ ■**Entering a Name**  $\textcircled{\textcircled{\textcirc}}$  Phone Book $\Rightarrow$   $\textcircled{\textcircled{\textcirc}}$   $\Rightarrow$  *My Details* $\Rightarrow$   $\textcircled{\textcircled{\textcirc}}$  $\Rightarrow$ *Name* $\Rightarrow$   $\bullet$  $\Rightarrow$  Select an item $\Rightarrow$   $\overline{\searrow{r}}$  $\Rightarrow$   $\overline{Edit}$  $\Rightarrow$  $\left( \bullet \right) \Rightarrow$  Enter a name  $\Rightarrow$   $\left( \bullet \right) \Rightarrow$   $\boxed{\text{ss}'}$  (twice)

#### **Use Location Information [Personal Info.]**  $\left( \bullet \right) \Rightarrow$  *Phone Book* $\Rightarrow$   $\left( \bullet \right) \Rightarrow$  *My Details* $\Rightarrow$   $\left( \bullet \right) \Rightarrow$ *Personal Info.* $\Rightarrow$   $\bullet$   $\Rightarrow$  *Location Exist* $\Rightarrow$   $\forall x$ ➡*Open Map*, *Location Mail*, *Add Location* or  $Delete \rightarrow \odot$ To save a location, select *Personal Info.* and • then do the following.

*No Location* $\Rightarrow$   $\forall x \Rightarrow$  *Add Location* $\Rightarrow$   $\circ$ 

#### **Outgoing Call Functions**

#### **Redial**

#### **[Dialed Numbers]**

 $\odot$   $\Rightarrow$  Select an entry $\Rightarrow \neg$   $\Rightarrow$   $\neg$   $\Rightarrow$   $\neg$  to end the call

- To make a video call, select an entry and then press  $\boxed{\mathbb{R}}$ .
- To make an S! Circle Talk call, press and hold P when My Status is *Online* (page 10-4).

#### **Call from Received Calls**

## **[Received Calls]**

- $\odot$  Select an entry $\Rightarrow \rightarrow \cong$  to end the call
- To make a video call, select an entry and then press  $\mathbb{R}$ .

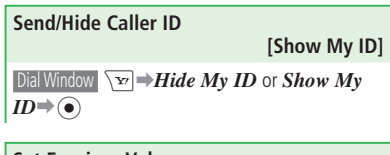

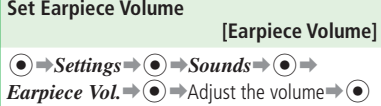

#### **Set Caller ID On/Off**

#### **[Show My Number]**

 $\left( \bullet \right) \Rightarrow$  *Settings*  $\Rightarrow$   $\left( \bullet \right) \Rightarrow$  *Call Settings*  $\Rightarrow$   $\left( \bullet \right) \Rightarrow$ *Show My Number*  $\Rightarrow$   $\widehat{\bullet}$   $\Rightarrow$  Select *Show My ID*, *Hide*  $My$  *ID* or  $OFF \rightarrow \odot$ 

- $\bullet$  If you select  $OFF$ , the settings you chose when you subscribed to Caller ID service apply.
- Caller ID setting has the following options, and they are given priority in the order of  $\circled{1}$  to  $\circled{3}$ if they are all set or operated.
- ① Dial Window K➡*Hide My ID* or *Show*   $Mv$  *ID* $\Rightarrow$   $\odot$
- ② Setting for Show My Number
- ③ Application for Caller ID service

#### **Make Voice Calls Using Earphone-Microphone [Earphone-Microphone Call]**

- Make one-touch calls from Earphone-• Microphone. Before making a call, save a phone number to Earphone-Microphone (page 13-24). Insert Earphone-Microphone plug into earphone jack➡Press and hold the microphone switch to dial the set phone number➡Press and hold the microphone switch to end the call
- Press and hold the switch again to cancel dialing.
- Press  $\boxed{\bullet}$  to end the call.

#### **Incoming Call Functions**

**Reject an Incoming Call [Reject Calls]**  $\sqrt{x}$  when a call is received  $\bullet$  To reject an incoming video call, press  $\sqrt{\mathbf{r}}$  and

#### **Place Incoming Call on Hold**

select *Reject Call*.

**[Hold Answer]**

- $\sqrt{N_{\text{max}}}$  when a voice or video call is received
- The caller is charged for the call while placed on hold.
- Pressing  $\boxed{\cong}$  while the caller is on hold terminates the call.

When you answer a video call that has been • placed on hold, the call is connected without the confirmation window asking whether to send the camera image.

#### **Answer Calls with Earphone-Microphone [Earphone-Microphone Answer]**

Insert Earphone-Microphone plug into earphone jack➡Press and hold the microphone switch when a call is received➡Press and hold the microphone switch to end the call  $\bullet$  Press  $\boxed{\cos}$  to end the call.

#### **Answering Machine Functions**

```
Delete Recorded Messages
 \left( \bullet \right) \Rightarrow Settings \Rightarrow \left( \bullet \right) \Rightarrow Call Settings \Rightarrow \left( \bullet \right) \RightarrowAns Machine\Rightarrow \bullet \Rightarrow Recordings\Rightarrow \bullet \RightarrowSelect a message\Rightarrow \overline{\searrow_{\mathbf{r}}} \Rightarrow Delete\Rightarrow \circ \Rightarrow YES
\Rightarrow \odot
```
#### **Incoming Video Call Functions**

#### **Answer Incoming Video Calls Automatically**

#### **[Auto Answer]**

- When Auto Answer is set to *ON*, video calls received from phone numbers on the Auto Answer List are answered automatically without having to press a key, if the handset is open.
- Regardless of Manner Mode setting, the speaker will beep and the video call is automatically connected.

 $\widehat{\bullet}$   $\Rightarrow$  *Settings*  $\Rightarrow$   $\widehat{\bullet}$   $\Rightarrow$  *Call Settings*  $\Rightarrow$   $\widehat{\bullet}$ *Video Call*⇒ (●) ⇒Auto Answer⇒ (●) ⇒ON/  $OFF \rightarrow \odot$  (twice) $\rightarrow ON \rightarrow \odot$ 

#### **Functions During Voice/Video Calls**

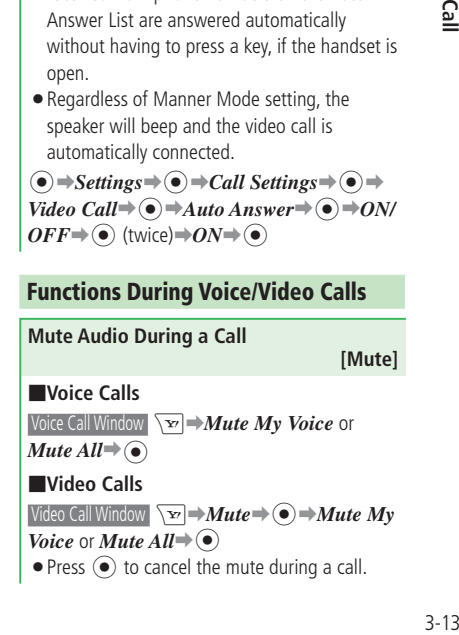

#### **Place Call in Progress on Hold [Hold Call]** Voice Call Window / Video Call Window \**E**  $\Rightarrow$

• Subscription to Call Waiting (page 3-17) or Multiparty Call (page 3-17) is required to use the Hold feature for voice calls. For details, contact SoftBank General Information (page 14-41).

#### **Functions During Voice Calls**

#### **Record the Other Party's Voice During a Call**

#### **[Record Voice Memo]**

Voice Call Window \**Eva** → *Voice Record* →  $\odot$ 

- Recording stops when the maximum time is reached or the call ends. To stop recording manually, press  $\left( \bullet \right)$ .
- To play a recording, do the following.  $\left( \bullet \right) \rightarrow$ *Tools* $\Rightarrow$   $\left( \bullet \right) \rightarrow$ *Useful Tools* $\Rightarrow$   $\left( \bullet \right) \rightarrow$ *Voice Recorder*  $\Rightarrow$   $\circled{\bullet}$   $\Rightarrow$  *Recordings*  $\Rightarrow$   $\circled{\bullet}$ ➡*Phone Memory* or *Memory Card* ➡[  $\Rightarrow$ Select a file $\Rightarrow$   $\circ$

#### **Save Number Memo During a Call [Save Number Memo]**

Voice Call Window Press the keys on the keypad

- After the call ends, the number memo is automatically saved.
- You can enter the following numbers and symbols.

0 to 9,  $\angle 4$ ,  $\#$ ,  $+$ ,  $-$ , P

To check a number memo, do the following. •  $\widehat{\bullet}$   $\Rightarrow$  *Tools*  $\Rightarrow$   $\widehat{\bullet}$   $\Rightarrow$  *Useful Tools*  $\Rightarrow$   $\widehat{\bullet}$ *Number Memo*⇒ ●→Select a number  $m$ emo $\Rightarrow$ 

#### **Use Handsfree Call**

#### **[Handsfree Call]**

- Voice Call Window  $\sqrt{3}$
- To cancel handsfree, press  $\boxed{\otimes}$  ( $\mathbb{R}$ ).

**Send Touch Tones During a Call [Send Touch Tones]** ■**Sending Individual Touch Tones**

Voice Call Window Press any of  $\Box$ <sup>2</sup>, to  $\Box$ <sup>2</sup>,  $\Box$   $\Box$   $\Box$ and  $\overline{H}$   $\cong$ 

#### ■**Sending Touch Tones Sequentially**

Phone Book is useful for storing sequences of • touch tones (page 2-16) for remotely operating your home answering machine and other devices.

Voice Call Window  $\sqrt{N}$  **Phone Book** $\Rightarrow$   $\odot$   $\Rightarrow$ Select a Phone Book entry $\Rightarrow$   $\circ$   $\Rightarrow$  Select a touch tone sequence (phone number)  $\Rightarrow$   $\forall$  $\Rightarrow$   $Send$ *Tone*➡[

#### ■**Using Pause (P) in Touch Tone Sequences**

The pause "P" allows you to send sequences • of touch tones, each separated with a pause "P". It is convenient if you register multiple touch tones such as remote operation numbers of your home phone.

Example: To store 03123XXXX3 (phone number),

#7777 (answering machine access code), and #1 (answering machine playback command), enter the following in the Phone Number field.

#### *03123XXXX3P***#***7777P***#***1*

Open a Phone Book entry containing the touch tones $\blacktriangleright$   $\blacktriangleright$  (A call is made to the phone number before the first "P")  $\Rightarrow$   $\bullet$  (The sequence of touch tones before the next "P" is sent)

Repeat this step until all the touch tones have • been sent.

#### **Functions During Video Calls**

**Toggle Audio Output (Earpiece/Speaker) [Switch Audio]**

Video Call Window  $\sqrt{2}$  ( $\sqrt{ }$ )/ $\sqrt{ }$ )

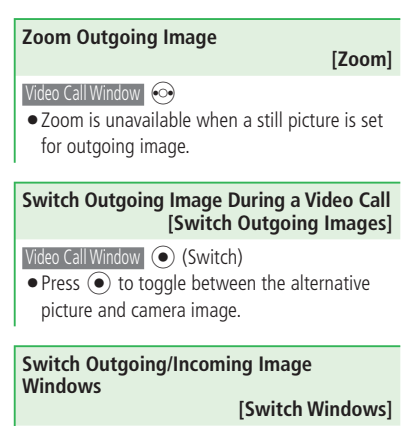

Video Call Window  $\sqrt{P}$   $\rightarrow$  *Screen Set.* $\rightarrow$   $\odot$   $\rightarrow$ *Switch*⇒  $\odot$  ⇒*In. Prior, Incoming Only*, *Out. Prior* or *Outgoing Only*⇒ ●

**Set a Still Picture as the Outgoing Image [Send Picture]** Video Call Window  $\sqrt{v}$  Send Picture  $\Rightarrow$   $\odot$   $\Rightarrow$ 

*Send Pic.*  $ON \Rightarrow \textcircled{\bullet} \Rightarrow$  *Phone Memory* or *Memory Card*  $\Rightarrow$   $\widehat{\bullet}$   $\Rightarrow$  Select a picture $\Rightarrow$   $\widehat{\bullet}$ 

**Change Alternative Picture [Alternative Picture]**

 $\forall$ ideo Call Window  $\forall$  $\forall$   $\Rightarrow$   $\forall$   $\forall$  *Alt. Picture* $\Rightarrow$   $\circ$   $\Rightarrow$   $\forall$ *Alt. Pic.*  $ON \neq \odot$ 

■**Selecting the Image Preinstalled in the Handset**

 $Preset \rightarrow \odot$ 

■**Selecting an Image from Data Folder/ Memory Card**

*Phone Memory* or *Memory*  $Card \Rightarrow \odot \Rightarrow$ Select an image $\Rightarrow$   $\circledbullet$ 

•Handset automatically adjusts the picture size.

**Change Incoming Image Quality [Image Quality]**  $\forall$ ideo Call Window  $\forall$ **E**  $\Rightarrow$  *Screen Set*.  $\Rightarrow$   $\circ$   $\Rightarrow$ *Image Quality* $\Rightarrow$   $\odot$  $\Rightarrow$  Select the image output format $\bigoplus$ 

#### **Call Log Functions**

**From**  $\rightarrow$  **Call Log Window page 3-9** 

**Delete Call Log Records**

 **[Delete/Delete All]**

■**Deleting a Record**

 Call Log Window Select a record➡K➡*Delete*➡  $\textcircled{\scriptsize\bullet}$  $\Rightarrow$  *Delete* $\Rightarrow$   $\textcircled{\scriptsize\bullet}$   $\Rightarrow$  *YES* $\Rightarrow$   $\textcircled{\scriptsize\bullet}$ 

■**Deleting All Records**

Call Log Window **K**<sup>→</sup> Delete →  $\odot$  → Delete  $AU \rightarrow \textcircled{\bullet} \rightarrow$  Enter your Handset Code $\rightarrow$  *YES* $\rightarrow \textcircled{\bullet}$ )

#### **Lock Call Log**

#### **[Call Log Lock]**

Call Log Window  $\overline{X}$   $\rightarrow$  *Call Log Lock* $\rightarrow$   $\odot$   $\rightarrow$ Enter your Handset Code➡*Lock*➡[

•To cancel the lock, select *Unlock*.

#### **Functions for Call Time and Cost**

#### **View Call Time and Cost**

 **[Call Time & Cost]**

- $\left( \bullet \right) \Rightarrow$  *Settings*  $\Rightarrow$   $\left( \bullet \right) \Rightarrow$  *Call Settings*  $\Rightarrow$   $\left( \bullet \right) \Rightarrow$ *Call Time&Cost*  $\Rightarrow$   $\bullet$   $\Rightarrow$  *All Calls* or *Last*  $Call \Rightarrow \textcircled{\textcirc} \Rightarrow \textit{Time} \text{ or } \textit{Cost} \Rightarrow \textcircled{\textcirc}$
- The displayed call time/cost serves as a guide only. The actual call cost billed may be different.
- The total call time does not include mail communications, Web browsing, and S! Circle Talk connection and talk time.
- Up to 277 hours 46 minutes and 39 seconds can be displayed for the total call time.
- Sum of charges appears for Multiparty Call (page 3-17).
- The total call cost does not include mail communication and Web browsing charges, and the charge for the number of remarks made during S! Circle Talk.
- When you make an international call, the call cost is not displayed.
- Call Cost may be unavailable depending on your subscription. In that case, the total cost display and cost limit settings are not available.

#### **Reset Total Call Time**

 $\widehat{\bullet}$   $\Rightarrow$  *Settings*  $\Rightarrow$   $\widehat{\bullet}$   $\Rightarrow$  *Call Settings*  $\Rightarrow$   $\widehat{\bullet}$   $\Rightarrow$ *Call Time&Cost*  $\Rightarrow$   $\bullet$   $\Rightarrow$   $\land$  *HII Calls* $\Rightarrow$   $\bullet$   $\Rightarrow$  $Time \rightarrow \odot \rightarrow \searrow$  **Reset**  $\rightarrow \odot$  **F** Enter your Handset Code➡*YES*➡[

#### **Reset Total Call Cost**

 $\left( \bullet \right) \Rightarrow$  *Settings*  $\Rightarrow$   $\left( \bullet \right) \Rightarrow$  *Call Settings*  $\Rightarrow$   $\left( \bullet \right) \Rightarrow$ *Call Time&Cost*  $\Rightarrow$   $\bullet$   $\Rightarrow$  *All Calls*  $\Rightarrow$   $\bullet$   $\Rightarrow$  $Cost \Rightarrow \textcircled{\textcirc} \Rightarrow \textcircled{\textcirc} \Rightarrow \text{Reset} \Rightarrow \textcircled{\textcirc} \Rightarrow \text{Enter your}$ PIN2 (page 14-2)  $\Rightarrow$   $\odot$   $\Rightarrow$   $YES \Rightarrow$   $\odot$ 

#### **Functions for Optional Services**

**From**  $\rightarrow$  **Voice Call Window page 3-4 Call Services Setting Window page 3-10 VM/Call Fwd Window page 3-10**

**Optional Service Setting Status**

**Check Optional Service Setting Status [Status]**

■**Checking Call Forward/Voice Mail Status**

 $VM/Call$  Fwd Window **Status**  $\Rightarrow$   $\odot$ 

■**Checking Call Waiting Status** Call Services Setting Window *Call Waiting* $\Rightarrow$   $\odot$   $\Rightarrow$ *Status*➡[

#### ■**Checking Call Barring Status**

**Call Services Setting Window** *Call Barring* $\Rightarrow$   $\odot$   $\Rightarrow$ *Status* $\rightarrow$   $\odot$   $\rightarrow$  Select a type of restriction $\rightarrow$   $\odot$ 

**3** <u>Call</u>

#### **Call Waiting**

#### **Set Call Waiting [Call Waiting On/Off]** Call Services Setting Window *Call Waiting* $\Rightarrow$   $\textcircled{\scriptsize{\bullet}}$ )  $\Rightarrow$ *ON* or  $OFF \rightarrow \odot$

**Answer an Incoming Call During a Call [Call Waiting]**

During a call, the Call Waiting tone is heard $\Rightarrow$  $\sqrt{x}$  Answer $\neq$   $\odot$ 

#### **Switch Between Two Callers [Switch Parties]**

During Call Waiting→**P** 

- Press  $2x$  to switch between parties.
- $\bullet$  If a caller terminates a call during Call Waiting, a ringtone sounds and *Holding.* is displayed. Press  $\sim$  to start talking with the other person on hold.

#### **Multiparty Call**

#### **Call Another Party**

#### **[Call During a Call]**

- Voice Call Window Enter a phone number →
- $\bullet$  Alternatively, press  $\boxed{\text{y}}$  and select an entry from Phone Book (page 2-18) or Call Log (page 3-9).

#### **Switch Between Parties**

#### **[Switch Parties]**

Voice Call Window Enter a phone number  $\rightarrow \rightarrow \rightarrow$ When the other party answers,  $\boxed{P \& P}$ 

- Press  $\boxed{P \times P}$  to switch between parties.
- If a caller terminates a call during a call, a ringtone sounds and *Holding.* is displayed. Press  $\sim$  to start talking with another person on hold.

#### **Talk to Multiple Parties [Multiparty Call]**

Voice Call Window Enter a phone number $\rightarrow \rightarrow \rightarrow$ 

When the other party answers,  $\sqrt{v}$   $\rightarrow$  *Multiparty* 

- $\Rightarrow$   $\bullet$   $\Rightarrow$  *Multiparty* $\Rightarrow$   $\circ$
- $\bullet$  During a multiparty call, press  $\boxed{\cong}$  to end the call with all parties simultaneously.
- $\bullet$  If one person ends the call during a multiparty call, the other parties remain connected.

To talk to just one person during a multiparty • call:

Select a party to talk with $\Rightarrow$  $\overline{\searrow x}$  $\Rightarrow$ *Multiparty*  $\Rightarrow$   $\bullet$  *Private* $\Rightarrow$   $\circ$ 

#### **Call Barring**

#### **Restrict Outgoing and Incoming Voice/ Video Calls and SMS Messages [Call Barring]**

Call Services Setting Window *Call Barring*➡[

#### ■**Restricting Outgoing Calls and SMS**

*Outgoing Call*  $\Rightarrow$   $\bullet$   $\Rightarrow$  *All Outgoings, All Out-Intl.* or *Out-Intl.*<sup>\*</sup> $\Rightarrow$   $\circledast$   $\Rightarrow$  Enter your Call Barring Service Code (page 1-14) ➡Connect to the network automatically $\Rightarrow$   $\circ$ 

#### ■**Restricting Incoming Calls and SMS**

*Incoming Call*  $\Rightarrow$   $\bullet$   $\Rightarrow$  *All Incomings* or *All If Roamed*<sup>\*</sup>  $\rightarrow$   $\odot$   $\rightarrow$  Enter your Call Barring Service Code➡Connect to the network automatically $\Rightarrow$ 

\* The handset does not support international roaming, but settings are saved to the service center.

#### ■**Deactivating Call Barring**

*Cancel All*  $\rightarrow$   $\rightarrow$  Enter your Call Barring Service Code➡Connect to the network automatically $\Rightarrow$   $\odot$ 

- After connecting to the network, a setting completed window appears. If the window does not appear, follow the procedure again. ••••
- You can still make emergency calls (110 (police), 119 (fire and ambulance) and 118 (coast guard)) when Call Barring is activated.
- You cannot use *All Outgoings* and *All Incomings* if you have started using the Call Forward or Voice Mail service.
- **If Call Barring Service Code is incorrectly** entered three consecutive times, Call Barring settings are locked. Change Call Barring Service Code and Center Access Code (page 1-14). For details, contact SoftBank General Information (page 14-41).

#### **Change Call Barring Service Code [Call Barring Service Code]**

- Call Services Setting Window *Call Barring* → → *Security Code* ➡ ● ▶ Enter your current Call Barring Service Code ➡Enter your new Call Barring Service Code ➡ [ ➡Re-enter your new Call Barring Service Code for confirmation $\rightarrow \bullet$ After connecting to the network, a setting • completed window appears. If the window
- does not appear, follow the procedure again.

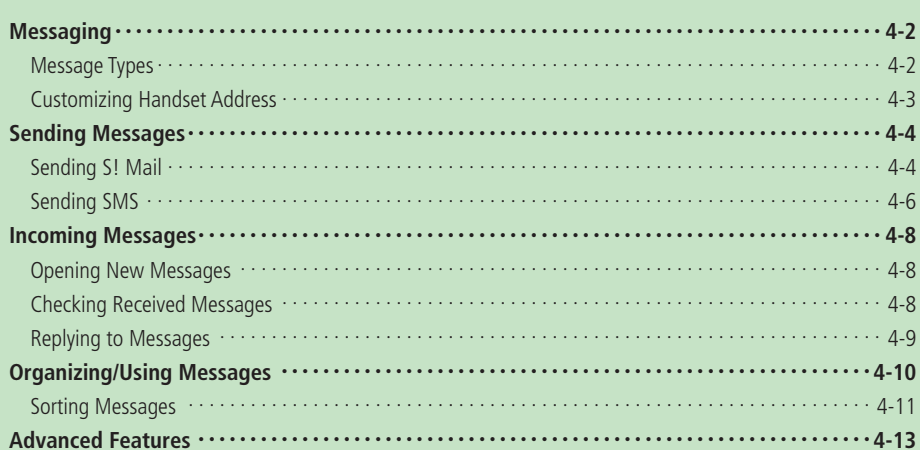

## **Messaging**

## **Message Types**

Handset supports S! Mail (MMS) and SMS.

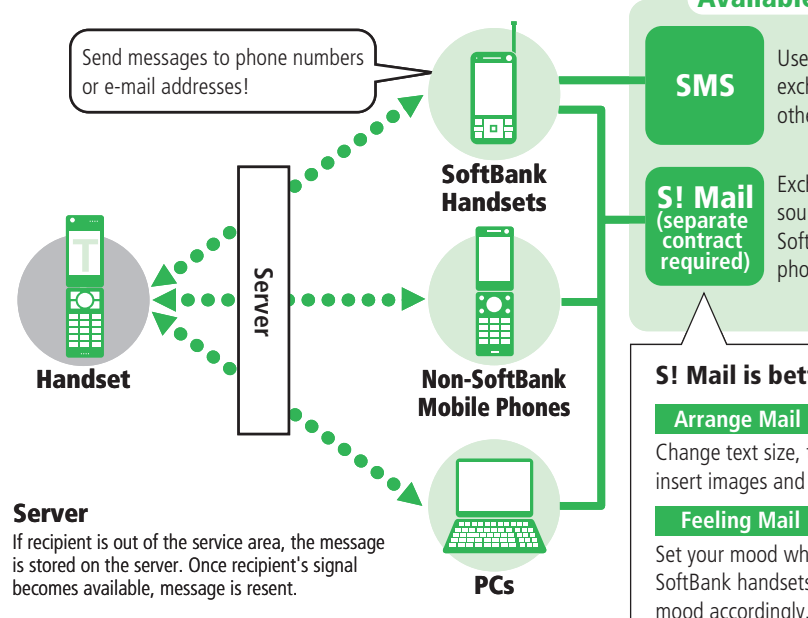

#### **Available Messaging Services**

Use Short Message Service (SMS) to exchange short text messages with other SoftBank handsets.

Exchange long text messages, pictures, sounds, etc. with S! Mail compatible SoftBank handsets, non-SoftBank mobile phones and PCs that support e-mail.

## **S! Mail is better than ever.**

#### **Arrange Mail**

Change text size, text color, background color and insert images and pictograms.

Set your mood when sending messages to compatible SoftBank handsets. Recipient's handset shows your mood accordingly.

## **Customizing Handset Address**

Change the account name (part before @) of your handset e-mail address.

□□□□□□□□□□□@softbank.ne.jp

- For details, contact SoftBank General Information (page 14-41).
- This operation uses Yahoo! Keitai access. •
- · Before using Messaging service, retrieve network connection information (page 1-11).
- A random alphanumeric text string is assigned at the time of contract. Composing a long e-mail address using single-byte alphanumerics and available symbols is an effective way for preventing spam.

**Q** Press  $\overline{\chi_{Y}}$  → 設定・申込 (Settings/

**Applications**)⇒ ● → 各種変更手続き (Changing

Applications)⇒⊙

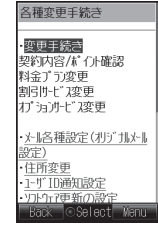

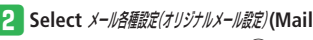

**Settings/Original Mail)**  $\rightarrow$   $\odot$ 

• Follow the onscreen instructions.

## **Sending Messages**

## **Sending S! Mail**

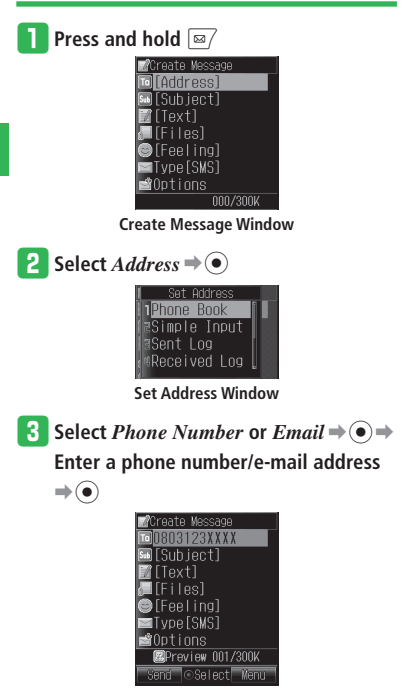

To select an address from Phone Book: • Select *Phone Book*  $\Rightarrow$   $\widehat{\bullet}$   $\Rightarrow$  Select an  $entrv \rightarrow \odot \rightarrow$ Select a phone number/ e-mail address⇒ (●)

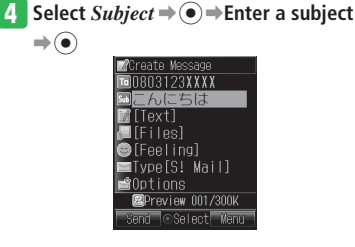

```
\overline{F} Select Text \Rightarrow (\widehat{\bullet}) \Rightarrow Enter text\Rightarrow (\widehat{\bullet})
```
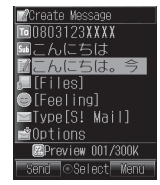

- **Press**  $\boxed{\infty}$  (Send) $\Rightarrow$  *OK* $\Rightarrow$   $\boxed{\bullet}$ 
	- If you select *Notify Only Once* in the sending confirmation/completed window, the window will not be displayed from the next time.
- If you enter an e-mail address or input text that cannot be sent by SMS, the mail type automatically changes to S! Mail.
- If the other party's handset doesn't support S! Mail, it might be displayed differently.

#### **Attaching Files**

Attach an image or melody to an S! Mail.

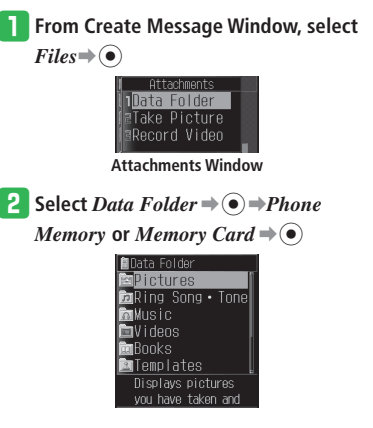

#### **B** Select a folder⇒  $\textcircled{\textbullet}$  ⇒ Select a file ⇒  $\textcircled{\textbullet}$

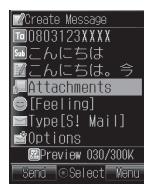

• Some files may not be able to be attached to a message. To find out whether a certain file can be attached or not, check Details of the file (page 2-30).

#### **Feeling Mail**

Feeling Mail can notify the recipient of arrival of a message by special graphics expressing the sender's mood that appear in the Information Prompt, as well as by ringtone, vibration and External Light.

 Reception operations of incoming Feeling Mail • vary according to the recipient's handset.

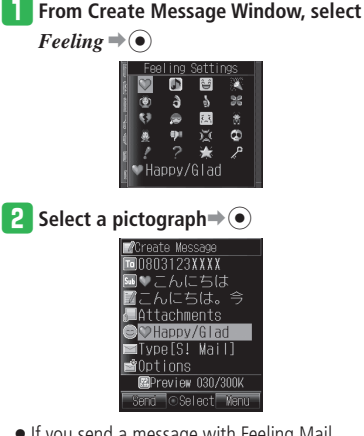

 $\bullet$  If you send a message with Feeling Mail graphics to a handset that doesn't support Feeling Mail, the graphics will be displayed as a regular pictograph in the subject field.

#### **Arrange Mail**

This function allows you to make your message more visually appealing by changing the size and color of text, background color, assigning actions to text, and inserting lines or images into text.

Example: Changing the font size and background color, and inserting a picture

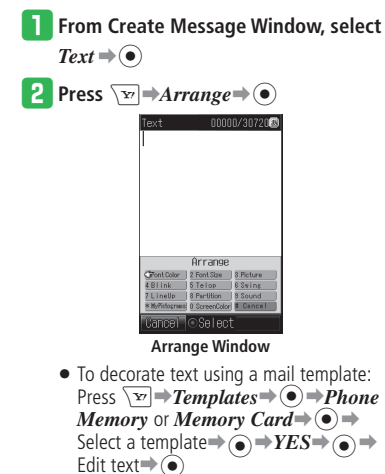

## **Sending Messages**

|           | <b>3</b> Select Font Size $\Rightarrow$ $\bullet$                                                            | <b>6</b> Select a background color $\Rightarrow$ $\bullet$                                                      | <b>Sending SMS</b>                                                                                                    |
|-----------|----------------------------------------------------------------------------------------------------|----------------------------------------------------------------------------------------------------|----------------------------------------------------------------------------------------------------|
|           | 00000/3072080                                                                                                | 00213/30720<br>こんにちは。今度<br>の日曜日、ドライ<br>ブに行きませんか                                                                 | Send short text messages to other SoftBank<br>handsets using phone numbers as address.                                                                                      |
| 4         | Font Size<br>Large<br>Mediur<br>SnaII                                                                        | Range+ <sup>62</sup> <sub>ate</sub> ODK Menu                                                                    | <b>Press and hold</b> $\boxed{\omega}$<br>∰Create Messaqe<br>o [Address]<br>⊠[Subject]<br>Textl<br>[Files]<br>D∏Feeling]<br><b>⊠Tvpe[SMS]</b>                               |
| Messaging | Select a font size $\Rightarrow$ $\bullet$ $\Rightarrow$ Input text<br>4<br>00195/30720                      | <b>7</b> Press $\boxed{\infty}$ $\Rightarrow$ Arrange $\Rightarrow$ $\odot$ $\Rightarrow$ Picture $\Rightarrow$ | <b>≌</b> Options<br>000/300K<br><b>Create Message Window</b>                                                                                                    |
|           | こんにちは。今度<br>の日曜日、ドライ<br>ブに行きませんか                                                                             | $\bullet$ > Phone Memory or Memory Card<br>$\Rightarrow \textcircled{\bullet}$                                  | 2 Select $Text \Rightarrow \textcircled{\textcirc} \Rightarrow$ Enter text $\Rightarrow \textcircled{\textcirc}$                                                            |
|           | Range ** COK Menu                                                                                            | Jata Folder<br>Pictures<br>∎Flash(R)<br>Displays pictures<br>vou have taken and                                 | Create Message<br><b>⊠</b> [Address]<br>⊠[Subject]<br>ンサートのお<br>IIFiles1<br>∪[Feeling]<br><b>≣</b> Type[SMS]<br><b>≌Options</b><br><b>EPreview 001/300K</b><br>○Select Menu |
|           | $\overline{\mathbf{5}}$ Press $\boxed{\mathbf{r}}$ $\Rightarrow$ Arrange $\Rightarrow$ $\odot$ $\Rightarrow$ | 8 Select a folder $\bigcirc$ → Select an image                                                                  |                                                                                                    |
|           | $ScreenColor \rightarrow \odot$<br>3G Color<br>⊙Select Next                                                  | $\Rightarrow \textcircled{\bullet}$                                                                             | $\left  \cdot \right $ Select <i>Address</i> $\Rightarrow$ $\left( \bullet \right)$<br>Set Address<br>Phone Book<br>Simple Input<br>Sent Log<br>Received Log                |

**Set Address Window** 

r **Select** *Phone Number* ➡[➡**Enter a** 

#### **phone number**⇒⊙

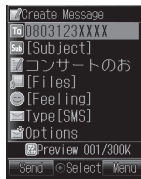

To select a phone number from Phone • Book:

Select *Phone Book***➡**[**➡**Select an entry**➡**[**➡**Select a phone number**➡**[

- t **Press** J **(Send)**➡*OK*➡[
	- If you select *Notify Only Once* in the sending confirmation/completed window, the window will not be displayed from the next time.
- **More Features**<br>> <del></del> Creating Messages (**E** page 4-13) Attaching Files (**E** page 4-14) Arrange Mail Functions (**Canadian Page 4-15) Outgoing Message Functions (**E **page 4-15)**
- **Messaging Settings (**Percentled 13-14)
- Add Recipients to Simple Input List
- Set Groups
- Set a Signature
- Set Default Mail Type
- Display/Hide Notification When Mail Type is Switched

#### Outgoing Messages (**Capage 13-15**)

- Set the Sending Confirmation Window
- Set the Vibration When Sending is Confirmed
- Check Whether Sent Messages were Delivered to Recipients
- Set the Length of Time Sent Messages are Stored on Server
- Set Message Priority
- Specify a Time Before Delivering Messages to **Recipients**
- Save a Reply Address
- Edit the SMS Center Number (+819066519300)

## **Incoming Messages**

## **Opening New Messages**

When a message arrives, ringtone sounds and animation plays. When a "Feeling Mail" arrives, graphics indicating the sender's mood appears in the background of Information Prompt. Incoming messages are saved to *Received*.

Check Information Prompt to confirm any unread messages. When you have more than one unread Feeling Mail, background graphics will be that of the most recent message.

 When you receive an S! Mail message, the • reception method varies depending on the message size or whether there are any attachments. The reception method is set to *Immediate* at time of purchase so that all the data is downloaded automatically. The reception method can be changed to *Phone # Only* or *Deferred* (page 13-16).

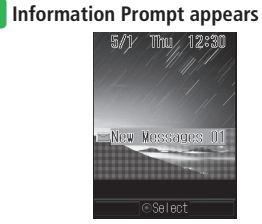

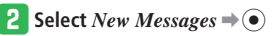

e **Select a folder**➡[➡**Select a message**  $\Rightarrow$   $\circ$ 

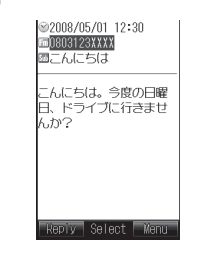

- To retrieve new messages from the server:  $Press \overline{\omega}$  Retrieve New  $\Rightarrow$   $\bullet$
- **•** If Priority is set to *Pause*, incoming messages are notified by a confirmation window during handset use (except in Standby). Select *Read Now* or *Later*. To delete a message without reading it, select *Delete*.

## **Checking Received Messages**

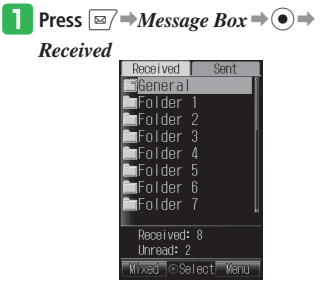

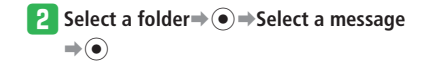
- $\bullet$  If Retrieve Mode is set to *Deferred*, the initial portion of text is delivered as an S! Mail notification and complete message is stored on the server if:
	- ・ Text exceeds 284 single-byte characters (284 bytes)
	- ・ Files are attached
	- ・ Message is sent to multiple addresses
	- ・ Subject field contains 41 or more singlebyte characters
	- ・ Sender's address contains 61 or more single-byte characters
- $\bullet$  If you receive the rest of the message, transmission fees may be charged on the recipient's side. For details, contact SoftBank General Information (page 14-41).
- $\bullet$  It may be impossible to display/play a file until you obtain a content key (content license) depending on the file.
- Messages exceeding 300 KB cannot be fully retrieved, part of them is deleted.

### **Replying to Messages**

The Create Message Window opens and the recipient's address is automatically set.

 When replying to an S! Mail, the subject to • which **Re:** is prefixed is automatically inserted in the subject field.

Example: Replying by creating new text

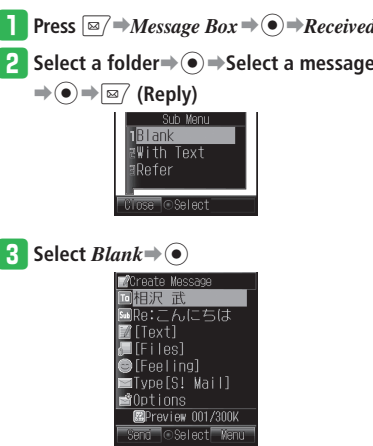

- To reply to the sender of a message with multiple addresses, select *To Sender* or *To All*.
- To reply by quoting the received message text, select *With Text*; to reply by referring to the received text, select *Refer*.

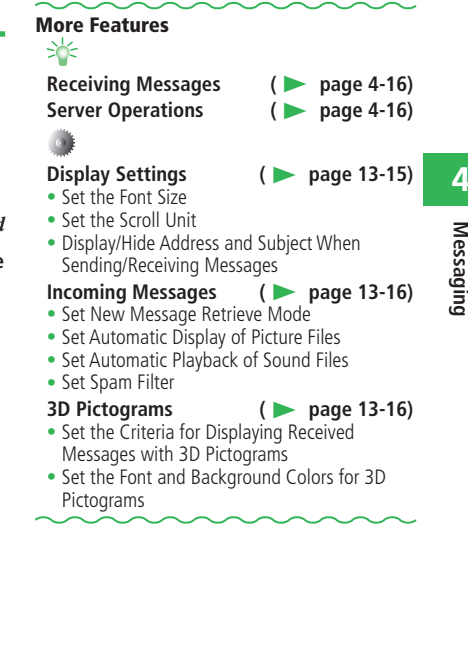

**Messaging**

### **Organizing/Using Messages**

Received and sent messages are saved to the *Received* and *Sent* message folders respectively. Created messages that have not been sent are saved to *Drafts*, and messages that have failed to be sent are saved to *Unsent*.

#### **About Auto-delete** •

If Message Box memory is full, the oldest message is deleted when receiving/sending a new message. Set Protect (page 4-17) to save important messages. Alternatively, set Auto-delete (page 13-17) to *Do not Set*. However, when memory is full, a warning appears and  $\blacksquare$  appears on the display. Delete unnecessary messages to receive new messages (page 4-18).

When unable to receive S! Mail notifications • due to insufficient memory, delete unnecessary messages. Once memory space becomes available, S! Mail notifications are redelivered by Retry function. Alternatively, retrieve Mail List (page 4-16) to receive the notifications. For details on redelivery of S! Mail notifications, contact SoftBank General Information (page 14-41).

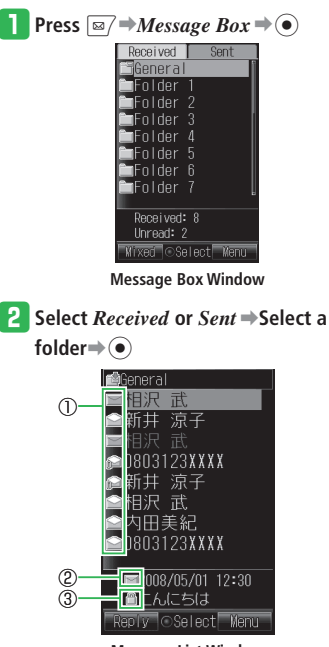

**Message List Window**

#### ①Message Status

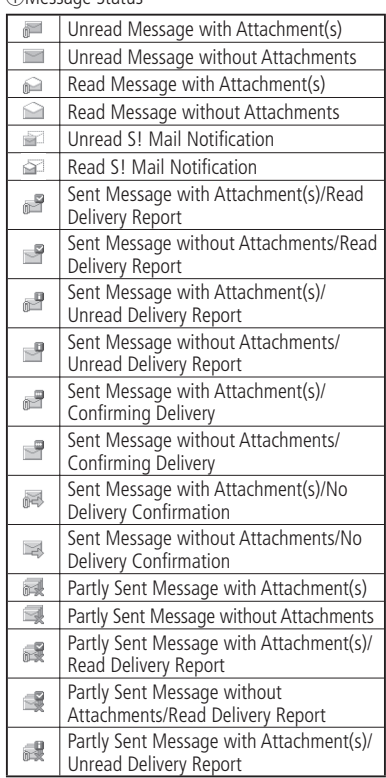

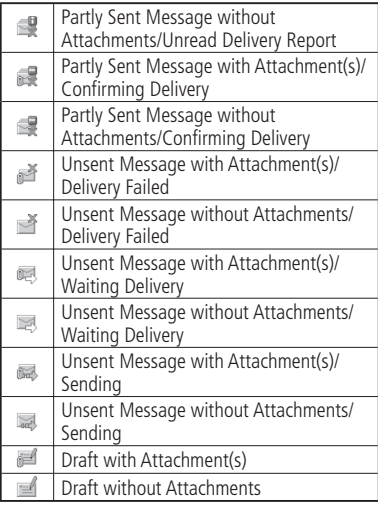

#### ②S! Mail/SMS

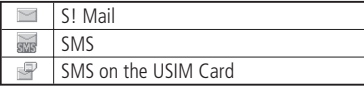

#### ③Priority/Protection

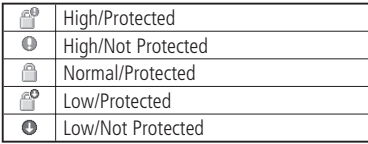

### **Sorting Messages**

Received and sent messages can be sorted into folders under *Received* and *Sent* of the Message Box according to the conditions you set.

#### q **Open Message Box**➡**Select a folder**➡

#### $\sqrt{\mathbf{r}}$   $\Rightarrow$  *Sort Setting*  $\Rightarrow$   $\odot$

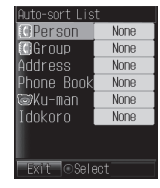

### **2** Select the sorting criteria $\Rightarrow$   $\bullet$   $\Rightarrow$

#### **Specify the conditions**➡[

- **•** Select *Person* to set an individual entry in Phone Book as the sorting condition.
- **•** Select *Group* to set a Group entry in Phone Book as the sorting condition.
- Select *Address* to set the specified addresses, regardless of whether they are saved to Phone Book, as the sorting condition.
- **•** Select *Phone Book* to set those addresses that are either saved or not saved to Phone Book as the sorting condition.
- **•** Select *Ku-man* to set messages from Ku-man as the sorting condition.
- **•** Select *Idokoro* to set Departure Mail, Arrival Mail, and Simple Notice as the sorting condition.

# **More Features**<br>> <del></del>

**Organizing Messages ( Using Messages (**

E **page 4-17)** E **page 4-18)**

### **Message Box Settings (** E **page 13-17)**

- Do Not Auto-delete Old Messages
- Switch Between Folder View and All Message View
- Switch Between Mixed View and Separate View

#### **Message List Display Settings**

**(**E **page 13-17)**

- Switch the Message List Display Mode
- Split the Message List Window
- **Message List Window Settings**

**(**E **page 13-18)**

- Display Messages According to the Specified Criteria
- Create a New Phone Book Entry with a Phone Number/E-mail Address
- Add a Phone Number/E-mail Address to a Phone Book Entry
- Switch Between Unread and Read
- Switch All Messages in a Folder Between Unread and Read

# **Mini Tool Setting in the Message List Window (** E **page 13-18)** ••••••••••••••••

• Set Mini Tool in the Message List Window

### **Sending Messages**

#### **Creating Messages**

**From** ➡ **Create Message Window page 4-4 Set Address Window page 4-4**

#### **Specify Recipients Quickly [Simple Input]**

You can select addresses that you have saved • to Simple Input list (page 13-14) and enter them.

**Set Address Window Simple Input ⇒ ●**>Select an entry $\Rightarrow$   $\odot$ 

#### **Select an Address from Sent Log/Received Log to Send a Message [Sent Log/Received Log]**

 Set Address Window *Sent Log* or *Received Log*➡  $\odot$   $\Rightarrow$  Select an entry $\Rightarrow$   $\odot$ 

#### **Send a Message to a Group**

**[Group]**

You can select addresses that you have saved • to a Group (page 13-14) and enter them. **Set Address Window** *Group* **→ ●** Select a group  $\Rightarrow$ 

**Insert Your Name and Other Information Automatically** 

#### **[Insert]**

Create Message Window  $\textit{Text} \Rightarrow \text{ } \text{ } \Rightarrow \text{ } \text{ } \Rightarrow \text{ } \Rightarrow$  $\overline{Insert} \rightarrow \odot \rightarrow Phone Book$ , My Details, *Phrases*, *Emoticon*, *Signature*, *Notepad*, *Message Box* or *URL History*  $\Rightarrow$   $\circledcirc$   $\Rightarrow$  Do the respective operations

#### **Add Recipients**

#### **[Add Address]**

- Create Message Window Select the address field➡  $\sqrt{N}$  $\Rightarrow$  Add Address  $\Rightarrow$   $\odot$   $\Rightarrow$  Select an address  $\Rightarrow$   $\bullet$   $\Rightarrow$   $\boxed{\text{27}}$
- For details on how to enter addresses, see page 4-4.

#### **Delete Recipients [Delete/Delete All/Select Multi]**

#### ■**Deleting One Entry**

Create Message Window Select the address field →  $\textcircled{\textcircled{\textcirc}} \Rightarrow$  Select an address $\Rightarrow$   $\textcircled{\textcircled{\textcircled{\textcirc}}}$  $\Rightarrow$   $\textcircled{\textcircled{\textcircled{\textcirc}}} \Rightarrow$  $One \rightarrow \odot$ 

#### ■**Deleting All Entries**

Create Message Window Select the address field →  $\sqrt{\mathbf{v}}$   $\rightarrow$  *Delete All*  $\rightarrow$   $\odot$ 

#### ■**Deleting Multiple Entries**

Create Message Window Select the address field $\Rightarrow$  $\textcircled{\textcircled{\textcirc}} \Rightarrow \text{Splect} \rightarrow \textcircled{\textcircled{\textcirc}}$  $\rightarrow$ Select addresses $\rightarrow$   $\rightarrow$   $\rightarrow$   $\rightarrow$   $\rightarrow$  7

#### **Save a Recipient's Address to Phone Book [To Phone Book]**

Create Message Window Select the address field➡

[➡Select an address➡K➡*Save* 

- $Sender \rightarrow \odot \rightarrow Add New \text{ or } Add \rightarrow \odot$
- See "Creating New Entries" (page 2-16) for entering other items.

#### **Switch To/Cc/Bcc for an Address [To/Cc/Bcc]**

Create Message Window Select the address field →

$$
\bullet \rightarrow \text{Select an address} \rightarrow \text{Tr} \rightarrow \text{To}/\text{Cc}/\text{Bcc} \rightarrow
$$

$$
\widetilde{(\bullet)} \rightarrow To, \, Cc \text{ or } Bcc \rightarrow \textcircled{\bullet} \rightarrow \textcircled{\bullet}
$$

To: The recipient's address.

- Cc: Select this option to send copies of the message sent to the address in the *To* field to other addresses. Addresses entered in the *Cc* (carbon copy) field are also displayed to the other recipients.
- Bcc: Addresses entered in the *Bcc* (blind carbon copy) field are not displayed to the other recipients.

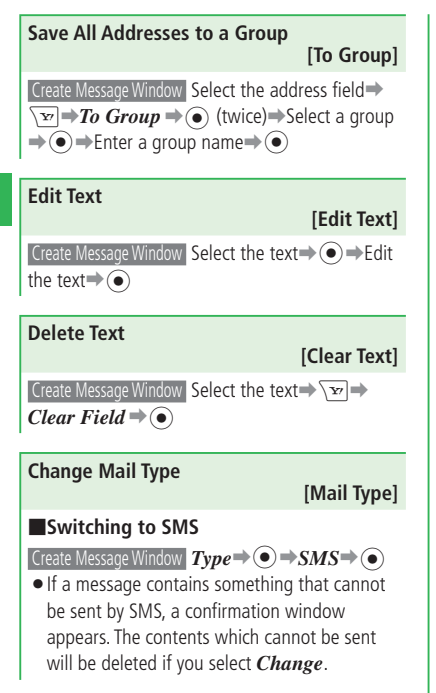

- $\bullet$  If the text exceeds the maximum number of characters allowed in SMS, a confirmation window appears. If you select *Cut to Fit SMS* after selecting *Change*, the maximum amount of text from the beginning is remained and the excess is deleted.
- $\bullet$  If you change the mail type to SMS, the following items are deleted. E-mail address, Cc and Bcc setting, Subject, Attached file, Mail template and Arrange settings, Feeling Mail setting

#### ■**Switching to S! Mail**

 $\odot$ 

 $\Box$  Create Message Window  $\bm{Type} \rightarrow \bm{\odot} \rightarrow S!$  **Mail**  $\rightarrow$ 

- By performing the following operations, you can also change the mail type from SMS to S! Mail automatically. If these items are deleted, the mail type will be reset to SMS automatically. Add an e-mail address, Set Cc/Bcc setting, Enter Subject, Attach a file, Set Feeling Mail setting
- If you press  $\boxed{\mathbf{x}}$  and select *Templates* or *Arrange* while entering text, or if you enter text that exceeds the maximum number of characters allowed in SMS and press  $($   $\bullet)$ , a confirmation window explaining the message cannot be sent as SMS appears. Select *Change to S!Mail*, *Cut to Fit SMS*, or *Edit Message*.

#### **Attaching Files**

**From** ➡ **Create Message Window page 4-4 Attachments Window page 4-4**

**Shoot Picture or Video Attachment [Take Picture/Record Video]**

#### ■**Picture**

**Attachments Window** *Take Picture* **→ ●** Take a picture $\bigstar$ 

■**Video**

Attachments Window *Record Video* ⇒ (●) ⇒ Record a video $\rightarrow$ 

#### **Set Attachments to Open Automatically (Recipient's Handset)**

#### **[Auto Play]**

 $\bullet$  If there are more than one file, you can set just one to play back.

Create Message Window **Attachments** →  $\odot$  → Select an attached file $\Rightarrow$  $\overline{\searrow z}$  $\Rightarrow$ **Auto Play** $\Rightarrow$   $\circ$  $\Rightarrow$ *ON/OFF* $\Rightarrow$   $\bullet$  $\Rightarrow$   $\rightarrow$ *ON* $\Rightarrow$   $\bullet$  $\Rightarrow$  *Display* or *Do not Display*  $\Rightarrow$   $\bullet$   $\Rightarrow$  Enter a caption for the attached file to play  $\Rightarrow$   $\odot$ 

To put a caption to the attached file, select • *Display* and enter text for the file.

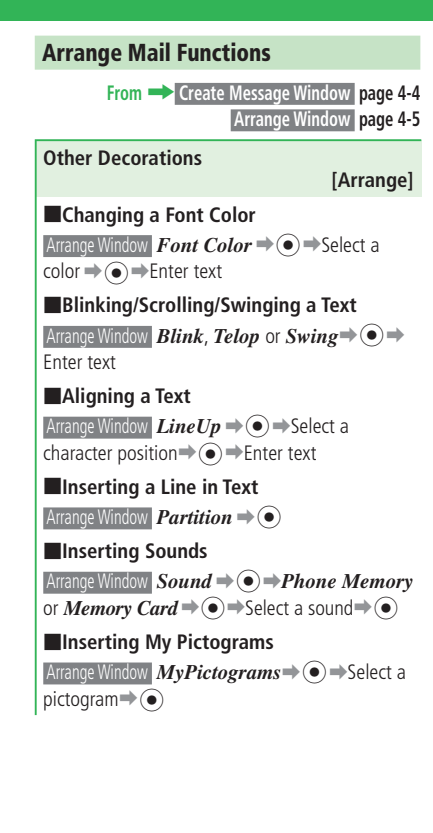

■**Deleting Decorations Individually from Text**  Arrange Window *Cancel* ➡[➡*Delete by Each*  $\Rightarrow$  Select the decoration to delete $\Rightarrow$   $\bullet$   $\Rightarrow$  $\overline{\mathbb{Z}}$ 

■**Deleting All Decorations Arrange Window** *Cancel* **→**  $\odot$  → *Delete All* →  $\odot \rightarrow YES \rightarrow \odot$ 

**Change the Decorations [Change/Delete Arrange Settings]**

Create Message Window Select text $\Rightarrow$   $\bullet$   $\Rightarrow$  Enter  $text{Ext}\rightarrow\sqrt{N}=Start$   $\rightarrow$  Select the end $\rightarrow$ [➡*Arrange*➡[➡Set/delete decoration

**Insert a Mail Template [Switch Templates]** Create Message Window Select text**→ \EN** → Switch  $Templ. \Rightarrow \textcircled{\bullet} \Rightarrow Switch \Rightarrow \textcircled{\bullet} \Rightarrow Phone$ *Memory* or *Memory Card*  $\Rightarrow$   $\circ$   $\Rightarrow$  Select a template $\bigodot$   $\bigodot$  Edit text $\bigodot$ 

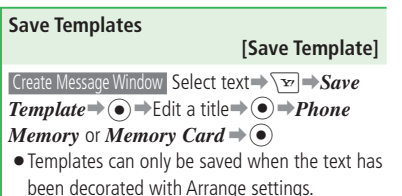

#### **Outgoing Message Functions**

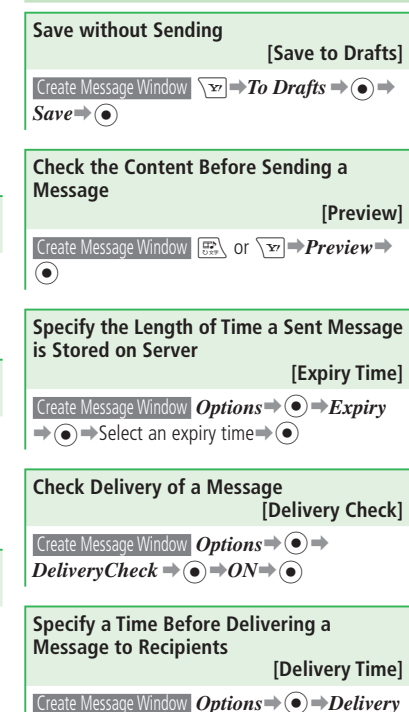

 $Time \Rightarrow \textcircled{\textcirc} \Rightarrow$  Select a delivery time  $\Rightarrow$   $\textcircled{\textcirc}$ 

•This function can only be set with S! Mail.

**4**

**Messaging**

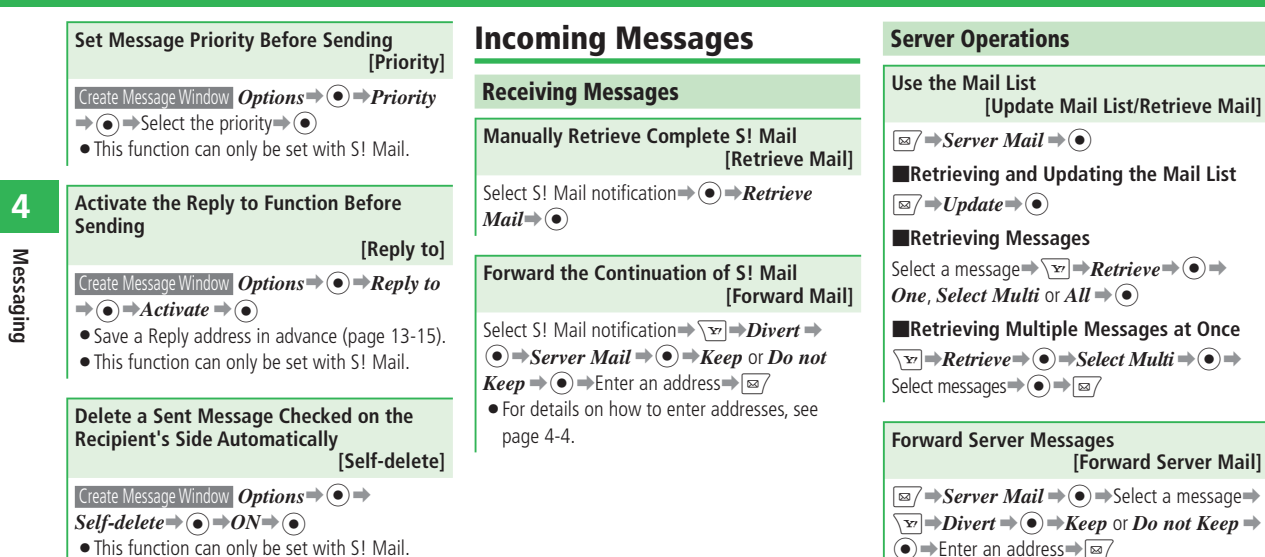

- When *Do not Keep* is selected, the forwarded message is deleted from the server.
- For details on how to enter addresses, see page 4-4.

#### **Delete Server Messages [Delete/Select Multi/Delete All]**

 $\boxed{\boxapprox}$   $\Rightarrow$  *Server Mail*  $\Rightarrow$   $\boxed{\bullet}$ 

#### ■**Deleting One Message**

Select a message⇒ \**<sub>E</sub>**<sup>→</sup>*Delete* ⇒ ● *One* ⇒  $\widehat{\bullet}$   $\Rightarrow$  *Server Mail* or *Notif./Server*  $\Rightarrow$   $\widehat{\bullet}$  $\Rightarrow$ *YES* →  $\odot$ 

#### ■**Deleting Multiple Messages**

 $\overline{\searrow{\vee}}$   $\Rightarrow$  *Delete*  $\Rightarrow$  ( $\bullet$ )  $\Rightarrow$  *Select Multi*  $\Rightarrow$  ( $\bullet$ )  $\Rightarrow$ *Server Mail* or *Notif./Server* ⇒ ● → Select  $\overline{\text{message}}$  $\leftrightarrow$   $\overline{\text{ } \Rightarrow \text{ } \text{ } \Rightarrow \text{ } \text{ } YES \rightarrow \text{ } \bullet$ 

#### ■**Deleting All Messages**

 $\sqrt{v}$   $\Rightarrow$  *Delete*  $\Rightarrow$   $\odot$   $\Rightarrow$  *All Read Mail* or *All*  $\Rightarrow$  $\widehat{\bullet}$   $\Rightarrow$  *Server Mail* or *Notif./Server*  $\Rightarrow$   $\widehat{\bullet}$  $\Rightarrow$ Enter your Handset Code➡*YES*➡[

#### **Check Server Status**

#### **[Mailbox Volume]**

 $\boxed{\boxdot}$   $\rightarrow$  *Server Mail*  $\rightarrow$   $\boxed{\bullet}$   $\rightarrow$   $\boxed{\times}$   $\rightarrow$  *Mailbox*  $Vol. \Rightarrow$   $\odot$ 

- To update the amount of server space, press **I**<br>ब्यालि (Update).
- $\bullet$  If the server usage exceeds 80%, a warning window appears. Retrieve messages stored on the server (page 4-16) or delete them.

**Organizing/Using Messages From**  $\rightarrow$  **Message Box Window page 4-10 Message List Window page 4-10**

#### **Organizing Messages**

#### **Set Security for Message Box [Security Lock]**

 $\boxed{\boxdot}$   $\rightarrow$  *Message Box*  $\rightarrow$   $\boxed{\times}$   $\rightarrow$  *Security Lock*  $\rightarrow$ 

- $\textcircled{\textcircled{\textcirc}}$   $\textcircled{\textcircled{\textcirc}}$  Enter your Handset Code $\textcircled{\textcircled{\textcirc}}$ *Lock*  $\Rightarrow$   $\textcircled{\textcircled{\textcirc}}$
- To check the content of messages, do the following.

J➡*Message Box* ➡[➡Enter your Handset Code⇒Select a folder⇒ ●→Select a  $mesa$ ge $\Rightarrow$ ( $\bullet$ )

#### **Set Security for Folders**

#### **[Security Lock]**

You can set the handset so that it asks for • entering your Handset Code in order to view the messages in the selected folder. However, folder security cannot be set to *General* folder.

Message Box Window Select a folder $\rightarrow \rightarrow \rightarrow$ *Security Lock*  $\Rightarrow$   $\circledast$   $\Rightarrow$  Enter your Handset  $Code \rightarrow Lock \rightarrow @$ 

#### **Edit a Folder Name**

#### **[Rename Folder]**

Message Box Window Select a folder *Rename Folder*  $\Rightarrow$   $\circ$   $\Rightarrow$  Enter a folder name $\Rightarrow$  $\odot$ 

#### **Protect Messages**

**[Protect/Select Multi/Protect All]**

#### ■**Protecting One Message**

Message List Window Select a message  $\rightarrow \rightarrow \rightarrow$ 

 $Protext =\bigodot \Rightarrow One \Rightarrow \bigodot \Rightarrow Protext =\bigodot$ 

#### ■**Protecting Multiple Messages**

Message List Window  $\sqrt{ }$   $\rightarrow$  **Protect**  $\rightarrow$   $\odot$   $\rightarrow$  $Select$  *Multi*  $\Rightarrow$   $\odot$   $\Rightarrow$  *Protect*  $\Rightarrow$   $\odot$   $\Rightarrow$  Select  $mesa$ ges $\Rightarrow$  $\bullet$  $\Rightarrow$  $\overline{sp}$ 

#### ■**Protecting All Messages**

Message List Window  $\boxed{ }$   $\rightarrow$  **Protect**  $\Rightarrow$   $\odot$   $\Rightarrow$   $All \Rightarrow$  $\left( \bullet \right)$   $\Rightarrow$  *Protect*  $\Rightarrow$   $\left( \bullet \right)$  (twice)

**Delete Messages [Delete/Select Multi/All in Folder/Delete All]** ■**Deleting One Message** Message List Window Select a message  $\rightarrow \rightarrow \rightarrow$  $\overrightarrow{Delete} \rightarrow \odot \rightarrow \overrightarrow{One} \rightarrow \odot \rightarrow \overrightarrow{YES} \rightarrow \odot$ 

#### ■**Deleting Multiple Messages**

Message List Window **\**<sub>★</sub> *→ Delete* → **•**  $\bullet$  *> Select*  $Multi \rightarrow \odot \rightarrow$  Select messages $\rightarrow \odot \rightarrow \boxdot \rightarrow \rightarrow$ *YES*⇒⊙

#### ■**Deleting All Messages in a Folder**

Message Box Window  $\sqrt{v}$  → Delete →  $\odot$  → All in *Folder*  $\rightarrow$  ∩  $\rightarrow$  Enter your Handset Code  $\rightarrow$  *YES*  $\Rightarrow$   $\odot$ 

#### ■**Deleting All Received/Sent Messages**

Message Box Window  $\boxed{\mathbf{v}}$   $\Rightarrow$  **Delete** $\Rightarrow$   $\textcircled{\Rightarrow}$   $\Rightarrow$   $\textcircled{\Rightarrow}$ [➡Enter your Handset Code➡*YES*➡[

**Using Messages**

#### **Forward Messages**

#### **[Forward Mail]**

When forwarding an S! Mail, the subject to • which  $Fw$ : is prefixed is automatically inserted in the subject field.

Message List Window Select a message  $\rightarrow \rightarrow$  $Divert \rightarrow \textcircled{\bullet}$ 

**Call Sender/Recipient [Call Sender/Call Address]** Message List Window Select a message  $\rightarrow \sqrt{X}$ 

*Call Sender* or *Call Address* $\Rightarrow$   $\bullet$   $\Rightarrow$   $\rightarrow$ 

**Check Delivery Report [Check Delivery Report]** Message List Window Select a message that has the

delivery check icon  $\Pi \rightarrow \odot$ 

#### **Use Linked Information [Call/Create Message/Save Sender/ Start Navi Appli/Access URL]**

 Message List Window Open a message that has a link $\Rightarrow$ Select a link $\Rightarrow$   $\circ$ 

The available linked information is displayed in • blue characters.

■**Making a Call to the Selected Phone Number**

*Voice Call*  $\Rightarrow$   $\rightarrow$   $\rightarrow$   $\rightarrow$ 

■**Making a Video Call to the Selected Phone Number**

*Voice Call*  $\Rightarrow$   $\rightarrow \sqrt{y}$   $\Rightarrow$  *Video Call*  $\Rightarrow$   $\odot$ 

■**Making an S! Circle Talk Call to the Selected Phone Number**

*Voice Call*  $\Rightarrow$   $\rightarrow$   $\rightarrow$   $\rightarrow$  *Circle Talk* $\Rightarrow$   $\rightarrow$  $\boxed{\boxtimes}$ 

■**Sending a Message to the Selected Phone Number/E-mail Address**  $Create Mail \rightarrow \odot \rightarrow Create \rightarrow \odot \rightarrow \text{The}$ 

Create Message Window opens

■**Adding the Selected Phone Number/ E-mail Address to Phone Book**

*Save Sender*  $\Rightarrow$   $\bullet$   $\Rightarrow$  *Add New* or *Add*  $\Rightarrow$   $\bullet$ ➡The Phone Book Entry Window opens

See "Creating New Entries" (page 2-16) for • entering other items.

■**Starting the Navi Appli from Location Information**

 $Navi$  *Appli*  $\Rightarrow$   $\bullet$   $\Rightarrow$   $Launch$   $\Rightarrow$   $\bullet$ 

■**Saving the Selected Location Information to the My Locations**  $To$  *Locations*  $\Rightarrow$   $\odot$ 

■**Connecting to the Selected URL** *By Yahoo! Keitai* or *By PC Browser*  $\Rightarrow$   $\circledcirc$ 

#### **Save Attached Files**

#### **[Save Attachments]**

 Message List Window Open a message that has an attachment**⇒**Select a file⇒ ( $\bullet$ ) ⇒ *Save* ⇒ ( $\bullet$ ) ⇒ Enter a file name➡[➡*Phone Memory* or *Memory Card*  $\Rightarrow$   $\bullet$   $\Rightarrow$  Select a folder  $\Rightarrow$   $\bullet$ 

- Some files cannot be saved depending on the file type.
- To display/play the attached file, open the file and select *View* or *Play*. Some data may not be displayed/played properly on your handset.
- When a received message has more than 20 attached files, all the files after the 20th file are not displayed/played.

#### **Edit and Send Unsent Messages [Edit Unsent Messages]** J➡*Unsent*➡[➡Select a message➡[

 $\Rightarrow$  Select an item $\Rightarrow$   $\bullet$ )  $\Rightarrow$  Edit the item $\Rightarrow$   $\bullet$ )  $\Rightarrow$  $\boxed{\boxtimes}$   $\rightarrow$  *OK* $\rightarrow$   $\boxed{\bullet}$ • Press  $\boxed{\infty}$  (OK) after editing the address.

#### **Change the Order of Messages [Sort by]** Message List Window  $\overline{\mathbf{v}}$   $\rightarrow$  *Sort by*  $\rightarrow$  **.** Select the criteria for changing order $\rightarrow$   $\odot$

#### **Copy Text**

#### **[Text Copy]**

Message List Window Open a message  $\rightarrow \rightarrow$ *Text Copy*  $\Rightarrow$   $\circ$   $\Rightarrow$  Move cursor to one end of the text range to  $\text{copy} \Rightarrow (\bullet) \Rightarrow \text{Specificity}$  the range  $\Rightarrow$ 

#### **Move SMS Messages to the USIM Card or Handset**

**[Move]**

Message List Window Open a message  $\rightarrow \rightarrow \rightarrow$  $Move \rightarrow \odot \rightarrow To$  *Folder*. To *Phone* or *To*  $USIM \rightarrow \odot$ 

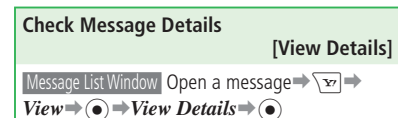

#### **Move Messages to Another Folder [Move Folder]**

#### ■**Moving One Message**

Message List Window Select a message  $\rightarrow \sqrt{M}$ *Move Folder*  $\Rightarrow$   $\circ$   $\Rightarrow$  *One*  $\Rightarrow$   $\circ$  $\Rightarrow$  Select the destination folder $\rightarrow$ 

#### ■**Moving Multiple Messages**

Message List Window  $\sqrt{v}$   $\rightarrow$  *Move Folder*  $\rightarrow$   $\odot$ 

 $\rightarrow$ *Select Multi* $\rightarrow$  ( $\bullet$ ) $\rightarrow$ Select messages $\rightarrow$ 

 $\left( \bullet \right) \Rightarrow \boxed{\blacksquare}$   $\Rightarrow$  Select the destination folder $\Rightarrow$   $\left( \bullet \right)$ 

#### ■**Moving All Messages in the Folder**

Message List Window  $\sqrt{v}$   $\rightarrow$  *Move Folder*  $\rightarrow$   $\odot$ 

 $\rightarrow$ **All**  $\rightarrow$   $\odot$   $\rightarrow$  Select the destination folder $\rightarrow$   $\odot$ 

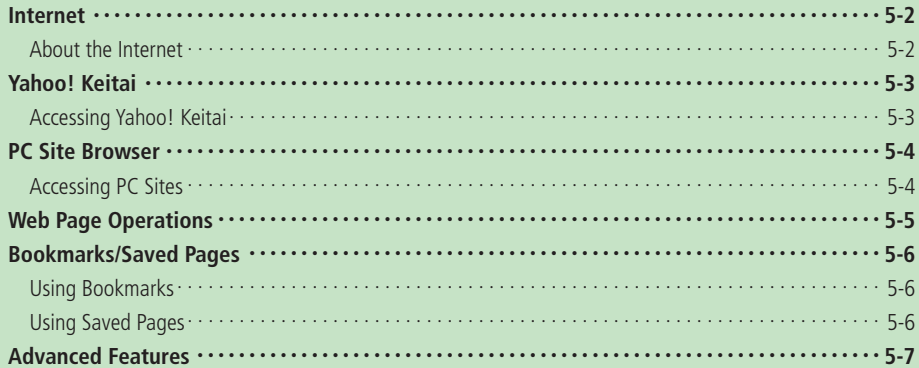

### **Internet**

### **About the Internet**

Use your handset to access the Mobile Internet via Yahoo! Keitai (SoftBank's mobile portal site). Also browse the Internet using PC Site Browser.

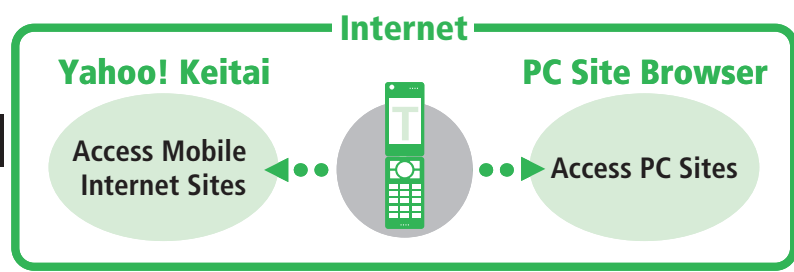

#### **More Features**

#### Security Settings (**E** page 13-19)

- Send/Block Manufacture Number
- Configure Send Referer Setting •
- Enable/Disable Cookies
- Configure Script Settings •
- Check Root Certificates
- Set Authentication
- Set SSL Communication

#### **About Security**  •

This handset uses SSL/TLS (a protocol for sending encrypted data) to protect against dangers on the Internet such as eavesdropping, tampering and spoofing. Root certificates necessary for SSL/TLS are saved on the handset.

- When a security notice appears, subscribers must decide for themselves whether or not to open the page. Opening secure pages constitutes agreement to the terms of SSL/TLS usage.
- · SOFTBANK MOBILE Corp., VeriSign Japan K.K., Cybertrust Japan Co., Ltd., Entrust Japan Co., Ltd., GlobalSign K.K., RSA Security Japan Ltd. and Secom Trust Systems Co., Ltd. cannot be held liable for any damages associated with the use of SSL/TLS.
- $\bullet$  In an HSDPA (High Speed Downlink Packet Access) area, you can receive at a maximum speed of 3.6 Mbps and send at a maximum speed of 384 kbps. Note that transfers of large files may result in high transmission fees.

Internet 5-2 **Internet**

### **Yahoo! Keitai**

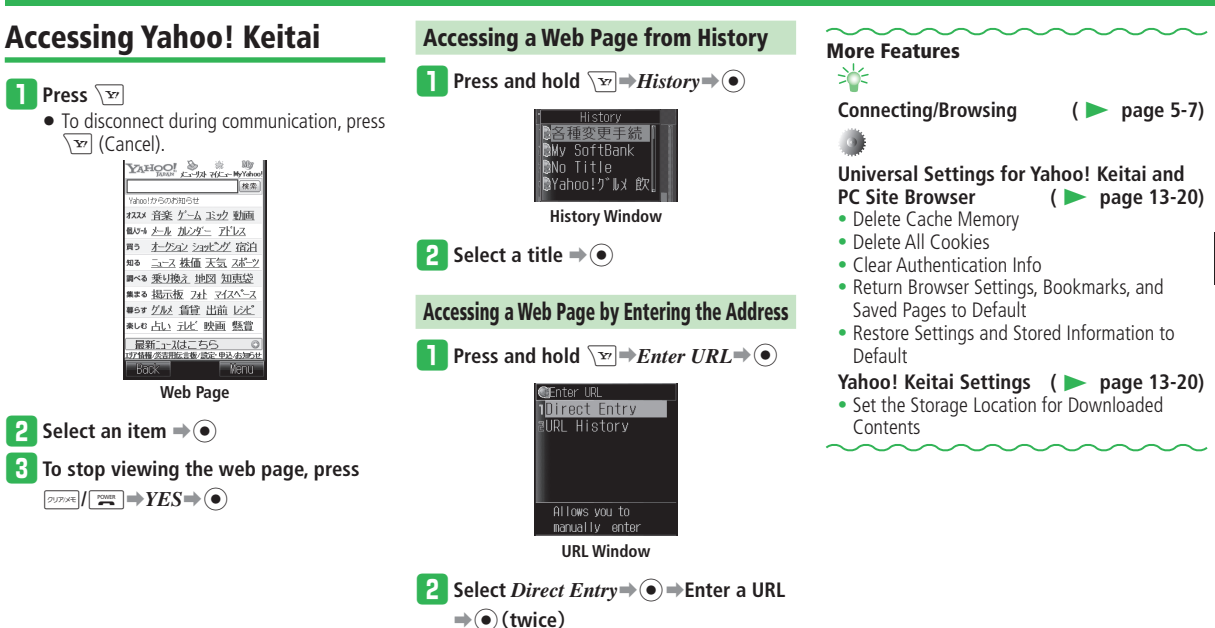

### **PC Site Browser**

### **Accessing PC Sites**

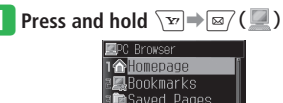

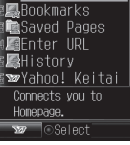

**PC Browser Menu** 

**2** Select *Homepage*  $\rightarrow$  *●*  $\rightarrow$  *Always Ask* or

- *Ask Once Only*⇒ ●
- If you select *Ask Once Only*, the confirmation window about display and transmission fees will not be displayed from the next time.

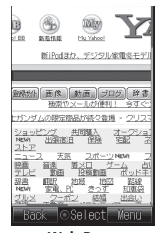

**Web Page**

### **Accessing a Web Page from History**

**T** From PC Browser Menu, select *History*  $\Rightarrow$   $\odot$ 

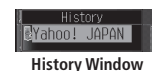

**2** Select a title  $\Rightarrow$   $\bullet$   $\Rightarrow$  *Always Ask* or *Ask Once Only* $\Rightarrow$   $\circ$ 

**Accessing a Web Page by Entering the URL** 

**From PC Browser Menu, select** *Enter*  $URL + \odot$ 

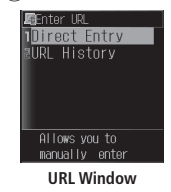

**2** Select *Direct Entry*⇒ ● ⇒ Enter a URL ➡[(**twice**)➡*Always Ask* **or** *Ask Once* 

 $Onlv \rightarrow \odot$ 

• Some websites may not be displayed correctly or it may take time to open the site depending on the site.

### **More Features Connecting/Browsing (**E **page 5-7) PC Site Browser** (**E** page 5-7)

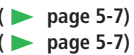

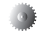

## **Universal Settings for Yahoo! Keitai and PC Site Browser (**E **page 13-20)**

- Delete Cache Memory
- Delete All Cookies
- Clear Authentication Info
- Return Browser Settings, Bookmarks, and Saved Pages to Default
- Restore Settings and Stored Information to Default

#### **PC Site Browser Settings (** $\bullet$  page 13-20)

• Do Not Display a Warning Window When Switching Browsers

Internet 5-4 **Internet**

**5**

 $5 - 4$ 

### **Web Page Operations**

### **Scrolling Pages**

When the whole page is not displayed on the browser screen, the scroll bar appears on the right or bottom of the screen. View the remaining part using  $\circled{?}/\circled{\circ}$  to scroll the screen. When viewing PC sites in Viewer position, press <sub>177</sub>-/ scroll the screen up and down, and  $\nabla^{\dagger}$  to scroll right and left.

#### **Moving Cursor**

To select items, use  $\binom{5}{5}$  to move cursor. When  $\Box$  HOLD to move cursor up and down, and  $\Box$ TV/ viewing PC sites in Viewer position, press  $\bigtriangledown_{\tau^-}$ /  $\Box$  to move right and left.

#### **Returning to Previous Page/Next Page**

Websites you have retrieved are temporarily stored. Press  $\sqrt{2}$  (Back) to return to the previous page. If you press  $\sqrt{y}$  and select *Forward*, it takes you to the next page.

### **Text Entry & Item Selection**

When there are entry fields and selectable items on the screen, operate as follows.

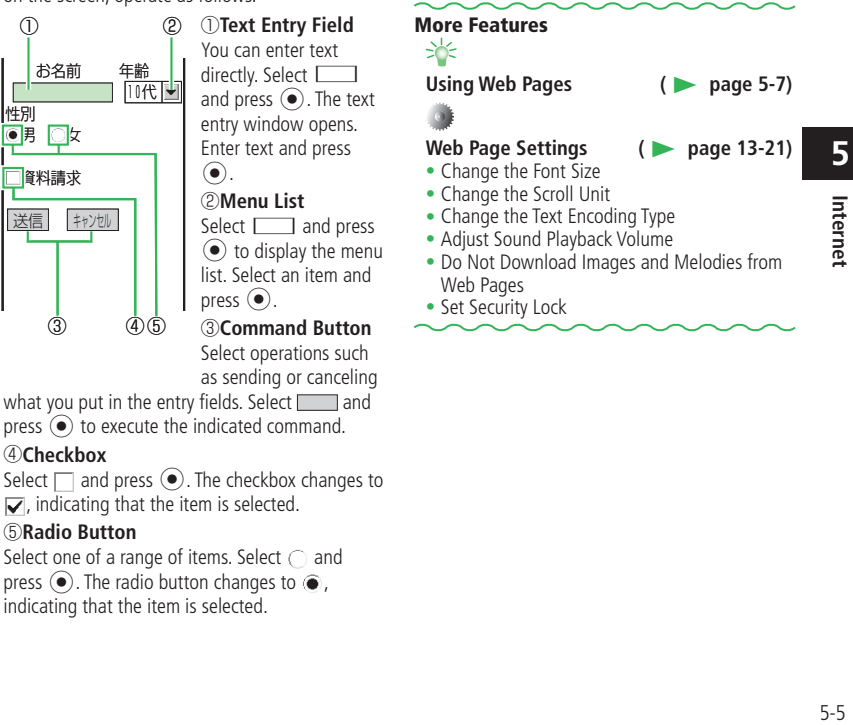

 $\bullet$  One on the left is a screen image. The actual

screen may look different.

#### ④**Checkbox**

性別

①

Select  $\Box$  and press  $\odot$ . The checkbox changes to  $\nabla$ , indicating that the item is selected.

#### ⑤**Radio Button**

Select one of a range of items. Select  $\bigcap$  and press  $\odot$ . The radio button changes to  $\odot$ . indicating that the item is selected.

### **Bookmarks/Saved Pages**

### **Using Bookmarks**

If you bookmark frequently accessed pages, you will be able to access them quickly and easily.

#### **Saving a Bookmark**

**Display a page**  $\rightarrow$  <del>N</del><sup>∞</sup>*Bookmarks*  $\Rightarrow$ 

- <sup>2</sup> Select *Save*⇒
	- If you don't edit the title or URL, press  $\odot$  (Save).

e **Press** J **(Edit)** ➡**Select the title field** 

➡[➡**Edit the title**➡[

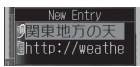

**Press I**<sub>∞</sub> (O**K**)  $\Rightarrow$  **(**●)

• Select a folder when adding the bookmark to one of the folders you created.

### **Opening Bookmarks**

- **Press and hold**  $\overline{\mathbf{v}}$   $\Rightarrow$  *Bookmarks* $\Rightarrow$   $\odot$
- To access a web page from a PC site bookmark:

Press and hold  $\sqrt{P}$   $\Rightarrow$   $\sqrt{P}$   $\sqrt{P}$ *Bookmarks*➡[

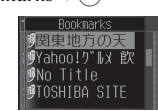

**Bookmarks List Window**

**2** Select the title of a page **⇒** ●

### **Using Saved Pages**

If you save frequently accessed information (pages) to Saved Pages, the information can be viewed without accessing the Internet later.

### **Saving Displayed Pages to Saved Pages ■ Display a page**  $\Rightarrow$  $\overline{>}$   $\Rightarrow$  *Saved Pages*  $\Rightarrow$

**2** Select  $Save \rightarrow \odot \rightarrow$  Enter a title $\rightarrow \odot$ 

- Some pages may not be saved because of copyright restrictions, etc.
- If you save a page with the same URL as a page already saved in Saved Pages, it is saved as a different page.

### **Viewing Saved Pages**

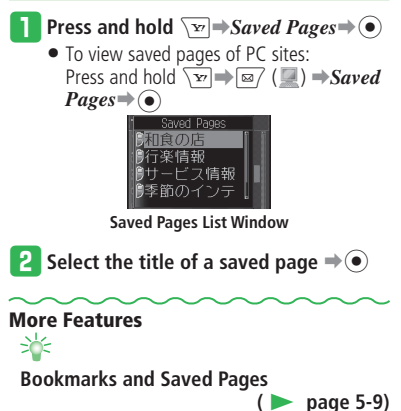

### **Internet**

**From**  $\rightarrow$  **History Window page 5-3, 5-4 URL Window page 5-3, 5-4 Web Page page 5-3, 5-4**

#### **Connecting/Browsing**

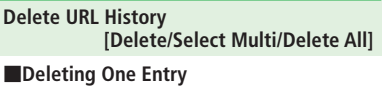

History Window  $\boxed{\mathbf{v}}$ *Delete* $\bigodot$   $\rightarrow$  *One* $\rightarrow$   $\bigodot$  $\Rightarrow$ *YES* $\Rightarrow$  ( $\bullet$ )

#### ■**Deleting Multiple Entries**

```
History Window \sqrt{v} → Delete → \odot → Select
Multi \rightarrow \odot \rightarrowSelect recorded titles\rightarrow \odot \rightarrow \boxdot\rightarrowYES\rightarrow (\bullet)
```
#### ■**Deleting All Entries**

 $H$ istory Window  $\overline{\searrow v}$   $\rightarrow$   $Delete \rightarrow$   $\odot$   $\rightarrow$   $All \rightarrow$   $\odot$   $\rightarrow$ Enter your Handset Code➡*YES*➡[

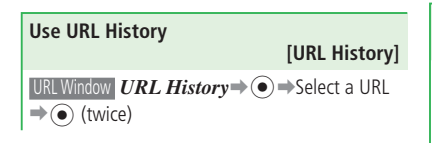

#### **Switch Browser**

Web Page  $\overline{\mathbf{v}}$   $\rightarrow$  *Change View*  $\rightarrow$   $\odot$   $\rightarrow$  *Current Page* or *Linked Page*  $\bigoplus$   $\bigoplus$  *Always Ask* or *Ask Once Only* $\Rightarrow$   $\circledcirc$ 

 $\bullet$  If you select *Ask Once Only*, the confirmation window will not be displayed from the next time.

#### **PC Site Browser**

**From**  $\rightarrow$  **Web Page page 5-4** 

```
Switch the Screen 
                            [PC Screen/Small Screen] 
Web Page \overline{\searrow{\mathbf{r}}} \rightarrow Tool\rightarrow e) \rightarrow PC Screen or
Small Screen➡[
```

```
Enlarge/Reduce a Page
                                                               [Zoom] 
Web Page \overline{X} \rightarrow Tool \rightarrow \overline{Q} \rightarrow Zoom \rightarrow \odot \rightarrowSelect magnification/shrinkage percentage \Rightarrow \bullet
```

```
View Pages in Landscape or Portrait
                        [Landscape/Portrait]
```

```
Web Page \overline{\mathbf{v}} \rightarrow Tool \Rightarrow (\bullet) \rightarrow Landscape or
Portrait \rightarrow \odot
```
When the handset is in Viewer position, • Portrait View is unavailable.

#### **Using Web Pages**

#### **Refresh**

 **[Reload Page]** 

Web Page  $\overline{\searrow{\mathbf{r}}}$   $\Rightarrow$  *Reload Page* $\Rightarrow$   $\odot$ 

#### **Copy Text**

#### **[Text Copy]**

Web Page  $\overline{\searrow{\mathbf{r}}}$   $\rightarrow$  **Text Copy** $\Rightarrow$  ( $\bullet$ )  $\rightarrow$  Move cursor to one end of the text range to copy $\Rightarrow$ Specify the range $\Rightarrow$   $\odot$ 

•Only characters and pictographs can be copied.

#### **Send URL Link via Mail**

Web Page  $\overline{Y}$   $\rightarrow$  **Tool** $\rightarrow$  **(** $\bullet$ **)**  $\rightarrow$  **Send URL** $\rightarrow$  ( $\bullet$ )

#### **Search Text in Web Pages**

#### **[Page Search]**

 **[Send URL]** 

Web Page  $\overline{\searrow{\mathbf{r}}}$   $\rightarrow$  *Tool* $\rightarrow$   $\overline{\circ}$  *Page Search*  $\textcircled{\textbullet}$   $\Rightarrow$  Enter text $\Rightarrow$   $\textcircled{\textbullet}$   $\Rightarrow$  Select a search method  $\rightarrow$   $\bullet$   $\rightarrow$  *Up* or *Down*, or *ON* or *OFF* $\rightarrow$   $\bullet$  $\boxed{\boxtimes}$ 

#### **Use Files**

#### **[File Playback/Save File/File Details]**

Display a page that has a file  $\Rightarrow$   $\forall$  $\Rightarrow$  *Saving*  $Mode \rightarrow \odot \rightarrow Select \text{ a file} \rightarrow \odot$ 

#### ■**Opening Files**

#### $Plav/View \neq \odot$

Some files may not be played/displayed • properly on your handset.

#### ■**Download**

 $Save \Rightarrow \widehat{\bullet}$   $\Rightarrow$  *Phone Memory* or *Memory Card*➡[➡Select a folder➡[

Some files may not be saved because of • copyright restrictions, etc.

#### ■**File Properties**

*File Details*  $\Rightarrow$   $\circledcirc$ 

#### **Use Files from Links in Web Pages [File Playback/Save File/File Details/ Set Ringtone/Set Wallpaper]**

Display a page that has a file  $\Rightarrow$  Select a link  $\Rightarrow$   $\circ$ 

#### ■**Playing or Displaying the File**

 $PlayView \neq \odot$ 

Some files may not be played/displayed • properly on your handset.

#### ■**Saving the File**

*Save*➡[

Some files may not be saved because of • copyright restrictions, etc.

■**Displaying the File Properties** *File Details*  $\Rightarrow$   $\circledcirc$ 

■**Saving and Setting the File as Ringtone**  $Set$  *Ringtone* $\Rightarrow$   $\circledcirc$  *Ring Song Tone* or  $Music \rightarrow \odot \rightarrow$  Select a type of incoming event $\rightarrow$  $\odot$  (twice)

#### ■**Saving and Setting the File as Wallpaper**

*Set Wallpaper*  $\bigodot$  (twice)

Flash® or Animation wallpaper is disabled • when Active Window is on. Select *Notify Only Once* to prevent warning message from appearing again.

#### **Use Text Strings in Web Pages [Use Phone Number/E-mail Address/URL]**

Available only when the phone number, e-mail • address or URL is underlined.

#### ■**Making a Call/Adding to Phone Book**

 Web Page Select a link➡[➡*Call* or *To Phone*   $Book \rightarrow \odot$ 

■**Sending a Message/Adding to Phone Book**  Web Page Select a link  $\Rightarrow$   $\bullet$   $\Rightarrow$  As *Mail* or *To* 

*Phone Book* $\Rightarrow$   $\odot$ 

■**Accessing a Website** Web Page Select a link  $\Rightarrow$   $\odot$ 

### **Save a Page to Event**

 **[To Event]** 

Web Page  $\overline{X}$   $\rightarrow$  **Tool** $\rightarrow$  ( $\bullet$ )  $\rightarrow$  **To** Event  $\rightarrow$  ( $\bullet$ )  $\rightarrow$ Save the event (page 9-4)

#### **Save a Page to My Locations [To Locations]**

Web Page  $\overline{X}$   $\rightarrow$  **Tool** $\rightarrow$  **(** $\bullet$ **)**  $\rightarrow$  **To Locations**  $\odot$   $\Rightarrow$  Save the location information (page 9-32)

#### **View Page Properties**

 **[Page Details]**

Web Page  $\overline{\searrow{\mathbf{r}}}$   $\Rightarrow$   $Tool \Rightarrow$   $\overline{\bullet}$   $\Rightarrow$   $D$ *etails* $\Rightarrow$   $\widehat{\bullet}$   $\Rightarrow$ *Page Details* ⇒  $\odot$ 

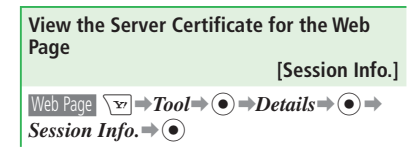

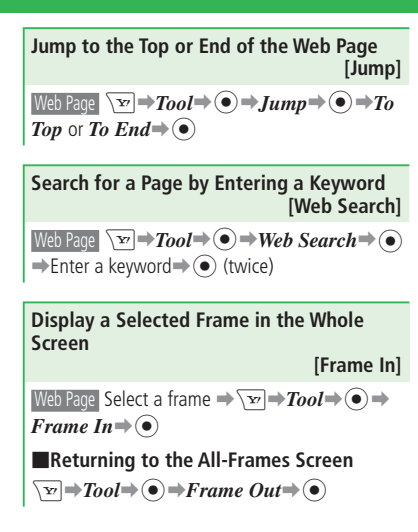

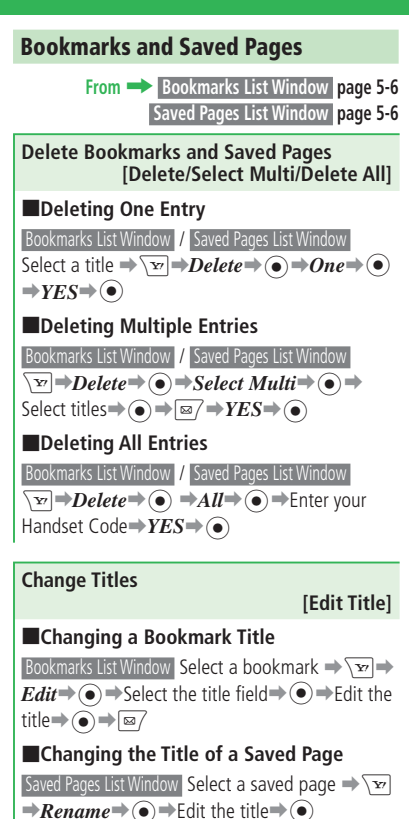

**Create a Folder to Organize Bookmarks [Create Folder]**

**Bookmarks List Window**  $\boxed{ }$   $\blacktriangleright$  **Create Folder**  $\Rightarrow$  $\bigodot \rightarrow$ Enter a folder name  $\Rightarrow$   $\bigodot$ 

**Move Bookmarks to a Specified Folder [Move]**

#### ■**Moving One Bookmark**

Bookmarks List Window Select a bookmark $\Rightarrow$  $Move \rightarrow \odot \rightarrow One \rightarrow \odot \rightarrow Select \text{ a folder} \rightarrow \odot$ 

#### ■**Moving Multiple Bookmarks**

**Bookmarks List Window**  $\boxed{ }$   $\rightarrow$  *Move*  $\rightarrow$  *←*  $\rightarrow$  *Select*  $Multi \rightarrow \odot \rightarrow$ Select bookmarks $\rightarrow \odot \rightarrow \boxdot \rightarrow \rightarrow$ Select a folder $\rightarrow$   $\odot$ 

### ■**Moving All Bookmarks**

**Bookmarks List Window**  $\boxed{ } \blacktriangleright \bm{Move} \blacktriangleright \widehat{(\bullet)} \blacktriangleright \bm{All} \blacktriangleright$  $\odot \rightarrow$ Select a folder $\rightarrow \odot$ 

#### **Send a Bookmark via Mail**

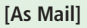

Bookmarks List Window Select a bookmark $\Rightarrow$  $As$  *Mail* $\Rightarrow$   $\odot$ 

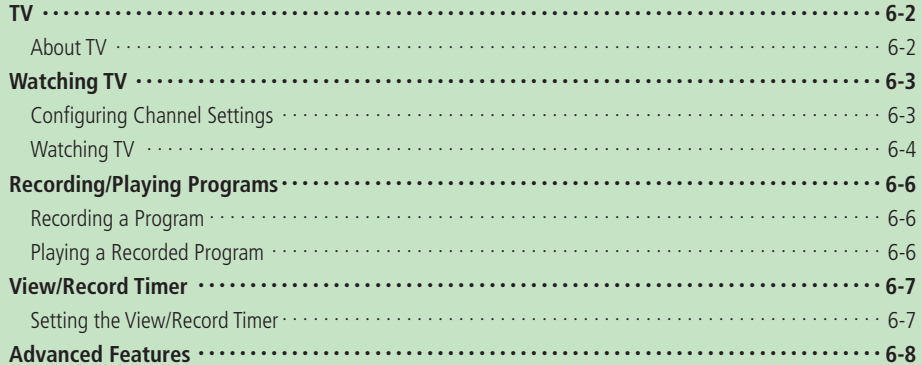

### **About TV**

This handset supports One Seg Digital TV for cellular phones and information terminals. For more information on One Seg services, visit the Association for Promotion of Digital Broadcasting Website:

http://www.dpa.or.jp (PC)

http://www.dpa.or.jp/1seg/k/ (Mobile Site) (Japanese)

 Digital TV supports reception in Japan only. Other countries use different broadcast systems and • frequencies, and so Digital TV reception is not possible outside of Japan.

### **One Seg Data Broadcasts**

One Seg is a digital TV broadcasting service for mobile devices. It uses one segment of the terrestrial digital band to allow you to watch TV and data broadcasts you enjoy at home on your handset.

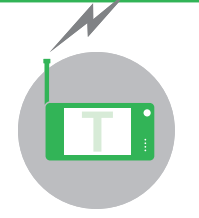

#### **Enjoy watching TV in widescreen.**

Enjoy data broadcasts along with watching your favorite program. You can access related information and even participate in the program.

#### **Recording Programs**

Record a program to the handset or memory card while you watch it and enjoy later.

#### **View/Record Timer**

Use the timer to view or record programs. Using the Program Guide makes timer setting even easier.

#### **Precautions**

- Never use the Digital TV while riding a bicycle or motorcycle, or while driving a car. Doing so can make it difficult to hear sounds around you, or the image or audio can distract you and create the risk of accident. Even while walking, pay attention to the traffic around you when using the Digital TV. Be especially careful in the vicinity of railway crossings and pedestrian crosswalks.
- Digital TV images and/or audio can be affected if mail is received while you are using the Digital TV.
- Note that SoftBank assumes no responsibility for any loss or corruption of data stored or settings configured by you due to an accident, malfunction, or repair of handset. Also note that Digital TV information (data recorded from the Digital TV, TV links, etc.) saved on the handset cannot be transferred to another handset when replacing the current handset, including changing to another model and repair.
- You will not be able to watch Digital TV broadcasts if your handset does not have a USIM Card installed or if your contract with SoftBank expires.
- Channels allocated by Set Channels settings are based on information available as of December 2007. Whenever there is a change in the regional broadcasting channels, use *Scan* to update the channel settings.

## **Watching TV**

### **Configuring Channel Settings**

Because the channels that can be received depend on your location, the first thing you should do before using the TV is to configure its reception channel settings.

#### **T** Press and hold  $\overline{\mathbf{v}}$ <sub>I</sub>  $\rightarrow$   $\odot$

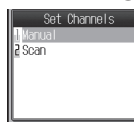

#### **P** Select *Manual* ⇒ ●

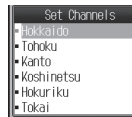

To automatically configure channel • settings: Select *Scan*⇒ (●)

e **Select the area** ➡[➡ **Select the** 

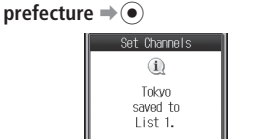

For some prefectures, select a regional • subdivision as well. If you select *Hokkaido* for the area, select the city.

#### **Broadcast Signals** •

Image/audio quality may be poor in the following areas due to inadequate signal reception.

- ・ Areas far away from or extremely close to the broadcast source
- ・ Mountain areas or places beside tall buildings
- ・ Inside of a moving train or car, underground, in a tunnel, etc.
- ・ Near high-tension electrical wires, neon lighting, wireless stations, railway lines, highways, etc.
- ・ Other areas where there is a large number of signal obstructions, or areas that are cut off from the signal

#### **About the TV Antenna** •

- ・ Extend the TV Antenna when using the Digital TV
- ・ The TV Antenna is only for receiving television signals. You should leave it stowed in the handset whenever you are not watching the Digital TV.
- ・ Never try to adjust the angle or apply excessive force by holding the tip of the TV Antenna. Doing so can cause the TV Antenna to bend.
- ・ When using the TV Antenna, extend it as far as it will go. Note, however, that the best image and audio reception may be possible with the TV Antenna stowed inside the handset if you are very close to the source of the broadcast.

#### **Battery Level** •

Use of the Digital TV is not possible when the battery level is at  $\Box$  except during charging. The Digital TV will turn off automatically if the battery level drops to while you are using it.

#### **About Charging** •

You can use the Digital TV while charging the battery.

- ・ Watching or recording Digital TV while charging can cause longer charging time or unfinished charging.
- ・ Locating the AC Charger (sold separately) cord too close to the TV Antenna while charging can cause interference with the Digital TV image.

#### **Watching TV**

### **Watching TV**

**Press and hold**  $\overline{\mathbf{v}}$ 

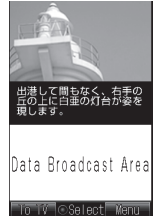

#### **TV Screen**

• Digital TV is displayed in full screen view when started from Viewer position (page 6-5).

#### **2** Select channels using the keypad

• Select channel 10 by pressing  $\left[\frac{1}{16},\frac{1}{16}\right]$ channel 11 by  $\boxed{0, 0}$ , and channel 12 by  $\boxed{\frac{1}{2} \frac{\Delta}{\rho B}}$ 

Direct channel selection cannot be used when keypad operations are used by the data broadcaster while viewing in Data Broadcast Mode.

 $\bullet$  To change channels one by one, press  $\odot$ / Co or Eマナ/I-HOLD. To automatically search for receivable channels, press and hold  $\odot$ / $\odot$ .

#### **fTo end Digital TV, press**  $\boxed{=}$  $\rightarrow$  $YES \rightarrow$  $\odot$

Do not remove the battery while the Digital • **Using the Data Broadcast Mode** TV is in operation. Doing so can cause the *Set Channels* settings, broadcast memory, TV links, and other data to become corrupted or deleted.

#### **Keys for Using Digital TV**

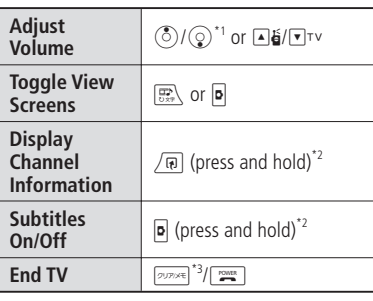

\*1 Moves cursor in Data Broadcast Mode.

\*2 Not available during full screen display of a data broadcast.

\*3 You cannot end TV in Data Broadcast Mode.

Digital TV starts up in Data Broadcast Mode. In the Data Broadcast area you can access a variety of information relating to the program.

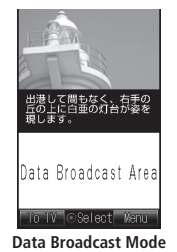

- $\bullet$  In the Data Broadcast area, press  $\circled{O}$ to move cursor and scroll the page.
- Press and hold  $\left(\frac{m}{12m}\right)$  while in Data Broadcast Mode to display a data broadcast in full screen. To return to the previous view, press and hold  $\mathbb{R}$  again.
- Press  $\boxed{\text{m}}$  (To TV) to switch to Image Mode. Press  $\boxed{\text{ } \text{ } \text{ } \text{ } \text{ } \text{ } \text{ } \text{ } }$  (ToData) again in Image Mode to return to Data Broadcast Mode.
- Receiving data broadcasts does not incur transmission fees. However, you will be charged if you utilize a service that uses the Internet.
- Data broadcasts cannot be displayed in Landscape View.

#### **Image Mode View Screens**

Press  $\boxed{\overline{\mathbb{R}}}$  or  $\boxed{\bullet}$  to switch view screens.

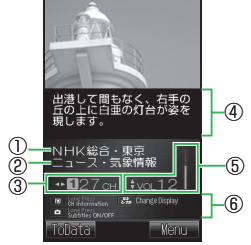

**Image Mode in Portrait View**

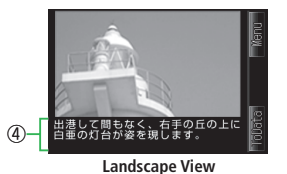

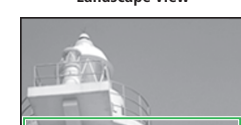

**Full Screen View**

① Station Name ② Program Title ③ Channel Number<br>⑤ Volume ⑤ Volume ⑥ Key Guide

④

**Using the Program Guide**

The Electronic Program Guide (EPG) S! Appli lets you select a program and activate the Digital TV.

**Press**  $\left( \bullet \right) \Rightarrow TV \Rightarrow \left( \bullet \right) \Rightarrow Program$  Guide  $\Rightarrow$   $\odot$ 

The program guide appears. For details about the procedure, see the program guide help.

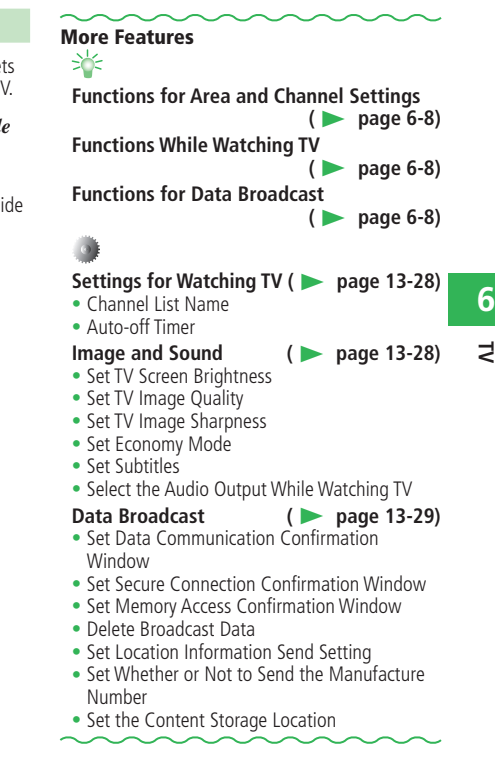

### **Recording/Playing Programs**

### **Recording a Program**

You can record a program as you watch it. In addition to images and audio, you also can record subtitles and data broadcast information.

**Press and hold**  $\text{∇}$ ™  $\Rightarrow$  **Display the** 

- **program to record**
- For information about selecting the channel, see page 6-4.
- **Press**  $\overline{\mathbf{w}}$  **Press**  $\overline{\mathbf{w}}$ 
	- Program recording starts.
- **e** Press  $\left( \bullet \right)$  /**p**  $\Rightarrow$  *YES* $\Rightarrow$  ( $\bullet$ )
	- Recording stops and the recorded program is saved to the storage location specified by *File Storage*.
- Except for your own personal enjoyment, any use of recordings made by you that infringes upon the copyrights of copyright holders is prohibited.
- Due to copyright restrictions, you may not be able to record certain programs.

### **Playing a Recorded Program**

**Press** 
$$
\textcircled{\textcircled{\textcirc}} \Rightarrow TV \Rightarrow \textcircled{\textcircled{\textcirc}} \Rightarrow TV Player \Rightarrow \textcircled{\textcircled{\textcirc}} \Rightarrow
$$

*Phone Memory* or *Memory Card*⇒ ●

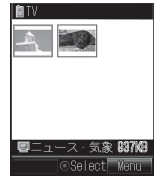

**Recorded Program List Window**

**2** Select the program to play  $\Rightarrow$   $\bullet$ 

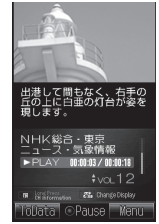

#### **Program Playback Window**

You also can play a recorded program by the • following operation.

Press  $\dddot{\bullet}$   $\Rightarrow$  *Data Folder*  $\Rightarrow$   $\ddot{\bullet}$   $\Rightarrow$  *TV* 

 $\Rightarrow$   $\bullet$   $\Rightarrow$  Select the program to play  $\Rightarrow$   $\bullet$ 

#### **Keys Used While Playing/Paused**

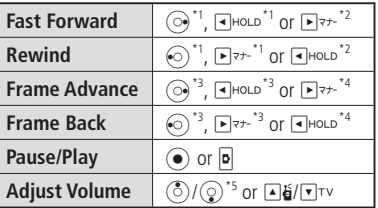

- \*1 Available while playing in Portrait View
- \*2 Available while playing in Landscape View in Clamshell Open/Viewer position
- \*3 Available when playback is paused in Portrait View
- \*4 Available when playback is paused in Landscape View in Clamshell Open/Viewer position
- \*5 Moves cursor in Data Broadcast Mode.

#### **More Features**

举 **Functions for Recording and Playback**<br>(● page 6-9)

**Functions for Recorded Programs**

**(**E **page 6-9)** 

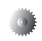

### **Settings for Recording Programs (**E **page 13-30)**

- 
- Set the Storage Location for Recorded Programs

**6** $\overline{z}$ 

### **View/Record Timer**

### **Setting the View/Record Timer**

 Configure the channel settings in advance (page • 6-3).

### **Press**  $\left( \bullet \right) \Rightarrow TV \Rightarrow \left( \bullet \right) \Rightarrow Time \rightarrow \left( \bullet \right)$

The first time you use the timer, a warning • appears regarding the TV timer. Press  $\odot$ to select *OK*. If you select *NO* in the confirmation window, the warning will not be displayed from the next time.

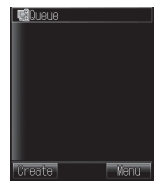

**Timer List Window**

```
P Press <sup>\textcircled{} (Create) \rightarrow Manual \rightarrow \odot</sup>
```
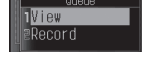

**B** Select *View* or *Record*⇒ ●

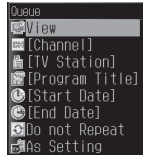

- r **Select** *Channel*➡[➡*Channel List*➡
	- $\left( \bullet \right)$   $\Rightarrow$  Select a station  $\Rightarrow$   $\left( \bullet \right)$
	- **•** Select *Direct Input* to directly input a channel number.
- t **Select** *Start Date*➡[➡**Enter a start date and time** ➡[➡**Select** *End Date* ➡[➡**Enter an end date and time**  $\Rightarrow$
- **Select** *Do not Repeat*  $\bigoplus$  → Select a **repeat method**➡[➡**Enter a repeat**  duration **⇒**

If you have selected  $View$  in  $\Box$ , skip to  $\Box$ .

- $\text{Select } As \; Setting \Rightarrow (\text{\textcircled{\textcirc}}) \Rightarrow As \; Setting \text{, } Phone$ *Memory* or *Memory* Card⇒ ●
	- **•** Select As Setting to save the recorded program to the location specified by *File Storage*.

### *<b>Press*  $\boxed{\text{M}}$  *(OK)*

#### **When the View/Record Time is Near**

Five minutes before the View/Record Timer is activated, a window appears\*, an alarm sounds, and the handset vibrates. \* The actual notification window may look

different from the following.

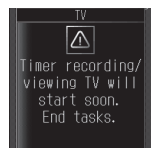

- When the handset is closed, timer notification appears on the External Display.
- View/Record Timer cannot be activated in the following situations.
	- ・If the handset power is turned off
- ・In Card Reader Mode

Also, turn off any other functions before the view/record time.

#### **More Features**

举 **Functions for View/Record Timer (**E **page 6-9) Settings for View/Record Timer (**E **page 13-30)** • Set the Alarm Volume for Timer Notification

• Set the Vibration for Timer Notification

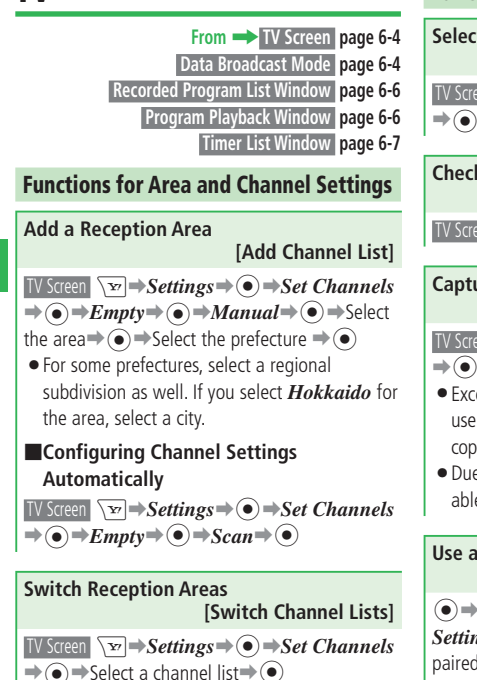

#### **Functions While Watching TV**

**Select a Channel from the Channel List [Select Station]**

**TV Screen**  $\overline{\mathbf{v}}$   $\rightarrow$  *Settings*  $\Rightarrow$  *⊙*  $\rightarrow$  *Set Channels*  $\Rightarrow$   $\bullet$   $\Rightarrow$   $\overline{ }$  $\Rightarrow$   $\Rightarrow$  Select a channel  $\Rightarrow$   $\bullet$ 

**Check the Keys for Use While Watching TV [Key Guide]**

**TV Screen**  $\overline{\mathbf{v}}$   $\rightarrow$  *Key Guide* $\rightarrow$   $\odot$ 

#### **Capture a Picture**

 **[Capture]**

TV Screen Display the program  $\rightarrow \sqrt{M} \rightarrow$ *Capture*  $\rightarrow \odot \rightarrow YES \rightarrow \odot$ 

- Except for your own personal enjoyment, any use of captured pictures that infringes upon the copyrights of copyright holders is prohibited.
- Due to copyright restrictions, you may not be able to capture pictures of certain programs.

#### **Use a Wireless Earphone [Output Settings]**  $\left( \bullet \right) \Rightarrow TV \Rightarrow \left( \bullet \right) \Rightarrow Setting \Rightarrow \left( \bullet \right) \Rightarrow Output$ *Settings*  $\rightarrow$   $\odot$   $\rightarrow$  *Wireless*  $\rightarrow$   $\odot$   $\rightarrow$  Select a

paired wireless device  $\Rightarrow$   $\bullet$ 

For information about pairing a wireless device, • see page 12-5 and the user manual of the wireless device.

#### **Functions for Data Broadcast**

#### **Save or Check TV Links**

 **[Save/Check TV Links]**

#### ■**Saving a TV Link**

 Data Broadcast Mode Select items such as *Save TV*   $Links \rightarrow \odot$ 

The actual procedure depends on the program. • For details, see the information within the data broadcast.

#### ■**Displaying a Website from a TV Link**

 $\widehat{\textbf{Q}}$  $\rightarrow$   $TV\rightarrow$   $\widehat{\textbf{Q}}$  $\rightarrow$   $TV$  *Links* $\rightarrow$   $\widehat{\textbf{Q}}$  $\rightarrow$  Select a TV  $link \rightarrow \odot$ 

- To display a Memo, do the following.  $\textcircled{\textcircled{\textcirc}}$  $\Rightarrow$  *TV* $\Rightarrow$  *TV Links* $\Rightarrow$   $\textcircled{\textcircled{\textcirc}}$   $\Rightarrow$  Select a  $Memo \rightarrow \boxed{\boxtimes 7}$
- The following icons appear to indicate the TV link type.

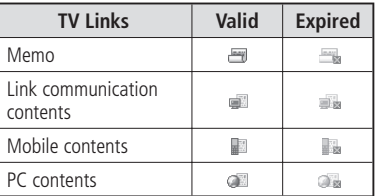

For some TV links, an Internet connection • confirmation window will appear. If you select *Ask Once Only*, the confirmation window will not be displayed from the next time.

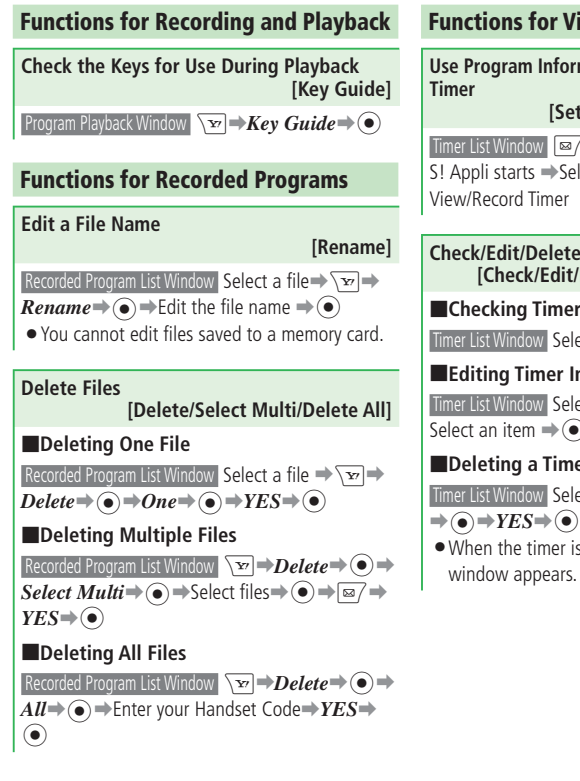

### **Functions for View/Record Timer**

**Use Program Information to Set View/Record** 

 **[Set Timer by Program Guide]**

 Timer List Window J➡*Program Guide*➡[➡ S! Appli starts **→Select a program** →Set the

**Check/Edit/Delete Timer Information [Check/Edit/Delete Timer Information]**

■**Checking Timer Information**

Timer List Window Select an entry  $\Rightarrow$   $\bullet$ 

■**Editing Timer Information** Timer List Window Select an entry  $\Rightarrow \bullet \Rightarrow \equiv \rightarrow$ Select an item  $\Rightarrow$   $\bullet$   $\Rightarrow$  Edit the item  $\Rightarrow$   $\boxed{\approx}$ 

■**Deleting a Timer Entry**

Timer List Window Select an entry **→ \E**<br>Delete

When the timer is set to repeat, a confirmation •

**Check/Delete Timer Results [Check/Delete Timer Results]**

■**Checking a Timer Result**  $\widehat{\bullet}$  $\rightarrow$   $TV$  $\rightarrow$   $\widehat{\bullet}$  $\rightarrow$   $T$ *imer Results* $\rightarrow$   $\widehat{\bullet}$  $\rightarrow$  Select an entry  $\Rightarrow$   $\circ$ 

■**Deleting a Timer Result**  $\widehat{\bullet}$  $\rightarrow$   $TV \rightarrow \widehat{\bullet}$   $\rightarrow$   $Timer$  *Results* $\rightarrow$   $\widehat{\bullet}$  $\rightarrow$  Select an entry  $\Rightarrow \overline{X}$   $\Rightarrow$   $\overline{D}$ *elete* $\Rightarrow$   $\hat{•}$  $\Rightarrow$   $\overline{Y}$ *ES* $\Rightarrow$   $\hat{•}$ 

#### **View Available Memory on the Handset and Memory Card**

 **[Remaining Time]**

Timer List Window  $\sqrt{Y}$  Remaining → **(** $\odot$ )

- $\bullet$  Press  $\boxed{\text{M}}$  to switch between available memory on the handset and memory card.
- The remaining time displayed serves as a guide only. The actual time you can record depends on the program.

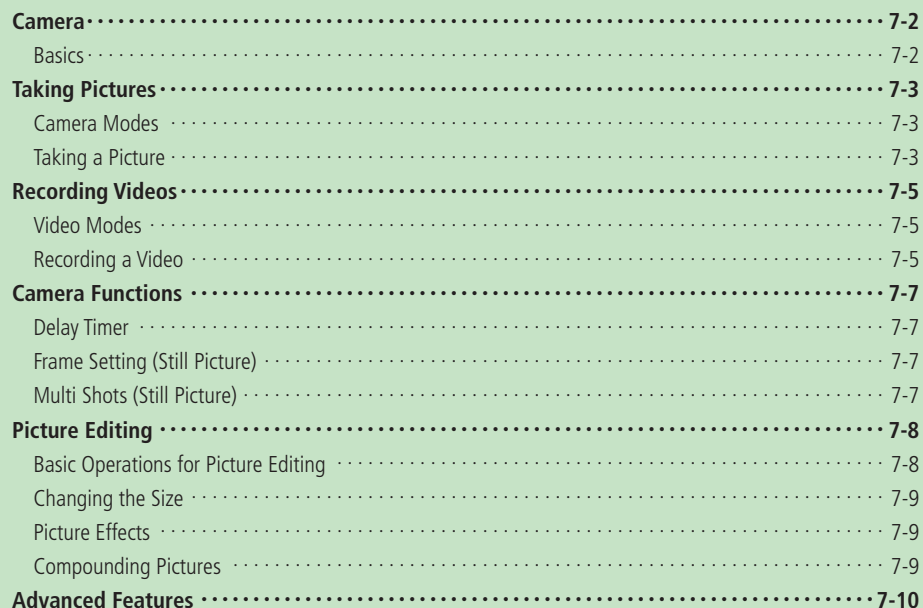

### **Camera**

### **Basics**

Use the camera to take pictures and record videos.

• Operations are described in Clamshell Open position unless otherwise noted.

#### **Image Sizes**

Select from a variety of sizes, from handy-size pictures or videos perfect for Sha-mail or Movie Sha-mail to high resolution images, to fit your needs.

#### **Auto Focus**

When you press the shutter key, the camera automatically detects the distance to the subject and focuses. Image stabilization function is also included.

#### **Shooting Modes**

Use the delay timer, take pictures with frames or other effects, or take continuous shots.

#### **Picture Editing**

Compose and edit images by adding stamps or text to pictures you have taken.

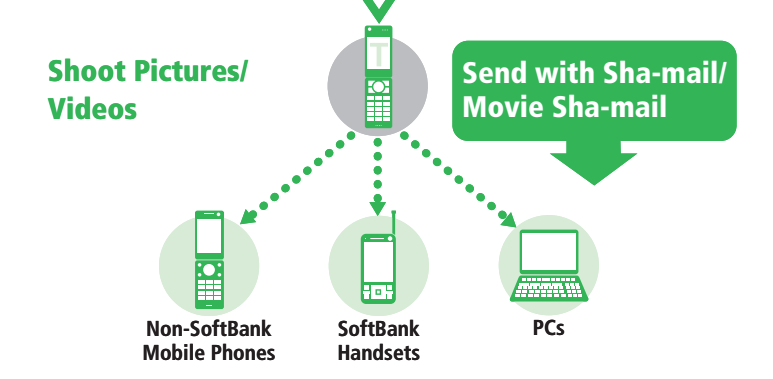

- Pictures are saved in JPEG format, and videos in MPEG-4 format.
- To avoid camera shake, hold the handset firmly, or set the image stabilizer function (page 13-26) to *ON*.
- Fingerprints or grime may affect focus. Wipe the lens with a soft cloth.
- Do not block the lens or brightness sensor with your finger or strap when shooting pictures/videos.

#### **Display Positions**

Use the display position suited for each Camera mode or Video mode. See page 1-4 for changing the display position.

#### **Clamshell Open Position**

Use this position when shooting in Mobile, Video Mail or Short Video mode.

#### **Viewer Position**

Use this position when shooting in Digital or Video mode.

#### **Self-portrait Position**

Use this position for Self-view mode. Shoot either in portrait or landscape orientation according to the Camera/Video mode to be used.

## **Taking Pictures**

#### ■**Mobile**

Take a picture to set as wallpaper, etc. ■**Digital**

Take a high-quality picture to display on an external device such as PC.

### **Taking a Picture**

**1** Press  $\textcircled{\tiny{\bullet}}$   $\Rightarrow$  *Camera*  $\Rightarrow$   $\textcircled{\tiny{\bullet}}$   $\Rightarrow$  *Mobile* or  $Digital \rightarrow \odot$ 

• Press  $\boxed{\bullet}$  in Standby to display the viewfinder of the last Camera mode you used.

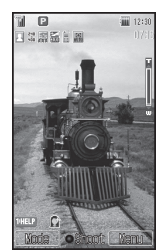

**Viewfinder**

### w **Frame subject in Display**➡[**/**<sup>R</sup> **Camera Modes** •

Autofocus adjustment occurs prior to taking a picture (focus frame appears). The shutter clicks, and the preview window appears.

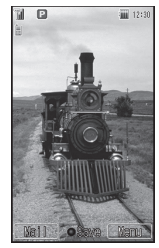

#### **Preview Window**

To delete the picture you have taken: • Press **Press** 

### **8** Press  $\odot$ /**R**

If Storage is set to *Phone Memory*, the picture is saved to *Pictures* in Data Folder, and the viewfinder reappears. If it is set to *Memory Card*, a picture taken in *Mobile*  mode is saved to *Pictures*, one taken in *Digital* mode to *Digital Camera*, and the viewfinder reappears.

Capturing images in low-lighting may compromise image quality. Capture images in adequate lighting or use Mobile Light.

#### **Keys for Use with Viewfinder**

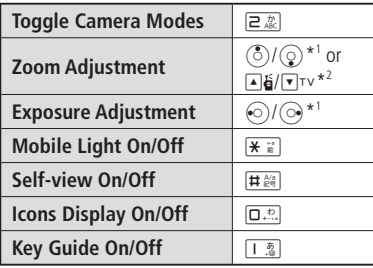

\*1 Functions assigned to  $\odot$  are different in Landscape View (page 2-3).

\* 2 Also available in Viewer position.

#### **Taking Pictures**

# **More Features**<br>> <del></del> **Functions for Taking Pictures**

E **page 7-10)**

**()** (*b*) (*b*) (*b*) (*b*) (*b*) (*b*) (*b*) (*b*) (*b*) (*b*) (*b*) (*b*) (*b*) (*b*) (*b*) (*b*) (*b*) (*b*) (*b*) (*b*) (*b*) (*b*) (*b*) (*b*) (*b*) (*b*) (*b*) (*b*) (*b*) (*b*) (*b*) (*b*) (*b*) (*b*) (*b*) (*b*) **Common Functions After Shooting Pictures/Videos (** E **page 7-11)**

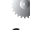

**Settings for Shooting Pictures/Videos**

E **page 13-25)**

- **(** • Save Pictures/Videos Automatically
- Change Storage Location
- Set Image Quality
- Set White Balance
- Adjust Color Control
- Set Picture/Video Effects
- Adjust Flicker
- Set Shortcuts While Shooting Pictures/Videos
- Set the File Name
- **Settings for Taking Pictures**

E **page 13-26)**

- **(** • Set Focus Mode •••••••••••••••
- Use Image Stabilization
- Change the Shutter Sound
- Add Date Stamp
- Set Picture Guidelines
- Take a Picture for Phone Book Entry
### **Recording Videos**

### **Video Modes**

#### ■**Video**

Record long videos. ■**Video Mail** Shoot videos to send as attachments. ■**Short Video** Shoot MPEG-4 videos and send to MPEG-4 compatible SoftBank handsets (PDC).

### **Recording a Video**

Recorded videos are automatically saved to the *Videos* folder in handset or a memory card.

**Press**  $\left( \bullet \right) \Rightarrow \text{Camera} \Rightarrow \left( \bullet \right) \Rightarrow \text{Video}$ , *Video* 

### *Mail or Short Video* →  $\odot$

 $\bullet$  Press and hold  $\bullet$  in Standby to display the video viewfinder of the last Video mode you used.

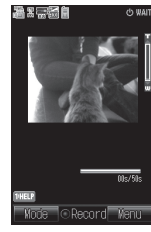

**Video Viewfinder** 

**P** Frame subject in Display⇒ ●/

The start sound is heard and recording begins.

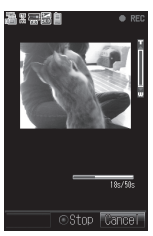

• In *Video* mode, press  $\boxed{\text{m}}$  (Pause) to pause, then  $\sqrt{27}$  (Record) to resume recording.

### **Recording Videos**

### **8** Press  $\odot$ /**R**

End tone sounds, and the first frame of the recording appears.

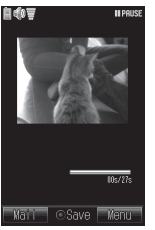

#### **Preview Window**

- To delete the video you have recorded in *Video Mail* or *Short Video* mode:  $Press$   $\sim$   $\rightarrow$   $YES \rightarrow$   $\odot$
- Videos recorded in *Video* mode are automatically saved. To delete the recording:

 $Press \overline{y} \rightarrow$ **Delete** $\rightarrow$  ( $\bullet$ ) $\rightarrow$ **YES** $\rightarrow$  ( $\bullet$ )

### *<u><b>4 Press*  $\odot$ */P*</u>

Files are saved in the location specified in *Storage* and the video viewfinder reappears.

### **Keys for Use with Video Viewfinder**

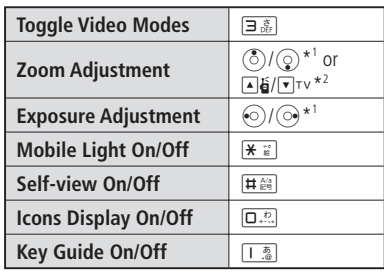

- \*1 Functions assigned to  $\odot$  are different in Landscape View (page  $2-3$ ).
- \*2 Also available in Viewer position.

### **More Features** 举 **Functions for Recording Videos (**E **page 7-11) Common Functions After Shooting Pictures/Videos (**E **page 7-11) Settings for Shooting Pictures/Videos**<br>(13-25) **page 13-25** • Save Pictures/Videos Automatically

- Change Storage Location
- Set Image Quality
- Set White Balance
- Adjust Color Control
- Set Picture/Video Effects
- Adjust Flicker
- Set Shortcuts While Shooting Pictures/Videos
- Set the File Name

## **Settings for Recording Videos (**E **page 13-27)**

- Do Not Record Sound •
- Enlarge the Video Viewfinder
- Change the Start/End Sound •
- Set the Preview Display
- Set the Recorded Video as a Ringtone Pattern

### **Camera Functions**

### **Delay Timer**

This feature allows you to take a picture or start recording after  $\odot$  / $\blacksquare$  is pressed and a specified time elapses.

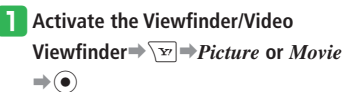

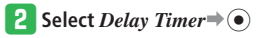

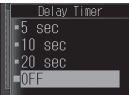

### <sup>2</sup>s Select seconds⇒ ●

Zoom is unavailable when the delay timer is • activated.

### **Frame Setting (Still Picture)**

- **Activate the Viewfinder** $\Rightarrow$   $\overline{X}$  $\Rightarrow$   $\overline{A}$ *dd*  $Frame \rightarrow \odot$
- w **Select** *Phone Memory* **or** *Memory Card*  $\Rightarrow$ 
	- $\bullet$  To cancel the frame, select **OFF**.
- e **Select** *Pictures*➡[
- **Select a frame**⇒ (● (twice)
- When the Camera mode is set to *Digital*, you cannot use Add Frame.

### **Multi Shots (Still Picture)**

Take nine pictures in succession.

**Activate the Viewfinder** $\Rightarrow$  $\overline{\searrow v}$  $\Rightarrow$ *Multi*  $Shots \rightarrow \odot$ 

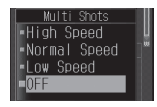

<sup>2</sup> Select a speed⇒ ●

- When the Camera mode is set to *Digital*, you cannot use Multi Shots.
- Picture Modes are not available when using Multi Shots.

### **Picture Editing**

Images that have been captured and stored in Data Folder or memory card can be edited. The following types of files can be edited: JPEG files of 2 Mbytes or less, PNG files of 1 Mbyte or less.

Images that are larger than  $W240\times H400$  (W400  $\times$ H240) are reduced to W240 $\times$ H400. A picture that is smaller than  $W16\times H16$  cannot be edited.

- $\bullet$  If *Overwrite* is performed, the file cannot be restored to the original. To leave the original file, select *Save as New*.
- If Data Folder is full, delete unnecessary files from Data Folder before editing a picture.

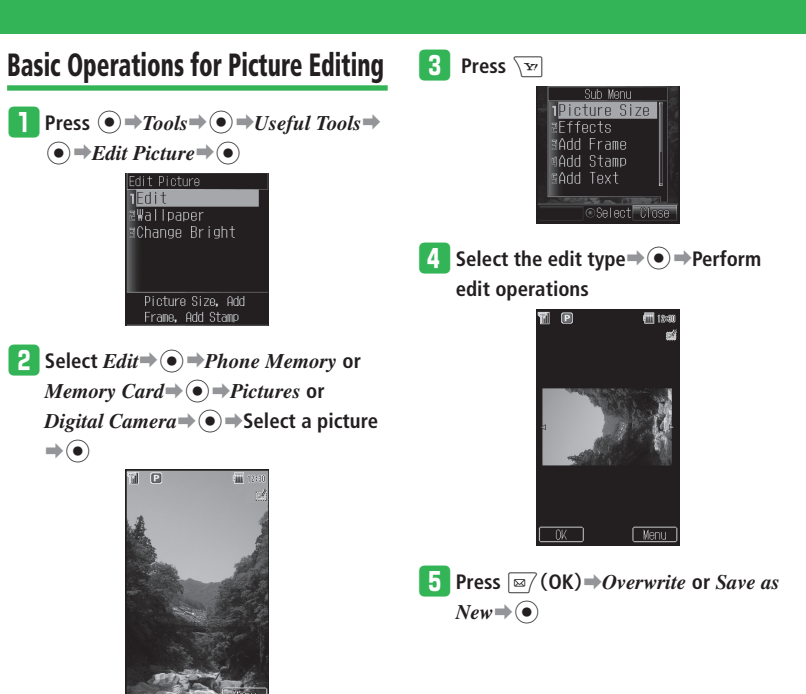

**Picture Editing Window**

**7**

### **Changing the Size**

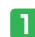

**In the Picture Editing Window, press** 

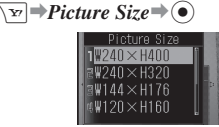

### **2** Select a picture size **⇒**

- $\bullet$  After selecting the size, you can use  $\odot$  to adjust the position of the picture to clip.
- To adjust the width or height: Press  $\sqrt{ }$  (Resize) *Fit to Width* or *Fit to Length* $\Rightarrow$   $\odot$
- To rotate the picture: Press  $\boxed{\infty}$  (Resize)**⇒ Rotate Image**  $\rightarrow$  ( $\bullet$ )

### **e** Press  $\sqrt{M}$  (Cut) $\Rightarrow$   $\odot$

Editing is complete.

### **Picture Effects**

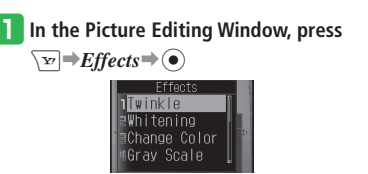

### **2** Select an effect **⇒**

• Press  $\odot$  /  $\odot$  to change the effect level in *Twinkle*, *Whitening*, *Change Color*, *Shade Off*, *Pinch*, and *Brush Up*.

### e **Press** [

Editing is complete.

### **Compounding Pictures**

Compound two pictures.

- **In the Picture Editing Window, press**  $\sqrt{\mathbf{v}}$   $\Rightarrow$  *Overlav* $\Rightarrow$  ( $\bullet$ )
- w **Select** *Phone Memory* **or** *Memory Card* ➡[➡*Pictures*➡[➡**Select a picture**  $\Rightarrow$   $\odot$ 
	- Press  $\odot$  /  $\odot$  to adjust the translucency rate.
- e **Press** [ Editing is complete.

## **More Features**<br>> <del></del>

**Additional Picture Editing Functions (**E **page 7-11)**

### **Advanced Features**

### **Camera**

**From** ➡ **Viewfinder page 7-3 Preview Window page 7-3, 7-6 Video Viewfinder page 7-5**

 **[Infinity]** 

### **Functions for Taking Pictures**

**Quickly Focus on Subjects Nearby [Macro]**  Viewfinder  $\overline{\searrow_{\mathbf{r}}}=Function \Rightarrow \widehat{\bullet} \Rightarrow Focus$  $Mode \rightarrow \odot \rightarrow Macro \rightarrow \odot$ 

**Shoot Scenery without Autofocus**  Viewfinder  $\overline{\searrow_{\mathbf{r}}}$   $\Rightarrow$  *Function*  $\Rightarrow$   $\widehat{\bullet}$   $\Rightarrow$  *Focus*  $Mode \rightarrow \odot \rightarrow Infinitv \rightarrow \odot$ 

#### **Shoot with the Focus Locked [Auto Focus Lock]**

The focus mode setting (page 13-26) must be • *Auto* in order to use Auto Focus Lock.

 Viewfinder Frame subject in Display➡Half press  $\boxed{\mathbb{E}_{\mathbb{F}}\setminus\left|\mathsf{D}\right|}\rightarrow\mathsf{Re}\text{-}\mathsf{compose}$  the image $\Rightarrow$   $\left(\bullet\right)/\mathsf{D}\rightarrow$  $\left(\bullet\right)$ / $\boxed{\bullet}$ 

- The focus frame turns from white to green when focus was successful and it turns red when focus has failed.
- After focusing on the subject, half press  $\left(\frac{\text{exp}}{5.5\pi\epsilon_0}\right)$  $\boxed{\circ}$  again to re-focus the subject.

**Change the Size of Pictures to Take [Picture Size]** 

```
Viewfinder \<sub>E</sub> → Picture Size → ● Select a
picture size\bigtriangledown
```
•For details on picture sizes, see page 14-14.

#### **Select a Picture Mode That Suits the Type of Picture You Want to Take [Picture Mode]**

- Bright: Emphasizes beautiful white skin tones. •
- Redness: Take pictures with healthy skin tones. •
- Night: Suitable for taking night scene pictures. •
- Sensitive: Suitable for taking bright pictures in dark locations.
- Character: Suitable for taking character pictures.

Viewfinder \**<sub>E</sub>**<sup>→</sup> *Picture Mode* → ● Select a Picture Mode⇒⊙

- Picture Mode cannot be set while using Multi Shots (page 7-7).
- $\bullet$  If image stabilization (page 13-26) is set to *ON*, the setting is disabled while Picture Mode is active. Picture Mode returns to *OFF* when the camera ends and image stabilization setting returns.

#### **Take Pictures with Beautiful Skin Tones [Brush Up Mode]**

Viewfinder  $\overline{\mathbf{F}}$   $\rightarrow$  *Brush Up* $\rightarrow$  ( $\bullet$ )  $\rightarrow$  *ON* $\rightarrow$  ( $\bullet$ )

When the Camera mode is set to *Digital* and • Picture Size is set to *W2048***×***H1536* or *W2048***×***H1232*, you cannot use Brush Up Mode.

**7**

### **Functions for Recording Videos**

#### **Change the Format of Videos**

 **[Encode]**

Video Viewfinder  $\boxed{\searrow}$   $\rightarrow$  *Movie*  $\rightarrow$   $\widehat{\bullet}$   $\rightarrow$  *Encode* 

- $\bigodot \rightarrow MPEG4$  or  $H.263 \rightarrow \bigodot$
- The format of videos can only be changed while in *Video Mail* mode.

#### **Common Functions After Shooting Pictures/Videos**

**View a Picture/Video in Data Folder [View Picture/Video]** 

- Viewfinder / Video Viewfinder **N**<sup>→</sup>*Data Folder* or  $My$  *Videos* $\rightarrow$   $\odot$  $\rightarrow$  Select a picture or video $\rightarrow$  $\left( \bullet \right)$
- $\bullet$  To use the full screen, press  $\boxed{\text{m}}$  (Full) while viewing the picture.
- $\bullet$  To display the key guide, press  $\boxed{1-\frac{\pi}{\omega}}$  while playing a video.

 **[As Mail]**   $\bullet$  If Auto Save (page 13-25) is set to  $OFF$ , a picture or video can be sent immediately after it is taken or recorded.

**Send a Picture/Video via Mail** 

Videos recorded in *Video* mode cannot be • sent.

#### **Preview Window I**

For details on creating S! Mail messages, see • page 4-4.

#### **Send a Picture/Video to Another Handset [Via Infrared/Via Bluetooth®]**

- $\bullet$  If Auto Save (page 13-25) is set to  $OFF$ , a picture or video can be sent immediately after it is taken or recorded.
- Videos recorded in *Video* mode cannot be sent.

**Preview Window**  $\overline{\mathbf{v}}$  $\rightarrow$ *Send via* $\rightarrow$   $\odot$   $\rightarrow$  *Via Infrared* or *Via Bluetooth* $\Rightarrow$   $\odot$ 

For sending by infrared communication, see • page 12-2. For sending by Bluetooth® communication, see page 12-6.

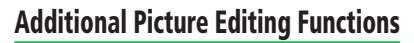

**From** ➡ **Picture Editing Window page 7-8** 

#### **Add Text to a Picture**

 **[Add Text]**

Picture Editing Window  $\sqrt{ }$   $\rightarrow$  *Add Text* $\rightarrow$  ( $\bullet$ )  $\rightarrow$ Select a font size  $\Rightarrow$   $\odot$   $\Rightarrow$  Enter text  $\Rightarrow$   $\odot$   $\Rightarrow$   $\odot$ to adjust the position $\Rightarrow$   $\bullet$   $\Rightarrow$   $\overline{E}$   $\Rightarrow$  *Overwrite* or *Save as New* $\Rightarrow$   $\circled{\bullet}$ 

### ■**Changing the Font Color**

While selecting a position,  $\boxed{\boxtimes}$   $\Rightarrow$   $\boxed{\textcircled{s}}$   $\rightarrow$   $\boxed{\textcircled{s}}$ 

#### ■**Changing the Frame Color** While selecting a position,  $\boxed{\boxtimes}$   $\Rightarrow$   $\odot$  / $\odot$   $\Rightarrow$   $\odot$

#### **Add a Frame to a Picture**

 **[Add Frame]**

Picture Editing Window  $\sqrt{E}$   $\rightarrow$  *Add Frame Phone Memory* or *Memory*  $Card \Rightarrow \odot \Rightarrow$ Select a frame  $\bigodot$   $\bigodot$   $\bigodot$  to adjust the position  $\Rightarrow$   $\bullet$  $\Rightarrow$   $\overline{ }$  $\Rightarrow$  *Overwrite* or *Save as New* $\Rightarrow$  $\odot$ 

### **Advanced Features**

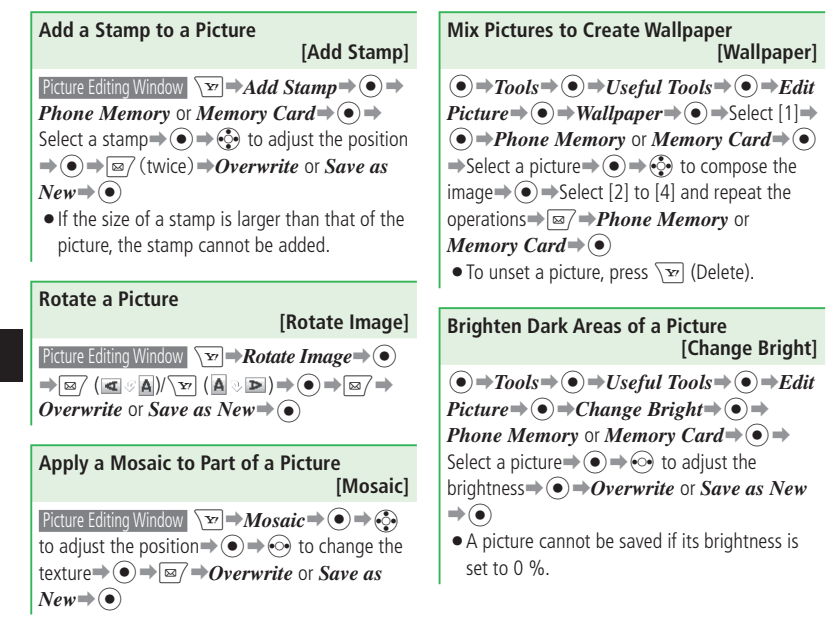

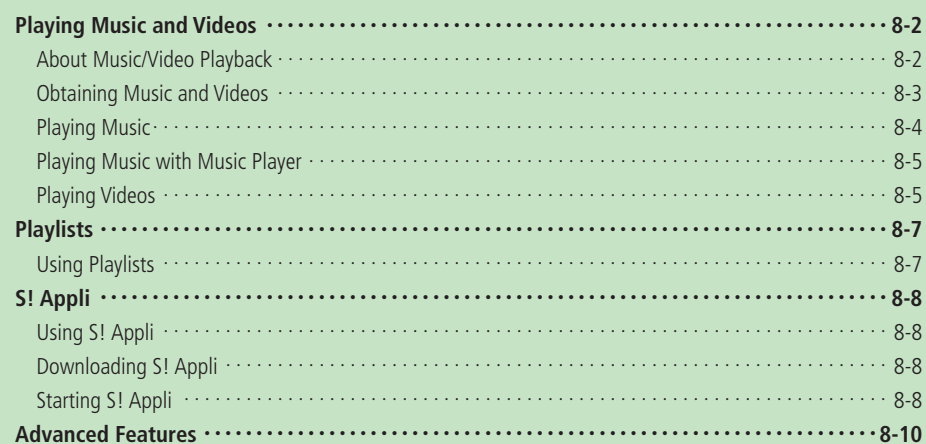

### **Playing Music and Videos**

### **About Music/Video Playback**

Music and videos stored on the handset are played and managed with Media Player.

- Access Web pages to get music/video files. •
- See page 14-14 for a list of file types that can be played with Media Player.
- Use the Earphone-Microphone and a wireless device to play music files with Media Player via a wireless connection. •

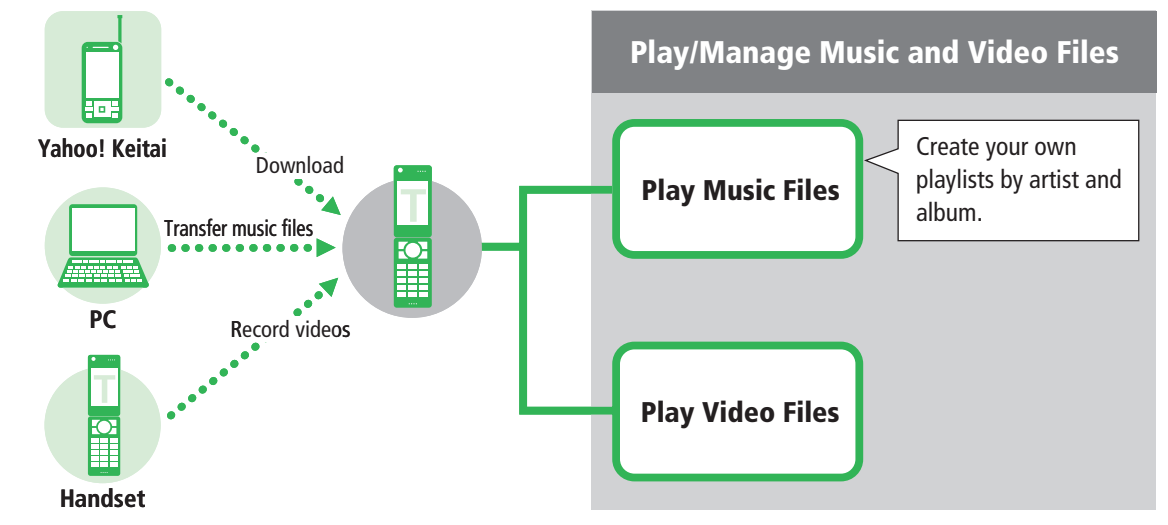

Media Player cannot be used when battery power is low. Charge the battery to use Media Player. •

### **Obtaining Music and Videos**

Download music and video files from Yahoo! Keitai, etc.

 You can connect your handset to your PC with • the USB cable and transfer music files to your handset. For details on transferring music files, see page 12-8.

**Press**  $\left( \bullet \right) \rightarrow Media Player \rightarrow \left( \bullet \right)$ **Wardia Player** 1.a Audio **TIVidens O**Streaming Displays a list of downloaded music

**2** Select *Audio* or *Videos* ⇒ ●

e **Select** *Download Music* **or** *Download* 

 $Videos \rightarrow \odot \rightarrow YES \rightarrow \odot$ 

Follow the onscreen instructions. •

### **Streaming**

Access Web pages for streaming music/video files.

• Packet transmission fees apply even if playback is paused because the handset continues network communication.

### **Press**  $\textcircled{\bullet}$   $\Rightarrow$  *Media Player*  $\Rightarrow$   $\textcircled{\bullet}$

**2** Select *Streaming* $\Rightarrow$   $\bullet$   $\Rightarrow$  *Enter URL* $\Rightarrow$ [➡**Enter a URL**➡[

**Streaming from Bookmarked Pages** Access the bookmarked Web pages for streaming.

**T** Press  $\textcircled{\scriptsize{\bullet}}$   $\Rightarrow$  *Media Player*  $\Rightarrow$   $\textcircled{\scriptsize{\bullet}}$ 

- w **Select** *Streaming*➡[➡*Bookmarks*  $\Rightarrow$
- e **Select a Bookmark**➡[

### **Streaming from Recent URLs**

- **Press**  $\left( \bullet \right) \Rightarrow Media Player \Rightarrow \left( \bullet \right)$
- **Select** *Streaming* $\Rightarrow$   $\odot$   $\Rightarrow$  *Recent* $\Rightarrow$   $\odot$
- **B** Select a title⇒ ●

### **Streaming from Links in Messages and Web Pages**

Stream content by selecting a link.

#### Select a link in S! Mail/SMS $\Rightarrow$   $\circ$  $\Rightarrow$  *By Yahoo! Keitai* **or** *By PC Browser* **→ ○**

- To stream data from the Internet: Select a link $\Rightarrow$
- Operations may vary depending on the website.

### **Playing Music**

 When you close the handset while playing • music with Media Player, Music Player is displayed on the External Display.

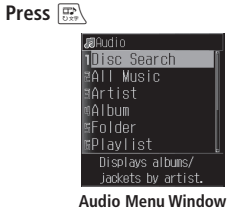

**2** Select *All Music*⇒ ●

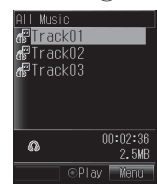

**All Music List Window**

- **•** Select *Disc Search* to display all music files by artist and album.
- **•** Select *Artist*, **Album** or **Folder** to display music files by artist, album or folder, respectively.

### **B** Select a music file<sup>⇒</sup>

- $\bullet$  If a music file includes a jacket photo, the jacket photo appears when the file is selected in the list window. Press  $\overline{\mathbf{B}^*}$ during playback to switch the jacket photo.
- To end Media Player, press [

### **Music File Playback Window**

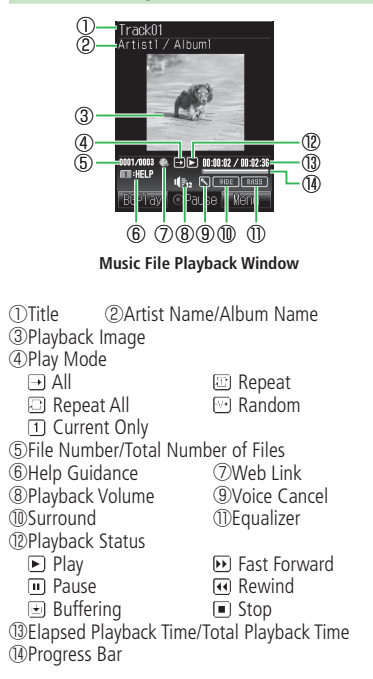

**8**

### **Operations While Playing/Paused**

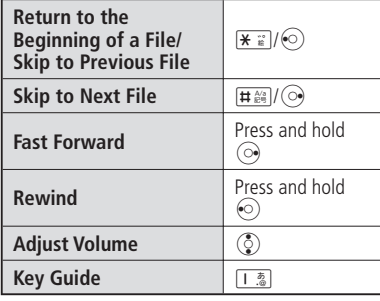

### **Playing Music with Music Player**

If you close the handset while playing music with Media Player, Music Player will be activated automatically to continue playback.

### **Activating Music Player**

- **Close the handset while playing music files with Media Player**
- When battery level is low, Music Player won't launch.
- Press  $\bigcirc$   $\bullet$   $\bigcirc$   $\bigcirc$  to adjust the volume while Music Player is playing.

### **Music Player Playback Window**

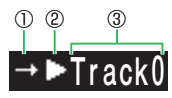

**Music Player Playback Window**

- ① Play mode
- ② Playback status
- ③ Title, artist name and album name run in a ticker from right to left.

### **Playing Videos**

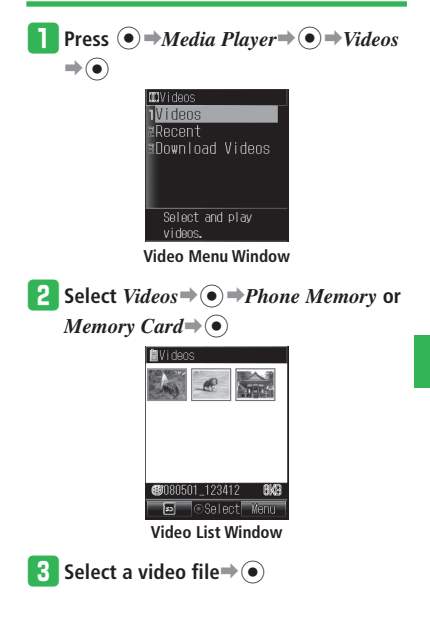

### **Video File Playback Window**

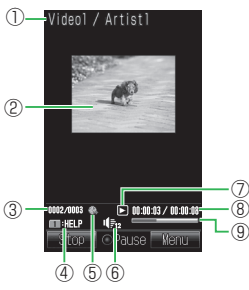

**Video File Playback Window**

- 8-6 **Media Player/S! Appli** ①File Name/Artist Name ②Video ③File Number/Total Number of Files ④Help Guidance ⑤Web Link ⑥Playback Volume ⑦Playback Status **E** Play **EXECUTE:** Fast Forward <u>I</u> Pause **Rewind**<br> **E** Buffering **I** Slow Pla
	-
	- **Buffer Slow Playback**

■ Stop

⑧Elapsed Playback Time/Total Playback Time ⑨Progress Bar

### **Operations While Playing/Paused**

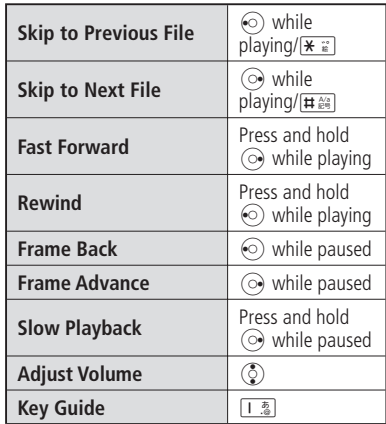

**More Features Functions for Music/Video Playback (**E **page 8-10) Playback Features** (**Music**)  **(**E **page 8-10) Playback Features** (**Video**)  **(**E **page 8-10) Functions for Music/Video Files (**E **page 8-10) Settings for Playing Music (**E **page 13-31)**  • Set Audio Output

• Set the Wallpaper Displayed During Playback

**8**

Media Player/S! Appl

### **Playlists**

### **Using Playlists**

Using playlists, you will be able to create a list of your favorite songs and play them as a set. Add music files to playlists by all tracks at once, by artist, or by album.

### **Adding Songs to a Playlist**

- **Press**  $\mathbb{R}\rightarrow$  *Playlist* $\Rightarrow$  ( $\bullet$ )
- **Press**  $\overline{X}$   $\rightarrow$  *New Playlist* $\rightarrow$   $\rightarrow$  *Phone Memory* or *Memory* Card⇒ ●
- **B** Enter a playlist name  $\Rightarrow$   $\bullet$   $\Rightarrow$   $YES \Rightarrow$   $\bullet$

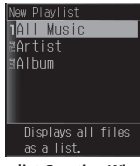

**Playlist Creation Window** 

- *A* Select *All Music*⇒
	- To select music files by artist or by album: Select *Artist* or *Album* → ● → Select an artist or album $\Rightarrow$   $\odot$

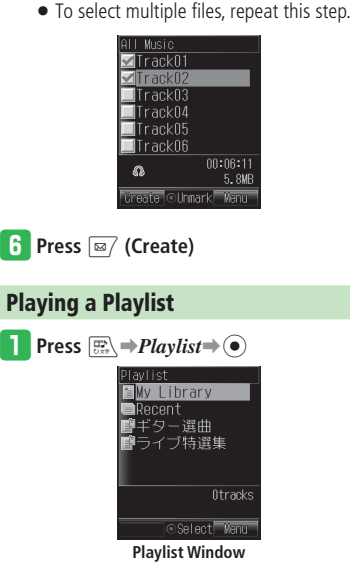

**t** Select a music file<sup>⇒</sup>

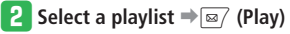

### **Changing the Name of a Playlist Press**  $\left( \frac{m}{\pi R} \right) \rightarrow$  *Playlist* $\Rightarrow$  ( $\bullet$ ) 2 Select a playlist**⇒** <del>v</del>  $\rightarrow$  *Rename*  $\rightarrow$  ●

**B** Edit the playlist name  $\Rightarrow$   $\circledcirc$ 

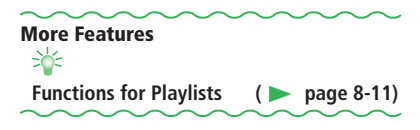

## **S! Appli**

### **Using S! Appli**

Download an S! Appli from Web pages providing S! Appli on the Internet. Downloading incurs the same amount of transmission fees as when you use the Internet.

- For details, contact SoftBank General Information (page 14-41).
- You can download and use only S! Appli that are specially designed for SoftBank handsets.

### **Downloading S! Appli**

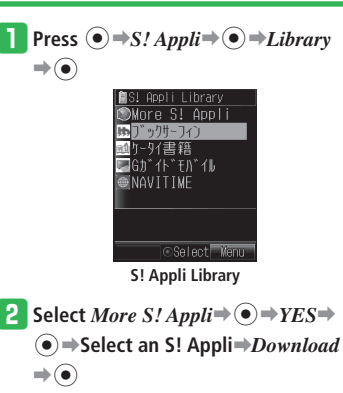

e **Select** *Phone Memory* **or** *Memory Card*

 $\Rightarrow$   $\odot$ 

Downloading begins.

- A confirmation window appears when the download is completed.
- $\bullet$  If battery level is low, the application may not be completely downloaded.
- If you replace the USIM Card, downloaded applications will no longer be available.

### **Starting S! Appli**

**Press**  $\odot \rightarrow S$ *! Appli* $\rightarrow \odot \rightarrow Library$  $\Rightarrow$ 

To change the Library view from the • handset to the memory card, press  $\boxed{\omega}$  (s).

### **2** Select an S! Appli⇒ ●

- When you use a Network S! Appli, a transmission fee is charged each time the application connects to the network.
- When using a Network S! Appli while *Access* under Security is set to *Blanket*, the handset is automatically connected to the network without displaying the alert.

### **Suspending/Resuming/Ending S! Appli**

**While an S! Appli is running, press** 

**P** Select *Pause*, *Resume* or *End*⇒ ●

### **Resuming/Ending Suspended S! Appli**

**Press**  $\left( \bullet \right) \Rightarrow S \land Appli \Rightarrow \left( \bullet \right) \Rightarrow Library$  $\Rightarrow$ 

### **2** Select *Resume* or *Exit*⇒ ●

• Since the earpiece and speaker are close to each other, loud sound from the speaker may directly enter your ear at audio playback, which may adversely affect your hearing. Be careful about the handset position towards your ear so that loud sound does not directly enter your ear.

**More Features**<br>⇒ **S! Appli (**E **page 8-12)**

## **Settings for Operations While Running S! Appli (**E **page 13-32)**

- Change Sound Effect Volume •
- Set Brightness of Illumination
- Set Blinking of Illumination
- Set Vibration
- Set Priority While Running S! Appli

#### **Other S! Appli Settings (** $\bullet$  page 13-32)

- Set Confirmation Window for Making Calls or Network Connection
- Update S! Appli Information on the Memory Card
- View S! Appli License Information
- Confirm S! Appli Root Certificates

### **Advanced Features**

### **Media Player**

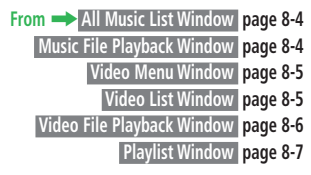

**Functions for Music/Video Playback**

#### **Specify a Point to Start Playback [Search Time]**

 Music File Playback Window / Video File Playback Window While a file is playing/paused **→ \<del>v</del>** → Search  $Time \rightarrow \odot \rightarrow$  Enter the start position (time) $\rightarrow$  $\odot$ 

Playlist Window / Video Menu Window *Recent*⇒ ●

**Access Recently Played Files**

 $\Rightarrow$  Select a file $\Rightarrow$   $\circ$ 

# **8**

Media Player/S! Appli **S-10**<br>Media Player, S: Appli

### **Playback Features (Music)**

**Replay the Last Played Song [Play Last Song]**

Press and hold  $\mathbb{R}$ 

**Play Songs in Random Order [Random Play]**  Music File Playback Window While a file is playing/ paused⇒ <del>N</del><br>
Play Mode ⇒ <br>
Andom ⇒  $\odot$ 

#### **Repeat**

 **[Recent]**

```
 [Repeat Play]
 Music File Playback Window While a file is playing/
```
paused $\Rightarrow \overline{\searrow{v}}$   $\Rightarrow$  *Play Mode* $\Rightarrow$  ( $\bullet$ ) $\Rightarrow$  *Repeat* or *Repeat All*⇒⊙

**Change Sound Quality [Surround/Equalizer/Voice Cancel]**

 Music File Playback Window While a file is playing/ paused**⇒** $\sqrt{\mathbf{v}}$  ⇒ *Surround*, *Equalizer* or *Voice Cancel*  $\rightarrow$  • Select a sound effect, *ON* or  $OFF \rightarrow \odot$ 

### **Run Media Player in Background [Multitask]**

 Music File Playback Window While a file is playing/ paused⇒<sub>I∞</sub>

### **Playback Features (Video)**

#### **Window Size**

 **[Normal Screen/Full Screen]**

 Video File Playback Window While a file is playing/ paused➡K➡*Normal Screen* or *Full Screen*⇒ **●** 

### **Functions for Music/Video Files**

#### **Sort Music/Video Files**

 **[Sort by]**

### ■**Music Files**

 All Music List Window Select a file➡K➡*Sort by*  $\Rightarrow$   $\bullet$   $\Rightarrow$  Select the sort criteria  $\Rightarrow$   $\bullet$ 

■**Video Files**

Video List Window Select a file → \**<sub>E</sub>** → Change  $View \Rightarrow \textcircled{\bullet} \Rightarrow Sort \; by \Rightarrow \textcircled{\bullet} \Rightarrow Select \; the \; sort$ criteria➡[

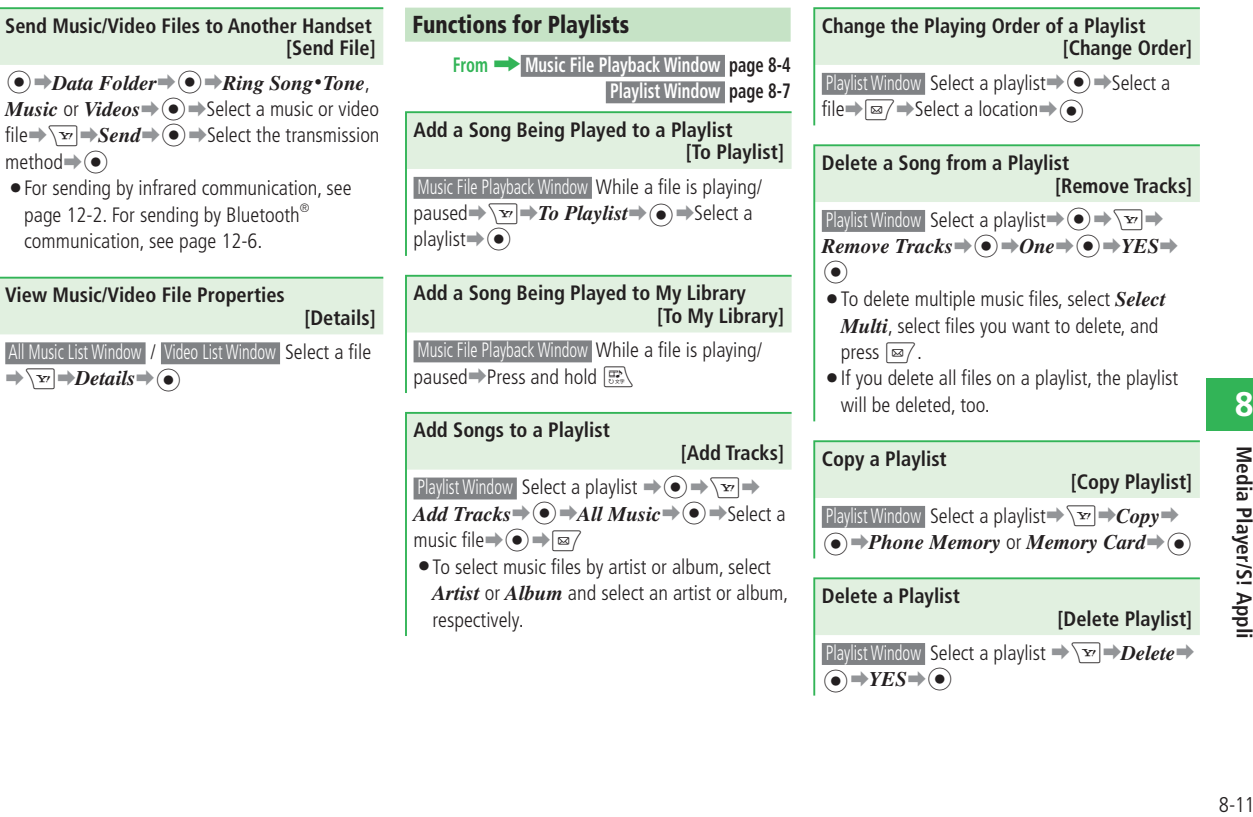

### **Advanced Features**

### **S! Appli**

**From** ➡ **S! Appli Library page 8-8**

#### **Set an S! Appli as Screensaver [S! Appli Screensaver Settings]**

 $\left( \bullet \right) \Rightarrow S!$  Appli $\Rightarrow$   $\left( \bullet \right) \Rightarrow$  Settings  $\Rightarrow$   $\left( \bullet \right) \Rightarrow$ *Screensaver*➡[

#### ■**Selecting an S! Appli**

 $$  $\Rightarrow$ *YES* $\Rightarrow$   $\odot$ 

#### ■**Setting the S! Appli Start Time**

 $\sqrt{v}$   $\Rightarrow$  *Start Time*  $\Rightarrow$   $\odot$   $\Rightarrow$  Enter the time until start $\bigoplus$ 

- Even if there is an incoming call, Answering Machine will not operate when an S! Appli is set as the Screensaver or when the *Voice Call* of Calls&Alarms (page 13-32) is set as *Continue Apps*.
- According to the type of application, there are some cases when a Screensaver application may pause if the time specified for Power Saving (page 13-5) is over.

#### **Move S! Appli**

 **[Move/Select Multi/Move All]**

#### ■**Moving One Application**

S! Appli Library Select an application  $Move \rightarrow \odot \rightarrow One \rightarrow \odot \rightarrow YES \rightarrow \odot$ 

■**Moving Multiple Applications**

 $\overline{S!}$  Appli Library  $\overline{\searrow v} \rightarrow \overline{Move} \rightarrow \widehat{O} \rightarrow Select$  *Multi*  $\Rightarrow$   $\bullet$   $\Rightarrow$  Select applications $\Rightarrow$   $\bullet$   $\Rightarrow$   $\overline{E}$  $\Rightarrow$ 

#### ■**Moving All Applications**

S! Appli Library  $\overline{\searrow v} \rightarrow \overline{Move} \rightarrow \odot \rightarrow All \rightarrow \odot \rightarrow$ Enter your Handset Code➡*YES*➡[

- Screensaver settings will be canceled if the S! Appli set as Screensaver is moved to the memory card.
- There are some cases when an S! Appli cannot be moved anywhere according to the type of the preinstalled S! Appli. There are also some cases when an S! Appli cannot be moved to the memory card according to the type of S! Appli.
- $\bullet$  If there is the same S! Appli on the handset or on the memory card, the S! Appli will be overwritten.

#### **Delete S! Appli**

 **[Delete/Select Multi/Delete All]**

#### ■**Deleting One Application**

S! Appli Library Select an application $\rightarrow \sqrt{X}$ 

 $Delete \rightarrow \odot \rightarrow One \rightarrow \odot \rightarrow YES \rightarrow \odot$ 

#### ■**Deleting Multiple Applications**

 $\boxed{\text{S}! \text{ A}^{\text{D}^{\text{D}}}$  Library  $\boxed{\text{S}^{\text{D}}}$   $\rightarrow$  Delete $\rightarrow$   $\boxed{\bullet}$   $\rightarrow$  Select  $Multi \rightarrow \odot \rightarrow$  Select applications $\rightarrow \odot \rightarrow \overline{\boxtimes} \rightarrow$ *YES*⇒⊙

#### ■**Deleting All Applications**

 $\overline{\text{S! Apoli Library}} \rightarrow \text{Delete} \rightarrow \text{A}ll \rightarrow \text{A}ll \rightarrow \text{A}l$ Enter your Handset Code➡*YES*➡[

If a preinstalled S! Appli is deleted, *Reset All* • does not restore the application.

#### **View S! Appli Properties**

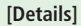

S! Appli Library Select an S! Appli<sup>→</sup> \**v**<sup>1</sup>→Details  $\Rightarrow$ 

**8**

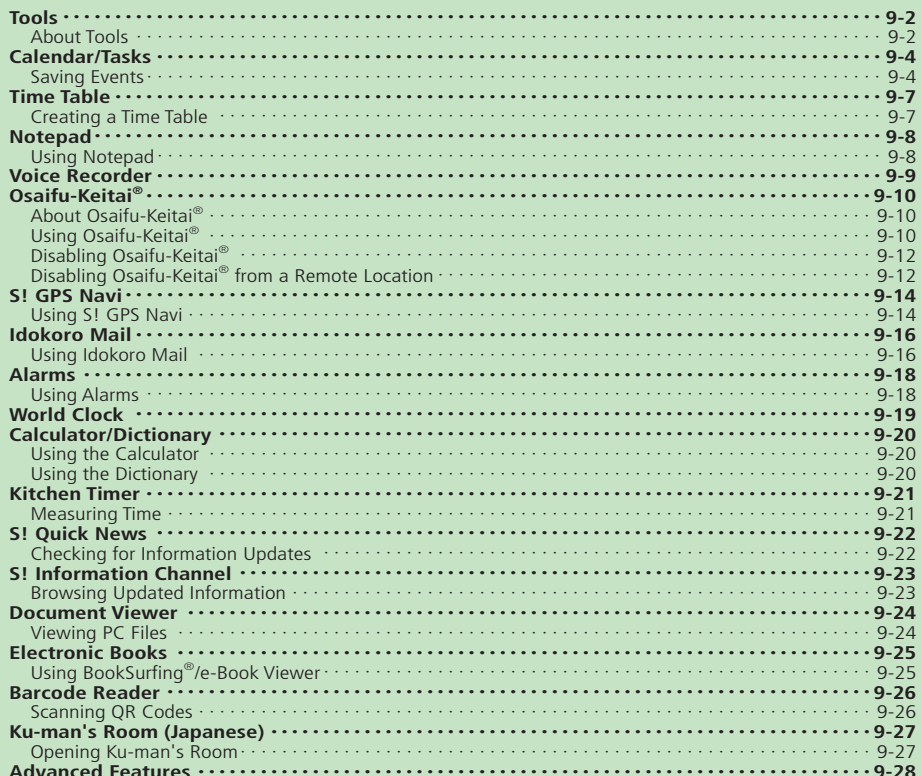

### **Tools**

### **About Tools**

**Manage information on the handset.**

**Information Management Tools**

You can use the following useful functions.

View the Calendar and save events. Use information stored in the events to make calls and create messages.

### **S! Quick News**

Check various pieces of information delivered at a regular interval and S! Loop items from Active Window.

### **S! Information Channel**

Automatically download subscribed information. Use Weather Indicator that posts weather forecast in Standby.

Save tasks with time limit. Set the alarm for deadline, or organize tasks to check based on whether they are Completed, Not Completed or Overdue.

Save notes. You can access saved notes while entering text. This is especially useful if oftenused phrases and memos are saved.

### **Calendar Tasks Time Table**

Create a time table and check your class schedule.

### **Notepad Voice Recorder**

Record and play back sounds. The recordings can be sent via mail and set as ringtone.

### **Document Viewer**

View PDF, Microsoft® Office Word, Excel, and Power Point® documents.

### **Electronic Books**

Use BookSurfing® and e-Book Viewer to view electronic books, comics, and albums.

**Information Browsing Tools**

io<br>III

**View and check all kinds of information.**

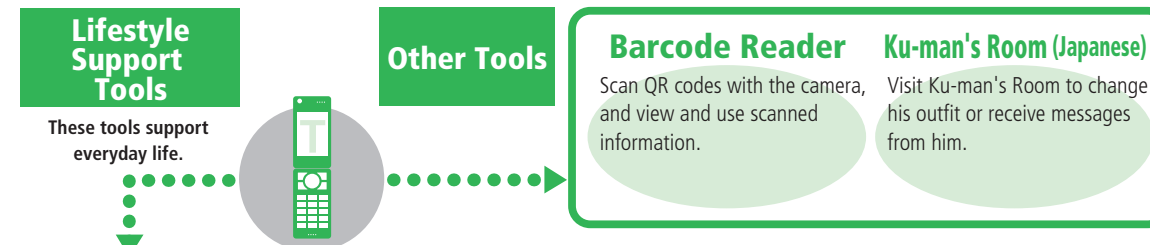

Visit Ku-man's Room to change his outfit or receive messages from him.

### **Osaifu-Keitai®**

Hold this IC device up to a reader at a store to pay with electronic money. Also use it as a ticket for public transportation or as a point card.

### **World Clock**

View dates and times of cities around the world. Display the date and time of the city (or country) where you live and of another city in Standby.

### **S! GPS Navi**

Uses positioning information to show your location on a map or the best route to your destination.

Includes a wide array of useful functions, such as basic arithmetic operations, percentages, and memory. You can also calculate currency conversions.

### **Idokoro Mail Alarms**

Sends messages to inform others when you have entered or left a specific area.

The handset includes three useful dictionaries: Japanese, English-Japanese, and Japanese-English.

An alarm sounds at a specified time. You can set the alarm to sound only on a specific day of the week and set the snooze function.

### **Calculator Dictionary Kitchen Timer**

Set an alarm to sound after a specific time expires.

### **Calendar/Tasks**

### **Saving Events**

#### **Opening Calendar**

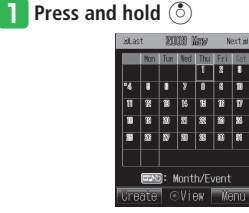

#### **Calendar Window**

- $\bullet$  " $\bullet$ ", the start time, event title and/or stamp icon are displayed on the date that an event is saved.
- Press  $\overline{H}$   $\overline{H}$  or  $\overline{H}$   $\overline{H}$  to switch between the previous and next window.

#### **P** Press **E**, to select a calendar view

#### **format**

You can switch the calendar view between • Monthly View, Monthly & Event View, Weekly View, 4-Month View and All View.

#### **Jumping to the Specified Date**

**a** In the Calendar Window, press  $\sqrt{W}$  ⇒  $Jump \rightarrow \odot$ 

**P** Enter a date⇒

### **Saving an Event**

**T** From Calendar Window, select the date to save an event<sup>→ $\sqrt{27}$ </sup> (Create)

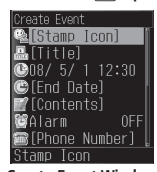

**Create Event Window**

- **2** Select *Title* ⇒ ⇒ Enter a title ⇒ ●
- e **Select the start date and time field**➡
	- $\left( \widehat{\bullet} \right) \Rightarrow Date \& Time$  or *Date Only*  $\Rightarrow$   $\left( \widehat{\bullet} \right) \Rightarrow$

#### **Enter a date and time**⇒ ●

- Enter the time in accordance with the 24-hour system.
- Enter only the date, when you select *Date Only*.

### **4** Select *End Date*  $\rightarrow$   $\odot$   $\rightarrow$  Enter a date and time**⇒**

- Enter the time in accordance with the 24-hour system.
- **•** If *Date Only* has been selected for the start date and time, this field cannot be entered.
- t **Select** *Contents*➡[➡**Enter details of**  the event<sup>→</sup> $\odot$

### $\bigcirc$  Select *Alarm* $\Rightarrow$   $\bigcirc$   $\Rightarrow$   $ON \Rightarrow$   $\bigcirc$

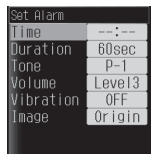

**Event Alarm Setting Window**

- **Select** *Time* **⇒ ⇒ Enter a date and** 
	- $time \rightarrow \odot \rightarrow \boxdot / (OK)$
	- Enter the time in accordance with the 24-hour system.

### **i Press**  $\boxed{\text{S}^2}$  (OK) $\Rightarrow$  *OK* $\Rightarrow$  ( $\bullet$ )

If you select *Notify Only Once* when a • confirmation window appears telling that the alarm will not start if the power is turned off, this window will not be displayed from the next time.

#### **Alarm Time Operations**

The alarm stops automatically after a set duration, but you can also stop it manually.

- **T** Press any key while the alarm is **sounding** 
	- To view the event details, press  $\square$  (View) after stopping the alarm.

### **Checking an Event**

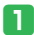

**From Calendar Window, select the date to check**➡[

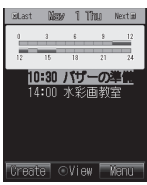

**Daily View Window**

### **2** Select an event→  $\bullet$

From All View Window, select an event and • press  $\odot$  to display the Event Details Window.

| <b>☆[Stamp Icon]</b> |     |
|----------------------|-----|
| 晶水彩画教室               |     |
| 008/5/114:00         |     |
| ●08/ 5/ 1 15:30      |     |
| ■作品講評会と次             |     |
| <b>©Al</b> arm       | 0FF |
|                      |     |
| ■[Address]           |     |
| Stamp Icon           |     |
|                      |     |

**Event Details Window**

### **Deleting an Event**

- **From Daily View Window, select the event to delete**
- **Press**  $\overline{X}$  **Press**  $\overline{X}$
- $\text{Select One} \rightarrow \text{O} \rightarrow \text{YES} \rightarrow \text{O}$ To delete all events for the day: • Select *For this Day* $\Rightarrow$   $\widehat{\bullet}$   $\Rightarrow$   $YES \Rightarrow$   $\widehat{\bullet}$

#### **Deleting All Previous Events**

- **From Calendar Window, select the next day of the event to delete**
- **Press**  $\overline{X}$  $\rightarrow$ *Delete* $\rightarrow$   $\odot$  $\rightarrow$ *Before Today*  $\Rightarrow$   $\bullet$   $\Rightarrow$  *YES* $\Rightarrow$   $\bullet$

### **Saving Tasks**

**Press**  $\left( \bullet \right) \Rightarrow Tools \Rightarrow \left( \bullet \right) \Rightarrow Tasks \Rightarrow \left( \bullet \right)$ 

**Press**  $\overline{X}$  Press  $\overline{X}$  Press 2 **Press**  $\overline{X}$ 

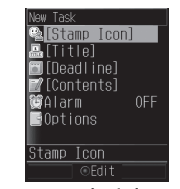

**New Task Window**

- **e** Select *Title* ⇒ ⇒ Enter a title ⇒ ●
- **Figure** Select *Deadline*  $\rightarrow$  → Enter a date and time $\Rightarrow$  ( $\bullet$ )
	- Enter the time in accordance with the 24-hour system.
- t **Select** *Contents*➡[➡**Enter details of**  the task $\Rightarrow$ **(** $\bullet$ **)**

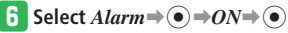

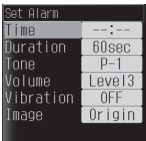

#### **Task Alarm Setting Window**

- **Select** *Time* **⇒ ⇒ Enter a date and**  $time \rightarrow \odot \rightarrow \boxdot / (OK)$
- **Dools** 9-5**Tools**
- Enter the time in accordance with the 24-hour system.
- **i** Press  $\boxed{\textcircled{a}}$  (OK) $\Rightarrow$  *OK* $\Rightarrow$  ( $\bullet$ )
	- If you select *Notify Only Once* when a confirmation window appears telling that the alarm will not start if the power is turned off, this window will not be displayed from the next time.

### **Calendar/Tasks**

#### **Alarm Time Operations**

The alarm stops automatically after a set duration, but you can also stop it manually.

#### **Press any key while the alarm is sounding**

• To view the task details, press  $\boxed{\text{M}}$  (View) after stopping the alarm.

#### **Checking Tasks**

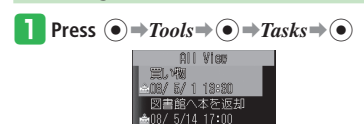

\_\_\_\_\_\_\_<br>Status ⊙Select Menu **Tasks Window**

- To change the view format: Press **W**<sup>→</sup>*Change View* → ● Select a view format $\Rightarrow$ ( $\bullet$ )
- To change the status of a task: Select a task $\Rightarrow \equiv$  (Status) $\Rightarrow$  Select the status $\bigoplus$

### **Deleting a Task**

- **From Tasks Window, select the task to delete**
- **Press**  $\overline{X}$  Press  $\overline{X}$   $\rightarrow$  *Delete*  $\rightarrow$   $\odot$   $\rightarrow$  *One*  $\rightarrow$   $\odot$   $\rightarrow$ *YES*⇒⊙

### **More Features**

**Functions for Calendar** (▶ page 9-28)

**Functions for Saving Events/Tasks**<br>(**Page 9-28**)

**Functions for Saving Events (**E **page 9-29)** 

**Functions for Saving Tasks**

**(**E **page 9-29)** 

**Functions for Checking/Managing Events (**E **page 9-29)** 

**Functions for Checking/Managing Tasks (**E **page 9-30)** 

#### **Settings for Saving Events**

 **(**E **page 13-38)** 

- Change Alarm Volume •
- Change Vibration
- Set the Image to Display at the Set Time
- Set the Stamp Icon
- Set Category of the Event
- Set a Phone Number/E-mail Address/URL
- Set a Link to a Related Message/Web Page/ Image
- Set a Location

### Settings for Calendar (**E** page 13-39)

- Set the View Format When Opening Calendar
- Change the Font Color of Events
- Lock Calendar •

### Settings for Saving Tasks (**Company** page 13-39)

- Change Alarm Volume •
- Change Vibration
- Set the Image to Display at the Set Time
- Set the Stamp Icon
- Set Task Priority
- Set the Task Status
- Settings for Tasks (**E** page 13-40)
- Lock Tasks

**9**

### **Time Table**

### **Creating a Time Table**

A time table from Monday to Saturday can be created.

Subjects and classrooms of up to eight periods per day, and font colors can be entered/specified.

**Press**  $\left( \bullet \right) \Rightarrow Tools \Rightarrow \left( \bullet \right) \Rightarrow Useful Tools \Rightarrow$  $\odot$   $\Rightarrow$  *Time Table*  $\Rightarrow$   $\odot$ 

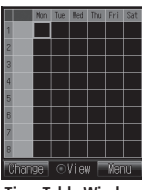

**Time Table Window**

$$
\boxed{2} \text{ Select a period} \Rightarrow \boxed{w} \Rightarrow \textit{Edit} \Rightarrow \textcircled{\bullet}
$$

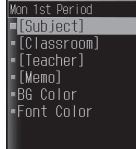

e **Select** *Subject*➡[➡**Enter a subject**  $\Rightarrow$   $\odot$ 

- To enter a classroom, teacher or memo: Select an item $\Rightarrow$   $\bullet$   $\Rightarrow$  Enter information  $\Rightarrow$   $\bullet$
- To specify the background or font color: Select *BG Color* or *Font Color*  $\Rightarrow$   $\bullet$ )  $\Rightarrow$ Select a background or font color $\rightarrow$

*A* Press  $\boxed{\infty}$  (OK)

### **Checking the Time Table**

**From Time Table Window, select a period**<sup>→</sup>**(**•)

### **Deleting a Class from Time Table**

**From Time Table Window, select the period to delete**

**Press**  $\overline{\mathbf{v}}$  Press  $\overline{\mathbf{v}}$   $\rightarrow$  *Delete*  $\rightarrow$   $\widehat{\bullet}$   $\rightarrow$  *One*  $\rightarrow$   $\widehat{\bullet}$   $\rightarrow$ *YES*⇒⊙

## **More Features**<br>⇒

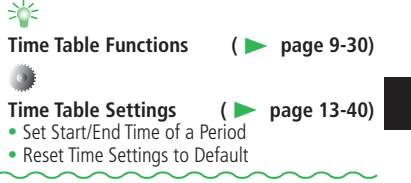

### **Notepad**

## **Using Notepad Press**  $\odot$   $\Rightarrow$  *Tools*  $\Rightarrow$   $\odot$   $\Rightarrow$  *Notepad*  $\Rightarrow$   $\odot$

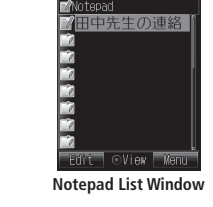

**2** Select a blank notepad⇒ ● e **Enter contents**➡[

### **Setting Category**

**9 Tools** 

- **From Notepad List Window, select the notepad to set an icon for** $\rightarrow \sqrt{X}$ *Category*➡[
- <sup>2</sup> Select a category⇒ The icon of the selected category is displayed.

### **Viewing Notepad**

**From Notepad List Window, select a notepad**➡[

### **Deleting a Notepad T** From Notepad List Window, select a **notepad Press**  $\overline{X}$  Press  $\overline{X}$   $\rightarrow$  *Delete*  $\rightarrow$   $\odot$   $\rightarrow$  *One*  $\rightarrow$   $\odot$   $\rightarrow$ *YES*⇒⊙

## **More Features**<br>⇒

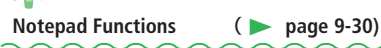

### **Voice Recorder**

- Use the Voice Recorder exercising common morals and manners.
- Note that recording of some concerts and shows is not allowed even for personal use.
- If the handset receives a call while you are recording, the recording stops and is automatically saved in order to give priority to the call. If you don't want to receive calls while you are recording, set the handset to Offline Mode.

**Press**  $\textcircled{\textcircled{\textcirc}} \Rightarrow \text{Tools} \Rightarrow \textcircled{\textcircled{\textcirc}} \Rightarrow \text{Useful Tools} \Rightarrow$ 

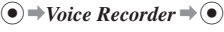

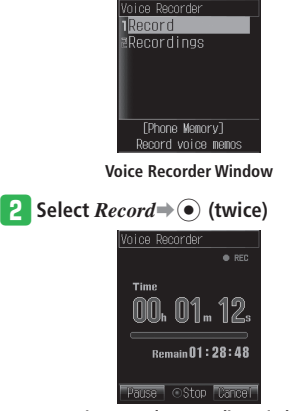

**Voice Recorder Recording Window**

- You record through a microphone (mouthpiece).
- Press  $\boxed{\text{m}}$  (Pause) to pause recording. To resume recording, press  $\odot$ . To save the recording data, press  $\boxed{\otimes}$  (Save).
- When the remaining time available for recording is less than 10 seconds, flashes.

### e **Press** [

Sounds recorded with Voice Recorder are automatically saved in the *Ring Song***・** *Tone* folder.

### **Playing Recordings**

- **From Voice Recorder Window, select** *Recordings*➡[
- **Select Phone Memory or Memory**  $Card \Rightarrow \odot$
- **e** Select a file⇒
	- Use  $\circled{C}$  during playback to adjust the volume.

#### **More Features**

**Voice Recorder Functions (**E **page 9-31)** 

### **About Osaifu-Keitai®**

Osaifu-Keitai® is a service used by mobile phones with built-in contactless IC card (FeliCa chip) technology. The mark  $\mathfrak D$  on the back of the handset can be held up to a reader/writer for such tasks as shopping with e-money, using a member's card or a point card. Osaifu-Keitai® can be used even while the handset is turned off. Note, however, that Osaifu-Keitai® cannot be used while the battery is removed.

**•** For more information about Osaifu-Keitai®, contact SoftBank General Information (page 14-41).

### **Getting Started**

#### ■**IC card**

The term "IC card" means an IC chip built in an Osaifu-Keitai® compatible terminal.

#### ■**Lifestyle-Appli**

This is an S! Appli for using Osaifu-Keitai®.

 Your handset comes with a preinstalled • e-money Lifestyle-Appli called "Edy". "Edy" is the brand name of a prepaid e-money service managed by bitWallet, Inc.

### **Precautions**

- The data on the IC card can be misused if your Osaifu-Keitai® compatible handset is lost or stolen. Note that SoftBank assumes no responsibility for any losses suffered by you if this happens.
- $\bullet$  Before deciding whether to use an Osaifu-Keitai® service, be sure to contact the service provider about the terms, conditions, and other rules governing its use.
- Transmission fees may be incurred when downloading a Lifestyle-Appli or when using a Lifestyle-Appli that requires network connection.
- Do not remove the stickers from the back of the battery cover or from the handset in the area around the battery, and do not remove the battery cover. Doing so may make it impossible to use Osaifu-Keitai®.
- Certain types of service and usage conditions may cause data to be stored on the IC card. The procedure for deleting such data from the IC card depends on the Lifestyle-Appli. For details, contact the Osaifu-Keitai® service provider.
- Note that SoftBank assumes no responsibility for any loss or corruption of data or settings on the IC card due to malfunction or repair.
- Be sure to keep separate records of the security code, contact information, and other information for each service so you do not forget them.

### **Using Osaifu-Keitai®**

### **Downloading Lifestyle-Appli**

- **Press**  $\left( \bullet \right) \Rightarrow Data \; Folder \Rightarrow \left( \bullet \right) \Rightarrow$ *Lifestyle-Appli*⇒⊙
- **P** Select  $Download \rightarrow \odot \rightarrow YES \rightarrow \odot \rightarrow$ **Download a Lifestyle-Appli from the**

#### **Web Page**

- Lifestyle-Appli are stored in the *Lifestyle- Appli* folder of Data Folder.
- Downloading may not end normally if battery level is low.
- A downloaded Lifestyle-Appli cannot be used if you replace the USIM Card.

### **Subscribing to an Osaifu-Keitai® Service and Configuring Settings**

**Press**  $\odot$  $\Rightarrow$ *Tools* $\Rightarrow$   $\odot$  $\Rightarrow$  *Osaifu-Keitai* $\Rightarrow$  $\odot \rightarrow$ *Lifestyle* $\rightarrow \odot$ 

### **P** Select the Lifestyle-Appli to subscribe and set up**<sup>→</sup>**(•)

- You must subscribe to an Osaifu-Keitai® service (hereafter "service") and configure a number of settings.
- The subscription method and the settings depend on the Lifestyle-Appli. Follow the onscreen instructions.

### **Using Osaifu-Keitai®**

The e-money example below shows how to use a reader/writer to read IC card data.

- Before performing this procedure, you must subscribe to a service, configure its settings, and make a deposit in your e-money account.
- There is no need to activate Lifestyle-Appli to perform this procedure.
- Osaifu-Keitai<sup>®</sup> can be used even while the handset is turned off. Note, however, that a Lifestyle-Appli will not activate while the handset is turned off

#### **Hold the**  $\mathfrak{D}$  **mark up to the reader/ writer**

- Data may not be read if there is a metal object or other obstruction between the  $\Omega$ mark and the reader/writer.
- Osaifu-Keitai® cannot be used when battery power is low. Charge the battery to use Osaifu-Keitai®.

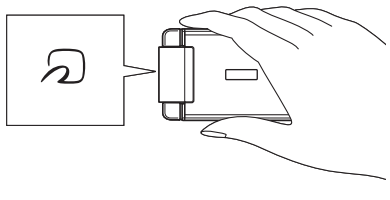

Whenever there is difficulty reading the • data, try moving the handset back and forth, left and right.

### **2** Check the reader/writer display to **confirm that the read was performed**

### **Disabling Osaifu-Keitai®**

Your handset can be set to disable communication between the IC card and a reader/writer.

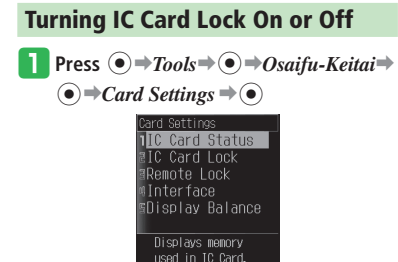

**Card Settings Window** 

```
2 Select IC Card Lock \rightarrow ■Enter your
   Handset Code➡ON or OFF➡[
```
### **Disabling Osaifu-Keitai® from a Remote Location**

Disable Osaifu-Keitai® from a remote location by placing a call to the handset from another phone (Call Lock) or by sending an e-mail message with a preset subject to the handset (Mail Lock).

 You must set either the Lock Phone Number or • Lock Password, and set either the Call Lock or Mail Lock to *ON* in advance.

### **Setting the Lock Phone Number**

- **From Card Settings Window, select** *Remote Lock*⇒  $\odot$  ⇒ Enter your **Handset Code**
- **2** Select *Call Lock* $\Rightarrow$   $\bullet$ )

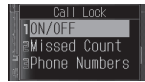

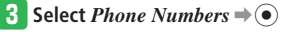

*Press*  $\overline{X}$  $\rightarrow$  *Add* $\rightarrow$  ( $\bullet$ ) $\rightarrow$  *Phone Book*  $\Rightarrow$ 

- **•** Select *Phone Number* to enter a phone number directly.
- **•** Select *Call Log* to select a phone number from Call Log.
- **•** Select *Payphone* or *Withheld* to remotely lock your handset from a pay phone or a withheld number.

**Example Select an entry**  $\rightarrow$  Select a phone

**number**  $\rightarrow$  ( $\bullet$ ) (**twice**)

### **Setting the Lock Password**

Set a password (subject) for performing Mail Lock.

**From Card Settings Window, select** 

*Remote Lock*<sup>⇒</sup>  $\odot$  → Enter your **Handset Code**

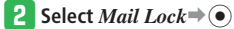

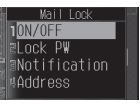

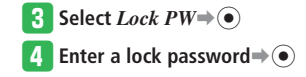

**9**

### **Turning Call Lock or Mail Lock On**

• Note that you cannot set to ON unless the Lock Phone Number or Lock Password has been set in advance.

**From Card Settings Window, select** *Remote Lock*  $\bigoplus$   $\bigoplus$   $\bigoplus$  **Enter your Handset Code**

- **2** Select *Mail Lock* or *Call Lock* $\Rightarrow$   $\circ$
- e **Select** *ON/OFF*➡[➡*ON* **or** *OFF*  $\Rightarrow$

### **Using Remote Lock to Lock the IC Card**

#### **Using Call Lock to Lock the IC Card**

**Place a call to the handset from one of the preset phone numbers** 

### **2** Hang up the phone

The calls must go unanswered three times • in a row within three minutes.

- The current incoming call count is cleared (becomes zero) whenever any one of the following occurs.
	- ・ If a call is received from another preset phone number
	- ・If a call placed to the handset is answered
	- ・If the handset is turned off
	- ・ If the number of incoming calls does not reach the preset number (default is 3) within three minutes
- If Call Lock is performed while a video call is in progress, IC Card Lock will turn on but there will be no message to tell that the IC card has been locked.
- Call Lock cannot be performed while a voice call is in progress and Call Waiting is set to *OFF*.

### **Using Mail Lock to Lock the IC Card**

- q **Create a message with the preset lock password as the subject, and send it to the handset**
	- Do not enter anything for other fields of the message.
	- IC Card Lock will turn on when the message is received.
- $\bullet$  If the handset is unable to receive mail for some reason, IC Card Lock will not be turned on even if you send a Mail Lock message.

#### **Canceling Remote Lock**

Set IC Card Lock to *OFF* to cancel Remote Lock.

## **More Features**<br>><del>○</del>

**Functions for Osaifu-Keitai®**<br>(13-9-9 page 9 **page**)

$$
\blacktriangleright
$$
 page 9-31)

## **Settings for Osaifu-Keitai<sup>®</sup><br>(⊳ page 13-40)**

- 
- Specify Whether Functions Start Up When Handset is Held Up Before a Reader/Writer
- Check IC Card Information
- Do Not Send a Lock Engaged Notification

### **S! GPS Navi**

### **Using S! GPS Navi**

### **About S! GPS Navi**

S! GPS Navi uses location information by GPS satellite and by communication with base stations. View on the map where you are, and send your location information to compatible SoftBank handsets.

The navigation application (Navi appli) is preinstalled in your handset. For details, contact SoftBank General Information (page 14-41).

- When signal reception of the GPS satellite is poor, the handset position can be determined by the base station information. However, depending on the base station's location or signal strength, the margin of error could vary from hundreds of meters to several kilometers in radius.
- When you cannot confirm the right location, move to a place where you can see the sky.
- Note that SoftBank accepts no liability whatsoever for any damages arising from use of the location information provided.
- Positioning cannot be performed by the handset while Positioning Lock is in use.

### **Starting the Navi Appli**

 $\Rightarrow$ 

Use the navigation application to retrieve information about your current location or check the route to your destination.

**Press** 
$$
\textcircled{\textcircled{\textcirc}} \Rightarrow \text{Tools} \Rightarrow \textcircled{\textcircled{\textcirc}} \Rightarrow S \text{!} \text{ GPS Navi}
$$

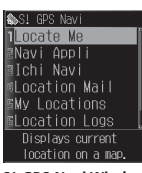

**S! GPS Navi Window** 

**2** Select *Navi Appli*  $\Rightarrow$   $\bullet$ )

### **Checking Your Current Position**

### q **From S! GPS Navi Window, select** *Locate*   $Me^{\bigtriangleup}(\bullet)$

- A confirmation window appears as to whether to send out the location information. If you select *Ask Once Only*, the confirmation window will not be displayed from the next time.
- When the location information send setting (*LocationProperty*) is set to *Do not Send*, the current position cannot be checked. Set to *Always Ask* or *Send*.

### **Using Ichi Navi**

Locate other people or locate the approximate location of your own handset if you have lost it.

#### q **From S! GPS Navi Window, select** *Ichi*   $Navi \rightarrow \odot$

- Follow the onscreen instructions. •
- To use Ichi Navi, the person requesting location information must join the service.
- Before receiving a request for location information, you need to sign up on Yahoo! Keitai the people you allow to request location information (people you inform of your location).
- Ichi Navi is not effective in areas that are out of signal range.
- You need to apply and do the settings in advance so that you can use a PC to search for a lost or stolen handset.

## **More Features**

**Functions for S! GPS Navi (** $\rightarrow$  page 9-32)

**A** 

#### Settings for S! GPS Navi (**Carry 2013-41**)

- Save a Map URL
- Edit the Map URL Display Name
- Edit the Map URL
- Delete a Map URL
- Set the Map URL
- Select the Navi Appli
- Lock Positioning
- Set Location Information Send Setting

### **Idokoro Mail**

### **Using Idokoro Mail**

Inform other people of your arrival or departure by mail notification when you leave or arrive in a specified area (Departure or Arrival Mail), and send your location information by a simple operation (Simple Notice).

- When signal reception from the GPS satellite is poor, handset position is determined by base station information. However, the margin of error may vary from a few hundred meters to several kilometers in radius, depending on the base station's location/ signal strength.
- When you cannot confirm the right location, move to a place where you can see the sky.
- Note that SoftBank accepts no liability whatsoever for any damages arising from use of the location information provided. Positioning cannot be performed by the • handset while Positioning Lock is in use.
- Transmission fees apply for sending Departure Mail/Arrival Mail/Simple Notice and using positioning service.

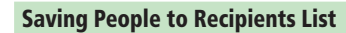

- **Press**  $\left( \bullet \right) \Rightarrow Tools \Rightarrow \left( \bullet \right) \Rightarrow Useful\ Tools \Rightarrow$ 
	- [➡*Idokoro Mail*➡[➡**Enter your**

**Handset Code**

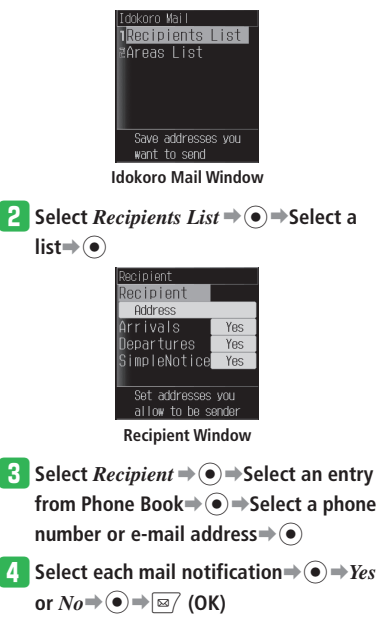

### **Saving Locations to Areas List**

**T** From Idokoro Mail Window, select

 $AreaS List = \odot$ 

• If the Recipients List has no entry, a message window appears. Save addresses to the Recipients List to use Idokoro Mail.

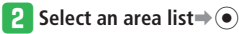

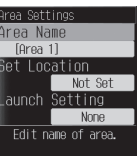

**Area Settings Window** 

- **B** Select *Area Name*⇒ → Enter an area **name**➡[
- *4* Select *Set Location* $\Rightarrow$   $\odot$  $\Rightarrow$  *Current* $\Rightarrow$ 
	- [➡**Start positioning**
	- To specify from Location Logs or My Locations:
		- Select *Location Logs* or *My Locations*  $\Rightarrow$   $\bullet$   $\Rightarrow$  Select location information  $\Rightarrow$   $\bullet$
	-
	- To specify from Phone Book: Select *Phone Book* $\Rightarrow$   $\odot$   $\Rightarrow$  Select a Phone Book entry that has location information $\rightarrow$

**9**

Tools
- **t** Select *Launch Setting* ⇒ Select *Date*  $\rightarrow$   $\odot$   $\rightarrow$  *Date*  $\rightarrow$   $\odot$   $\rightarrow$  Enter a date  $\rightarrow$ [➡*Arrivals Time* **or** *Departures Time*  $\Rightarrow$   $\bullet$  $\Rightarrow$   $ON \Rightarrow$   $\bullet$  $\Rightarrow$  Enter the start time and duration $\Rightarrow$   $\bullet$   $\Rightarrow$   $\boxed{\text{ } }$  (OK)
	- To specify a day of the week: Select *Weekly*  $\Rightarrow$  (●)  $\Rightarrow$  Select *Arrive* or *Depart* for the day you want to specify⇒  $\widehat{(\bullet)} \rightarrow \mathcal{O}N \rightarrow \widehat{(\bullet)} \rightarrow \mathsf{Enter}$  the start time and duration  $\rightarrow \rightarrow \equiv \gamma$  (OK)

**6** Press  $\boxed{\infty}$  (OK)

#### **Mail Notifications**

#### **Automatically Sending Notifications**

When the specified time has been reached, your current position is obtained using GPS and it is compared with location information of the saved area. When your departure or arrival is confirmed, a mail notification is sent. When your departure or arrival cannot be confirmed during the specified time period or positioning cannot be performed because you are out of range, a mail notification is automatically sent.

#### **Manually Sending Notifications (Simple Notice)**

Send Simple Notice to preset recipients (Recipients must be set to *Yes* in Recipient Window).

 The Side Key must be set to *SimpleNotice* in • advance (page 2-4).

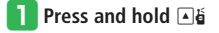

#### **More Features**

**Functions for Idokoro Mail(**E**page 9-32)** 

# **Alarms**

# **Using Alarms**

#### **Setting an Alarm**

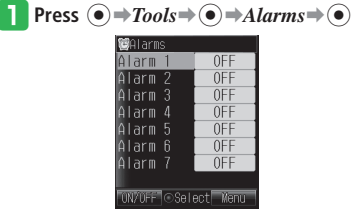

**Alarm List Window**

**2** Select an alarm⇒ ●

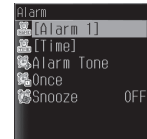

**Set Alarm Window** 

- **e** Select *Time*  $\rightarrow$  → Enter a time  $\rightarrow$ 
	- Enter the time in accordance with the 24-hour system.
- **Select** *Once***⇒ → Select a repeat interval**⇒⊙
	- When you select *Weekly*, do the following. Select day(s) of the week $\Rightarrow$   $\bullet$   $\Rightarrow$   $\equiv$   $\sim$  (OK)
- **5** Select  $\textit{Snooze} \rightarrow \textcircled{\bullet} \rightarrow \textit{ON}$  or  $\textit{OFF} \rightarrow \textcircled{\bullet}$

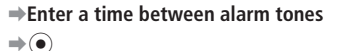

## **C** Press  $\boxed{\omega}$  (OK) $\rightarrow$  OK $\rightarrow$  ( $\bullet$ )

If you select *Notify Only Once* when a • confirmation window appears telling that the alarm will not start if the power is turned off, this window will not be displayed from the next time.

#### **Alarm Time Operations**

The alarm stops automatically after a set duration, but you can also stop it manually.

#### **Press any key while the alarm is sounding**

#### **When Snooze is Set**

If Snooze is set to  $ON$ , the alarm plays in specified intervals up to five additional times. To stop Snooze and return to Standby: Stop the alarm $\Rightarrow$ *Stop Snooze* $\Rightarrow$  ( $\bullet$ ) $\Rightarrow$ *YES*  $\Rightarrow$   $\odot$ 

#### **Canceling an Alarm**

- **T** From Alarm List Window, select the **alarm to cancel**
- **Press**  $\boxed{\omega}$  (ON/OFF)

#### **Deleting an Alarm**

**T** From Alarm List Window, select the **alarm to delete** 

**Press**  $\overline{\mathbf{F}}$  **Press**  $\overline{\mathbf{F}}$  **Press**  $\overline{\mathbf{F}}$ 

# **More Features Alarm Functions (**E**page 9-33)**

- **Alarm Settings (**E **page 13-42)**
- Change Alarm Volume •
- Change Vibration
- Set the Image to Display at the Set Time

# **World Clock**

The time displayed on the handset is the time for the city you set as Main City. If you set the time for City 1 and City 2, and select *World-Digital* or *World-Analog* in the clock type setting (*Others*) (page 2-7), then the time and date of both City 1 and City 2 are displayed in Standby.

## **Setting World Clock**

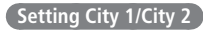

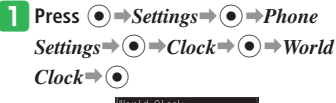

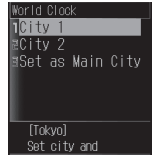

**World Clock Setting Window**

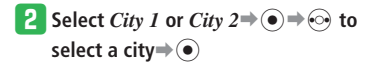

#### **Switching the Main City**

**From World Clock Setting Window, select** *Set as Main City*  $\Rightarrow$   $\circled{\bullet}$ 

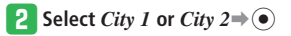

## **Displaying World Clock**

In the World Clock Window, you can view dates, time, and time difference by moving a cursor (yellow line) on the map. City 1 and City 2 of the World Clock settings are displayed in green and red lines respectively.

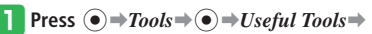

 $\odot$   $\Rightarrow$  *World Clock* $\Rightarrow$   $\odot$ 

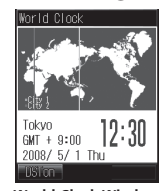

**World Clock Window**

- **2** Use  $\odot$  to select a city
	- To switch Daylight Saving Time (DST) on or off, press  $\overline{\omega}$  (DSTon) or  $\overline{\omega}$  (DSToff).

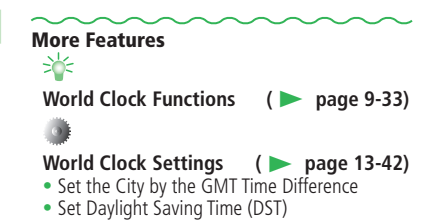

# **Calculator/Dictionary**

## **Using the Calculator**

**Press**  $\left( \bullet \right) \Rightarrow$  Tools $\Rightarrow$  Calculator  $\Rightarrow$   $\odot$ 

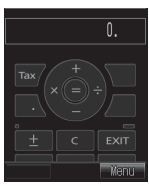

**Calculator Window**

#### **Operations in the Calculator Window**

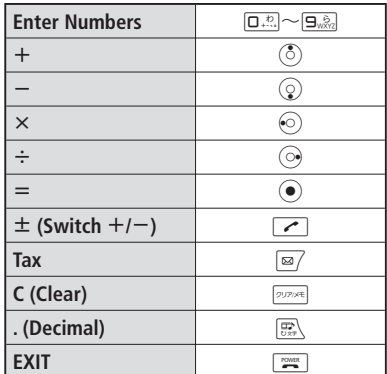

#### **Other Options by Pressing**  $\sqrt{M}$  in the **Calculator Window**

Converter: Enter the currency exchange rate and then perform currency conversion calculations. Clear All: Delete the input value and data stored in memory. MS: Save the input value to memory. M+: Add the input value to the value stored in memory. MR: Display the value stored in memory. %: Calculate a percentage. 1/X: Calculate a reciprocal. SQRT: Calculate a square root. Set Tax Rate: Set the tax rate to be calculated when you press  $\sqrt{3}$ . Enter the tax rate and press  $\odot$ .

# • **Using the Dictionary**

You can use the Japanese, English-Japanese, or Japanese-English dictionaries.

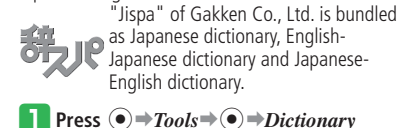

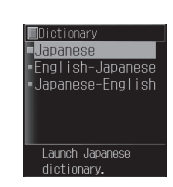

- *P* Select *Japanese*, *English-Japanese* or *Japanese-English*➡[
- **B** Press  $\boxed{\mathbb{R}}$   $\rightarrow$  Enter a keyword $\rightarrow$   $\boxed{\bullet}$
- *L* Select a word⇒ ●

 $\Rightarrow$ 

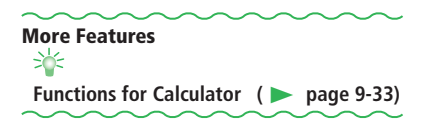

# **Kitchen Timer**

# **Measuring Time**

**Press**  $\odot$  $\Rightarrow$ *Tools* $\Rightarrow$  *Useful Tools* $\Rightarrow$ [➡*Kitchen Timer* ➡[ **P** Enter a countdown time⇒ ● e **Press** [ **(Start)**  Kitchen Timer 03:00

• Press  $\odot$  (Stop) during the count to temporarily stop the timer. To restart, press  $\odot$  (Start).

## **After a Specified Time Elapses**

The alarm sounds or the handset vibrates, and the External Light flashes. To stop the alarm, press any of  $\left( \bigcirc, \Box \right)$  to  $\left( \Box_{\sqrt{2}} \right)$ ,  $\overline{f}$   $\overline{f}$   $\overline{f}$   $\overline{f}$   $\overline{f}$   $\overline{f}$   $\overline{g}$   $\overline{g}$   $\overline{$ 

# **S! Quick News**

Confirm various pieces of the latest news delivered by information service providers and S! Loop items from Active Window by automatic updates recurring every period of time as you have specified.

# **Checking for Information Updates**

#### **Registering Contents**

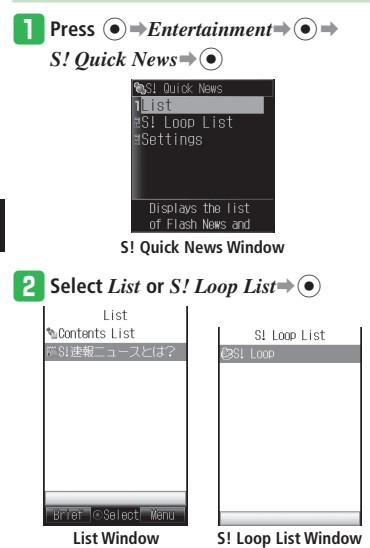

- **e** Select *Contents List* or *S!* Loop $\Rightarrow$   $\circ$   $\Rightarrow$ *YES*⇒⊙
- **Select contents → ⊙** 
	- Follow the onscreen instructions to register contents.

#### **Checking for Updates**

- **Select contents from List Window or** 
	- **S! Loop List Window** ➡[
- **2** Select the item to check  $\Rightarrow$   $\circ$ 
	- Press  $\boxed{\text{m}}$  to check the previously updated information and  $\sqrt{2}$  to check the next updated information.

```
More Features<br>>b
Functions for S! Quick News
                             (E page 9-33)
Active Window Settings (Company page 13-8)
• Select S! Quick News Information to Display
• Set Ticker Speed
• Set Image Display
• Restore Settings and Registered Contents of S!
  Quick News to Default
```
**Dods** 

9-22 **Tools**  $9 - 22$ 

# **S! Information Channel**

# **Browsing Updated Information**

Subscribe to contents and receive automatic updates. Content updates are received during the night.

 Packet transmission fees apply to use • S! Information Channel.

## **Subscribing/Canceling Subscription**

Connect your handset to a special site to register or cancel transmission information and select programs.

 Transmission fees apply while you are connected • to the Web.

**Press**  $\left( \bullet \right) \Rightarrow$ *Entertainment*  $\Rightarrow$   $\left( \bullet \right) \Rightarrow$ 

*Info Channel*  $\Rightarrow$   $\odot$ 

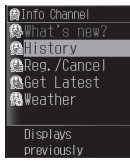

**Info Channel Window**

 $\text{Select } Reg/Cancel \rightarrow \textcircled{\textcircled{\textcirc}}$ Follow the onscreen instructions. •

- **Checking Content Updates**
- **From Info Channel Window, select** *What's new?* $\Rightarrow$   $\odot$

**Checking the Latest Information from Information Prompt**

q **When Information Prompt appears**➡ *Info Channel*  $\Rightarrow$   $\odot$ 

## **Using Weather Indicator**

Weather Indicator shows the weather forecast for the current local area with icons in Standby. The displayed icons are updated automatically.

• A separate subscription is required to use Weather Indicator

#### **Checking Weather Forecast**

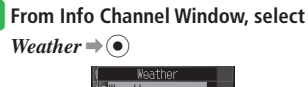

Weather aView Settings **Illpdate** 

**Weather Indicator Window**

#### **2** Select *Weather* ⇒ ●

You can view the weather forecast by • selecting Weather Indicator icons and pressing  $\odot$  from Active Window (page 2-8).

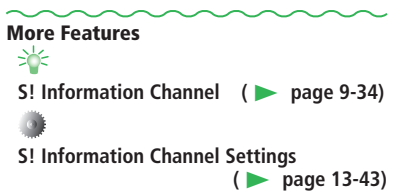

- Do Not Display Weather Indicator Icons in Standby
- Set Notification of Weather Forecast Updates

Tools

# **Document Viewer**

# **Viewing PC Files**

Your handset can display Microsoft® Office Word, Excel, PowerPoint® , and PDF document files.

• Display of the following formats (extensions) is supported: Microsoft® Word (.doc), Microsoft® Excel (.xls), Microsoft® PowerPoint® (.ppt), and PDF (pdf).

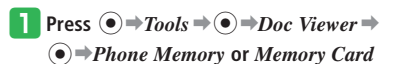

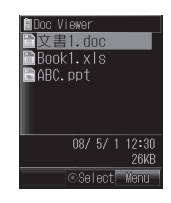

**Dools** 

<sup>2</sup> Select a file⇒ <sup>●</sup>

 $\Rightarrow$   $\odot$ 

#### **Operations While Files are Displayed**

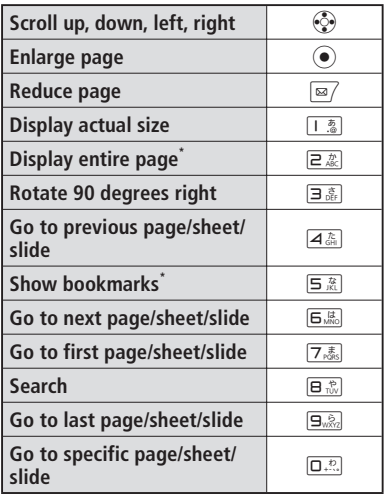

\*Available only when viewing PDF files.

- Some document file contents may look different from how they appear on your PC.
- Some document files may take a long time to appear.

# **Electronic Books**

# **Using BookSurfing®/e-Book Viewer**

BookSurfing® and e-Book Viewer are viewers to view electronic comic books, electronic photo albums, electronic publications (novels, etc.), and other electronic books.

You can enlarge or reduce images, scroll the window with simple operations, and use sound, vibration, and other effects to enhance your reading experience.

• Some electronic books may require a content key for viewing.

#### **Supported File Formats**

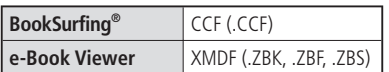

- Titles of unsupported file formats are not displayed.
- The viewer that starts up depends upon the file format. To find out the file format, see Details of the file (page 2-30).
- e-Book Viewer may not be able to display some PC contents.

## **Press**  $\textcircled{\textcircled{\textcirc}}$   $\Rightarrow$  *Entertainment*  $\Rightarrow$   $\textcircled{\textcircled{\textcirc}}$

#### w **Select** *BookSurfing* **or** *e-Book Viewer*

- $\Rightarrow$   $\odot$
- For the following operations, see BookSurfing® or e-Book Viewer help.

# **Barcode Reader**

# **Scanning QR Codes**

## **About QR Codes**

The camera allows you to scan QR codes and save them as QR code data. Connect to a URL included in the scanned information, create a message to send to an address included in the scanned information or save it to Phone Book.

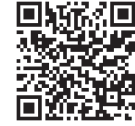

- The camera may not be able to scan a QR code that is dirty or in the dark.
- Some QR codes cannot be scanned depending on the size or version.

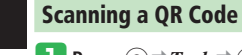

**Press**  $\textcircled{\textcircled{\textcirc}} \Rightarrow \text{Tools} \Rightarrow \textcircled{\textcircled{\textcirc}} \Rightarrow \text{Useful Tools} \Rightarrow$  $\left( \bullet \right) \Rightarrow$ *Scan Data* $\Rightarrow$   $\left( \bullet \right)$ 

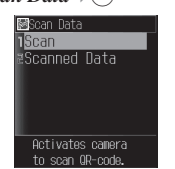

**Scan Data Window**

#### <sup>2</sup> Select *Scan*⇒ ●

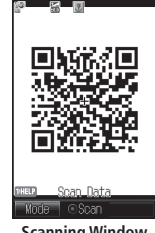

**Scanning Window** 

#### **B** Frame a QR code in the Display⇒ ●

- $\bullet$  Use  $\odot$  to adjust the exposure.
- When the QR code has been divided into data areas, select *YES* to scan the other data areas. When all the areas are scanned, the QR code data is displayed.

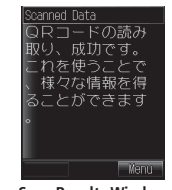

**Scan Results Window** 

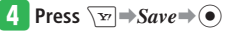

#### **Checking Saved Data**

- **T** From Scan Data Window, select *Scanned Data*<sup>→</sup>
- <sup>2</sup> Select QR code data⇒ ●

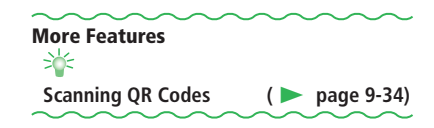

**9**

Tools

# **Ku-man's Room (Japanese)**

# **Opening Ku-man's Room**

q **Press** [➡**エンタテイメント (Entertainment)**➡ [➡**くーまんの部屋 (Ku-man's Room)**➡[  $\blacktriangleright$  **Select** *聞***な** (Open) $\rightarrow$  ( $\bullet$ ) $\rightarrow$  *YES* or *NO*  $\Rightarrow$   $\circledbullet$ 

You cannot visit Ku-man's Room if the • language setting is set to *English*. Set 言語 選択 (Language) to **日本語** (Japanese).

## **About Ku-man's Room**

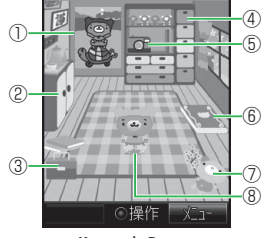

 **Ku-man's Room**

© Dora communications

#### ①**Poster**

You can change posters.

- ②**Change Cloths**  Contains Ku-man's clothes.
- ③**Treasure Chest**  Contains Ku-man's treasures.

#### ④**Closet**

It is decorated with many different types of trophies.

⑤**Take Pictures**

You can take pictures of Ku-man or yourself. ⑥**Album** 

Albums with pictures of Ku-man.

⑦**Change!**

Standby Ku-man changes his outfit by putting on a plush toy.

#### ⑧**Ku-man**

Ku-man is a foot-loose and fancy free baby star bear. He sometimes goes off on journeys.

## **Playing with Ku-man**

Look in Ku-man's Treasure Chest, change the outfit of Ku-man in Standby or take photos.

Example: Changing the outfit of Ku-man in Standby

q **In Ku-man's Room, press** [

Now you can operate Ku-man's Room.

<mark>2</mark> Press <u>**⊠/** (前へ (Previous))/ \ੋv}</u> (次へ **(Next)**) **to select へんし~ん!(Change!)**➡[

#### e **Select an outfit**➡[

• Ku-man in his room wears the clothes from before the change.

## **Checking Messages from Ku-man**

Ku-man sends mail after you open his room for the first time, when he goes on trips and other times.

Sometimes there are presents attached to messages from Ku-man.

- **a** In Ku-man's Room, press  $\sqrt{w}$ ⇒<-*まんメ*ール **(Ku-man Mail)**➡[
- <sup>2</sup> Select a message⇒ ●

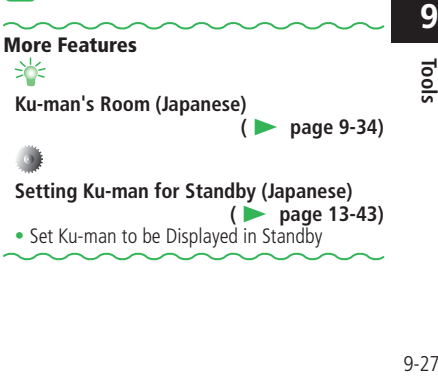

• Set Ku-man to be Displayed in Standby

# **Advanced Features**

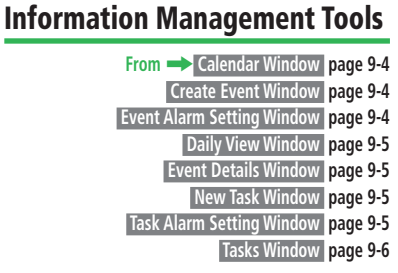

#### **Functions for Calendar**

**Change the Color of Calendar Dates [Set Holiday]** ■**Changing the Color of a Specified Date** Calendar Window Select a date → <sub>N</sub><sub>2</sub> → Set

 $Holiday \Rightarrow \overline{\textcircled{\bullet}} \Rightarrow Current\, Day \Rightarrow \textcircled{\bullet} \Rightarrow \text{Select a}$ color or *Deactivate*  $\Rightarrow$   $\circ$ 

■**Changing the Color of a Specified Day of the Week**

Calendar Window  $\sqrt{v}$   $\Rightarrow$  *Set Holiday*  $\Rightarrow$   $\odot$   $\Rightarrow$ *Select*  $\text{Weak} \Rightarrow \text{ } \text{ } \Rightarrow \text{Select}$  a day of the week  $\Rightarrow$  $\left( \bullet \right) \Rightarrow$ Select a color $\Rightarrow$   $\left( \bullet \right) \Rightarrow$   $\sqrt{3}$ 

#### **Functions for Saving Events/Tasks**

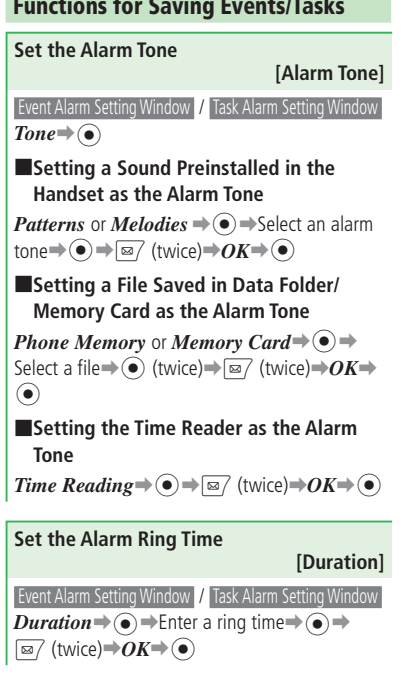

**Tomorrow at the Specified Time [Reminder]** Calendar Window / Tasks Window \**<sub>▼</sub> → Settings**  $\widehat{\bullet}$   $\Rightarrow$  *Reminder*  $\Rightarrow$   $\widehat{\bullet}$   $\Rightarrow$  *ON* $\Rightarrow$   $\widehat{\bullet}$   $\Rightarrow$  *Time*  $\widehat{\bullet}$   $\Rightarrow$  Enter a time  $\Rightarrow$   $\widehat{\bullet}$   $\Rightarrow$   $\widehat{\boxtimes 7}$ Enter the time in accordance with the 24-hour • system. ■**Setting Display**  $Todav \rightarrow \odot$   $\rightarrow$   $Todav \text{ or } Tomorrow \rightarrow \odot$  $\boxed{\boxtimes}$ ■**Setting a File Preinstalled in the Handset as the Alarm Tone**  $Set$  *Alarm* $\Rightarrow$   $\odot$   $\Rightarrow$   $Tone \Rightarrow$   $\odot$   $\Rightarrow$  *Patterns* or  $Medies \Rightarrow \text{②} \Rightarrow$ Select an alarm tone $\Rightarrow$  $\textcircled{\ } \Rightarrow$ ⊠⁄ (twice) ■**Setting a File Saved in Data Folder/ Memory Card as the Alarm Tone**  $Set$  *Alarm*  $\Rightarrow$   $\odot$   $\Rightarrow$  *Tone*  $\Rightarrow$   $\odot$   $\Rightarrow$  *Phone Memory* or *Memory Card*⇒ ●→ Select a file

**Display the Events/Tasks for Today or** 

 $\Rightarrow$  (a) (twice)  $\Rightarrow$   $\boxed{\approx}$  (twice)

#### ■**Setting the Alarm Volume**

 $Set$  *Alarm* $\Rightarrow$   $\odot$   $\Rightarrow$  *Volume* $\Rightarrow$   $\odot$   $\Rightarrow$  *Adjust the* volume $\Rightarrow$   $\bullet$ ) $\Rightarrow$   $\boxed{\approx}$  (twice)

 $\bullet$  In Clamshell Open or Viewer position, the actual alarm volume is fixed at level 3 even if it is set higher than level 3; and the maximum volume is level 3 if the alarm volume is set to *Ascending Volume* or *Descending* 

# *Volume*.

#### ■**Setting Vibration**

 $Set$  *Alarm* $\Rightarrow$   $\odot$   $\Rightarrow$  *Vibration* $\Rightarrow$   $\odot$   $\Rightarrow$  Select a vibration pattern $\Rightarrow$   $\bullet$   $\Rightarrow$   $\boxed{\infty}$  (twice)

#### ■**Setting the Alarm Ring Time**

*Set Alarm*  $\rightarrow$  ( $\bullet$ )  $\rightarrow$  *Duration*  $\rightarrow$  ( $\bullet$ )  $\rightarrow$  Enter a ring time $\bigoplus$   $\bigoplus$   $\bigoplus$   $\bigcap$  (twice)

#### ■**Setting Alarm Repeats**

 $Once \Rightarrow \textcircled{\textcirc} \Rightarrow \text{Select}$  an item $\Rightarrow \textcircled{\textcirc} \Rightarrow \text{I} \text{ } \text{ } \textcircled{\textcirc}$ 

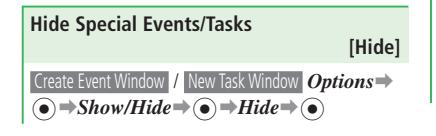

#### **Functions for Saving Events**

#### **Save Periodic Events**

#### **[Repeat Setting]**

- **Create Event Window** *Options* **→ ●** *Repeat for* ➡[➡*Daily*, *Weekly*, *Monthly*, *Yearly* or *End of Month* $\Rightarrow$   $\bullet$   $\Rightarrow$  Enter a repeat duration  $\Rightarrow$
- If you set the start date to the last day of the month, you can set *Repeat for* to *End of Month*.
- To repeat infinitely, enter "00". •
- If you set *Monthly* for the 30th or 31st, the repetition is only set for months that include that date.
- $\bullet$  If an event set to repeat daily, weekly, etc. is deleted, a message asks if you wish to cancel repeat features. Select *Do not Repeat* to delete the event for that day only.
- Canceling a single date of a repeated event may not be effective if the event is sent as vObject (page 2-31) and received by another device.

#### **Edit a Saved Event**

#### **[Edit Event]**

Daily View Window Select an event **→ <sub>N</sub>** $\rightarrow$ **Edit**  $\rightarrow$  $\textcircled{\textbullet}$   $\Rightarrow$  Select an item $\Rightarrow$   $\textcircled{\textbullet}$   $\Rightarrow$  Edit the item $\Rightarrow$   $\textcircled{\textbullet}$  $\Rightarrow$   $\Rightarrow$  *Overwrite* or *Save as New* $\Rightarrow$   $\circ$   $\Rightarrow$  $OK \rightarrow \odot$ 

#### **Functions for Saving Tasks**

#### **Edit a Saved Task**

 **[Edit Task]** 

Tasks Window Select a task $\Rightarrow$   $\overline{F}$   $\Rightarrow$   $\overline{Edit}$   $\Rightarrow$   $\overline{\bullet}$ Select an item $\Rightarrow$   $\bullet$   $\Rightarrow$  Edit the item $\Rightarrow$   $\bullet$   $\Rightarrow$   $\Box$  $\Rightarrow$ *Overwrite* or *Save as New* $\Rightarrow$   $\circ$  $\bullet$  $\Rightarrow$  *OK* $\Rightarrow$  $\odot$ 

#### **Functions for Checking/Managing Events**

#### **Use Information Stored in the Event [Call/Create Message/Access URL]**

#### ■**Calling or Sending a Message to the Stored Phone Number**

Event Details Window Select the phone number  $\Rightarrow$ 

- [ (twice)➡*Voice Call* or *Create Mail*➡[
- When you select *Voice Call*, do the following. •

 $\sqrt{\mathbf{v}}$  ightarrow *Video Call*  $\rightarrow$   $\odot$ 

#### **Advanced Features**

■**Sending a Message to the Stored E-mail Address**

Event Details Window Select the e-mail address  $\odot$  (twice)

#### ■**Connecting to the Stored URL**

Event Details Window Select the URL $\rightarrow$   $\odot$  (twice)  $\Rightarrow$ *YES* $\Rightarrow$  ( $\bullet$ )

**Use Related Information Stored in the Event [To Messages/To Saved Pages/To Pictures]**

 Event Details Window *To Messages*, *To Saved Pages* or *To Pictures* ♦ ⊙

#### **Use Information Stored in Contents [Call/Create Message/Save Sender/Access URL]**

Event Details Window Select the *Contents* field→  $\widehat{\text{ } \bullet \text{ } }$   $\Rightarrow$  Select the information  $\Rightarrow$   $\widehat{\text{ } } \bullet \Rightarrow$  *Voice Call*, *Create Mail*, *Save Sender*, *By Yahoo! Keitai* or *By PC Browser*  $\Rightarrow$   $\circled{\bullet}$ 

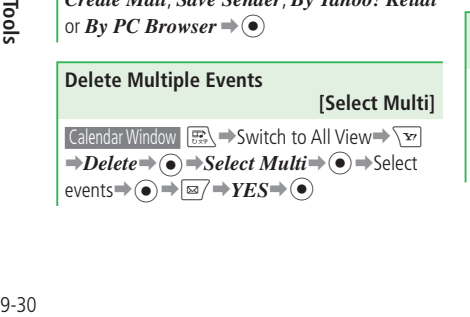

#### **Delete All Events**

 **[Delete All]** Calendar Window  $\boxed{\searrow}$ **Delete** $\Rightarrow$   $\odot$   $\Rightarrow$   $All \Rightarrow$   $\odot$ ➡Enter your Handset Code➡*YES*➡[

#### **Functions for Checking/Managing Tasks**

**Use Information Stored in the Task [Call/Create Message/Save Sender/Access URL]**

Tasks Window Select a task $\Rightarrow$   $\odot$   $\Rightarrow$  Select the *Contents* field $\Rightarrow$   $\bullet$   $\Rightarrow$  Select the information  $\Rightarrow$ [➡*Voice Call*, *Create Mail*, *Save Sender*, *By Yahoo! Keitai* or *By PC Browser*  $\Rightarrow$   $\circledcirc$ 

#### **Delete Multiple Tasks**

#### **[Select Multi]**

 Tasks Window K➡*Delete*➡[➡*Select Multi*  $\rightarrow$   $\odot$   $\rightarrow$  Select tasks $\rightarrow$   $\odot$   $\rightarrow$   $\overline{\cong}$   $\rightarrow$   $YES \rightarrow$   $\odot$ 

#### **Delete All Tasks**

 **[Delete All]**

Tasks Window  $\boxed{\searrow}$   $\Rightarrow$   $Delete \Rightarrow$   $\odot$   $\Rightarrow$   $All \Rightarrow$   $\odot$   $\Rightarrow$ 

Enter your Handset Code➡*YES*➡[

When *Change View* is set to other than *All*  • *View*, you cannot delete all tasks.

#### **Time Table Functions**

**From**  $\rightarrow$  **Time Table Window page 9-7** 

#### **Copy a Class on Time Table**

#### **[Copy]**

**Time Table Window Select a period →**  $\sqrt{X}$  **→ Copy**  $\textcircled{\textcircled{\textcirc}} \Rightarrow$  Select the destination period $\Rightarrow$   $\textcircled{\textcircled{\textcirc}} \Rightarrow$   $\textcircled{\textcircled{\textcirc}}$ 

To copy to multiple periods, repeat selecting a • destination period and pressing  $\odot$  as many times as required.

#### **Delete All Classes from Time Table [Delete All]**

Time Table Window  $\boxed{\mathbf{v}}$   $\rightarrow$  *Delete*  $\rightarrow$   $\odot$   $\rightarrow$  *All* $\rightarrow$   $\odot$ ➡Enter your Handset Code➡*YES*➡[

#### **Notepad Functions**

**From**➡ **Notepad List Window page 9-8**

#### **Edit a Notepad**

 **[Edit Notepad]** 

 Notepad List Window Select a notepad with contents stored $\Rightarrow \equiv \Rightarrow$  Edit the notepad $\Rightarrow$   $\circ$  $\rightarrow$ *YES* $\rightarrow$  ( $\bullet$ )

## **Delete All Notepads**

 $\forall$ Notepad List Window  $\forall$  $\forall$   $\Rightarrow$   $\forall$  *Delete*  $\Rightarrow$   $\circ$  $\Rightarrow$   $\land$  *U*  $\Rightarrow$ [➡Enter your Handset Code➡*YES*➡[

#### **Voice Recorder Functions**

**From** ➡ **Voice Recorder Window page 9-9**

**Change the Storage Location of Recordings** 

 **[Select Storage]**

Voice Recorder Window  $\textbf{\textit{Record}} \rightarrow \text{N}$  $SelectStorage \rightleftharpoons \widehat{ } \bullet \Rightarrow Phone Memory$  or *Memory Card*<sup>→</sup> ⊙

A memory card must be inserted to configure • these settings.

# **Lifestyle Support Tools**

#### **Functions for Osaifu-Keitai®**

**From**  $\rightarrow$  **Card Settings Window page 9-12** 

**Check the Balance of a Lifestyle-Appli on the External Display**

 **[Display Balance]**

 $\Box$ Card Settings Window *Display Balance* $\Rightarrow$   $\odot$   $\Rightarrow$ Enter your Handset Code**➡***ON/OFF***➡**[**➡**  $ON \rightarrow \odot$ 

#### ■**Adding a Lifestyle-Appli to Balance List**

**Card Settings Window** *Display Balance* **→ ●** Enter your Handset Code➡*Balance List*➡[  $\rightarrow$ *Empty* $\rightarrow$   $\odot$   $\rightarrow$  Select the Lifestyle-Appli $\rightarrow$   $\odot$ 

#### ■**Checking the Balance**

The Side Key must be set to *Balance* in • advance (page 2-4).

Press and hold  $\Box$ 

- The balance is shown by each Lifestyle-Appli saved on the Balance List. Pressing  $\Box$ switches the balance display to the next Lifestyle-Appli.
- Alternatively, select the Lifestyle-Appli on the Balance List and press  $\boxed{\infty}$  to display the balance.

#### **Delete Lifestyle-Appli from Balance List [Delete from Balance List]**

 Card Settings Window *Display Balance***➡**[**➡** Enter your Handset Code**➡***Balance List***➡**[ **➡**Select the Lifestyle-Appli

■**Deleting One Entry**

 $\overline{\mathbf{F}^{\mathbf{y}}}$   $\Rightarrow$  *Delete*  $\Rightarrow$  ( $\bullet$ )  $\Rightarrow$  *YES* $\Rightarrow$  ( $\bullet$ )

■**Deleting All Entries**

 $\sqrt{N}$ **⇒Delete All⇒** • Enter your Handset Code**⇒***YES*⇒

**Change the Number of Calls to Set Call Lock**

#### **[Missed Count]**

 Card Settings Window *Remote Lock***➡**[**➡**Enter your Handset Code**➡***Call Lock***➡**[**➡***Missed Count* $\Rightarrow$   $\bullet$   $\Rightarrow$  Input the number of calls $\Rightarrow$   $\bullet$ )

#### **Set a Reply Address to Send the Lock Engaged Notification**

#### **[Address]**

 Card Settings Window *Remote Lock***➡**[**➡**Enter your Handset Code**➡***Mail Lock***➡**[**➡**  $Address \neq \odot \rightarrow \overline{\searrow{v}} \Rightarrow Add \neq \odot$ 

# ■**Setting the Mail Lock Address**

*To Sender*  $\Rightarrow$   $\odot$ 

#### **Advanced Features**

■**Setting an Address from Phone Book** *Phone Book* $\Rightarrow$  $\odot$  $\Rightarrow$ Select an entry $\Rightarrow$  $\odot$  $\Rightarrow$ Select an address  $\bullet$ 

#### ■**Setting an Address from Sent Log or Received Log**

*Sent Log* or *Received Log*⇒ (●) ⇒ Select an  $entrv \rightarrow \odot$ 

#### ■**Directly Entering a Phone Number or E-mail Address**

*Phone Number* or *Email*  $\rightarrow$   $\rightarrow$  Enter a phone number or e-mail address $\rightarrow$   $\odot$  (twice)

## **Functions for S! GPS Navi**

**From • S! GPS Navi Window page 9-14** 

#### **Send Current Position by Mail [Location Mail]**

S! GPS Navi Window *Location Mail***➡**[

#### **Check Location Logs**

 **[Location Logs]**

 S! GPS Navi Window *Location Logs***➡**[**➡**Select a log**➡**[

• If  $*$  is shown to the left of the log, it means the positioning was successful:  $\%$  means a failure.

**Use Location Logs [Open Map/Start Navi Appli/Send Message/ To Locations/To Phone Book]**

 S! GPS Navi Window *Location Logs***➡**[**➡**Select a log**➡**K**➡***Open Map*, *Go to*, *Location Mail*, *To Locations* or *To Phone Book* $\Rightarrow$   $\circ$ 

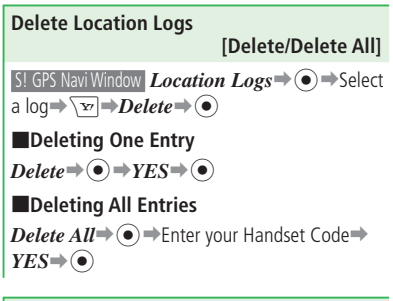

#### **Save Location Information to My Locations**

 **[My Locations]**

**S! GPS Navi Window** *My Locations*  $\rightarrow$  **.** Select an unregistered item $\rightarrow \bullet$   $\rightarrow$  Save the location  $\mathsf{information}\bigoplus\mathsf{enter}$  a title $\bigoplus$ 

#### **Functions for Idokoro Mail**

**From** ➡ **Idokoro Mail Window page 9-16**

**Delete People from the Recipients List [Delete/Delete All]**

■**Deleting One Entry**

 $\exists$ **Idokoro Mail Window** *Recipients List* $\Rightarrow$   $\bullet$  $\Rightarrow$  $\text{Select a list} \rightarrow \text{S} \rightarrow \text{Delete} \rightarrow \text{A} \rightarrow \text{YES} \rightarrow \text{A}$ 

■**Deleting All Entries**

 $\Box$ Idokoro Mail Window *Recipients List* $\Rightarrow$   $\Diamond$  $\Rightarrow$   $\Diamond$  $\Box$ 

 $\rightarrow$ **Delete All** $\rightarrow$  ∩  $\rightarrow$  Enter your Handset Code  $\rightarrow$ *YES* $\rightarrow$  ( $\bullet$ )

#### **Delete an Area List**

 **[Delete/Delete All]**

■**Deleting One Entry**

 Idokoro Mail Window *Areas List* **➡**[**➡**Select an  $\overline{\text{area}}$  list $\Rightarrow \overline{\text{S}}$  $\Rightarrow$  $\overline{\text{D}}$ *elete* $\Rightarrow$  $\widehat{\text{A}}$  $\Rightarrow$ *YES* $\Rightarrow$  $\widehat{\text{A}}$ 

#### ■**Deleting All Entries**

 $\text{Idokoro Mail Window}$   $\text{Area } List \rightarrow \text{()} \rightarrow \text{X}$ *Delete All***➡**[**➡**Enter your Handset Code**➡**  $YES \rightarrow \odot$ 

**9**

Tools

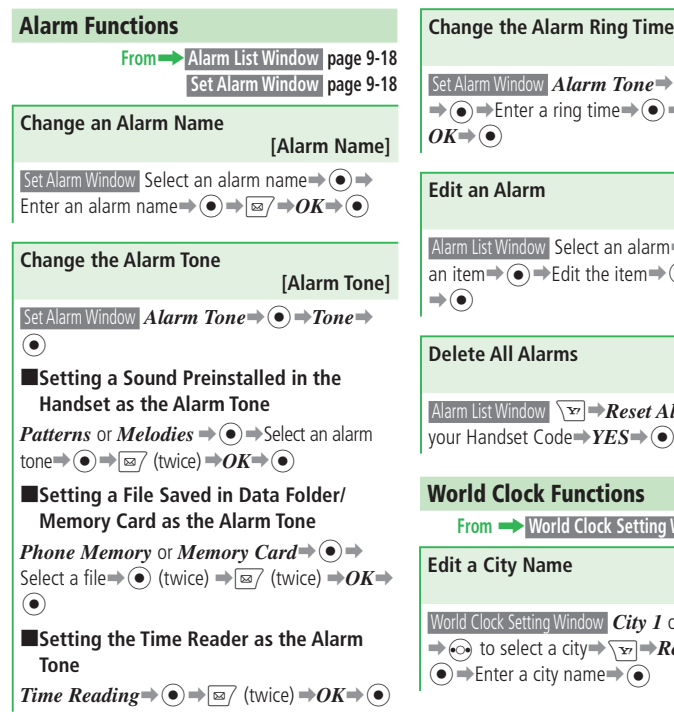

 **[Duration] Set Alarm Window** *Alarm Tone* $\rightarrow$  **⊙**  $\rightarrow$  *Duration*  $\rightarrow$   $\rightarrow$  Enter a ring time $\rightarrow$   $\rightarrow$   $\rightarrow$   $\approx$  (twice) $\rightarrow$  $OK \rightarrow \odot$ **Edit an Alarm [Edit Alarm]** Alarm List Window Select an alarm $\rightarrow$   $\bullet$   $\rightarrow$  Select an item $\Rightarrow$   $\stackrel{\frown}{\bullet}$   $\stackrel{\frown}{\bullet}$  Edit the item $\Rightarrow$   $\stackrel{\frown}{\bullet}$   $\Rightarrow$   $\stackrel{\frown}{\alpha}$   $\stackrel{\frown}{\bullet}$   $\stackrel{\frown}{\sigma}$   $\stackrel{\frown}{\sigma}$  $\Rightarrow$ **Delete All Alarms [Reset All]** Alarm List Window  $\overline{\mathcal{F}}$   $\rightarrow$  **Reset All** $\rightarrow$   $\odot$   $\rightarrow$  Enter your Handset Code➡*YES*➡[ **World Clock Functions From** ➡ **World Clock Setting Window page 9-19 Edit a City Name [Rename City] World Clock Setting Window** *City 1* **or** *City* $2 \rightarrow \odot$  $\Rightarrow$   $\odot$  to select a city $\Rightarrow$   $\overline{\searrow v}$   $\Rightarrow$  *Rename City* $\Rightarrow$ [**➡**Enter a city name**➡**[

#### **Functions for Calculator**

**From**  $\rightarrow$  **Calculator Window page 9-20** 

#### **Calculate Currency Conversion [Converter]** Calculator Window  $\sqrt{ }$   $\rightarrow$  *Converter*  $\rightarrow$   $\odot$   $\rightarrow$ *<i>Exchange Rate*  $\rightarrow$  ∩  $\rightarrow$  *Main Currency* or  $Sub \text{ }Current \rightarrow \textcircled{\textcircled{\textcirc}} \Rightarrow$  Enter a rate  $\rightarrow \textcircled{\textcircled{\textcirc}} \Rightarrow$  $\boxed{\text{power}}$  (three times) $\rightarrow$ Enter an amount $\rightarrow \boxed{\text{y}}$ *Converter*  $\Rightarrow$   $\circledbullet$   $\Rightarrow$  *To Main* or *To Sub*  $\Rightarrow$   $\circledcirc$

## **Functions for S! Quick News**

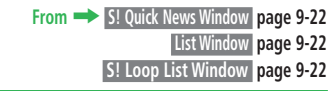

#### **Update Lists Automatically**

 **[Auto Refresh]** 

S! Quick News Window **Settings** ⇒ ● → Auto  $Refresh \rightarrow \odot \rightarrow Flash News$ . *News* or *S!*  $Loop \neq$ 

■**Setting Flash News to Update Automatically**

Select the time interval for the automatic update  $\Rightarrow \textcircled{\scriptsize{\bullet}} \Rightarrow \textcircled{\scriptsize{\bullet}} \Rightarrow \textcircled{\scriptsize{\bullet}} \Rightarrow \text{YES} \Rightarrow \textcircled{\scriptsize{\bullet}}$ 

## **Advanced Features**

#### ■**Setting News/S! Loop to Update Automatically**

 $Automatic \to \odot \to \odot \to \odot \to \gamma ES \to \odot)$ 

- S! Quick News (Flash News) and S! Loop List updates do not take place during late hours at night.
- Automatic update may not occur if your handset is outside the service area or signal reception is poor.
- $\bullet$  If automatic updates stop for some reason, performing a manual update (page 2-8) can restart the automatic updates.

**Delete Registered Contents and Items [Delete/Delete All]**

■**Deleting One Entry**

List Window / S! Loop List Window \**<sub>E</sub>**  $\left( \bullet \right) \Rightarrow One \Rightarrow \left( \bullet \right) \Rightarrow YES \Rightarrow \left( \bullet \right)$ 

■**Deleting All Entries**

List Window / S! Loop List Window \**<sub>™</sub>**Delete<sup>-</sup> [➡*All*➡[➡Enter your Handset Code➡ *YES*⇒⊙

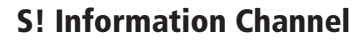

**From** ➡ **Info Channel Window page 9-23 Weather Indicator Window page 9-23**

**Download Unreceived Information [Get Latest]**

 $\Box$ Info Channel Window *Get Latest*  $\Rightarrow$   $\odot$   $\Rightarrow$   $YES \Rightarrow$  $\odot$ 

A connection is established to the redelivery page.

You can download only the latest information. • Content cannot be downloaded on nondelivery days.

#### ■**Requesting Redelivery from Information Prompt**

Information Prompt appears➡*Info Channel* ➡  $\circledbullet$   $YES \neq \circledbullet$ 

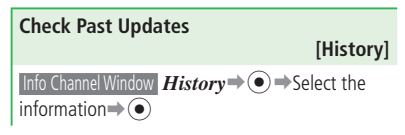

**Update Weather Forecast Manually [Update Weather Forecast] Weather Indicator Window** *Update →*  $\textcircled{\rightarrow}$  *YES* →  $\odot$ 

# **Scanning QR Codes**

**From** ➡ **Scan Results Window page 9-26**

#### **Use Scan Results [Call/Send Message/To Phone Book/ Access URL]**

Scan Results Window Select the information $\rightarrow$   $\odot$   $\rightarrow$ 

*Call*, *Send Message* or *To Phone Book*➡[

When a URL is scanned, select *YES* after • selecting the URL.

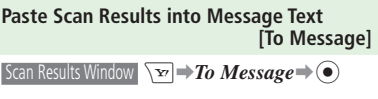

**Use Location Information [Start Navi Appli/To Locations]** Scan Results Window K➡*Go to* or *To Locations*  $\Rightarrow$ 

# **Ku-man's Room (Japanese)**

**From** ➡ **Ku-man's Room page 9-27**

**Check What You can Do in Ku-man's Room [Help]**

Ku-man's Room  $\sqrt{Y}$   $\Rightarrow$   $\sqrt{17}$  (Help) $\Rightarrow$   $\odot$ )

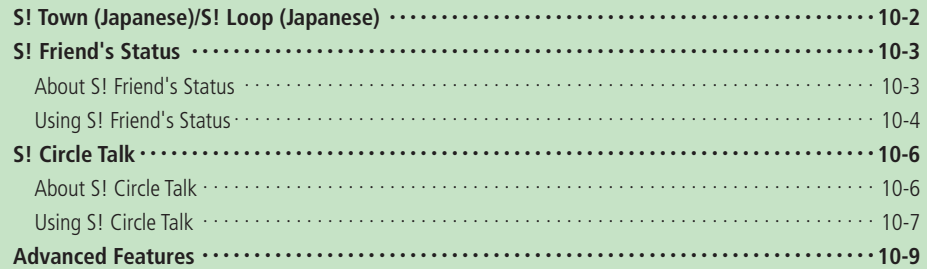

# **S! Town (Japanese)/S! Loop (Japanese)**

#### **Using S! Town**

S! Town is an online 3D virtual space. Go online to chat, shop, etc.

- When you use S! Town for the first time, a user registration (free) and profile registration are required. Please read and agree to the terms of service before the registration. •<br>•<br>•
- Packet transmission fees apply to use S! Town. The fees may be expensive.
- If you subscribe to Website access restrictions, you cannot use S! Town.

## ■ Press <sup>●→</sup>*Communications*⇒●

## **2** Select *S! Town* ⇒ ●

- You can cancel the S! Town service by selecting *S!*タウン (S! Town) from マイメニュー (My Menu) of Yahoo! Keitai. •<br>•<br>•
- Upgrade notification may appear when you start S! Town. Follow the onscreen instructions to upgrade S! Town.

#### **About the Library**  •

Downloaded S! Appli that expand the functions of S! Town are automatically stored in the Library. To check S! Appli in the Library:

Press  $\textcircled{\tiny{\bullet}}$   $\Rightarrow$  *Communications*  $\Rightarrow$   $\textcircled{\tiny{\bullet}}$   $\Rightarrow$  *S! Town* ➡ jJ (Libr.)

## **Using S! Loop**

Use S! Loop to keep a diary on the web or exchange information via BBS.

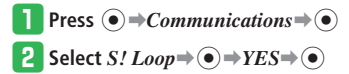

**10**

 $10-2$ 

# **About S! Friend's Status**

S! Friend's Status is a function that lets you share your current mood and availability to receive incoming calls, messages or S! Circle Talk calls with your friends that are on your S! Friend's Status Members List.

It is possible to check your S! Friend's Status from Standby by adding the members to Active Window.

• A separate subscription is required to use S! Friend's Status. A monthly fee is also required.

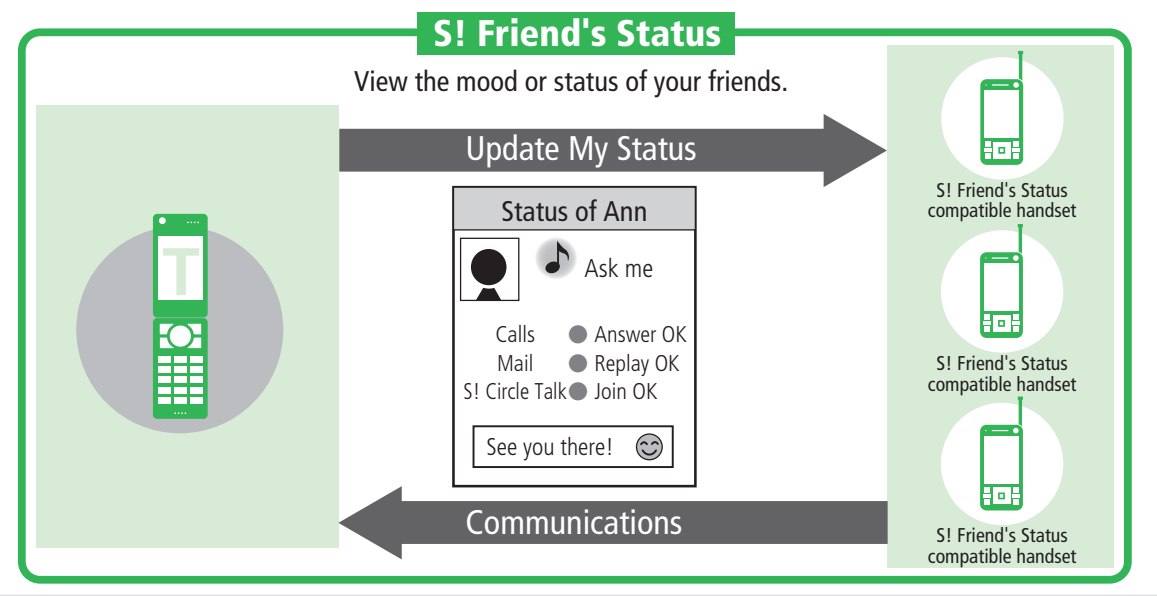

**10**

**•** S! Friend's Status is unavailable if IP Service is set to OFF.

# **Using S! Friend's Status**

#### **Setting Your Own Status (My Status)**

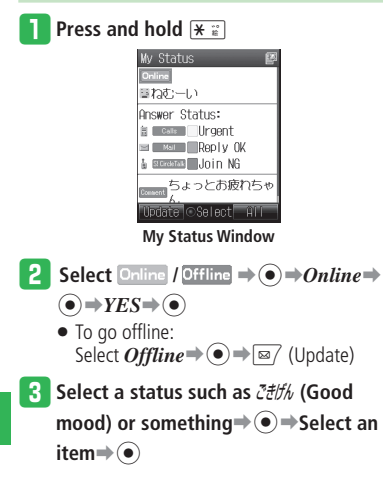

## **Select an Answer Status → ● → Select**

an item**⇒** 

- To change all your Answer Statuses at once: Press  $\overline{\mathbf{v}}$  (All)  $\Rightarrow$  Select an item $\Rightarrow$   $\bullet$   $\Rightarrow$ 
	- Check the settings  $\Rightarrow$   $\bullet$
- To customize All Answer Statuses Settings:  $\text{Press } \boxed{\infty}$  (All)  $\Rightarrow$ *Customize*  $\Rightarrow$  ( $\bullet$ )  $\Rightarrow$  $\boxed{\text{M}}$  (Edit)  $\Rightarrow$  Customize the settings $\Rightarrow$  $\overline{\boxtimes}$  (Save)  $\Rightarrow$   $\odot$
- **Example Select the Comment field**  $\rightarrow$  **■ Enter a comment**➡[

## y **Press** J **(Update)**

 $\bullet$  If you switch to offline, you and other people cannot check each others' current condition. Also, you will not be able to create S! Friend's Status Members List or talk to people with S! Circle Talk.

## **Adding Members**

When you add a person to your S! Friend's Status Members List, an invitation is sent.

- You can only add friends who have a SoftBank handset that supports S! Friend's Status to your S! Friend's Status Members List.
- To create an S! Friend's Status Members List, set My Status to *Online*.
- When the person accepts your invitation, you receive a Saving Completed notification, and you and the person can check out each other's status.

## **Press**  $\left( \bullet \right) \rightarrow$ *Communications* $\Rightarrow$   $\left( \bullet \right) \rightarrow$

*Friend Status***⇒** 

- **Press** *<del><b>*  $\overline{}$  (Add) *⇒Phone Book* or</del> *Direct Input*⇒
	- If you select *Phone Book*, you can search Phone Book entries in the handset (not those in the USIM Card or memory card).

**B** Select a member or enter a phone

#### number**⇒**

• To select a group: Select  $\mathbb{E} \rightarrow \odot \rightarrow$  Select a group $\rightarrow \odot$ 

*Press*  $\boxed{\omega}$  (Save)  $\Rightarrow$  *YES* $\Rightarrow$   $\boxed{\bullet}$ )

A Saving Request notification is sent to the person, and *Waiting* is displayed in the S! Friend's Status Members List window.

A Saving Failed notification is sent when a • person's S! Friend's Status Members List already contains 30 people.

#### **Adding a Member from Saving Request**

If someone wants to add you to his/her S! Friend's Status Members List, you will receive a Saving Request notification. If you accept, the other person is saved to the S! Friend's Status Members List and you and the person can check out each other's status.

## q **Information Prompt appears**➡

*Notification* ⇒  $\binom{•}{•}$ 

- **2** Select a Saving Request notification⇒  $\odot \rightarrow YES \rightarrow \odot$ 
	- **•** If you select *NO*, a Saving Failed notification is returned to the other person and the person is not saved to the S! Friend's Status Members List.
- **•** If you select **NO** and a Saving Failed notification is returned to the other person, you cannot send the person an invitation to the S! Friend's Status Members List for 24 hours.
- Although you select **NO** and a Saving Failed notification is returned to the other person, if the other person does not receive the notification because he/she is outside the service area or offline for more than 24 hours, you will receive another Saving Request notification when the person comes online.

#### **Checking S! Friend's Status Press**  $\left( \bullet \right) \Rightarrow$  *Communications* $\Rightarrow$   $\left( \bullet \right) \Rightarrow$ *Friend Status*➡[ No Group  $6.16...$ **W** Status

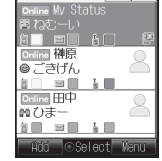

#### **S! Friend's Status Members List Window**

**2** Select a group with  $\odot$ **e** Select a member with  $\binom{5}{2}$   $\rightarrow$   $\binom{6}{2}$ ember Status 国 吉木 Group 1

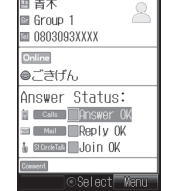

**S! Friend's Status Details Window**

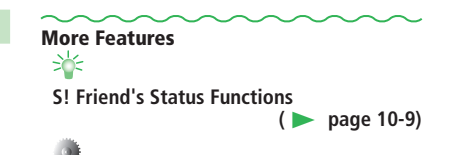

#### **Settings for S! Friend's Status**

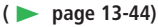

- Edit Status Settings of My Status
- Save Members to Active Window
- Ignore Saving Requests from People Not in Phone Book
- Ignore All Saving Requests

# **Settings for S! Friend's Status/S! Circle Talk (**E **page 13-44)**

• Disable S! Friend's Status/S! Circle Talk

# **S! Circle Talk**

# **About S! Circle Talk**

S! Circle Talk is a walkie-talkie style communication service. Talk one-on-one or with a group of people (up to ten people) using S! Circle Talk compatible SoftBank handsets.

Press and hold the key to talk (one person at a time) and release the key when finished talking. Check the S! Circle Talk window to check each participant's status and see who is currently talking.

 You must subscribe to S! Friend's Status to use S! Circle Talk. Transmission fees apply for using S! • Circle Talk.

# **S! Circle Talk**

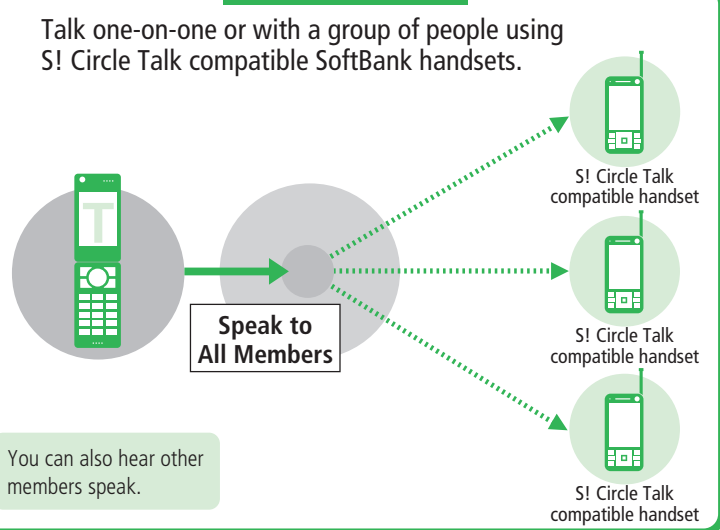

- S! Circle Talk is unavailable if IP Service is set to *OFF*.
- S! Circle Talk is unavailable if S! Friend's Status is set to *Offline*. Switch to *Online* (page 10-4) to use S! Circle Talk.
- S! Circle Talk is unavailable during voice or video calls. Also, you cannot receive another S! Circle Talk call during S! Circle Talk.

# **Using S! Circle Talk**

#### **Adding Members**

#### **Adding a Person**

- **Press**  $\left( \bullet \right) \Rightarrow$  *Communications* $\Rightarrow$   $\left( \bullet \right) \Rightarrow$ 
	- *Circle Talk* $\Rightarrow$   $\odot$
	- A confirmation window appears the first time you start.
- **Press**  $\boxed{\mathbf{v}}$  Add Members  $\Rightarrow$   $\odot$ 
	- If no one is on the S! Circle Talk Members List, press  $\boxed{\infty}$  (Add).

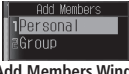

- **Add Members Window**
- e **Select** *Personal*➡[➡*Phone Book***,**

#### *Friend Status* **or** *Direct Input***<sup>→</sup> ●**

If you select *Phone Book*, you can search • Phone Book entries in the handset (not those in the USIM Card or memory card).

*A* Select a member or enter a phone number<sup>⇒</sup>

#### **Creating a Group**

Organize entries by Group to make an S! Circle Talk call to a group of people.

## **From Add Members Window, select**

 $Group \Rightarrow \bullet \rightarrow CreateNew \Rightarrow \bullet)$ 

## **2** Select  $Empty \Rightarrow @ \Rightarrow Phone Book$ ,

#### *Friend Status* **or** *Direct Input*⇒**<sup>** $\bullet$ **</sup>**

If you select *Phone Book*, you can search • Phone Book entries in the handset (not those in the USIM Card or memory card).

#### **B** Select a member or enter a phone number**⇒**

- To save more members, repeat **2** and **8**.
- If you want to change a member's phone number, select the member, press  $\odot$  twice, and then enter the phone number.

## r**Press** J **(Add)** ➡**Enter a group name**  $\Rightarrow$

#### **Adding a Group from S! Friend's Status Members List**

**From Add Members Window, select**  $Group \Rightarrow \textcircled{\textcircled{\textcirc}}$ *Friend Status* $\Rightarrow$   $\textcircled{\textcircled{\textcirc}}$ 

## **2** Select a group **→**  $\odot$

## **Initiating S! Circle Talk**

- **Enter a phone number, and then press** and hold **A** 
	- To make an S! Circle Talk call from the SI Circle Talk Members List, press A in Standby, select a person or group, and then press  $\boxed{\infty}$  (CT).

## **Press and hold <b>P** is to talk

- Talk when  $\mathcal{D}$  **Myself** appears.
- Initiator can talk as soon as S! Circle Talk is connected.
- **•**  $\textcircled{r}$  *Myself* disappears after 30 seconds and the floor is released.
- Only one person can talk at a time.

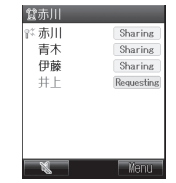

**a** To sign off, press  $\Box \rightarrow YES \rightarrow \odot$ 

When only one person remains, the • S! Circle Talk ends automatically.

# 10-7**Communication Services** Communication Services

## **S! Circle Talk**

When the other's voice is output from the • speaker during an S! Circle Talk, the volume is fixed at level 3, even if the speaker volume is set higher than level 3.

#### **Joining S! Circle Talk**

- **Press**  $\odot$  **(Answer) when S! Circle Talk invitation arrives** 
	- S! Circle Talk is connected.
	- To reject the connection, press  $\overline{X}$  (Reject).
	- $\bullet$  Alternatively, press  $\Box$  to answer.

#### **S! Circle Talk Operations**

**Calling Another Member**

- $\Box$  During an S! Circle Talk, press  $\boxed{v}$   $\Rightarrow$  $Add \rightarrow \odot$
- **2** Select *Members List* ⇒ Select a

#### **member**  $\Rightarrow$   $\circledbullet$

- To call a person from the S! Friend's Status Members List: Select *Friend Status* → ● → Select an entry $\Rightarrow$   $\odot$
- To call a person from Phone Book: Select *Phone Book* $\Rightarrow$   $\odot$   $\Rightarrow$  Select an  $entry \bigoplus$   $\bigoplus$  Select a phone number  $\Rightarrow$   $\hat{\bullet}$
- To enter a phone number directly: Select *Direct Input*⇒ (●) ⇒ Enter a phone number $\rightarrow$   $\odot$

**Adjusting the Speaker (Earpiece) Volume**

**During an S! Circle Talk, use**  $\binom{3}{2}$ 

**Switching Between Earpiece & Speaker**

**During an S! Circle Talk, press** J **( / )**

# **More Features S! Circle Talk Functions (**E **page 10-10)** Settings for S! Friend's Status/S! Circle<br>Talk **(E** page 13-44) • Disable S! Friend's Status/S! Circle Talk

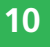

# **Communications**

## **S! Friend's Status Functions**

**S! Friend's Status Members List Window page 10-5 S! Friend's Status Details Window page 10-5**

**From** ➡

**Add a Member [Add Members]** S! Friend's Status Members List Window **\<sub>★</sub>** *Members* ⇒ ⊙

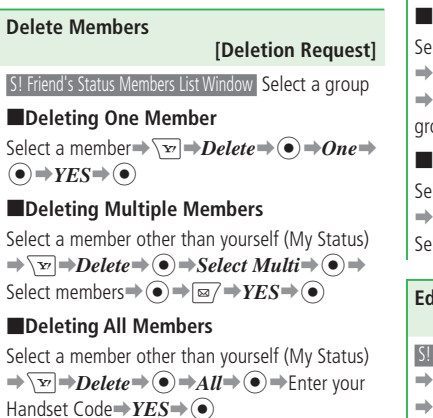

After a member is deleted from the S! Friend's • Status Members List, you cannot send/receive a Saving Request notification to/from that person for 24 hours.

**Move Members to a Different Group [Change Group]** S! Friend's Status Members List Window Select a group ■**Moving One Member** Select a member  $\Rightarrow$   $\overline{\mathbf{x}}$   $\Rightarrow$  *Change Group* $\Rightarrow$ 

 $\bigcirc \rightarrow One \rightarrow \bigcirc \rightarrow$ Select a group $\rightarrow \bigcirc$ 

## ■**Moving Multiple Members**

Select a member other than yourself (My Status)  $\Rightarrow \Box \Rightarrow Change Group \Rightarrow \Diamond) \Rightarrow SelectMulti$  $\Rightarrow$   $\bullet$ )  $\Rightarrow$  Select members  $\Rightarrow$   $\bullet$   $\Rightarrow$   $\Rightarrow$  Select a  $q$ roup $\Rightarrow$  $\circ$ 

## ■**Moving All Members**

Select a member other than yourself (My Status)  $\Rightarrow$   $\forall x \rightarrow Change Group \Rightarrow \odot \rightarrow All \Rightarrow \odot \Rightarrow$ Select a group $\Rightarrow$   $\circ$ 

## **Edit a Group Name**

## **[Rename]** S! Friend's Status Members List Window Select a group

 $\Rightarrow \sqrt{v}$  **Rename** $\Rightarrow$   $\odot$   $\Rightarrow$  Edit the group name  $\Rightarrow$ 

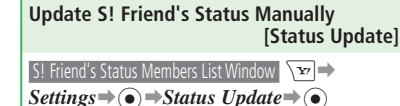

# **Check a Notification**

S! Friend's Status Members List Window  $\sqrt{P}$ 

*Notification* ⇒ ⊙

#### **Contact a Member According to His/Her Current Status**

#### **[Call/Send Mail]**

 **[Notification]**

#### ■**Making a Voice Call/Video Call**

 S! Friend's Status Details Window Select the call answer status**⇒** (•) ⇒  $\overline{\searrow v}$  ⇒ *Voice Call* or *Video Call*⇒

## ■**Sending a Message**

S! Friend's Status Details Window Select the mail

answer status  $\bigcirc$  → Create a message →  $\boxed{\text{ } \text{ } \text{ } \text{ } \text{ } \text{ } \text{ } \text{ } }$ 

For details on creating messages, see pages • 4-4 and 4-6.

## ■**Initiating S! Circle Talk**

 S! Friend's Status Details Window Select the S! Circle Talk answer status $\rightarrow \odot$ 

## **Advanced Features**

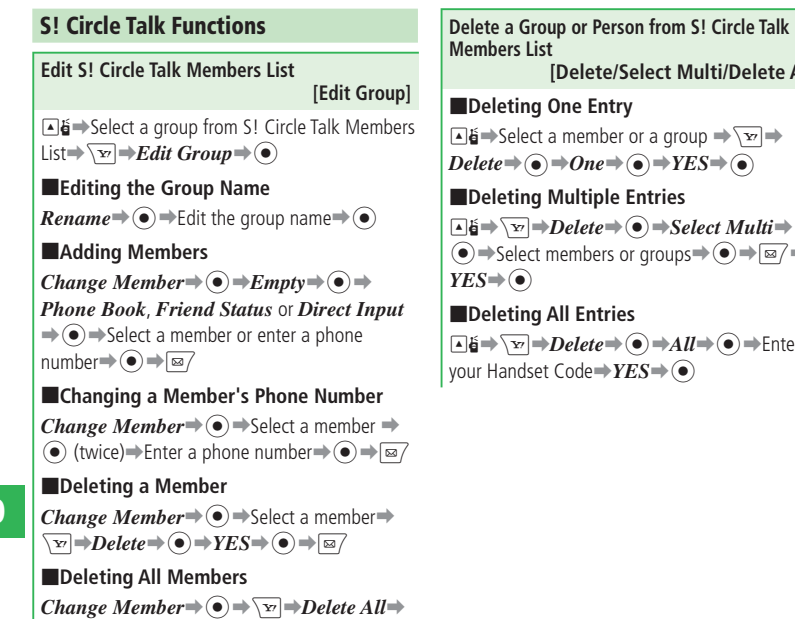

[➡Enter your Handset Code➡*YES*➡[

# **[Delete/Select Multi/Delete All]**  $group \Rightarrow \overline{Y}$  $\rightarrow$ *YES* $\Rightarrow$   $\odot$ ■**Deleting Multiple Entries**  $\rightarrow$ *Select Multi* $\rightarrow$  $\text{Sups} \Rightarrow \textcircled{\textcolor{blue}{\bullet}} \Rightarrow \textcircled{\textcolor{blue}{\bullet}} \Rightarrow \textcircled{\textcolor{blue}{\bullet}}$  $\rightarrow$ *All*  $\rightarrow$   $\odot$   $\rightarrow$  Enter  $\bigcirc$

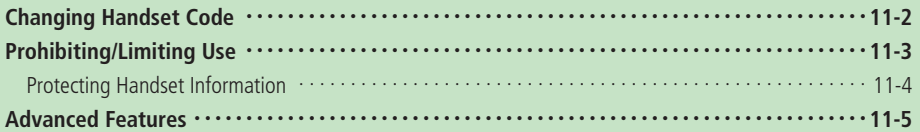

# **Changing Handset Code**

- Do not forget your Handset Code and do not reveal it to others. Write down your Handset Code.
- q **Press** [➡*Settings*➡[➡*Security*➡  $\odot$   $\Rightarrow$  *Change Password*  $\Rightarrow$   $\odot$ ∥ – Change Password<br>∥Enter password, **2** Enter your current Handset Code Change Password Enter new password. **B** Enter your new Handset Code Change Password Reenter new password.

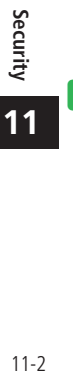

**Re-enter your new Handset Code for confirmation**

# **Prohibiting/Limiting Use**

## **Activating PIN Settings**

Set whether you are requested to enter your PIN to perform verification each time the power is turned on when a USIM Card is inserted in the handset.

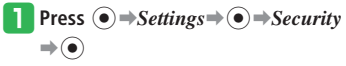

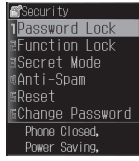

**Security Setting Window** 

**2** Select *PIN Settings* ⇒ ● → *ON/OFF* ⇒  $\left( \bullet \right) \rightarrow \mathbf{ON} \rightarrow \left( \bullet \right)$ 

**B** Enter your PIN⇒ ●

## **Prohibiting Handset Use**

Set Password Lock to prevent others from using your handset. When Password Lock is activated, your Handset Code is required to use the handset.

#### **From Security Setting Window, select** *Password Lock*  $\bigoplus$   $\bigoplus$  **Enter your Handset**

**Code**

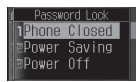

## **2** Select an item to set $\Rightarrow$   $\bullet$   $\Rightarrow$   $ON \Rightarrow$   $\bullet$

- The settings are shown below. Phone Closed: Locks the handset when you close it. Power Saving: Locks the handset when the Display is turned off for Power Saving. Power Off: Locks the handset when it is turned on.
- To cancel Password Lock, enter your Handset Code to release Password Lock temporarily, and then set Password Lock to *OFF*.
- **Phone Closed** locks the handset when you close it in Standby. *Power Saving* locks the handset when the Display is turned off after a certain amount of time (as set in the power saving settings) has passed in Standby.
- You cannot make a one-touch call from the Earphone-Microphone while the handset is locked with Password Lock.

## **Keypad Lock**

Keypad Lock allows you to disable the keys to prevent unintentional operations while your handset is in your bag or pocket.

#### **Press and hold**  $\odot$

- To cancel Keypad Lock, press and hold  $\odot$ while it is set.
- $\bullet$  Keypad Lock cannot be set when Bluetooth® infrared communication is activated.
- When Keypad Lock is set, Information Prompt does not appear.

#### **Hold**

The hold function prevents unintentional operations while your handset is closed. When Hold is set.  $\bigoplus$  appears on the External Display.

**Press and hold <b>M**  $\blacksquare$  **when your** 

#### **handset is closed**

- To cancel Hold, press and hold <a>IHOLD while it is set and the handset is closed.
- When battery level is low, Hold may be ineffective even when set.

#### **Using Secure Remote Lock**

By using the Secure Remote Lock service, if your handset is lost or stolen, you can lock the functions of the handset remotely by using a PC or mobile phone.

Once the lock is set, all key operations are disabled except for turning the power on, making emergency calls and calling SoftBank Customer Center (157). The IC Card Lock (page 9-12) will also be turned on automatically.

For more information on conditions for using the Secure Remote Lock, go to http://www.softbank.jp or access My SoftBank from your handset.

**Accessing My SoftBank from a Mobile Phone**

```
Press \sqrt{X} \Rightarrow X=1-VX/ (Menu List) \Rightarrow \odot \RightarrowMy SoftBank\Rightarrow \odot
```
## **Protecting Handset Information**

#### **Prohibiting Use of Phone Book and Other Features**

Set Function Lock to prevent unauthorized access to Phone Book, Calendar, Tasks functions, Call Log and Sent/Received Log. When Function Lock is set, your Handset Code must be entered to access these functions/features.

#### **From Security Setting Window, select**

*Function Lock*➡[➡**Enter your** 

**Handset Code**

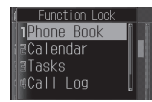

$$
\boxed{\mathbf{2}} \text{ Select a function } \Rightarrow \textcircled{\text{}} \Rightarrow \textit{Lock} \Rightarrow \textcircled{\text{}}
$$

## **Displaying Secret Data**

Phone Book entries saved as secret (page 2-17) can be displayed.

**T** From Security Setting Window, select *Secret Mode*  $\bigoplus$   $\bigoplus$  **Enter your Handset Code**

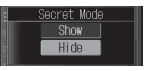

- **2** Select *Show*  $\Rightarrow$   $\odot$
- **•** Secret Mode is set to **Hide** when handset power is turned off.

# **More Features** 举 **Functions for Prohibiting/Limiting Use**<br> **(Permifted to page 11-5**)

# **Advanced Features**

# **Security**

## **Functions for Prohibiting/Limiting Use**

**From** ➡ **Security Setting Window page 11-3**

#### **Change PIN/PIN2**

## **[Change PIN/PIN2]**

- Set PIN Settings to ON before you change the PIN.
- Do not forget your PIN and do not reveal it to others. Write down your PIN.

 $\bullet$  S P D o Security Security Setting Window *PIN Settings*  $\rightarrow$  ● → *Change PIN* or *Change PIN2* $\Rightarrow$   $\bullet$   $\Rightarrow$  Enter current PIN/PIN2➡ ● ➡ Enter new PIN/PIN2➡  $\odot \rightarrow$  Re-enter new PIN/PIN2 for confirmation  $\rightarrow$  $\left( \bullet \right)$ 

#### **Cancel PIN Lock**

#### **[Cancel PIN Lock]**

While the PIN/PIN2 Lock is set, do an operation that requires PIN/PIN2 entry ➡Enter PUK/PUK2  $\Rightarrow$   $\bullet$   $\Rightarrow$  Enter new PIN/PIN2 $\Rightarrow$   $\bullet$   $\Rightarrow$  Re-enter new PIN/PIN2 for confirmation  $\Rightarrow$   $\bullet$ 

 $\bullet$  If the Personal Unblocking Key (PUK) code is incorrectly entered ten times in a row, the USIM Card is locked (USIM lock). If the USIM lock is set, it cannot be canceled. Contact SoftBank General Information (page 14-41).

**Restrict Access to the Internet by Inputting URLs** 

#### **[Web]**

Security Setting Window *Restricted Mode* → ● → *Web*  $\rightarrow$  ⊜  $\rightarrow$  Enter Internet Security Code (page  $(1-14) \Rightarrow \bullet \Rightarrow Set Regulation \Rightarrow \bullet \Rightarrow ON \Rightarrow$  $\odot$ 

#### ■**When Internet Security Code is Not Registered**

Security Setting Window *Restricted Mode* → ● → *Web*  $\rightarrow$  ⊙ (twice)  $\rightarrow$  Enter Internet Security Code  $\Rightarrow$   $\bullet$   $\Rightarrow$  Re-enter new Internet Security Code for confirmation **⇒**(●) ⇒Do not Save⇒ ●

To register a clue to your Internet Security Code, select *Save* and enter a clue.

#### ■**Changing Internet Security Code**

Security Setting Window *Restricted Mode* ⇒ ● →  $Web \rightarrow \odot \rightarrow$  Enter Internet Security Code  $\rightarrow \odot$  $\Rightarrow$ *Change Password*  $\Rightarrow$   $\odot$  (twice) $\Rightarrow$  Enter new Internet Security Code→ (●) → Re-enter new Internet Security Code for confirmation  $\Rightarrow$   $\bullet$   $\Rightarrow$ *Do not Save* ➡ [ ••

 $\bullet$  To register a clue to your Internet Security Code, select *Save* and enter a clue.

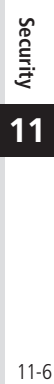

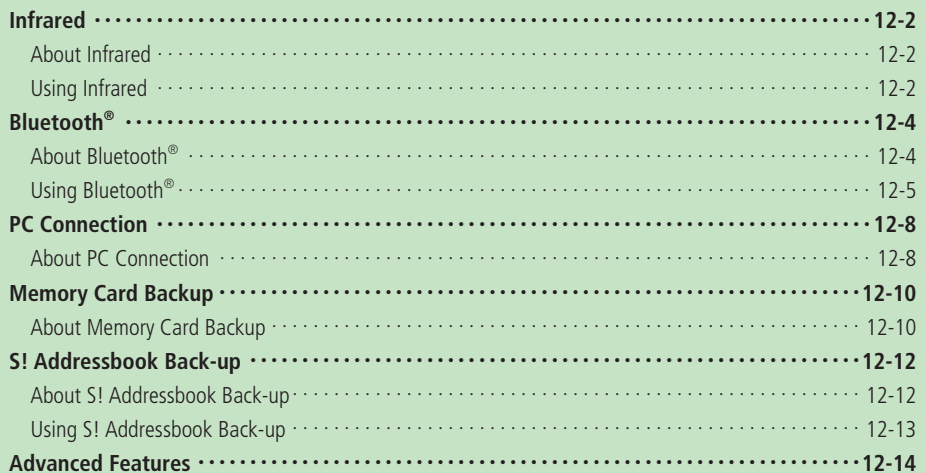

# **Infrared**

# **About Infrared**

Exchange the Calendar data of your handset, Phone Book entries of your handset, memory card or USIM Card, pictures/videos taken or recorded with the camera and Data Folder data that can be forwarded with an infrared compatible device (PC, handset).

#### **Precautions**

- A dirty Infrared Port may cause an infrared communication failure. If the Infrared Port is dirty, gently wipe it with a soft cloth while making sure not to scratch the port.
- Do not move the devices until the file transfer is complete.
- Direct sunlight or fluorescent light may interfere with infrared communication.
- If the handset receives a voice/video call while it is sending or receiving files via infrared communication, a fixed incoming image is displayed and a fixed melody ringtone sounds. If you answer the call, the data communication is canceled.
- When sending/receiving vObjects, some information may be altered or not received.
- You cannot use Bluetooth<sup>®</sup> communication or USB functions other than the charge function during infrared communication.
- S! Friend's Status and S! Circle Talk are unavailable while transferring files even if IP Service is set to *ON*.

 $\bullet$  Bring the Infrared Port of your handset to within 20 cm of the Infrared Port of the destination device and align both ports. Make sure no objects are placed between them.

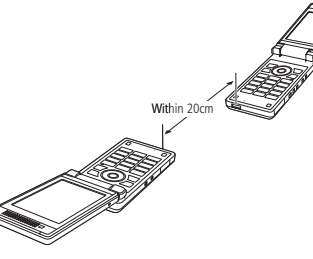

## **Authentication Password**

The authentication password (four digits) is for sending and receiving all data by infrared communication.

When sending or receiving all data, the same authentication password needs to be entered for both the sending and receiving devices.

# **Using Infrared**

## **Activating Infrared**

Set the handset so that it is connected by other compatible devices via infrared communication.

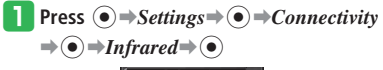

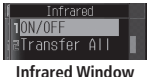

**2** Select *ON/OFF*⇒ ●

## $\text{Select } ON \rightarrow \text{()}$

- To cancel infrared communication, select *OFF*.
- Infrared communication is unavailable when Offline Mode is set to *ON*.
- If the handset does not communicate via infrared communication in three minutes after Infrared has been set to *ON*, the infrared communication standby is canceled automatically.

## **Transferring Files**

#### **Sending a File**

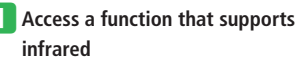
- **2** Select a file $\Rightarrow$   $\overline{X}$  $\Rightarrow$   $Send \Rightarrow$   $\odot$ 
	- **Select Send vCard to access from Phone** Book.

### **c** Select *Via Infrared*  $\Rightarrow$   $\bullet$ )

- Files without transfer permission and files in Saved Pages cannot be sent.
- Removal of the memory card during file transfer from the memory card may result in loss or damage of files on the memory card.

#### **Receiving Files**

The handset can receive files when the Infrared setting is *ON*.

#### **1** In Standby, receive a connection

**request from another infrared compatible device** 

# $\overline{\mathbf{B}}$  Select  $\overline{\mathbf{Y}}$ *ES* $\rightarrow$  ( $\bullet$ )

- To reject the reception of files, select *NO*. •
- When the handset receives a Phone Book entry, event, task or notepad, select *YES* to save it to your Phone Book, Event, Tasks or Notepad.

#### e **Select** *Phone Memory* **or** *Memory Card*  $\Rightarrow$

The handset cannot receive files other than • when in Standby.

#### **Sending All Phone Book Entries/Calendar & Task Data**

All the Phone Book entries in your handset, events on the Calendar or tasks can be sent to another infrared compatible handset. Enter the same authentication password on both the sending and receiving devices.

q **From Infrared Window, select** *Transfer*   $All \rightarrow \odot$ 

#### **2** Enter your Handset Code

#### e **Select** *Phone Book* **or** *Cal./Tasks*➡[

- When sending Phone Book entries, a confirmation window appears asking if you want to send images saved in Phone Book. Select *Without Image* to send the Phone Book entries without images.
- When sending events/tasks, a confirmation window appears. Select *Without Past* to send events/tasks without including past events/tasks.

#### *L* Enter the authentication password

#### **Receiving All Phone Book Entries/Calendar & Task Data**

All the Phone Book entries, events on the Calendar or tasks can be received from another infrared compatible handset. Enter the same authentication password on both the sending and receiving devices.

The handset can receive files when the Infrared setting is *ON*.

**In Standby, receive a connection** 

**request from another infrared compatible device** 

**■ Enter your Handset Code⇒Enter the authentication password**

#### $\left| \cdot \right|$  Select  $Add \neq$   $\odot$

- To overwrite all files: Select *Overwrite* ⇒ (•) ⇒ *YES* ⇒ (•)
- To cancel receiving files, select *Discard*. •
- The handset cannot receive files other than when in Standby.

#### **More Features**

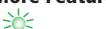

**Functions for Infrared Communication (**E **page 12-14)**

# **Bluetooth®**

# **About Bluetooth®**

Transfer Phone Book, picture and other files between your handset and another Bluetooth® compatible device. Also use a handsfree compatible device to make handsfree calls.

#### **Frequency**

The Bluetooth® system on the handset uses the 2.4 GHz spectrum ranging from 2.402 GHz to 2.480 GHz. Other wireless devices may be using the same frequency. In order to avoid radio interference, note the followings:

- The Bluetooth<sup>®</sup> system on the handset uses 2.4 GHz spectrum. This spectrum is used by industrial, scientific, and medical equipment (microwaves etc.), other radio stations of the same kind, premises radio stations for radio frequency identification which require a license (used in production lines etc.), license free specified low power radio stations, and amateur radio stations (hereafter "other radio stations").
- 1. Before using the handset, make sure there are no other radio stations nearby.
- 2. If radio interference occurs between the handset and other radio stations, change locations to use the handset, or stop using the handset (stop emitting radio waves) at once.
- 3. For details, contact SoftBank General Information (page 14-41).

#### **Handset**  •

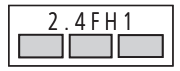

This wireless device uses 2.4 GHz spectrum. It employs FH-SS modulation, and causes interference within a 10-meter radius.

#### **Precautions**

- Communication tests have not been performed for all Bluetooth® compatible devices. There is no guarantee of connection with all Bluetooth® devices.
- The security function used for wireless communication complies with the standard specifications of Bluetooth®. However, take care when using Bluetooth® for data communication because, in some cases, security may be inadequate depending on the operating environment and configuration.
- SoftBank accepts no liability whatsoever for any data generated or information leaked during Bluetooth® communication.
- If the handset receives a voice/video call while it is sending or receiving files via Bluetooth<sup>®</sup> communication, a fixed incoming image is displayed and a fixed melody ringtone sounds. If you answer the call, the data communication is canceled.
- When sending/receiving vObjects, some information may be altered or not received.
- You cannot use infrared communication and USB functions other than the charge function during Bluetooth® communication.
- S! Friend's Status and S! Circle Talk are unavailable while transferring files even if IP Service is set to *ON*.

#### **Authentication PIN Code**

Authentication PIN code (Bluetooth Passkey) is a 4 to 16 digit number required to connect to a compatible device. Code must be entered by both devices before connection is established.

 You can set a different authentication PIN code • on each device.

# **Using Bluetooth®**

Use Bluetooth® to connect the handset with other Bluetooth compatible devices. Transfer files with compatible devices and make dial-up connections.

#### **Activating Bluetooth®**

Set the handset so that it is connected by other compatible devices via Bluetooth® communication.

**Press**  $\left( \bullet \right) \Rightarrow$  *Settings*  $\Rightarrow$   $\left( \bullet \right) \Rightarrow$  *Connectivity*  $\Rightarrow$   $\bullet$   $\Rightarrow$  *Bluetooth* $\Rightarrow$   $\circ$ 

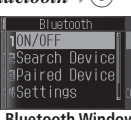

**Bluetooth Window** 

### **2** Select *ON/OFF* $\rightarrow$   $\bullet$

- e **Select** *ON*➡[
	- To cancel the Bluetooth<sup>®</sup> communication standby, select *OFF*.
- Bluetooth® communication is unavailable when Offline Mode is set to *ON*.

#### **Connecting to Bluetooth® Devices**

#### **Finding and Pairing with a Device**

Before establishing a Bluetooth® connection, you need to search for, find and then pair with a Bluetooth® compatible device.

#### q **From Bluetooth Window, select** *Search Device*⇒ ●

The handset starts searching for Bluetooth® devices and then the names and icons of devices you can connect to appear.

- The device type icons are as follows:
	- $\blacksquare$  PC  $\blacksquare$  Audio device  $\Box$  Mobile phone  $\Box$ Ė LAN Printer<br>
	Headset a Other  $\Box$  Other device Handsfree device

# **2** Select a device⇒ ● → Enter an

**authentication PIN code⇒** (●) ⇒*YES* or

#### $NO \rightarrow \odot$

When the handset is connected to another Bluetooth® compatible device, the device is registered in the paired device list.

- Enter the same authentication PIN code (any 4 to 16 digits) on the handset and Bluetooth® compatible device.
- An authentication PIN code needs to be entered within approximately 30 seconds for security reasons.

#### **Connecting to a Paired Handsfree Device**

q **From Bluetooth Window, select** *Paired* 

 $Device \rightarrow \odot$ 

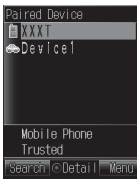

#### **Paired Device List Window**

**Select a handsfree device** →  $\sqrt{w}$ 

e **Select** *Connect* ➡[

• If a handsfree device is not registered, press  $\sqrt{3}$  (Search) and select a handsfree device to register it to the paired device list.

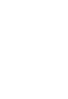

#### **Bluetooth®**

#### **Transferring Files**

#### **Sending a File**

- **Access a function that supports Bluetooth®**
- **2** Select a file $\Rightarrow$  $\overline{F}$  $\Rightarrow$ *Send* $\Rightarrow$ **(** $\bullet$ )
	- **•** Select *Send vCard* to access from Phone Book.
- e **Select** *Via Bluetooth*➡[

#### *A* From Paired Device List Window, select

- a device**⇒**
- If the receiving device is not registered, select  $\sqrt{3}$  (Search) and then select the receiving device.
- Files without transfer permission and files in Saved Pages cannot be sent.
- Removal of the memory card during file transfer from the memory card may result in loss or damage of files on the memory card.

#### **Receiving Files**

The handset can receive files when the Bluetooth setting is *ON*.

- **T** In Standby, receive a connection **request**➡*YES*➡[
	- $\bullet$  If the device information of the handset is not registered on the sending device, the same authentication PIN code (any 4 to 16 digits) entry window appears. Enter the same authentication PIN code on the handset and Bluetooth® compatible device.

### **2** Select *YES*⇒ ●

- To reject the reception of files, select *NO*. •
- When the handset receives a Phone Book entry, event, task or notepad, select *YES* to save it to your Phone Book, Event, Tasks or Notepad.
- e **Select** *Phone Memory* **or** *Memory Card*  $\Rightarrow$   $\circledbullet$
- The handset cannot receive files other than when in Standby.

#### **Sending All Phone Book Entries/Calendar & Task Data**

All the Phone Book entries in your handset, events on the Calendar or tasks can be sent to another Bluetooth® compatible handset.

# **T** From Bluetooth Window, select

*Transfer All*  $\Rightarrow$   $\odot$ 

**2** Enter your Handset Code

#### e **Select** *Phone Book* **or** *Cal./Tasks*➡[

- When sending Phone Book entries, a confirmation window appears asking if you want to send images saved in Phone Book. Select *Without Image* to send the Phone Book entries without images.
- When sending events/tasks, a confirmation window appears. Select *Without Past* to send events/tasks without including past events/tasks.

#### *E* Select the receiving device⇒ ●

- If the receiving device is not registered, select  $\sqrt{2}$  (Search) and then select the receiving device.
- Enter the same authentication PIN code (any 4 to 16 digits) on the handset and Bluetooth® compatible device.

#### **Receiving All Phone Book Entries/Calendar & Task Data**

All the Phone Book entries, events on the Calendar or tasks can be received from another Bluetooth® compatible handset. The handset can receive files when the Bluetooth setting is *ON*.

#### **q In Standby, receive a connection request**➡*YES*➡[

• If the device information of the handset is not registered on the sending device, the same authentication PIN code (any 4 to 16 digits) entry window appears. Enter the same authentication PIN code on the handset and Bluetooth® compatible device.

#### **2** Select  $Add \neq$

- To overwrite all files: Select *Overwrite*  $\bigoplus$   $\bigoplus$  **h** Enter your Handset Code➡*YES*➡[
- To cancel receiving files, select *Discard*. •
- The handset cannot receive files other than when in Standby.

# **More Features**<br>> <del></del>

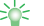

**Functions for Bluetooth® Communication (**E **page 12-14)**

#### **Settings for Bluetooth® Communication**

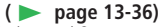

- Display Details of a Paired Bluetooth® Compatible Device
- Set a Bluetooth® Compatible Device as a Trusted Device
- Display Details of the Handset
- Change the Name of the Handset
- Communicate Using a Handsfree Device •
- Hide the Handset

# **PC Connection**

# **About PC Connection**

Use the USB cable to connect your handset to a PC to transfer music files. You can also check the Data Folder of the handset on your PC.

#### **Getting Started**

- Install the USB Host Driver and Phone Monitor software before connecting the USB cable. For details on the installation procedure, refer to the USB Host Driver Installation Guide and Phone Monitor Manual on the supplied Utility Software (CD-ROM).
- For details on the PC operating environments supported, refer to the Phone Monitor Manual on the supplied Utility Software (CD-ROM).
- When using the USB cable to connect your handset to a PC, be sure to directly insert the plug of the USB cable into the USB port of the PC.
- You cannot use USB functions other than the charge function during infrared/Bluetooth® communication.

#### **Configuring USB Connection Mode**

Configure the mode for using the USB cable to connect a PC to the handset in Standby. Select *Card Reader* to transfer music from a PC and *Communication* for a dial-up connection.

- q **Press** [➡*Settings*➡[➡*Connectivity*  $\Rightarrow$   $\bullet$   $\Rightarrow$  *USB* $\Rightarrow$   $\circ$
- **2** Select *Connection* $\Rightarrow$   $\bullet$   $\Rightarrow$

*Communication***,** *Card Reader* **or**   $Always Ask \rightarrow \odot$ 

- **•** Select *Always Ask* to choose the connection mode whenever you connect the USB cable in Standby.
- If the handset is not in Standby when connecting the USB cable, the handset changes to *Communication* mode even if Connection has been set to *Card Reader* or *Always Ask*.

### **Transferring Music from a PC to a Memory Card**

To transfer music files from a PC, use Card Reader mode to establish a connection between the PC and your handset.

- Offline Mode is set while your handset is in Card Reader mode. When the handset is in Offline Mode, it cannot make/receive calls, send/receive messages, nor connect to Yahoo! Keitai. In this mode, all the keys are disabled.
- Timer viewing/recording of digital TV will not start in Card Reader mode.
- Music files cannot be played on the handset unless they are transferred using music transfer software.
- For details on transferring music files, refer to the BeatJam 2008 for 921T Guide Book (Japanese).

#### **Switching to Card Reader Mode by Connecting the USB Cable**

In Standby, connect the handset to a **PC with the USB cable** 

- Open the cover of External Device Port and plug in the connector of the USB cable with the inscription facing down.
- If the Connection is set to *Always Ask*, select *Card Reader*.

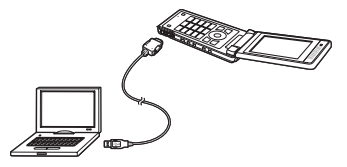

- If Connection is set to *Communication*, the handset does not change to *Card Reader* mode when connecting the USB cable in Standby.
- If the handset is not in Standby when connecting the USB cable, the handset changes to *Communication* mode even if Connection has been set to *Card Reader* or *Always Ask*.

#### **Transferring Data**

- **Switch your handset to Card Reader mode**
- **P** Follow the instructions on the PC

#### **Canceling the Card Reader Mode**

- **Use the connected PC's function to remove an external device**
- **P** Remove the USB cable from the **handset**

# **More Features**<br>⇒

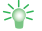

**Functions for PC Connection**

**(**E **page 12-15)**

#### **Settings for PC Connection**

 **(**E **page 13-37)**

• Use the USB Cable for Charging

# **Memory Card Backup**

# **About Memory Card Backup**

Back up Phone Book entries, events and other information to a memory card, and restore as required.

#### **Precautions**

- Some data cannot be transferred to the memory card.
- Do not use a PC or other device to view or change a backup file in a memory card. The file may be damaged.
- Copyrighted data may not be transferred to the memory card or restored to the handset, or may be deleted from the memory card/handset after the transfer.
- $\bullet$  If the file name of data restored to the handset is more than 32 characters, the characters that exceed the limit are omitted when the file is transferred.
- The security lock set on the handset Data Folder will not be reflected in the transferred data.
- $\bullet$  Files in the  $TV$  folder cannot be transferred to the memory card/handset.

#### **About Backing Up Content Keys**

- ・ Since only a single content key backup file can be saved to a memory card, backing up another content key will overwrite the previously saved backup file. If you want to maintain the previously backed up content key, import the backup file from the memory card to the handset and then perform the backup operation again.
- ・ The file whose content key has been moved to the memory card for backup will no longer be available on the handset.
- ・ Importing a content key into the handset adds it to other content keys in the handset. It does not overwrite the current handset content keys.

#### • **Backing Up Data to a Memory Card**

q **Press** [➡*Settings*➡[➡*Backup*  $\Rightarrow$   $\circledbullet$ 

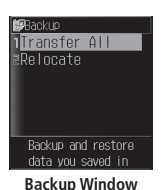

**P** Select *Transfer All*  $\Rightarrow$   $\bigcirc$   $\Rightarrow$  *Backup*  $\Rightarrow$ 

**Select the data to back up** $\Rightarrow$   $\bullet$ 

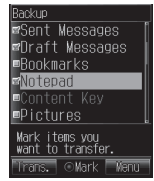

- To select other data, repeat this step. •
- To select or unselect all the data: Press <del>∖<sub>∞</sub></del> → *Mark All* or *Unmark All*  $\Rightarrow$   $\odot$

#### r **Press** J **(Trans.)**➡B➡[➡**Enter your Handset Code**

- When transferring Phone Book entries, a confirmation window appears asking if you want to include images saved in Phone Book. Select *NO* to transfer the Phone Book entries without images.
- When transferring events on the Calendar or tasks, a confirmation window appears asking if you want to transfer past events/ tasks. Select *Futures Only* to transfer events/tasks without including past events/tasks.

#### **Restoring Data from the Memory Card**

- q **From Backup Window, select** *Transfer*   $A \mathcal{U} \rightarrow \mathbf{\widehat{\bullet}} \rightarrow \mathbf{R}$ *estore A* **or** *Restore*  $B \rightarrow \mathbf{\widehat{\bullet}}$ 
	-
	- $\bullet$  If *There are no data*. is displayed, select either *Restore A* or *Restore B* to restore the data.

#### **2** Select the data to restore⇒ ●

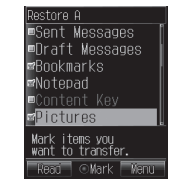

- To select other data, repeat this step. •
- To select or unselect all the data: Press <del>∖∞</del> → *Mark All* or *Unmark All*  $\Rightarrow$
- e **Press** J **(Read)**➡[➡**Enter your Handset Code**
	- To restore Phone Book/Events/Tasks/ Messages/Bookmarks/Notepad: Select *Add* or *Overwrite*  $\rightarrow$  (**a**) (twice)  $\rightarrow$ Select data→ (●)
	- **•** If you select  $Add$ , you can add the data without deleting data stored on the handset.

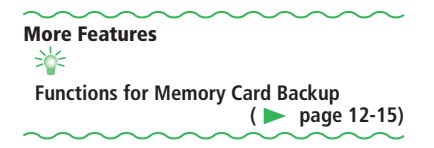

# **S! Addressbook Back-up**

# **About S! Addressbook Back-up**

S! Addressbook Back-up is a service that allows you to back up the handset's Phone Book to a network server and synchronize the handset's Phone Book with the data on the server. It is useful for recovering information if your handset is lost or damaged.

For details on S! Addressbook Back-up, access the following website.

http://www.softbank.jp/SAB

#### **Precautions**

- The following Phone Book items cannot be synchronized. Be careful because the Phone Book settings on the handset are completely deleted when the data is read from the server. Ringtones/External Light settings/Pictures/Secrets
- The Phone Book on the server is deleted when you end your S! Addressbook Back-up contract. •
- Be careful about timing and synchronization type setting when you back up or read data on the server. •
- If you synchronize Phone Book data with the synchronization type of *Synchronize*, *From Client*, or *Backup* after deleting all the Phone Book entries on your handset, the Phone Book on the server is deleted.
- If you synchronize Phone Book data with the synchronization type of *Synchronize*, *From Server*, or *Restore* after deleting all the Phone Book entries on the server, the Phone Book on the handset is deleted.

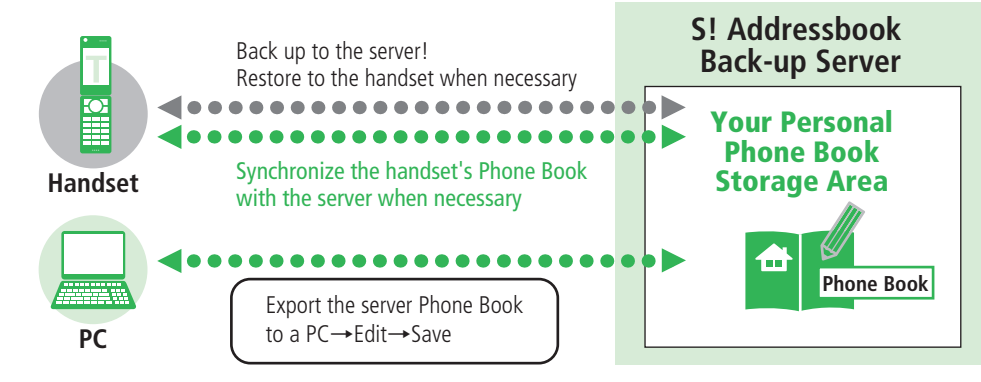

# **Using S! Addressbook Back-up**

#### **Synchronizing Phone Book**

Connect to the network server so that Phone Book data on the handset and the server can be complemented by each other.

 When synchronizing for the first time, the • *Synchronize* type is used regardless of the synchronization type setting.

**Press**  $\left( \bullet \right) \Rightarrow$  *Phone Book*  $\Rightarrow$   $\left( \bullet \right) \Rightarrow$  *Addr.* 

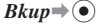

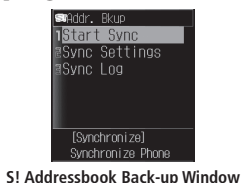

# $\rightarrow$  Select *Start Sync* $\rightarrow$   $\rightarrow$  *Start*  $\rightarrow$   $\rightarrow$

#### **Enter your Handset Code**

- Follow the onscreen instructions. •
- Upon starting synchronization, your handset is connected to the Internet. Transmission fees apply during Internet connections. Ending synchronization terminates the connection automatically.

### **Setting Synchronization Type**

Select from the following types.

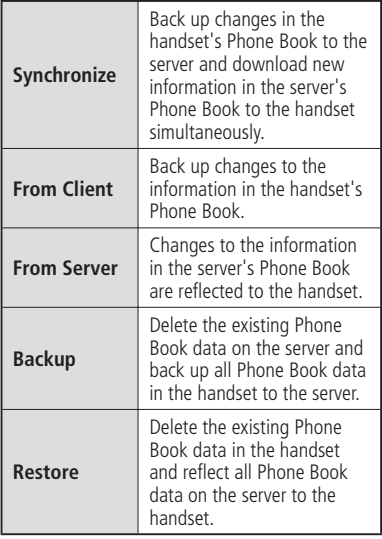

q **From S! Addressbook Back-up Window,**  select *Sync Settings*  $\rightarrow$  ∩  $\rightarrow$  Select the **current Sync Type setting**➡[

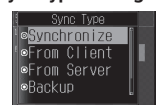

**B** Select a synchronization type⇒ ● J **(Save)** 

#### **More Features** 举

**Functions for S! Addressbook Back-up (**E **page 12-16)**

# **Advanced Features**

# **File Transfer/Backup**

#### **Functions for Infrared Communication**

**Send Information of My Details [Send My Details]**  $\left( \bullet \right) \Rightarrow$  *Phone Book*  $\Rightarrow$   $\left( \bullet \right) \Rightarrow$  *My Details*  $\Rightarrow$   $\left( \bullet \right)$  $\Rightarrow \sqrt{=} \overrightarrow{V}$ ia Infrared  $\Rightarrow$   $\odot$ 

#### **Use Infrared for Dial-up Connections [Dial-up Connections]**

In Standby, receive a connection request from another infrared compatible device

- The handset can use dial-up connections when the Infrared setting (page 12-2) is *ON*.
- The handset sends a message three times in three minutes to the same device if the receiving device does not respond.
- $\bullet$  In an HSDPA (High Speed Downlink Packet Access) area, you can receive at a maximum speed of 3.6 Mbps and send at a maximum speed of 384 kbps. Note that sending or receiving very large files can result in high transmission fees.

When accessing the Internet by connecting the • handset to a PC or PDA (i.e. mobile data communication), a large amount of data is often transferred in a very short time resulting in high packet transmission fees. You are recommended to check the fees now and then during the mobile data communication.

# **Functions for Bluetooth® Communication**

**From** ➡ **Paired Device List Window page 12-5**

#### **Change a Paired Device Name [Device Name]**

```
Paired Device List Window Select a device \rightarrow \sqrt{M}Device Name\Rightarrow \bullet \Rightarrow Enter a device name\Rightarrow\odot
```
**Delete a Paired Device [Delete Device]** Paired Device List Window Select a device $\rightarrow \rightarrow \rightarrow$  $Delete \rightarrow \odot \rightarrow YES \rightarrow \odot$ 

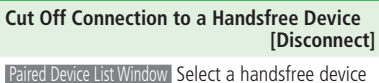

 $\Rightarrow$   $\forall x \Rightarrow Disconnect \Rightarrow \circ$ 

**Send Information of My Details [Send My Details]**

 $\left( \bullet \right) \Rightarrow$  *Phone Book*  $\Rightarrow$   $\left( \bullet \right) \Rightarrow$  *My Details*  $\Rightarrow$  $\widehat{(\bullet)} \rightarrow \widehat{\text{Im}/\bullet}$ *Via Bluetooth* $\Rightarrow$  $\widehat{(\bullet)} \rightarrow$ Select a  $device \rightarrow \odot$ 

#### **Use Bluetooth® for Dial-up Connections [Dial-up Connections]**

In Standby, receive a connection request from another Bluetooth® compatible device➡*YES*➡

- $\odot$   $\Rightarrow$  Enter an authentication PIN code  $\rightarrow$   $\odot$
- The handset can use dial-up connections when the Bluetooth setting (page 12-5) is *ON*.
- Enter the same authentication PIN code (any 4 to 16 digits) on the handset and Bluetooth® compatible device to connect.
- The handset sends a message three times in three minutes to the same device if the receiving device does not respond.
- $\bullet$  In an HSDPA (High Speed Downlink Packet Access) area, you can receive at a maximum speed of 3.6 Mbps and send at a maximum speed of 384 kbps. Note that sending or receiving very large files can result in high transmission fees.

When accessing the Internet by connecting the • **Functions for PC Connection** handset to a PC or PDA (i.e. mobile data communication), a large amount of data is often transferred in a very short time resulting in high packet transmission fees. You are recommended to check the fees now and then during the mobile data communication.

#### **Use the USB Cable for Dial-up Connections [Dial-up Connections]**

You can connect the handset to a PC with the USB cable and access the Internet.

- The handset sends a message three times in three minutes to the same device if the receiving device does not respond.
- $\bullet$  In an HSDPA (High Speed Downlink Packet Access) area, you can receive at a maximum speed of 3.6 Mbps and send at a maximum speed of 384 kbps. Note that sending or receiving very large files can result in high transmission fees.
- When accessing the Internet by connecting the handset to a PC or PDA (i.e. mobile data communication), a large amount of data is often transferred in a very short time resulting in high packet transmission fees. You are recommended to check the fees now and then during the mobile data communication.

#### **Functions for Memory Card Backup**

**From** ➡ **Backup Window page 12-10** 

#### **Back Up/Restore Setting Data**

 **[Relocate]**

#### ■**Backing Up Setting Data**

**Backup Window** *Relocate* **→ ●** Finter your Handset Code**⇒Backup** ⇒ ● Select a setting data item $\rightarrow$   $\rightarrow$   $\rightarrow$   $\rightarrow$   $\rightarrow$   $\rightarrow$   $\rightarrow$ Enter a backup file code➡Re-enter the code for confirmation $\Rightarrow$  $\textcircled{3} \Rightarrow \textcircled{4}$ 

- To select more than one item, repeat selecting an item and pressing  $\odot$  as many times as required.
- To select or unselect all the items, do the following.

While an item is selected,  $\sqrt{N}$   $\rightarrow$  *Mark All* or *Unmark All*  $\Rightarrow$   $\odot$ 

A backup file code is a four-digit number set at • each backup and required when restoring the setting data to the handset. Write down your backup file codes and do not reveal them to others.

#### **Advanced Features**

■**Restoring Setting Data**

**Backup Window** *Relocate* ► • Enter your Handset Code➡*Restore* or *From non-3G*➡  $\textcircled{\textbullet} \Rightarrow$  Select a setting data item $\textcircled{\textbullet} \leftrightarrow$  Enter the backup file code $\Rightarrow$  $\overline{\textcircled{\circ}}$  (twice) $\Rightarrow$  $\overline{\bullet}$ )

#### **Restore Data on the SoftBank Handset (except 3G)**

#### **[Transfer from Non-3G]**

**Backup Window** *Transfer All*  $\rightarrow$  *← From*  $non-3G \rightarrow \odot \rightarrow$  Select the data to transfer $\rightarrow$ 

- $\left(\bullet\right) \Rightarrow \boxed{\bullet} \Rightarrow \left(\bullet\right) \Rightarrow$  Enter your Handset Code
- To select more than one data item, repeat selecting an item and pressing  $\odot$  as many times as required.
- To select or unselect all the data, do the following.

While data is selected,  $\sqrt{M}$   $\rightarrow$  *Mark All* or *Unmark All*  $\Rightarrow$   $\odot$ 

Some data created on the SoftBank handset • (PDC) may not be loaded into the handset.

#### **Delete Backup Files**

 **[Delete Data]**

**Backup Window** *Transfer All*  $\rightarrow$  **●**  $\rightarrow$  *Delete*  $Data \rightarrow \odot$ 

#### ■**Deleting All the Files**

 $AU \rightarrow \widehat{I} \rightarrow YES \rightarrow \widehat{I}$   $\rightarrow$  Enter your Handset Code

#### ■**Deleting Phone Book/Events/Tasks/ Messages/Bookmarks/Notepad**

*Select Data* $\Rightarrow$   $\odot$   $\Rightarrow$  Select a type of data $\Rightarrow$   $\odot$  $\Rightarrow$  Select a file $\Rightarrow$   $\circ$  $\Rightarrow$   $\Rightarrow$   $\Rightarrow$   $\Rightarrow$   $\Rightarrow$   $\bullet$ )

- To select more than one file, repeat selecting a file and pressing  $\odot$  as many times as required.
- To select or unselect all the files, do the following.

While a file is selected,  $\sqrt{M}$   $\rightarrow$  *Mark All* or *Unmark All*  $\Rightarrow$   $\odot$ 

#### **Functions for S! Addressbook Back-up**

**From** ➡ **S! Addressbook Back-up Window page 12-13**

**Synchronize Phone Book Automatically [Auto Sync]**

S! Addressbook Back-up Window *Sync Settings*➡

 $\textcircled{\textcircled{\textcirc}}$   $\Rightarrow$  Select the current Auto Sync setting  $\Rightarrow$   $\textcircled{\textcircled{\textcirc}}$  $\rightarrow$  *ON*  $\rightarrow$  (●)  $\rightarrow$  Enter your Handset Code

#### ■**Setting Synchronization Schedule**

*Weekly* or *Monthly*  $\Rightarrow$   $\circ$   $\Rightarrow$  Set the week/date/  $time \rightarrow \odot \rightarrow \boxdot$ 

■**Synchronizing Automatically After Editing Phone Book**

*After Updated*  $\Rightarrow$   $\bullet$   $\Rightarrow$   $\boxed{\otimes}$ 

If you select *After Updated*, synchronization • will be performed automatically after about ten minutes whenever the handset's Phone Book is edited.

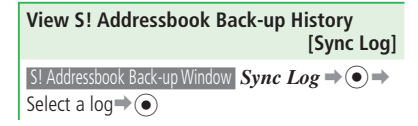

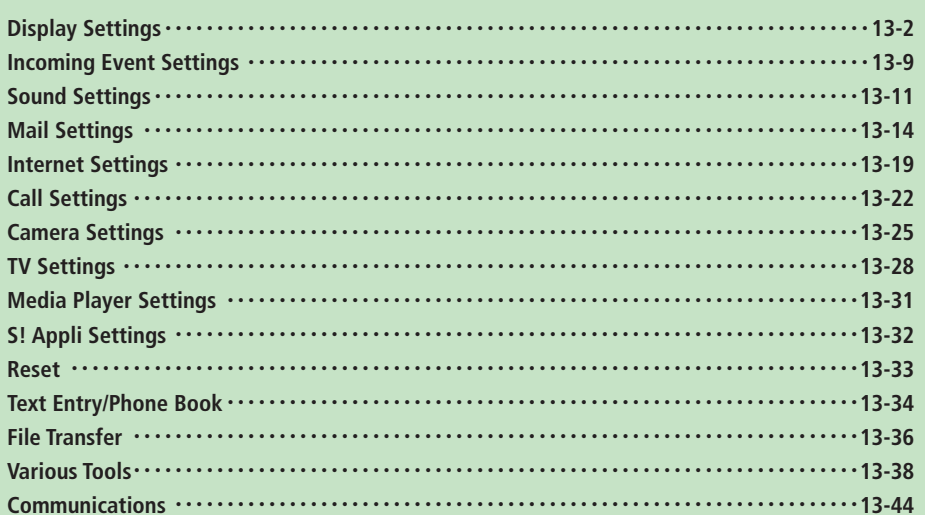

# **Display Settings**

#### **Menus, Incoming Image Display, etc.**

#### Start Here  $\odot \rightarrow$ *Settings* $\rightarrow \odot \rightarrow$ *Display* $\rightarrow \odot \rightarrow$ *Main Screens* $\rightarrow \odot$

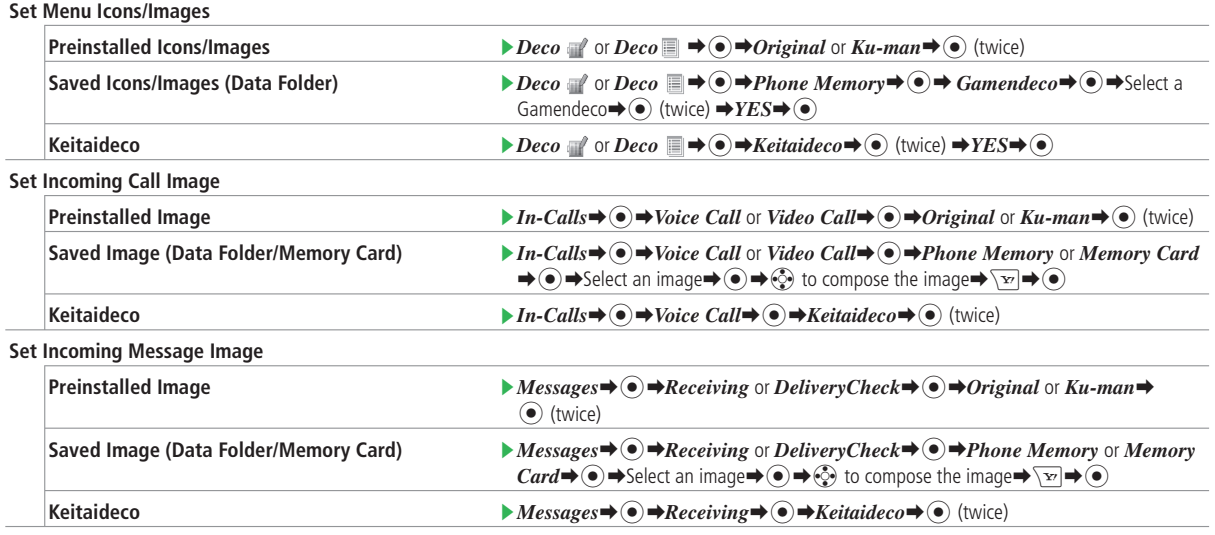

 $\bullet$ 

**13**

• To set Keitaideco for incoming call/message image, Keitaideco must be set in advance (page 2-30).

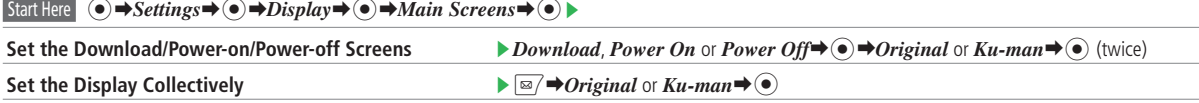

If you receive a call from a person whose picture is saved to Phone Book and *Picture* under *Caller Details* is set to *ON*, the picture is displayed • regardless of the incoming image settings. However, if you receive a call from a Phone Book entry with Secret set to *ON* when Secret Mode is set to *Hide*, the incoming image is displayed.

 $\bullet$  If a video file is set as a ringtone, the incoming image is not displayed.

#### **Mini Tool Settings**

Select Calendar, Notepad, Weather News, information about songs during playback, or other information to appear on Mini Tool during operations or in Standby.

To display Mini Tool, Wide View must be set to *OFF*. •

 $\left[ \text{Start Here} \right] \left( \widehat{\bullet} \right) \Rightarrow \text{Setting } \Rightarrow (\widehat{\bullet}) \Rightarrow \text{Display } \Rightarrow (\widehat{\bullet}) \Rightarrow \text{Mini Tool} \Rightarrow (\widehat{\bullet}) \models$ 

# **Set the Default Content** E *Mini Tool*➡[➡*Preset*➡[ (twice) **Select a Content** E *Mini Tool*➡[➡*Phone Memory*➡[➡Select at item➡[ (twice) Start Here  $\odot$   $\rightarrow$  *Settings*  $\rightarrow$   $\odot$   $\rightarrow$  *Display* $\rightarrow$   $\odot$   $\rightarrow$  *Wide View* $\rightarrow$   $\odot$   $\rightarrow$ **Set Wide View** E Select a window you want to set  $\bigcirc$  is  $\bigcirc$  or  $OF \rightarrow \bigcirc$ If you change the *IdleScreen* setting, you also will need to reconfigure the wallpaper setting. **Set Wide View Collectively E I** I and **I** and **I** and **I** and **I** and **I** and **I** and **I** and **I** and **I** and **I** and **I** and **I** and **I** and **I** and **I** and **I** and **I** and **I** and **I** and **I** and **I** and **I** and **I**

#### **Configure Mini Tool Settings**

#### **Display Settings**

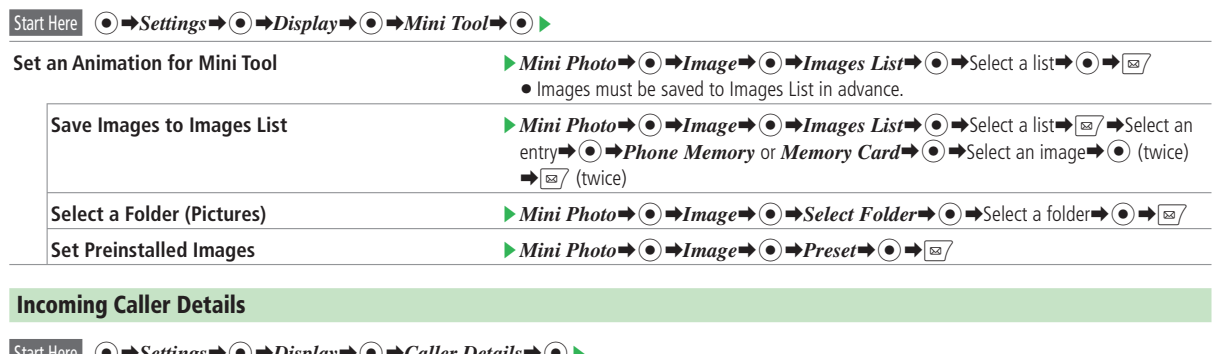

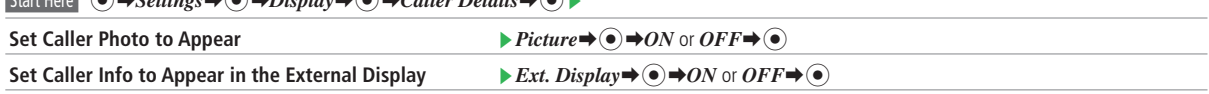

When Picture is set to *ON*, incoming image does not appear. However, if you receive a call from a Phone Book entry with Secret set to *ON* when Secret Mode is set to *Hide*, the caller photo is not displayed. •

If a video file is set as a ringtone, the caller photo is not displayed. •

### **Font Settings**

The font size and color on the Display can be changed.

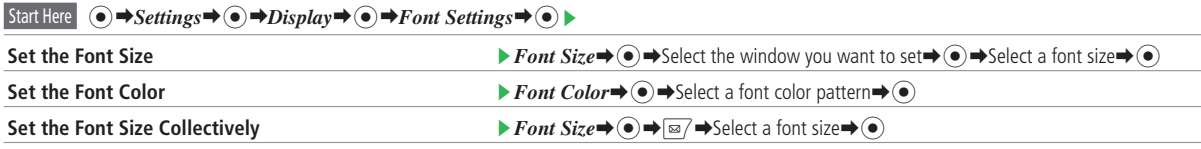

### **Lighting Settings**

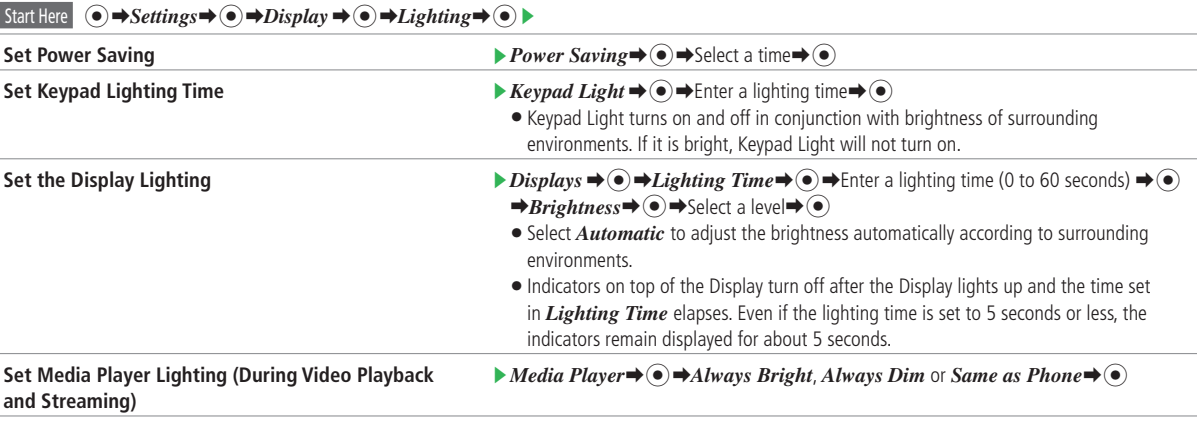

**13**

• Since surrounding brightness is detected by the brightness sensor (page 1-3), do not block it with your fingers.

### **Display Settings**

#### **External Light Settings**

#### Start Here  $\odot$   $\rightarrow$  *Settings*  $\rightarrow$   $\odot$   $\rightarrow$  *Display*  $\rightarrow$   $\odot$   $\rightarrow$  *External Light*  $\rightarrow$   $\odot$   $\rightarrow$

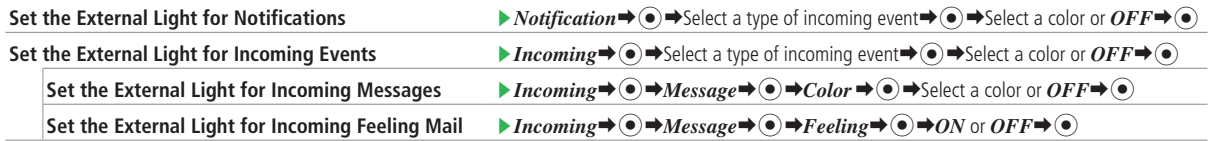

Priority is given to Phone Book settings when External Light is set for each Phone Book entry. •

### **Interface Language Switch Language** [➡*Settings*➡[➡*Phone Settings*➡[➡言語選択 (Language)➡[➡Select a  $lanquare \rightarrow \odot$  $\bullet$  If you select *Automatic*, the handset selects the language set in the USIM Card automatically.

### **Charging In Progress Image (Slideshow)**

Start Here  $\odot \rightarrow Tools \rightarrow \odot \rightarrow PhotoShow \rightarrow \odot \rightarrow$ 

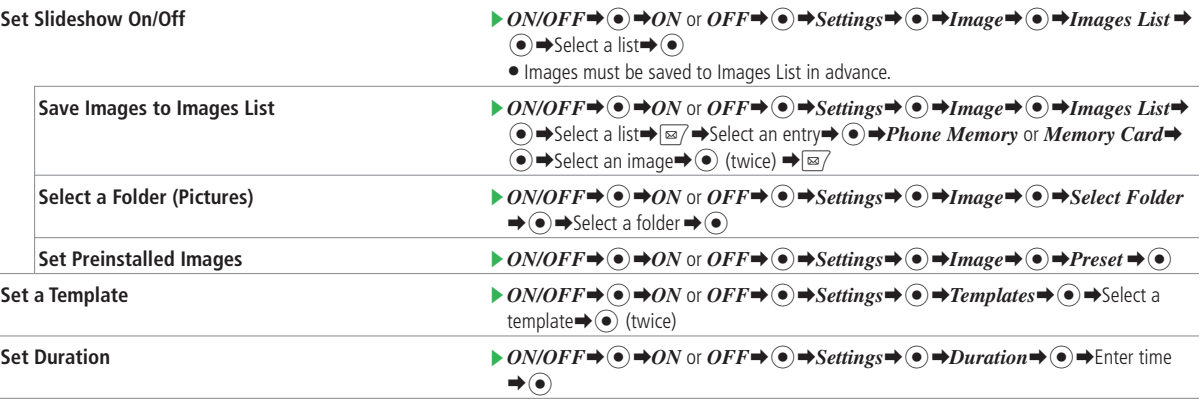

# **Display Settings**

# **Active Window Settings**

Configure settings for S! Quick News displayed in Shortcut Mode (page 2-7).

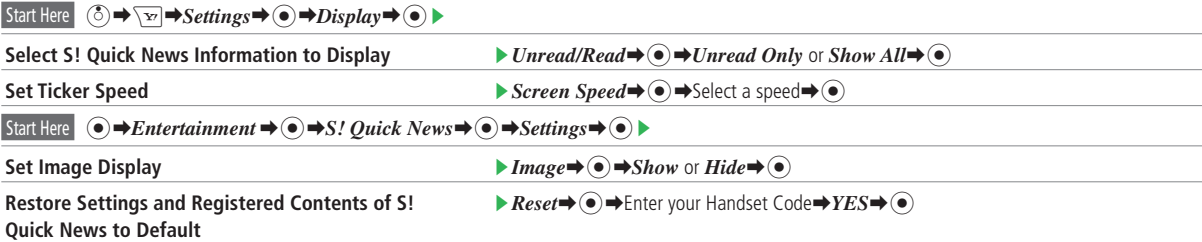

# **Incoming Event Settings**

# **Response Settings for Incoming Calls**

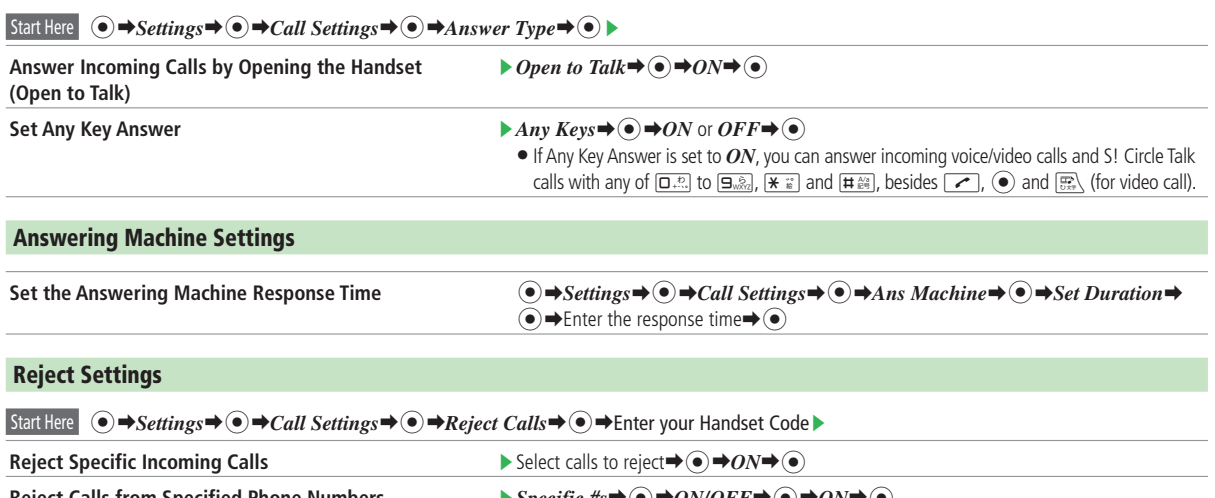

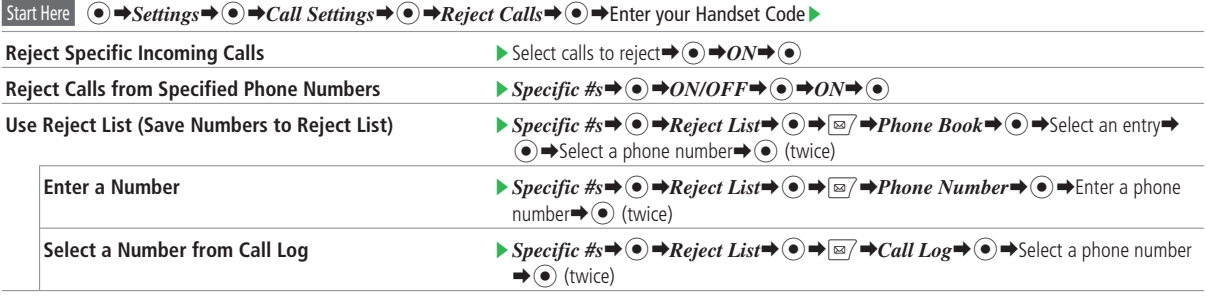

• If Call Barring (page 3-17) is set for incoming calls, Call Barring takes priority.

# **Incoming Event Settings**

# **Priority Settings**

### Start Here  $\bigodot \rightarrow$ *Settings*  $\rightarrow$   $\bigodot \rightarrow$  *Priority*  $\rightarrow$   $\bigodot \rightarrow$

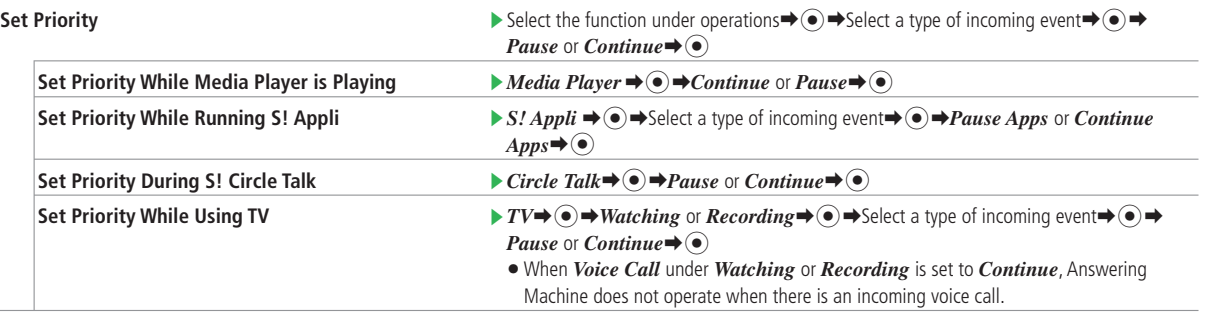

# **Sound Settings**

#### **Manner Mode**

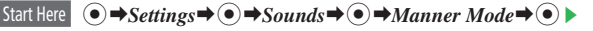

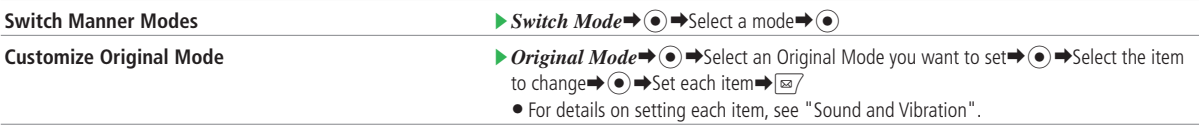

**Sound and Vibration**

#### Start Here  $\odot \rightarrow$ *Settings*  $\rightarrow$   $\odot \rightarrow$ *Sounds*  $\rightarrow$   $\odot$   $\rightarrow$

**Set the Ringtone**

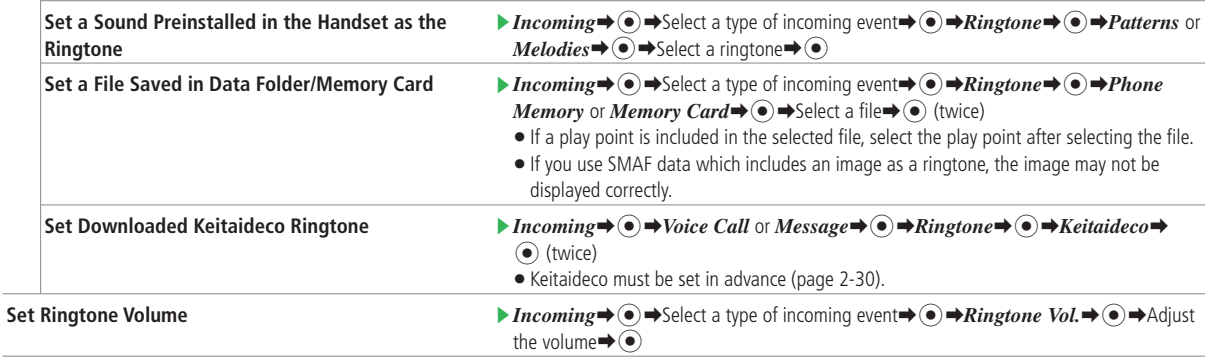

# **Sound Settings**

### Start Here **(**● → *Settings* → ● → *Sounds* → ● ▶

**Set Ring Time**

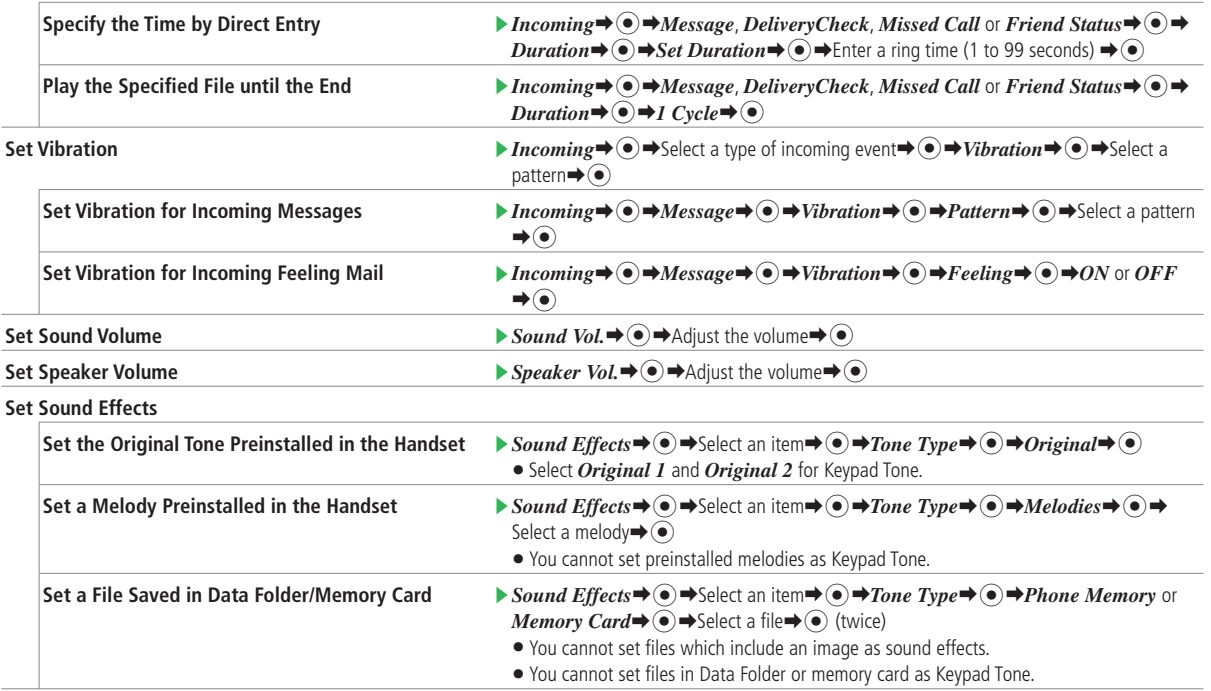

Customization<br> **13** 

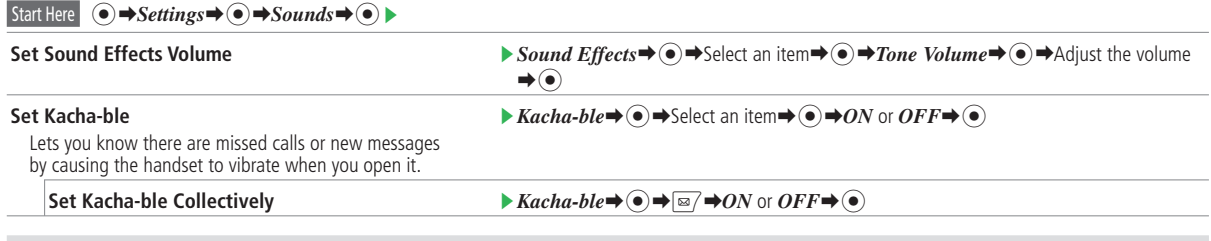

In Clamshell Open or Viewer position, the actual ringtone volume, sound volume and speaker volume are fixed at level 3 even if those are set higher than In Clamshell Open or Viewer position, the actual ringtone volume, sound volume and speaker volume are fixed at level 3 evel a veral or *Descending Volume*.<br>I level 3; and the maximum volume is level 3 if the ringtone volum

# **Mail Settings**

### **Messaging Settings**

Start Here  $\Box$   $\rightarrow$  *Settings*  $\rightarrow$   $\odot$   $\rightarrow$  *Creating*  $\rightarrow$   $\odot$   $\rightarrow$ 

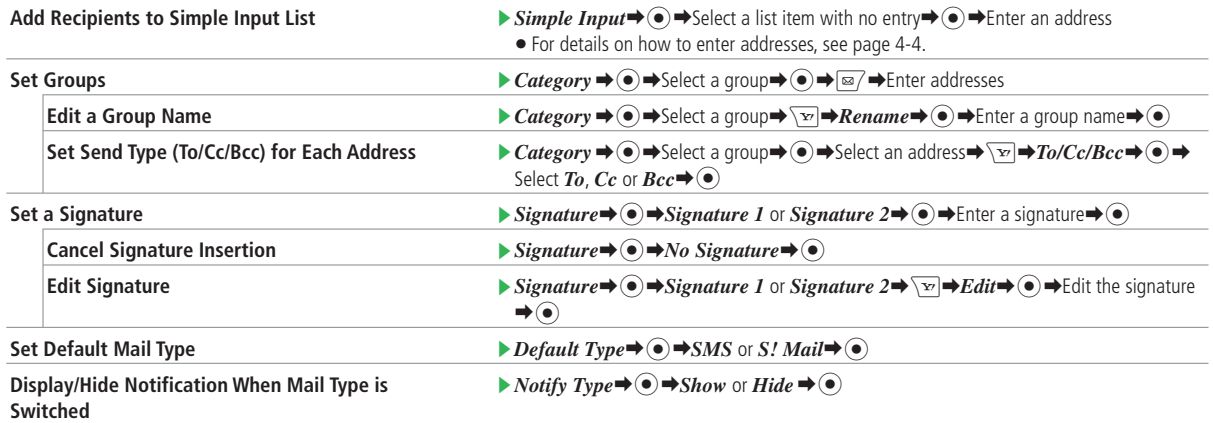

 $\cdot$ ta<br>Marti

### **Outgoing Messages**

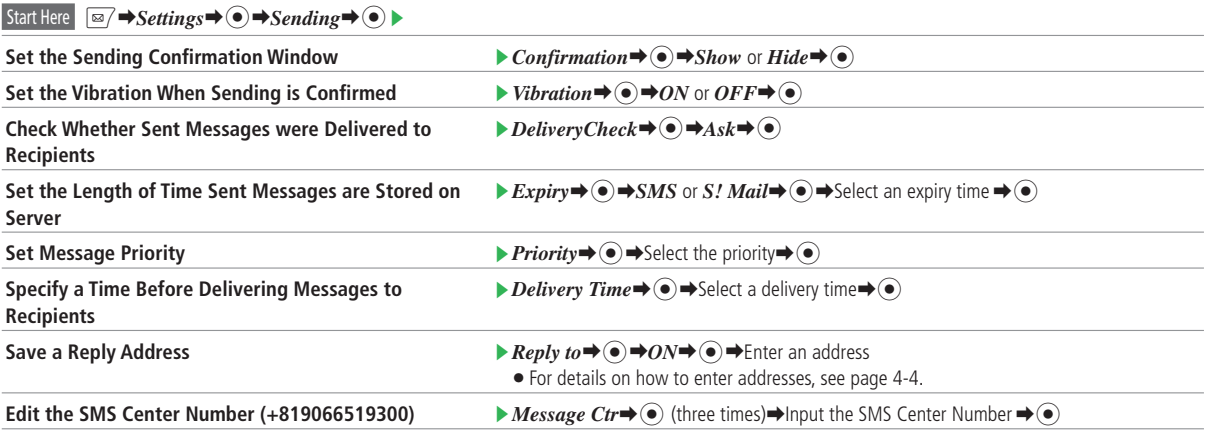

SMS may become unavailable after changing the SMS Center Number.

• SMS may become unavailable after changing the SMS Center Number.<br>• Once SMS Center Number is changed, resetting the handset will not restore default number. •

### **Display Settings**

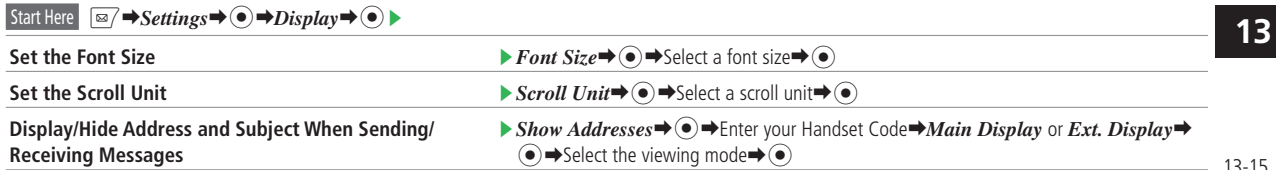

#### **Mail Settings**

#### **Incoming Messages**

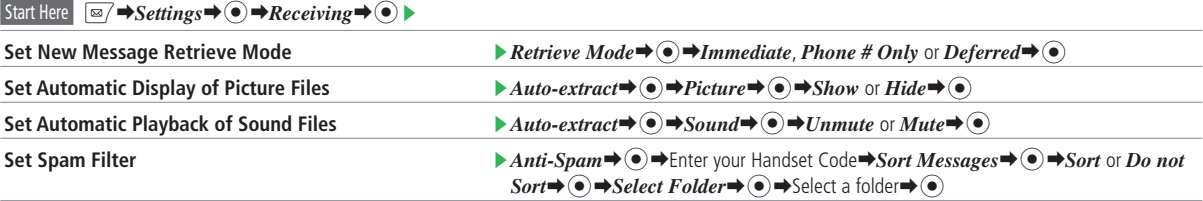

#### **3D Pictograms**

3D Pictograms are a 3D animation display function compatible with words, pictographs and emoticons in the message text.

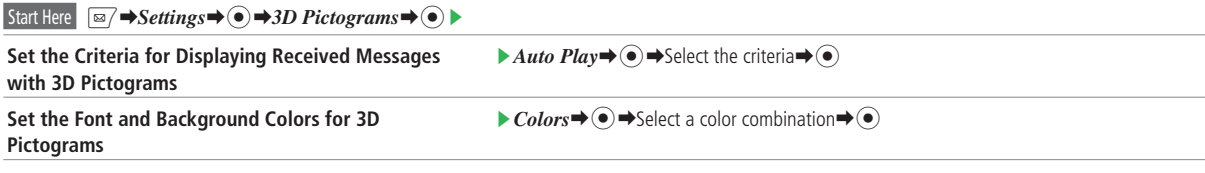

- 3D Pictograms are unavailable in S! Mail notifications, SMS with no text and Arrange Mail. • 3D Pictograms are unavailable in S! Mail notifications, SMS with no text and A<br>• Background playback of a music file will be paused if you use 3D Pictograms.
- •

#### **Message Box Settings**

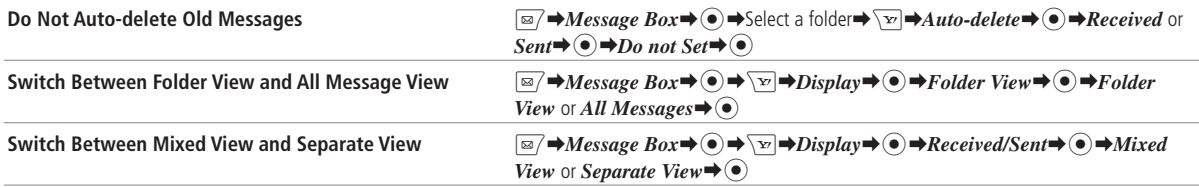

### **Message List Display Settings**

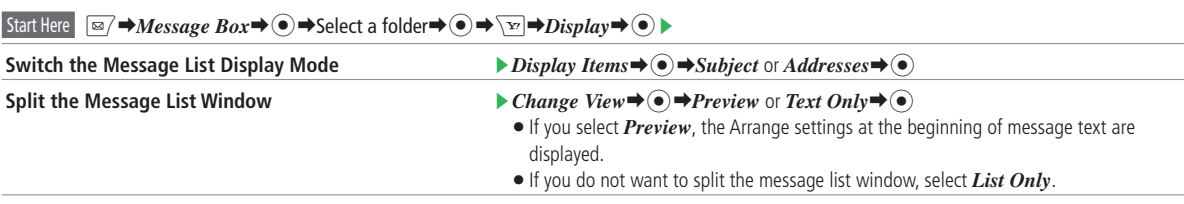

When *Subject* is selected for Display Items, the preview window will show the other party's address. When *Addresses* is selected for Display Items, the • subject will be displayed.

### **Mail Settings**

# **Message List Window Settings**

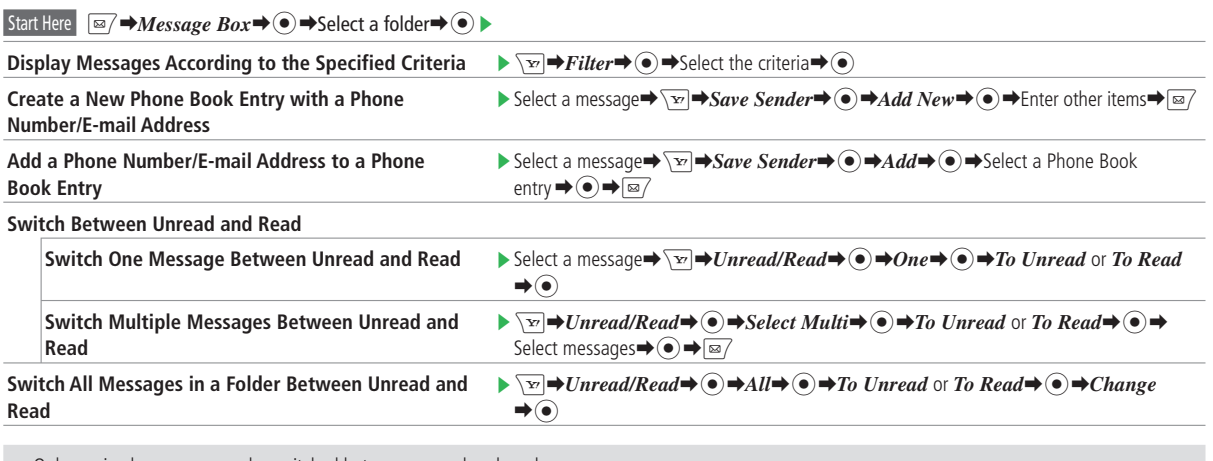

Only received messages can be switched between unread and read. •

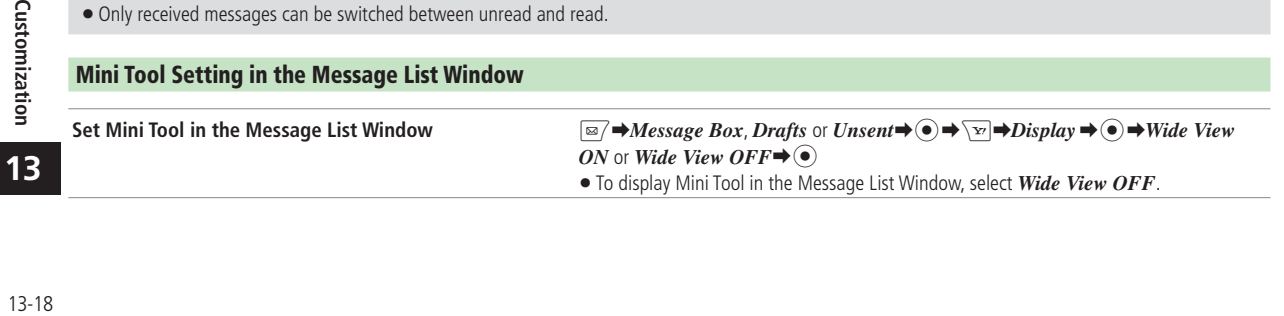

# **Internet Settings**

# **Security Settings**

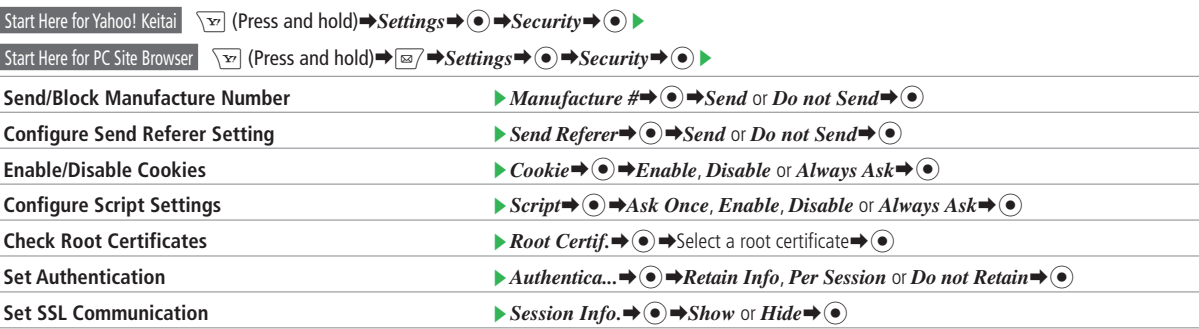

# **Internet Settings**

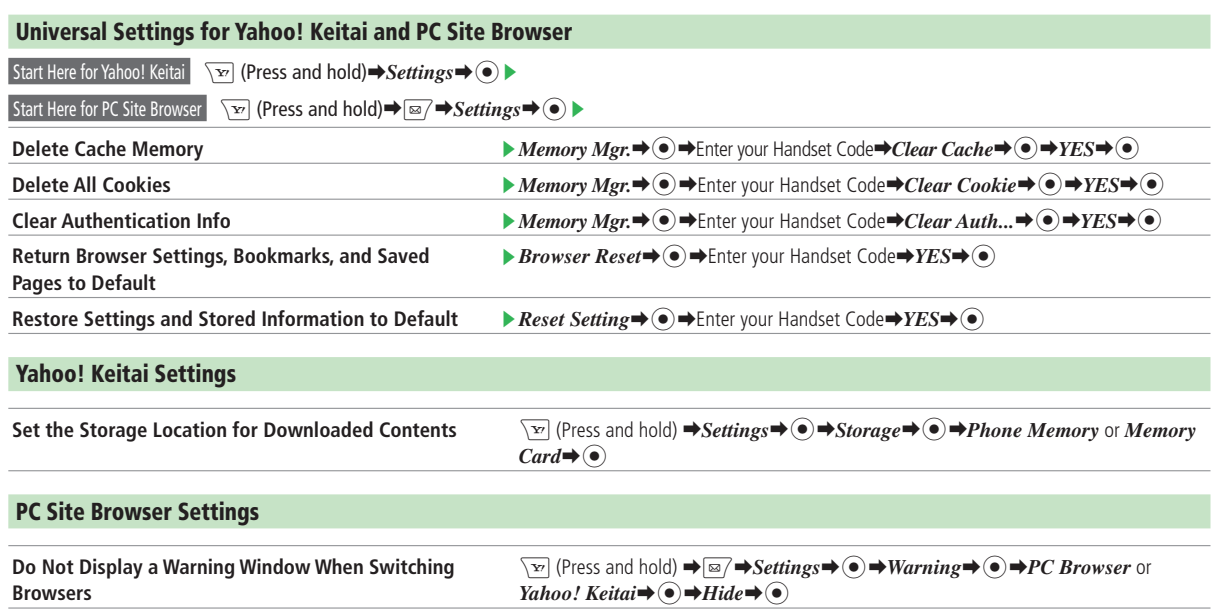

# **Web Page Settings**

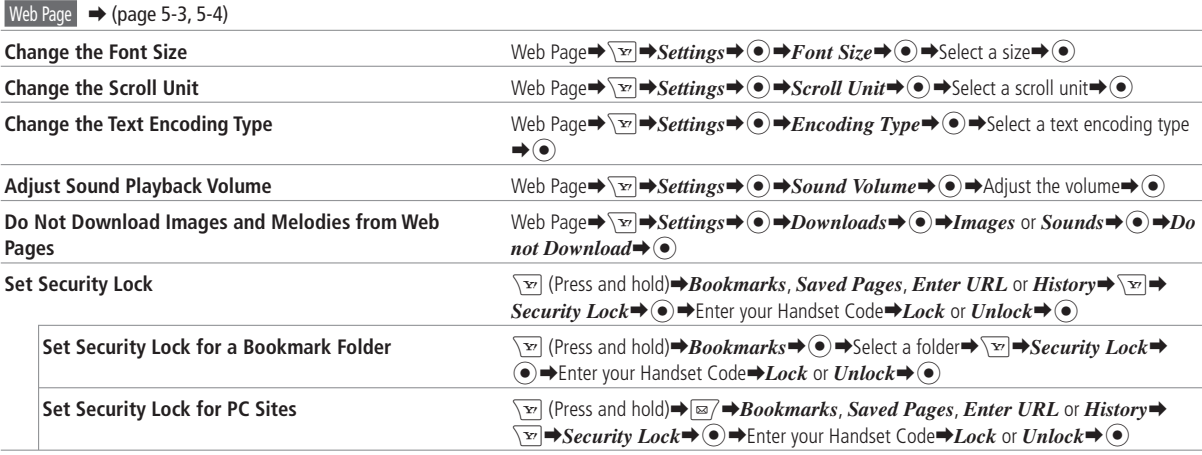

# **Call Settings**

### **International Call Settings**

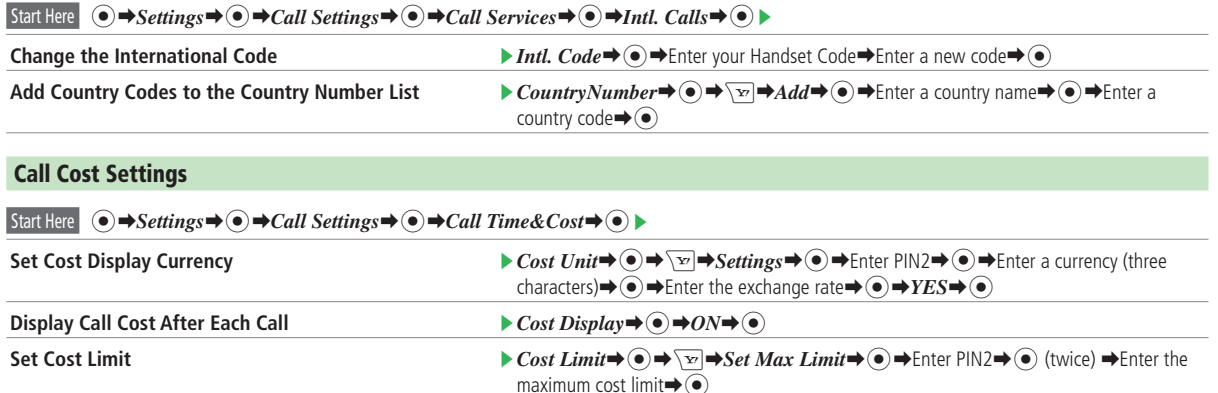

• You cannot make voice and video calls if the total cost reaches the specified maximum cost limit. If the limit is reached during a call, the call ends.

u.<br>Umrli
### **Video Call Settings**

### Start Here  $\odot \rightarrow$ *Settings*  $\rightarrow \odot \rightarrow$ *Call Settings*  $\rightarrow \odot \rightarrow$ *Video Call* $\rightarrow \odot \rightarrow \odot$

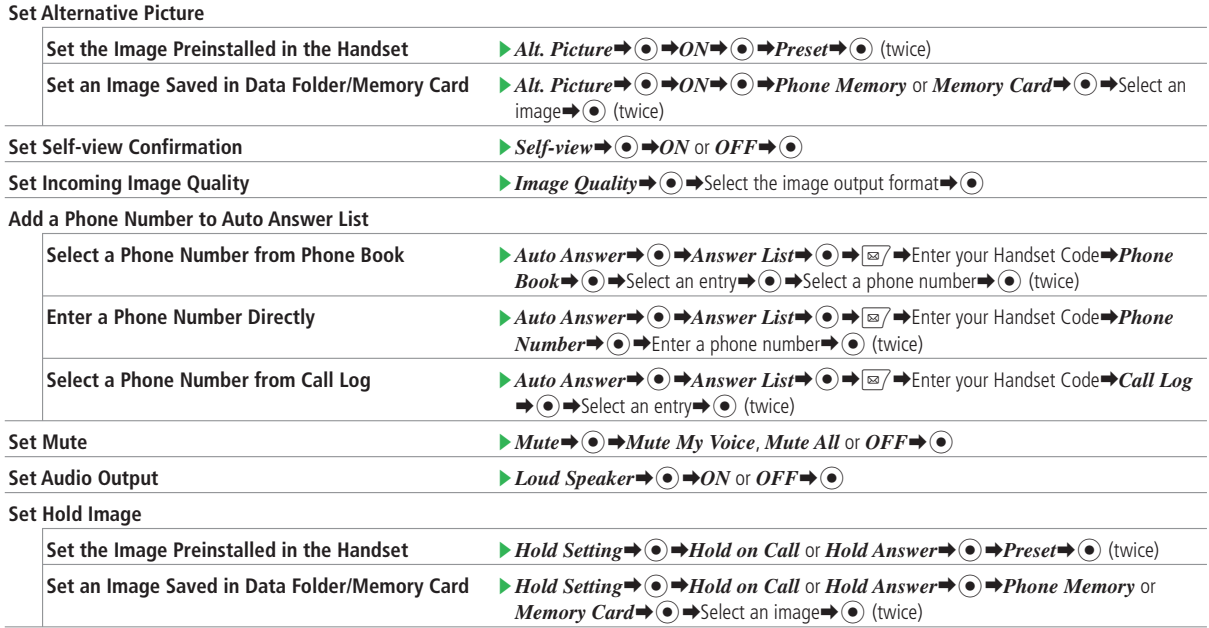

### **Call Settings**

### **Earphone-Microphone Settings**

#### Start Here  $\odot \rightarrow$ *Settings* $\rightarrow \odot \rightarrow$ *Call Settings* $\rightarrow \odot \rightarrow$ *Earphone* $\rightarrow \odot \rightarrow$

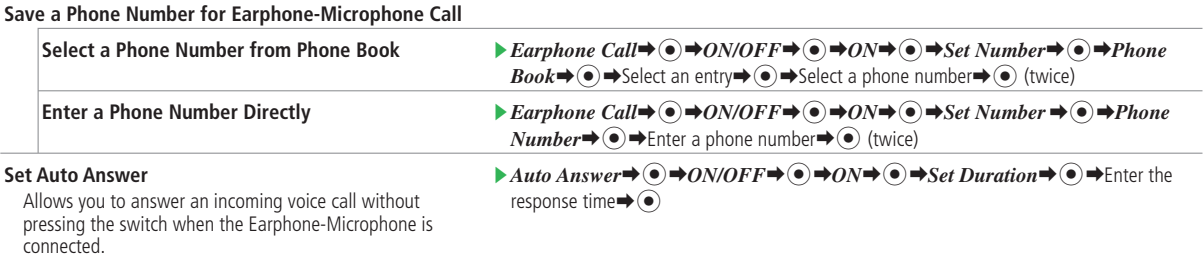

- If you set Auto Answer and the Answering Machine, Answering Machine is given priority.
- If you set Auto Answer and the Answering Machine, Answering Machine is given priority.<br>■ If you set Auto Answer and Voice Mail, the one with shorter response time is given priority. If the response time is the same, Voi •

### **External Device Settings**

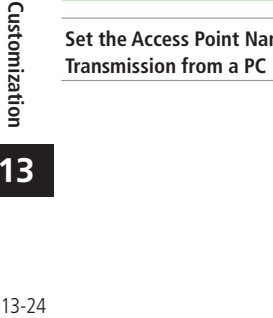

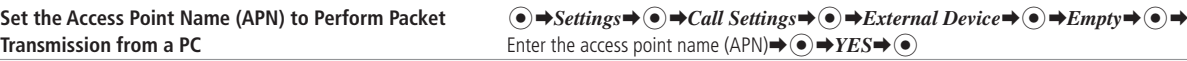

# **Camera Settings**

### **Settings for Shooting Pictures/Videos**

Viewfinder  $\rightarrow$  (page 7-3)/ Video Viewfinder  $\rightarrow$  (page 7-5)

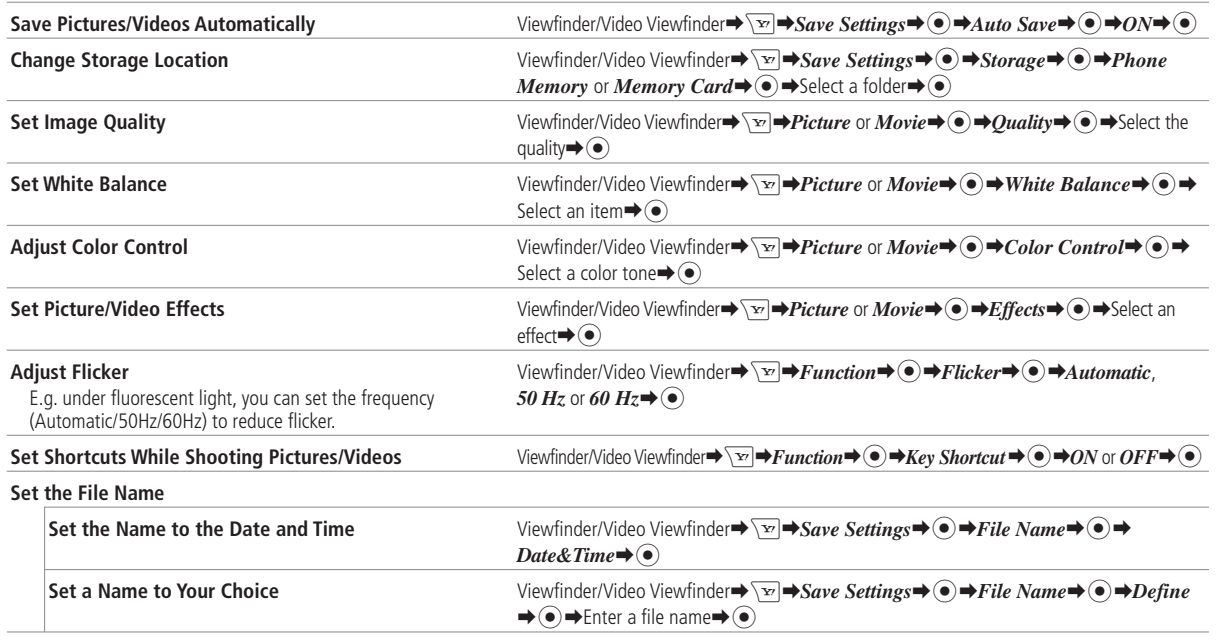

• Auto Save setting cannot be set in *Video* mode.

### **Camera Settings**

### **Settings for Taking Pictures**

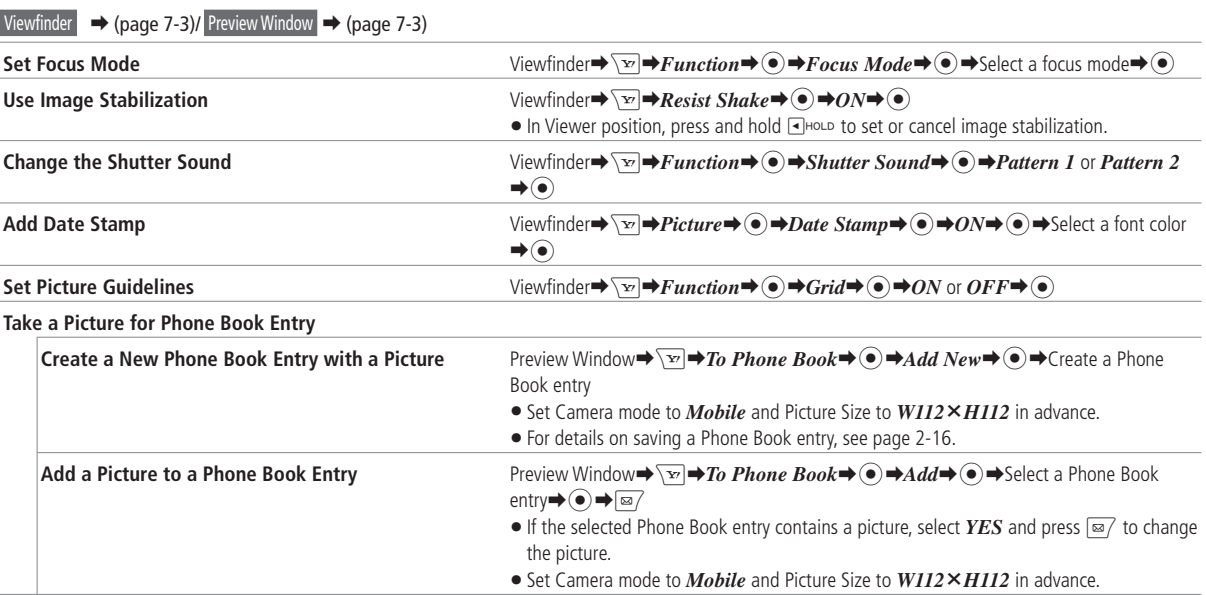

13-26 **Customization** Customization<br> **13** 

- $\bullet$  Image stabilization cannot be used while a Picture Mode is set.
- $\bullet$  Image stabilization may not be effective if hand movement or subject movement is extreme.
- . Taking a picture with image stabilization indoors or in other areas where lighting is insufficient can result in an overall graininess in the picture or a picture that looks like it is low resolution.
- When Camera mode is set to *Digital*, or when it is set to *Mobile* with Picture Size set to *W112***×***H112*, you cannot enter a date stamp. •

### **Settings for Recording Videos**

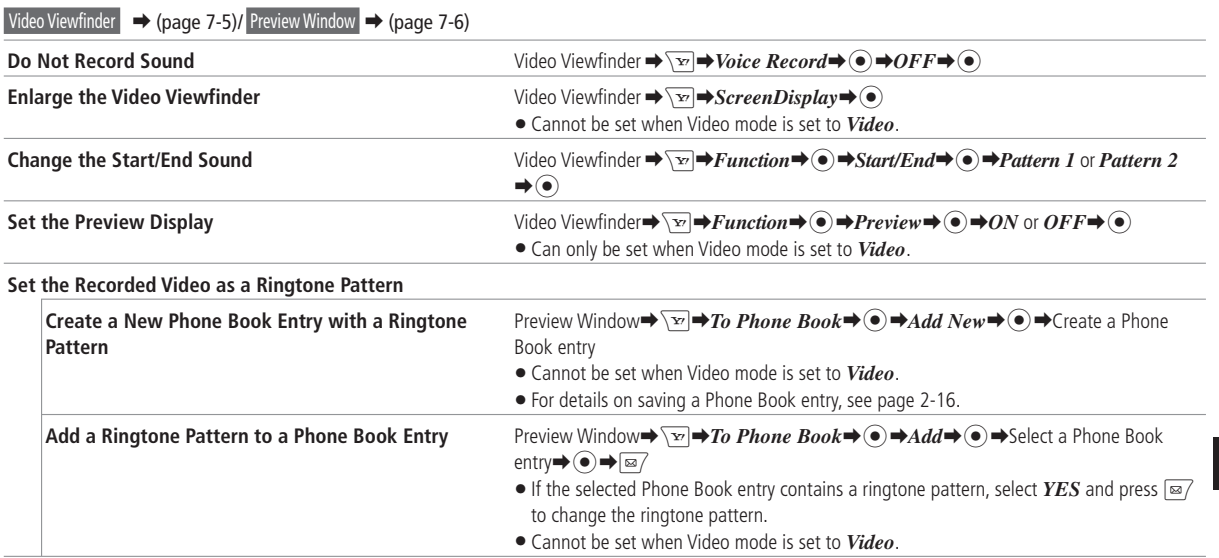

# **TV Settings**

### **Settings for Watching TV**

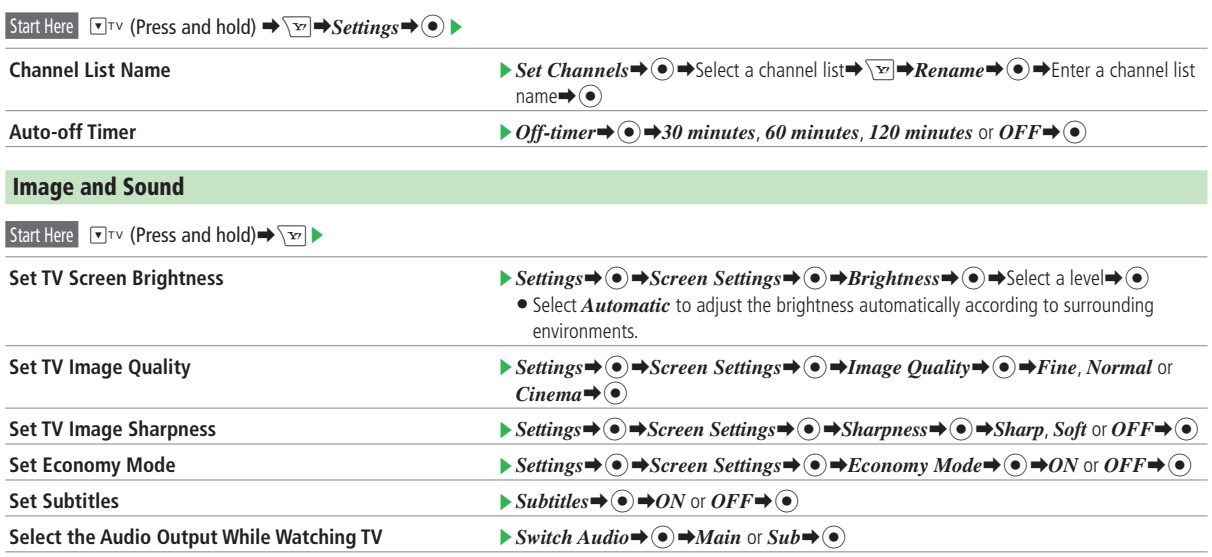

• Since surrounding brightness is detected by the brightness sensor (page 1-3), do not block it with your fingers.

 $\bullet$ ta nu

### **Data Broadcast**

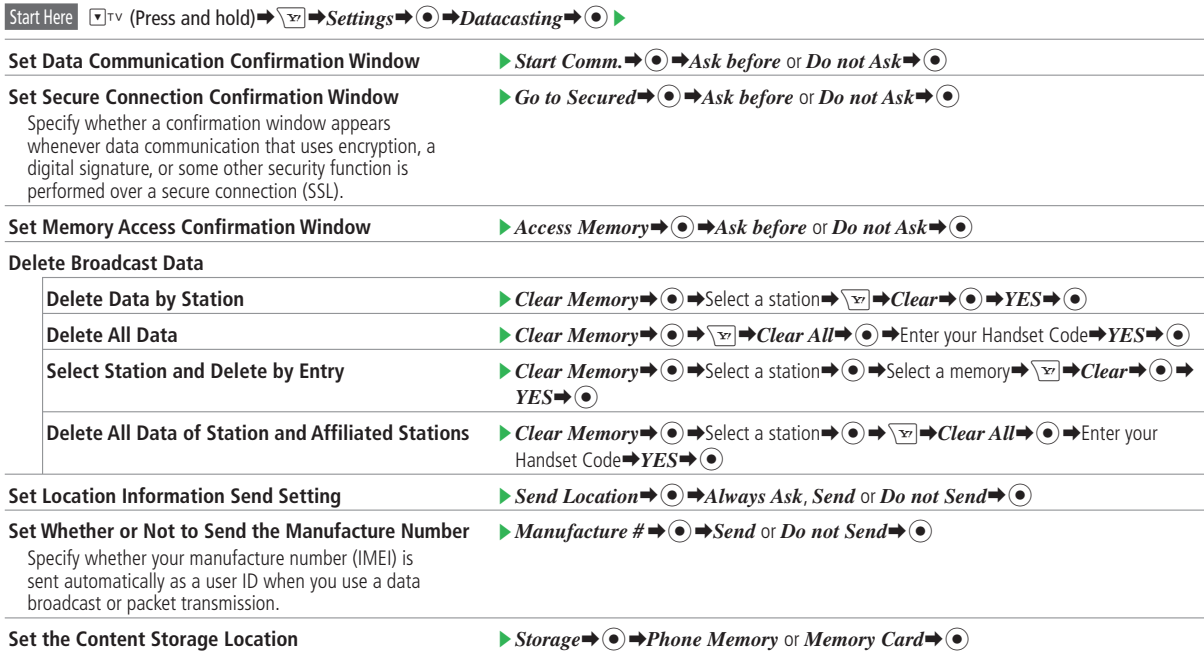

### **TV Settings**

- Positioning cannot be done when Positioning Lock is set. When sending location information, select *OFF* for the Positioning Lock. •
- Even if *Always Ask* or *Send* is specified for location information send setting, location information is not sent if *Do not Send* is selected for S! GPS Navi location information send setting (*LocationProperty*). •

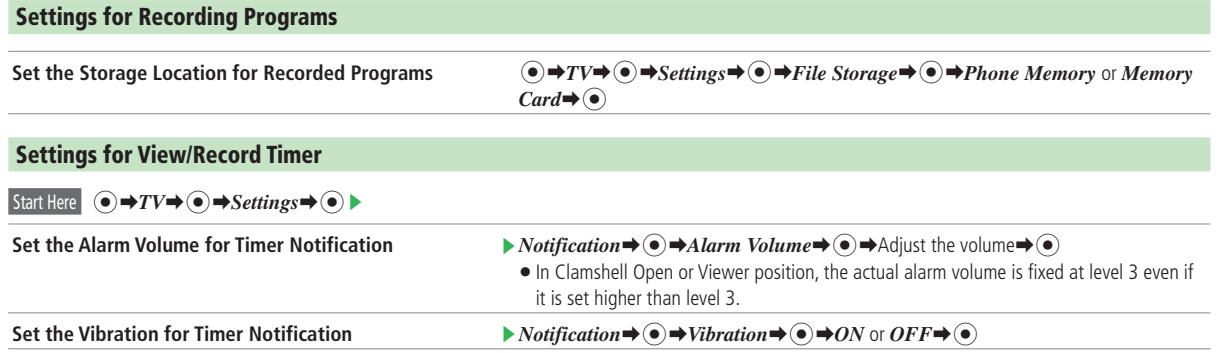

### **Settings for Playing Music**

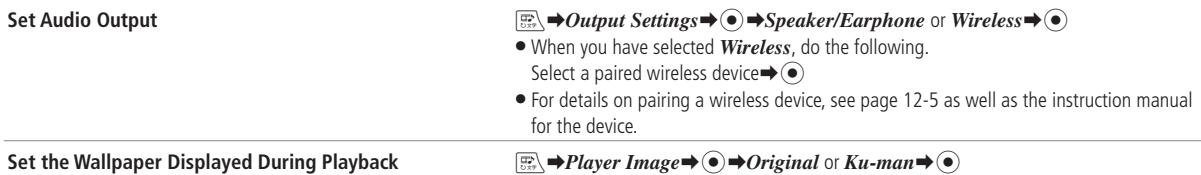

# **S! Appli Settings**

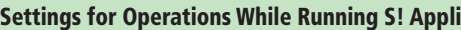

Start Here  $\odot \rightarrow S$ ! Appli $\rightarrow \odot \rightarrow$  *Settings*  $\rightarrow \odot$   $\rightarrow$ 

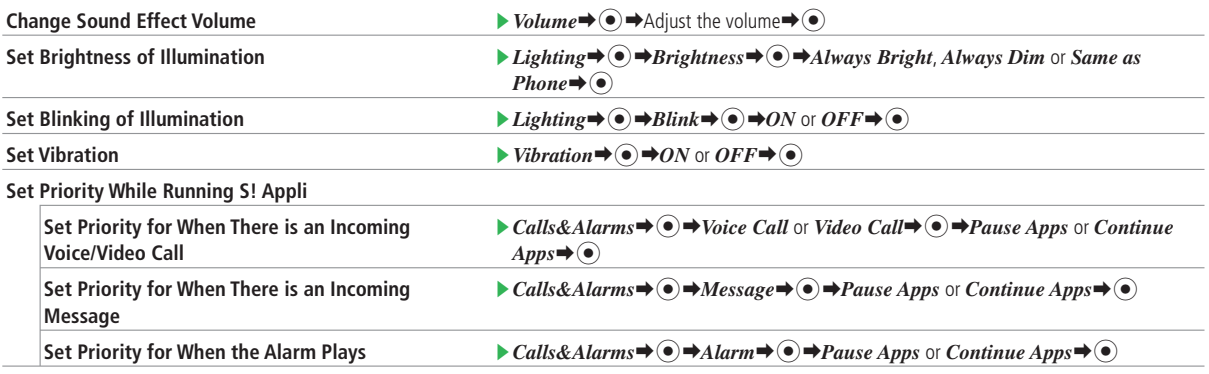

### **Other S! Appli Settings**

 $\begin{pmatrix} 0 \\ \vdots \\ 0 \end{pmatrix}$ 

Start Here  $\bigodot$   $\rightarrow$  *S! Appli* $\rightarrow$   $\bigodot$   $\rightarrow$ 

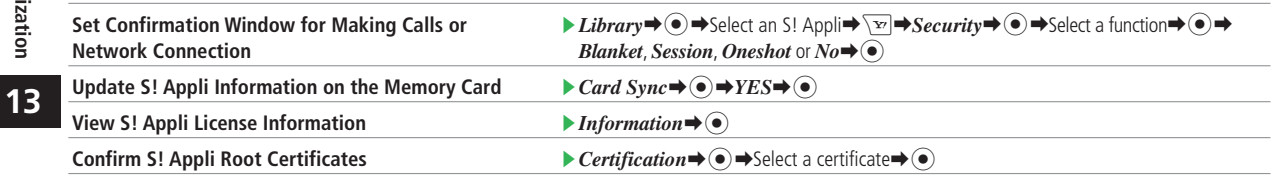

# **Reset**

### **Resetting the Handset to Its Default State**

#### Start Here  $\odot$   $\rightarrow$  *Settings*  $\rightarrow$   $\odot$   $\rightarrow$  *Security*  $\rightarrow$   $\odot$   $\rightarrow$  *Reset*  $\rightarrow$   $\odot$   $\rightarrow$

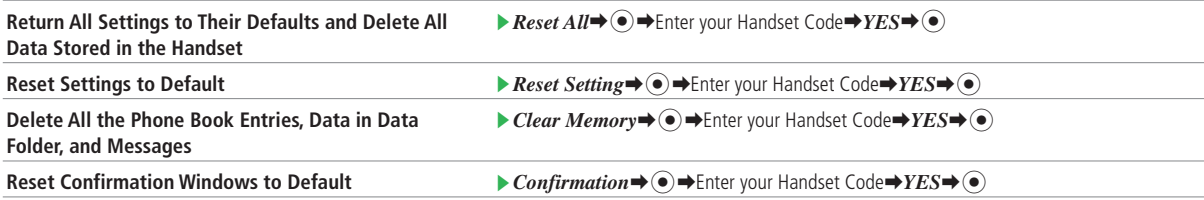

- Files or information saved in USIM Card and memory card are not restored after resetting the handset. •
- *Reset All* and *Clear Memory* cannot be performed when there is data created by a Lifestyle-Appli on the IC card. Moreover, *Reset All* cannot be performed when Web restriction under Restricted Mode is set to *ON*. Delete the data created by the Life-Style Appli and set Web restriction to *OFF* before performing reset operations.
- **•** Performing Reset All or Clear Memory deletes some preinstalled S! Appli and other contents, which cannot be restored to the same status as when the handset was purchased.

# **Text Entry/Phone Book**

### **Text Entry Settings**

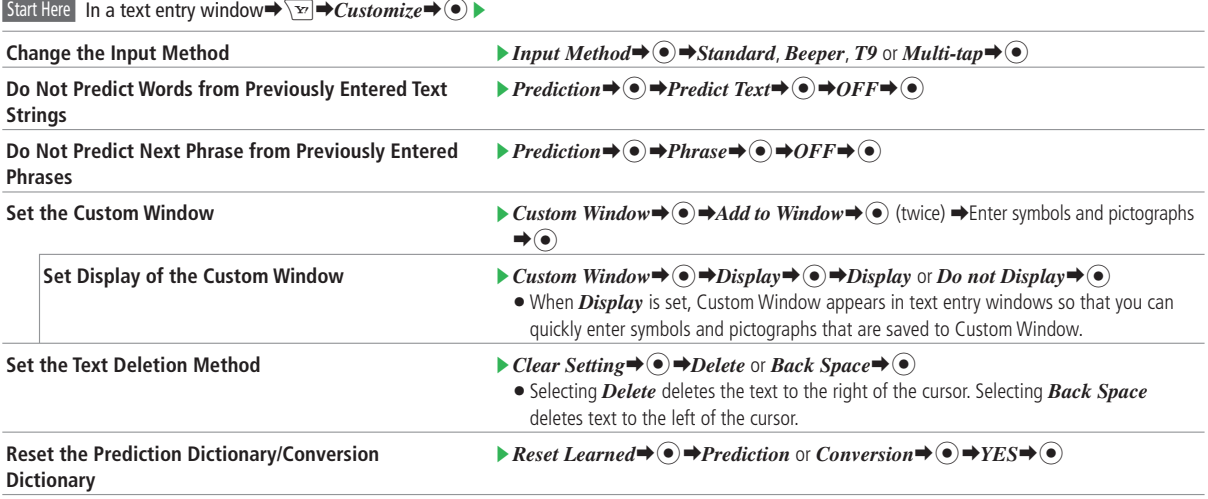

 $\cdot$   $\cdot$ ta pro

### **Phone Book Settings**

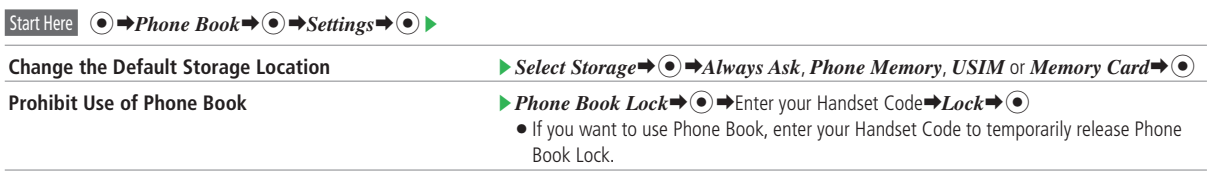

**•** If Phone Book Lock is set to  $Lock$ , speed dial function is unavailable for making calls.

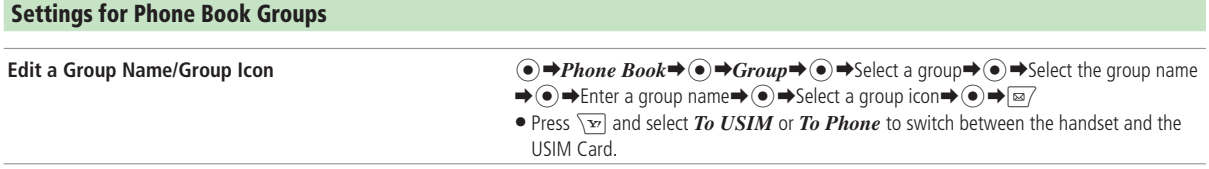

# **File Transfer**

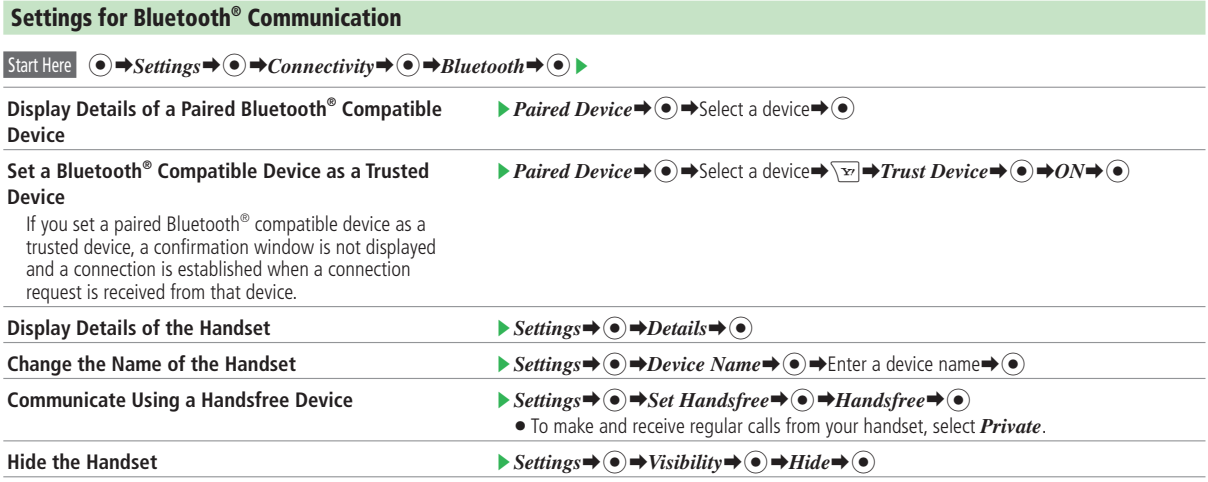

If the connection is initiated by a device, on which the authentication PIN code is entered and the handset registers the device to the paired device list, a • If the connection is initiated by a device, on wh part of the device information is not displayed.

 $\cdot$  ( )

### **Settings for PC Connection**

#### Use the USB Cable for Charging  $\bigcirc$   $\Rightarrow$   $\Diamond \Rightarrow$   $\Diamond \leftrightarrow$   $\Diamond$   $\Rightarrow$   $\Diamond \rightarrow$   $\Diamond \rightarrow$

- Charging is not possible while the PC or the handset is turned off. •
- Charging may not be possible depending on the connection settings of the PC. •

If the handset and PC are connected with the USB cable, either the PC battery or handset Battery is consumed depending on the Battery setting, • regardless of whether they are communicating data.

ON: PC battery is used.

OFF: Handset battery is used.

# **Various Tools**

### **Settings for Saving Events**

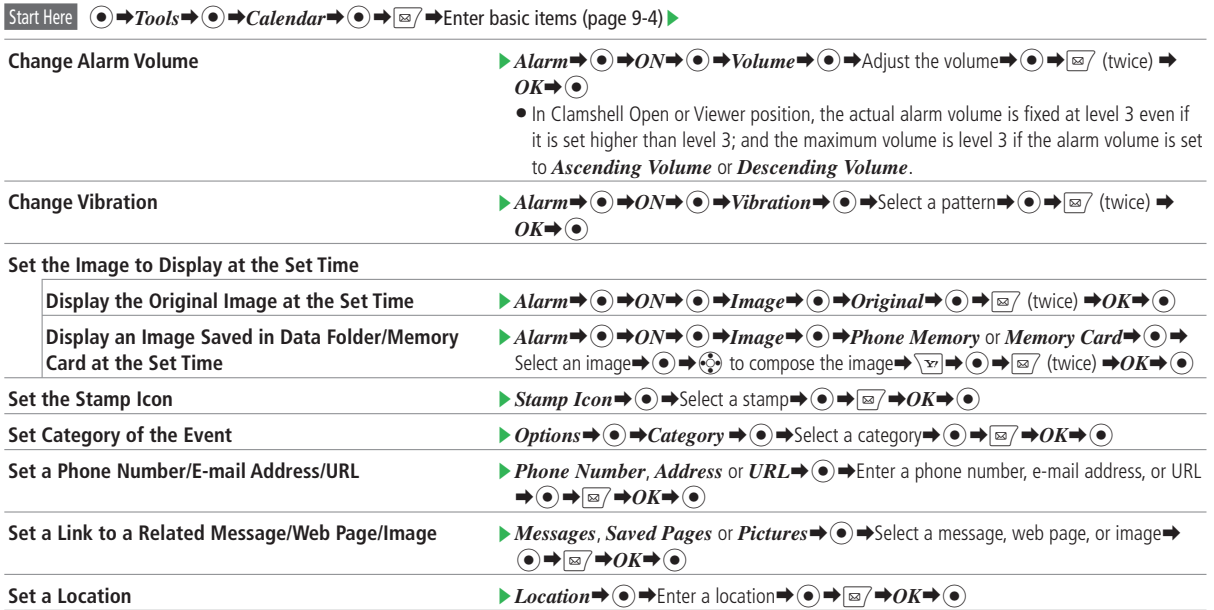

 $\left( \bullet \right)$ 

ta<br>Maria

- S

### **Settings for Calendar**

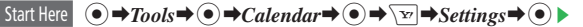

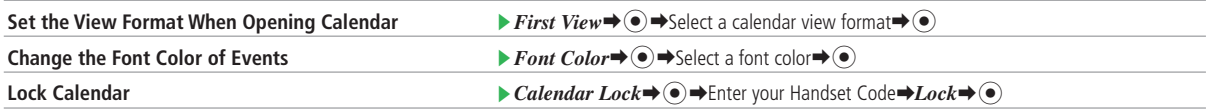

If you set Calendar Lock to *Lock*, the event title is not displayed when the event alarm is activated. The event details window cannot be viewed unless • If you set Calendar Lock to Lo<br>your Handset Code is entered.

### **Settings for Saving Tasks**

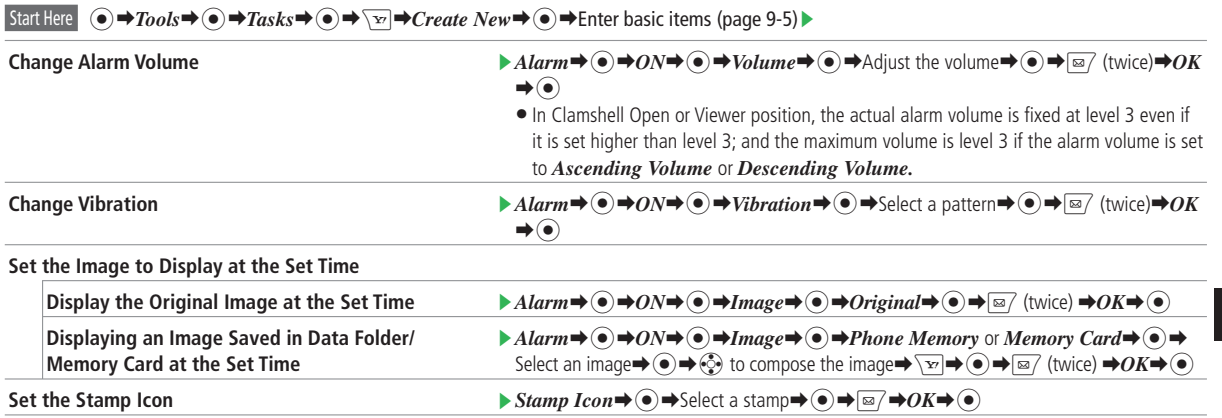

**13**

Customization

### **Various Tools**

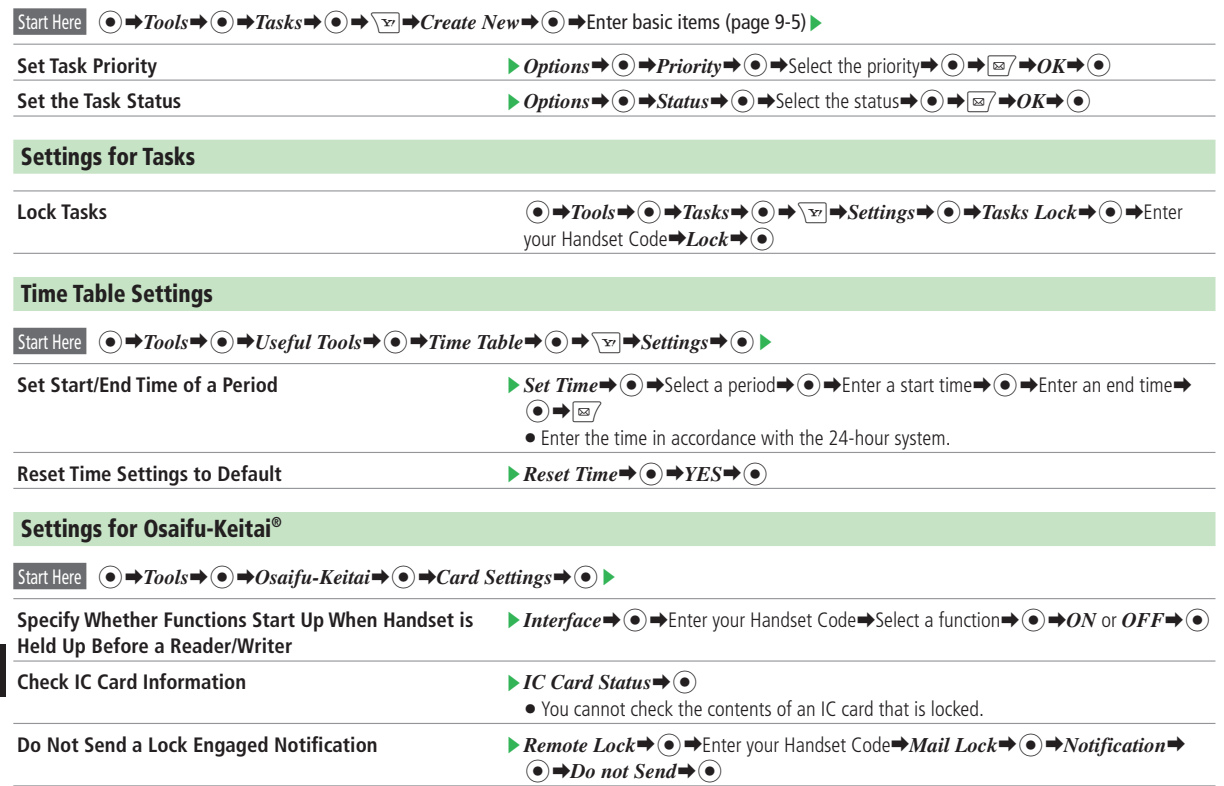

### **Settings for S! GPS Navi**

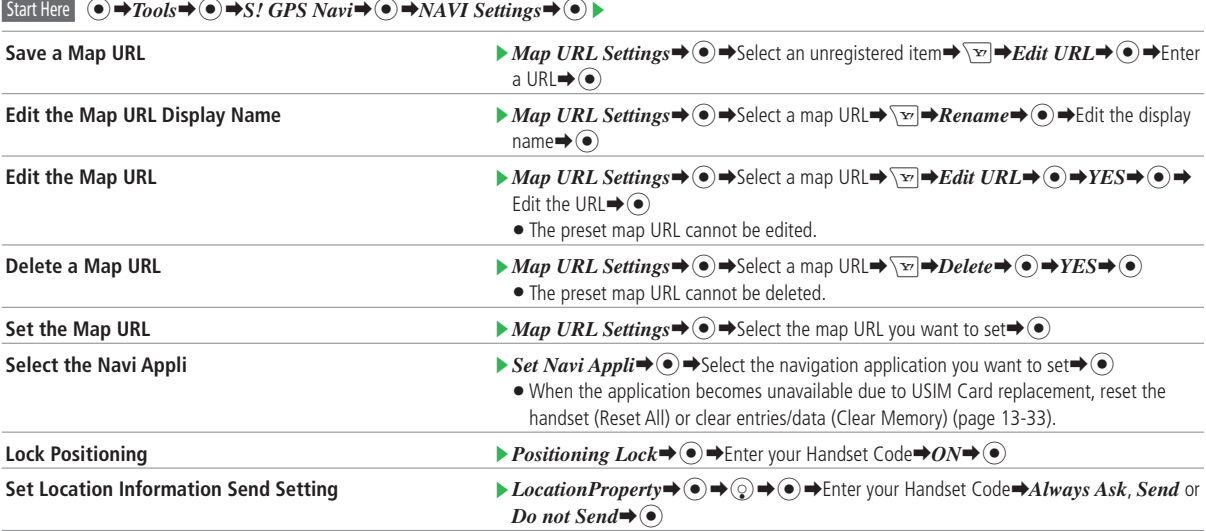

 $13 - 41$ 

### **Various Tools**

### **Alarm Settings**

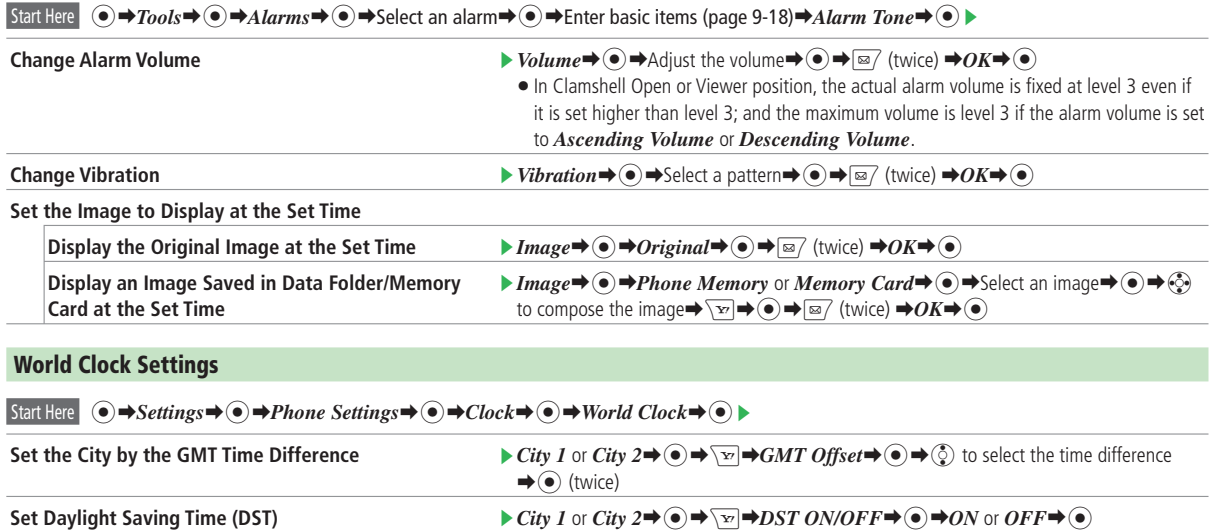

### **S! Information Channel Settings**

#### Start Here  $\odot$   $\rightarrow$  *Entertainment* $\rightarrow$   $\odot$   $\rightarrow$  *Info Channel*  $\rightarrow$   $\odot$   $\rightarrow$

**Do Not Display Weather Indicator Icons in Standby**  $\qquad \qquad \blacktriangleright$ *Weather* $\Rightarrow$  **(** $\bullet$ **)**  $\Rightarrow$ *View Settings* $\Rightarrow$  **(** $\bullet$ **)**  $\Rightarrow$ *Hide* $\Rightarrow$  **(** $\bullet$ **)** 

**Set Notification of Weather Forecast Updates**

Set whether or not to notify of weather forecast updates by the Information Prompt.

### $\blacktriangleright$  *Weather* $\Leftrightarrow$   $\blacklozenge$   $\blacktriangleright$  *View Settings*  $\Leftrightarrow$   $\blacklozenge$   $\blacktriangleright$  *Prompt*  $\Leftrightarrow$   $\blacklozenge$   $\blacktriangleright$  *Show* or *Hide* $\Leftrightarrow$   $\blacklozenge$

#### **Setting Ku-man for Standby (Japanese)**

Setting 待受くーまん (Idle Screen) to *ON* displays Ku-man, a 3D animated character, in Standby. Ku-man communicates with you with the various outfits and gestures depending on the season, time of the day, and other conditions.

**Set Ku-man to be Displayed in Standby**  $\textcircled{\textbf{H}} \oplus \textcircled{\textbf{H}} \mathcal{B}\qquad \textcircled{\textbf{H}} \oplus \textcircled{\textbf{H}} \oplus \textcircled{\textbf{H}} \oplus \textcircled{\textbf{H}} \oplus \textcircled{\textbf{H}} \oplus \textcircled{\textbf{H}} \oplus \textcircled{\textbf{H}} \oplus \textcircled{\textbf{H}} \oplus \textcircled{\textbf{H}} \oplus \textcircled{\textbf{H}} \oplus \textcircled{\textbf{H}} \oplus \textcircled{\text$ 

If 言語選択 (Language) is set to *English* or a language other than Japanese is set for *Automatic*, or S! Quick News is selected to display new • information, Ku-man cannot be displayed in Standby.

© Dora communications

# **Communications**

### **Settings for S! Friend's Status**

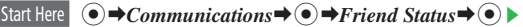

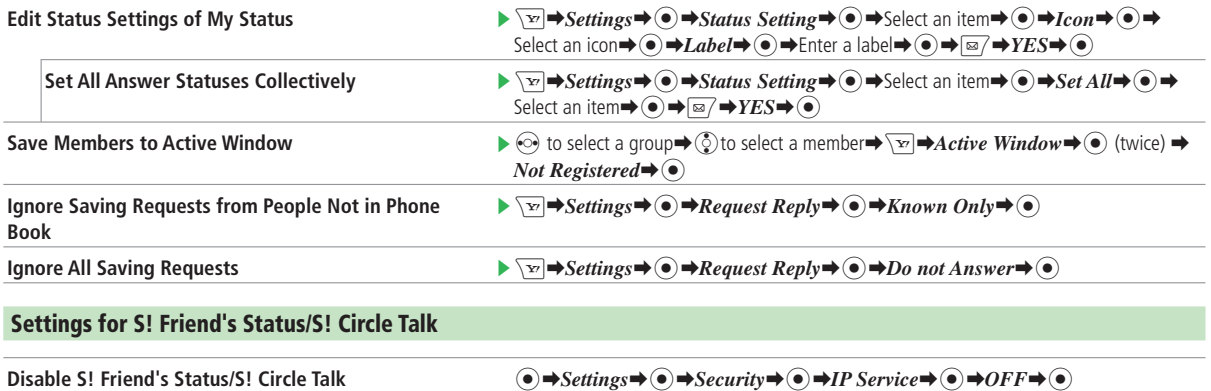

• Before configuring the IP Service setting, you need to retrieve the network connection information (page 1-11).

 $\mathbf{z}_{\text{max}}$ 

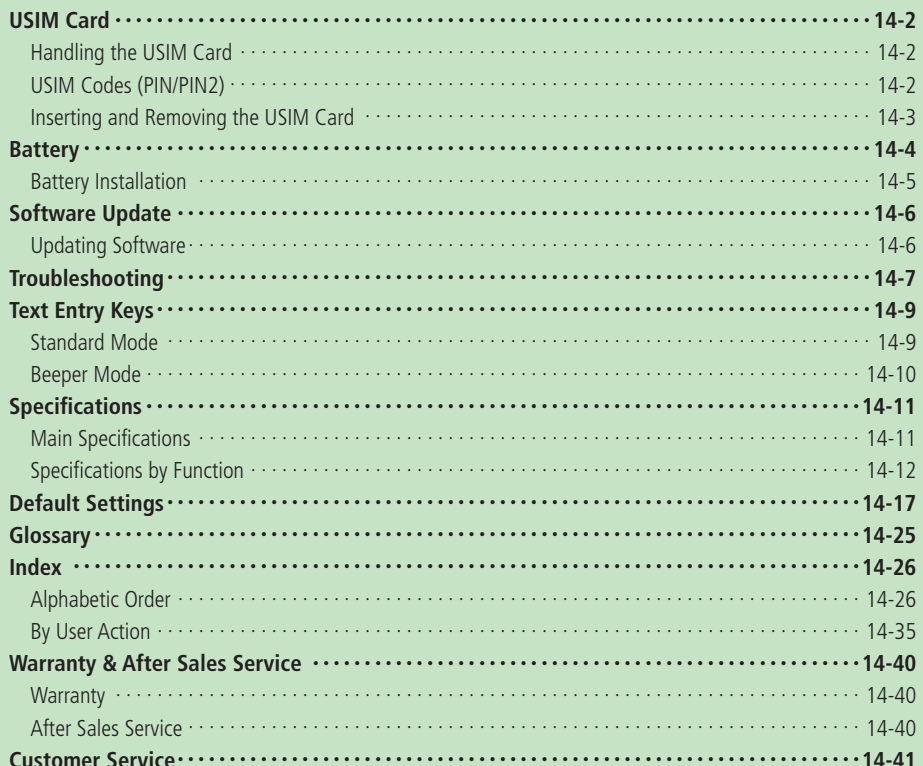

# **USIM Card**

### **Handling the USIM Card**

Universal Subscriber Identity Module (USIM) Card is an IC card containing customer and authentication information, including handset number, and limited storage for Phone Book entries and SMS messages. USIM must be inserted to use 921T or Network services (calling, messaging, Web, etc.). Turn handset off before inserting/removing USIM Card.

- Save Phone Book entries and SMS messages on USIM Card (pages 4-19, 13-35).
- $\bullet$  Insert into compatible SoftBank handsets to access files.
- Do not insert the USIM Card into any other IC card device. SoftBank is not liable for any resulting damages.
- Keep the USIM Card IC chip clean. •
- Use a dry, soft cloth to clean the USIM Card. •
- Do not attach labels to the USIM Card. Doing so may damage your handset.
- For details on the USIM Card, refer to the instruction manual provided with the USIM Card.

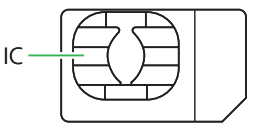

- USIM Cards are the property of SoftBank. •
- USIM Cards will be reissued for a fee if lost or damaged.
- Return USIM Cards to SoftBank upon subscription termination.
- Returned USIM Cards are recycled. •
- USIM Card specifications may change without prior notice. Preinstalled S! Appli may become unavailable if a different USIM Card is inserted.
- Back up USIM Card information. SoftBank is not liable for lost information.
- $\bullet$  If your USIM Card or handset (with USIM Card inserted) is lost or stolen, suspend your service immediately. For details, contact your nearest SoftBank Shop or SoftBank General Information (page 14-41).

# **USIM Codes (PIN/PIN2)**

For security, the USIM Card has two security codes: PIN and PIN2. Do not forget these codes and do not reveal them to others.

- PIN and PIN2 can be changed (page 11-5).
- The default setting is 9999 for both PIN and PIN2.

### **PIN**

This is a four to eight digit security code to prevent others from using your handset. When PIN Settings is set to  $\overrightarrow{ON}$ . PIN is required each time the handset is turned on.

#### **PIN2**

This is a four to eight digit security code required for changing data stored on the USIM Card, such as resetting Call Time&Cost.

#### **PIN Lock & PUK Codes**

PIN Lock or PIN2 Lock is activated when PIN or PIN2 is incorrectly entered three times. PUK (Personal Unblocking Key) codes are required to cancel PIN Lock and PIN2 Lock. To obtain PUK and PUK2, contact SoftBank General Information (page 14-41).

**14**

Appendix

• If PUK or PUK2 is incorrectly entered ten consecutive times, the USIM Card is locked. USIM Card Lock cannot be canceled. Contact SoftBank General Information (page 14-41).

## **Inserting and Removing the USIM Card**

Before inserting or removing the USIM Card, turn off the handset and remove the battery.

### **Inserting the USIM Card**

**Draw out the tray by pulling the tab** 

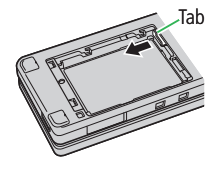

### **Place the USIM Card on the tray with**

### **the IC (page 14-2) facing up**

Line up the notch on the USIM Card with • the tray.

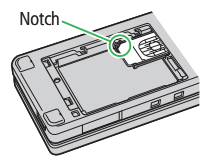

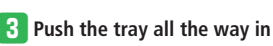

### **Removing the USIM Card**

**Pull the tab to draw out the tray and** 

**remove the USIM Card**

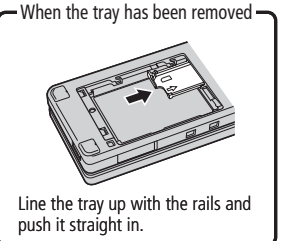

- Avoid touching or scratching the USIM Card's IC. Do not force the USIM Card into or out of the handset; damage may result.
- Make sure that the USIM Card's tray is not sticking out when you insert the battery. If the tray is sticking out, the battery cannot be inserted and the USIM Card and the tray may be damaged.
- Take care not to lose the USIM Card after removing it from the handset.

Appendix 14-3**Appendix 14**

# **Battery**

- Before using your handset for the first time, charge the battery.
- 921T uses a lithium ion battery. Battery voltage decreases with operating time (see below).

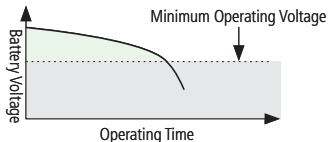

- Extreme temperatures will reduce battery capacity and shorten the operating time. Do not use the battery in high temperatures. This may shorten battery life.
- When storing the battery separately, make sure you put it in a case, etc. and store it in a dry and cool place. This will avoid short-circuiting the battery terminal. It is recommended that you store it uncharged.
- Repeatedly charging and discharging a battery shortens the operating time. If the operating time becomes too short, purchase a new battery.
- When disposing of a used battery, insulate the terminal with tape or place the battery into a plastic bag and then take it to your nearest SoftBank Shop, a recycle shop or follow the local disposal regulations for environmental conservation. •••••••
- Be careful not to drop or apply excessive force to the battery.

### **Battery Drain**

- The battery discharges little by little when stored for a long time even if it is not used. It self-discharges at a rate of 10 to 20% per month and about 50% per half a year.
- If the handset is used in a location with poor signal reception or left in Standby outside the service area, or if you use the Mobile Light or launch S! Appli, it will shorten the battery's operating time. •••

### **Battery Level**

• The battery level on the display (page 1-5) changes with the operating time. Charge or replace it when the level is low. When the battery is about to run out  $(\Box)$ , a message appears and the battery alarm tone sounds. The handset shuts down after 30 seconds.

Appendix

### **Battery Installation**

 Do not remove battery while handset power is • on.

**q** Pressing down the notch, slide the **battery cover (**①**), and lift it up (**②**)**

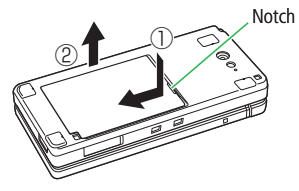

**P** Align the battery terminal with the **handset terminal and insert the battery** 

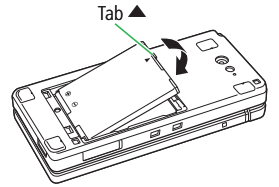

Always remove the battery from the • tab ▲. Otherwise the terminals may be damaged.

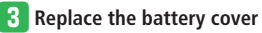

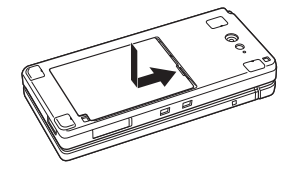

# **Software Update**

Check if software on the handset needs to be updated, and update it through the network.

- Transmission fees do not apply to updates.
- There are two ways to update software:

*Update now* and *Schedule update*.

Update now: Update software now.

Schedule update: Set a date and time to update

- software so that software is updated automatically at the time you have specified.
- Software updates may take a long time.
- Update software when the battery is fully charged. Do not remove the battery while updating.
- Please update software in a place where the handset has a good reception, and do not change locations while updating. •••••••
- You cannot use other functions during updates. If a program is running, software update is not available.
- You can update software without deleting Phone Book entries, images and sounds saved in the handset. However, data may be lost or damaged if the handset is not in good condition (broken, damaged, wet, etc.). We recommend that you make backups of your important data.
- Appendix **Properadix**<br>14-6

**14**

If the software update fails, you may not be • able to operate your handset. In this case, contact SoftBank General Information (page 14-41).

# **Updating Software**

**Press**  $\odot$  $\Rightarrow$ *Tools* $\Rightarrow$   $\odot$   $\Rightarrow$  *Update*  $\Rightarrow$   $\odot$   $\Rightarrow$ *YES* ⇒ (●)

- <sup>2</sup> Select *Agree*⇒ (twice)⇒ Enter your Center Access Code (page 1-14)⇒ ● → J **(OK)**
	- The check result is displayed. Follow the onscreen instructions.

#### **After Software is Updated**

When software is updated, the handset restarts automatically. After restarting, a confirmation window appears showing update information.

#### **Using Schedule Update**

A confirmation window for software update appears on the scheduled time. Press  $\odot$  or leave the handset for about ten seconds to start automatic software update. • The check re<br>
onscreen inst<br>
ter Software<br>
ter Software<br>
is under is under<br>
simple and the property<br>
sing Schedule<br>
ears on the schedule<br>
onfirmation winder<br>
from a band to the<br>
produce of the produce<br>
of the handset in<br>

- If you are using another function on the handset on the scheduled time, software is not updated. •<br>•
- If the handset indicates that it is out of the service area on the scheduled time, software is not undated.

# **Troubleshooting**

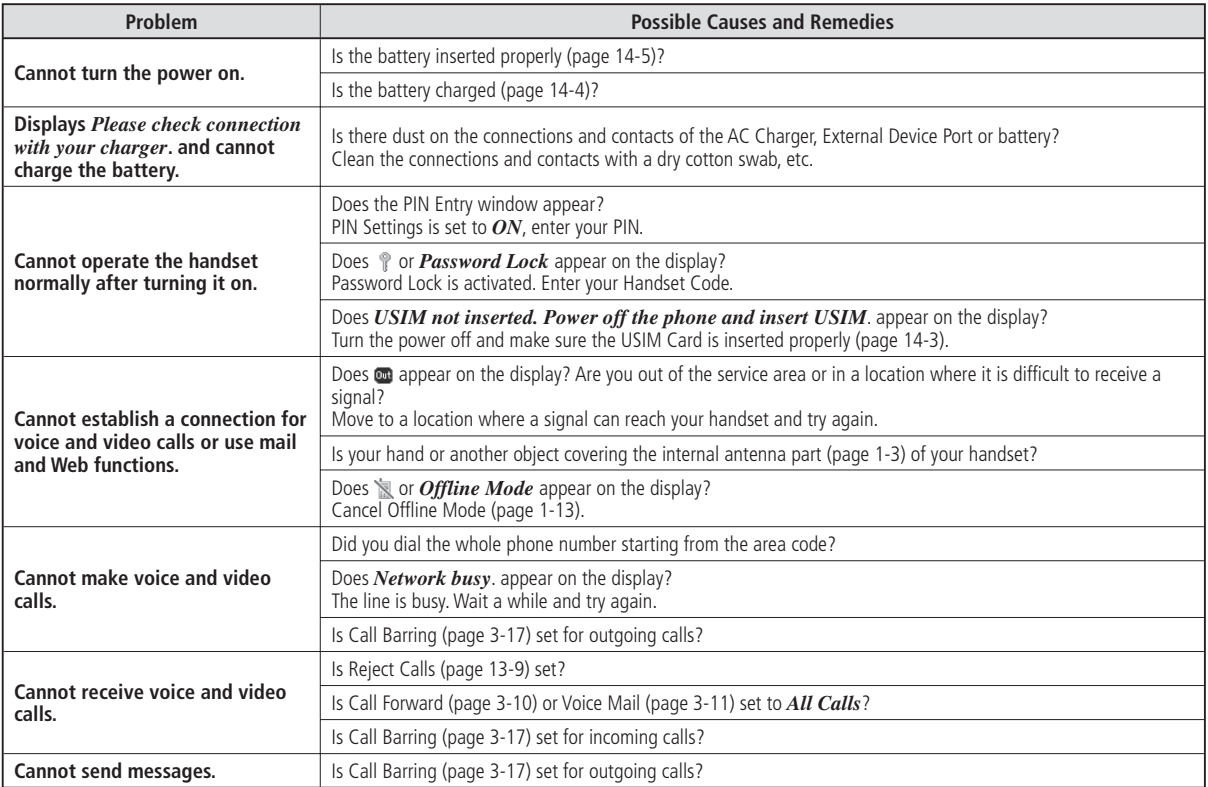

### **Troubleshooting**

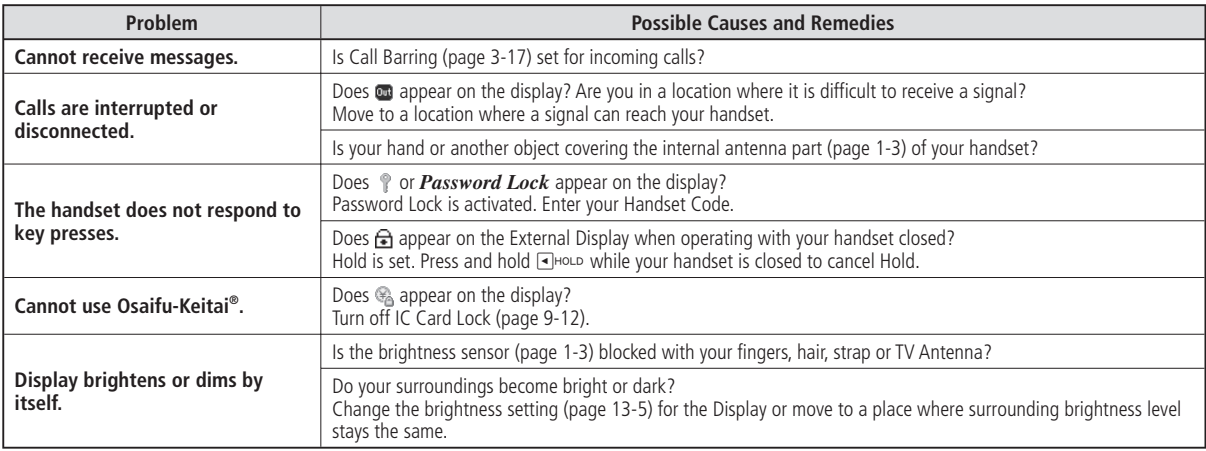

## **Standard Mode**

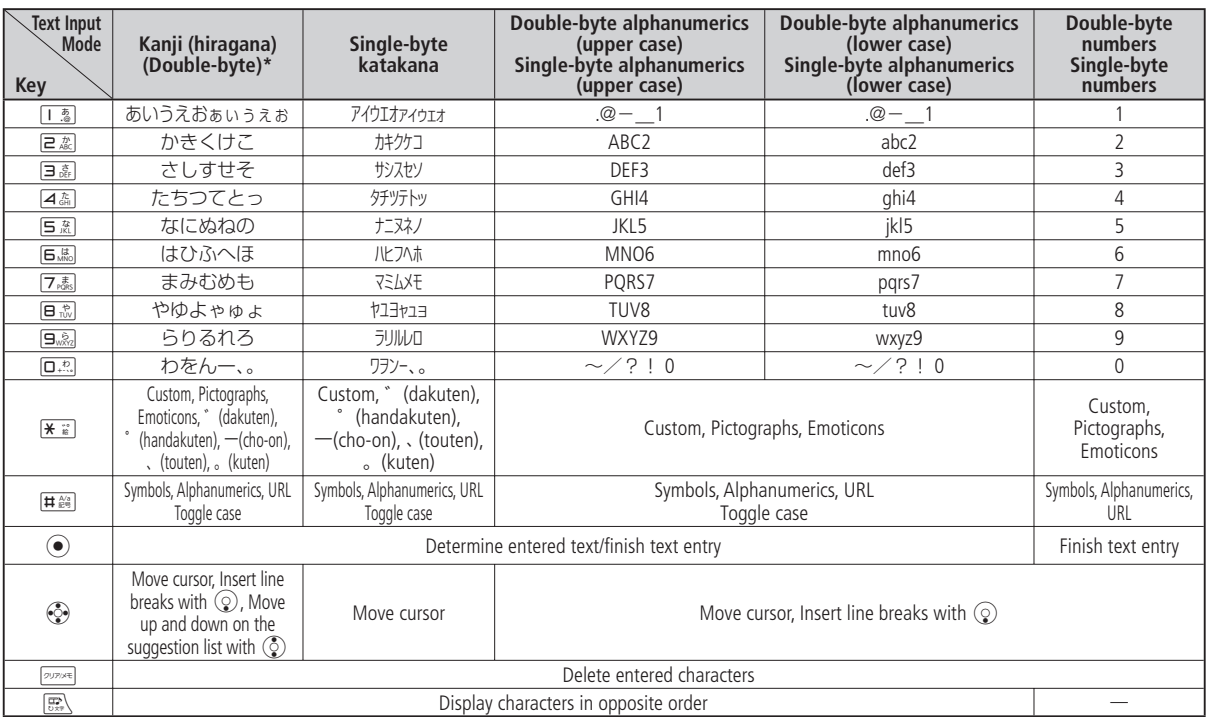

\* While assigning a reading in hiragana to an entry in the Word List (page 2-14), you can enter only double-byte hiragana and "ー" (cho-on).

### **Beeper Mode**

Switch the input method to Beeper mode. Enter two digits to make one character. The combinations are as follows:

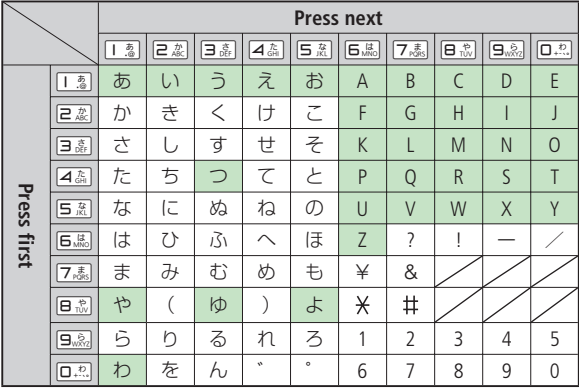

- indicates upper and lower cases are available. Press  $\left( \frac{1}{n} \right)$  to switch case immediately after character entry.
- $\bullet$  When entering in  $\blacksquare$  and  $\blacksquare$ , all the characters will be single-byte.
- When entering in  $\mathbb{C}_p$ ,  $\mathbb{C}_p$ ,  $\mathbb{R}_p$ , and  $\mathbb{C}_p$ , hiragana will turn to katakana.
- $\bullet$  When entering in  $\Box$  and  $\Box$ , the characters will be in lower case.

# **14**

Example: Entering よしお

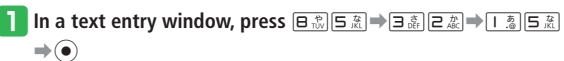

# **Specifications**

## **Main Specifications**

#### **921T**

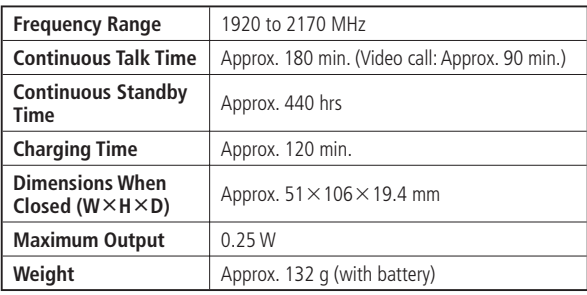

- The values above were calculated with the battery attached. •
- The continuous talk time refers to the average length of time a signal can be received normally when the handset is in a stationary state and a new fully charged battery is attached.
- The continuous standby time refers to the average length of time a signal can be received normally when the handset is closed with the External Display facing outward, the handset is in a stationary state, a new fully charged battery is attached and there are no calls made/received or operations performed. If the handset is in a location outside the service area or where it is difficult to receive a signal (in a building, vehicle, bag, etc.), this time may be reduced to half or less. This time may also be affected by other factors such as the operating environment (battery state, temperature, etc.).
- The operating time of the battery was calculated when a stable signal was received constantly. However, this time may be reduced to half or less if the handset is used in a location where the signal is weak or the handset is left in Standby when it is outside the service area. Repeated charging and discharging a battery shortens the operating time. If the operating time becomes too short, purchase a new battery.
- If the Mobile Light is used frequently for taking pictures and recording videos or as a penlight, the continuous talk time and continuous standby time become shorter.
- When an S! Appli is activated, the continuous talk time and continuous standby time become significantly shorter.
- If the handset is used with the Display illuminated frequently (for Yahoo! Keitai use, etc.), the continuous talk time and continuous standby time become shorter.
- Note that the OLED display may have defective pixels (dead or stuck pixels).

### **AC Charger (Sold Separately)**

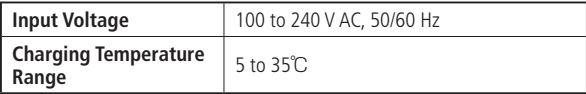

### **Specifications**

## **Specifications by Function**

### **Basic Operations**

#### **Text Entry**

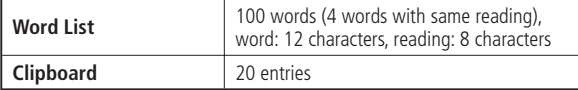

#### **Phone Book**

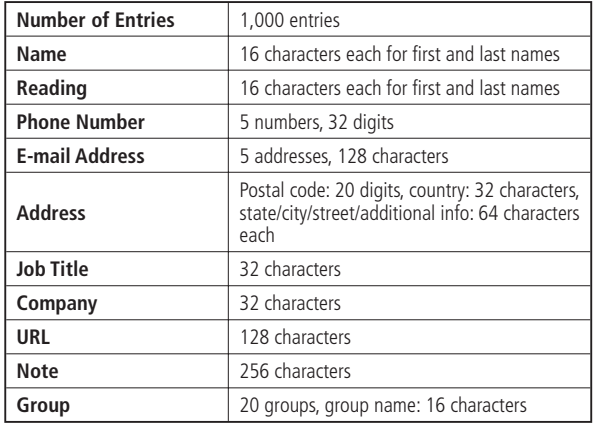

#### **Data Folder**

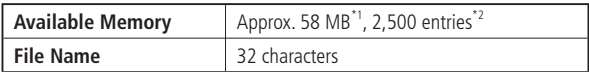

\*1 Memory capacity when all files that can be deleted are deleted. Data Folder shares its memory with S! Appli Library.

\*2 This number does not include S! Appli and Lifestyle-Appli entries. Up to approximately 100 S! Appli and Lifestyle-Appli items can be stored in Data Folder.

#### **Others**

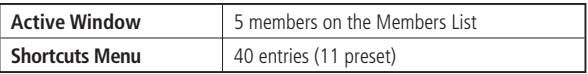

### **Call**

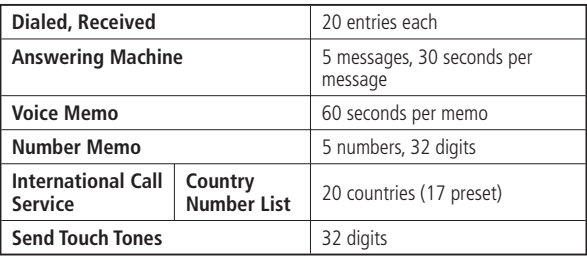

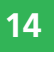

### **Messaging**

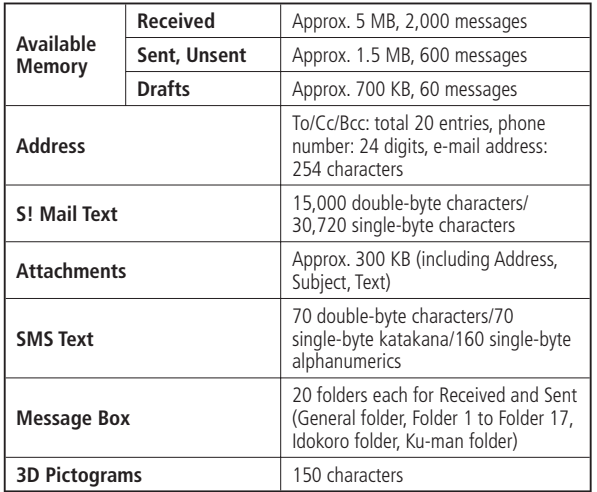

### **Internet**

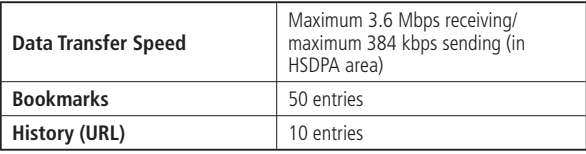

### **TV**

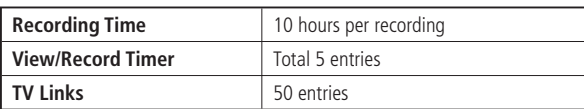

### **Camera/Picture Editing**

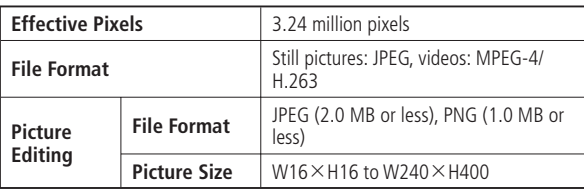

### **Specifications**

#### **Camera Modes**

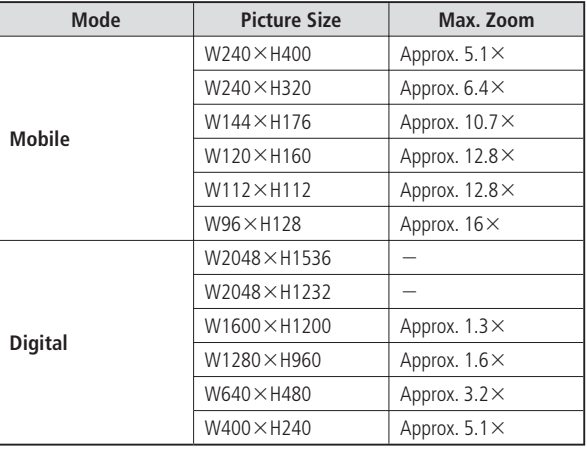

#### **Video Modes**

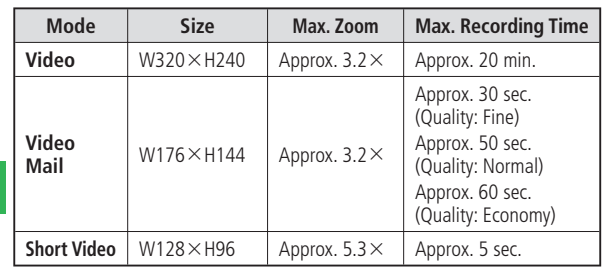

### **Media Player**

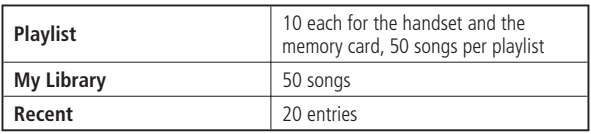

### **Playable Data**

- Even under the following conditions, some files may not be playable.
- Even under the following conditions, some files may not be playable.<br>• Although files with bit rates other than those listed below may be playable, their operation is not guaranteed. •

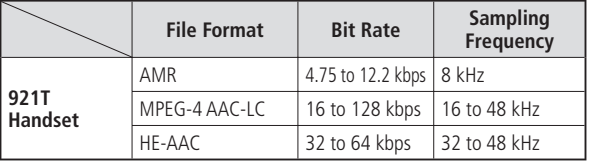

### **S! Appli**

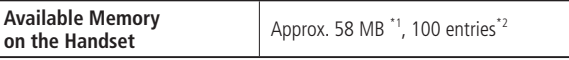

\*1 S! Appli Library shares its memory with Data Folder.

\*2 This number includes S! Appli and Lifestyle-Appli entries.

**14-14**
#### **Tools**

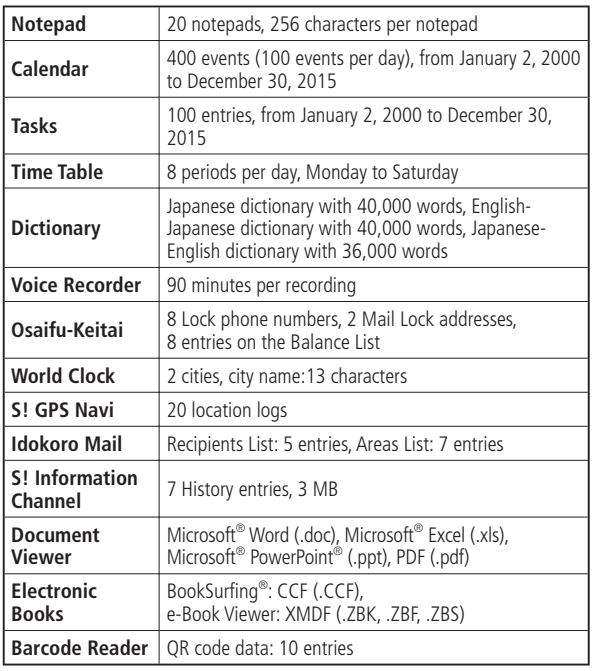

#### **Communication Services**

**S! Friend's Status**

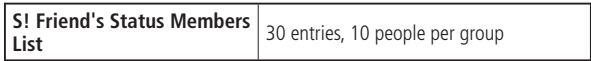

#### **S! Circle Talk**

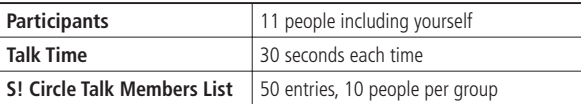

#### **Specifications**

# **File Transfer/Backup**

#### **Infrared**

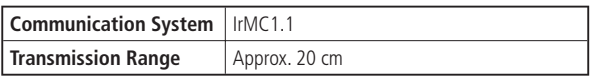

#### **Bluetooth®**

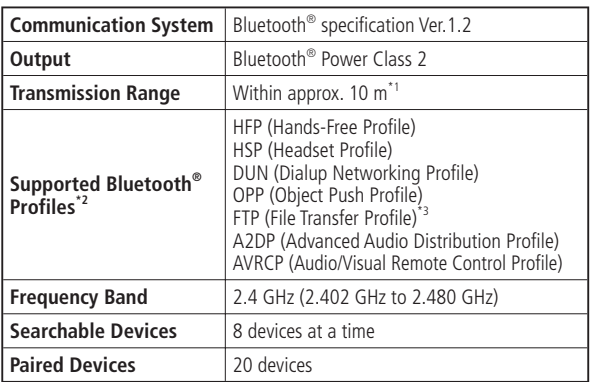

\*1 Varies depending on obstacles between the communication device and the signal conditions.

\*2 The specifications of Bluetooth® devices differ according to usage. There are standards for Bluetooth®.

\*3 Only the server function is supported.

#### **Melody List**

The preinstalled (fixed) melodies are shown below.

 The fixed melodies cannot be set as Keypad Tone under the Sound Effects • setting.

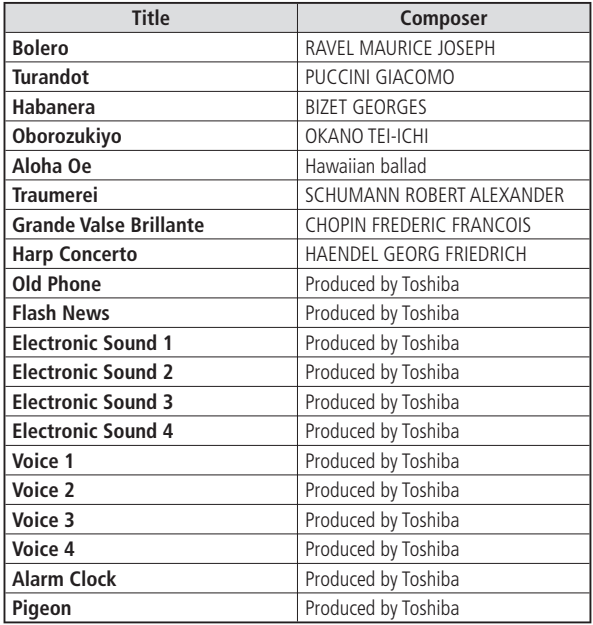

**14-16** 

# **Default Settings**

# **Messaging**

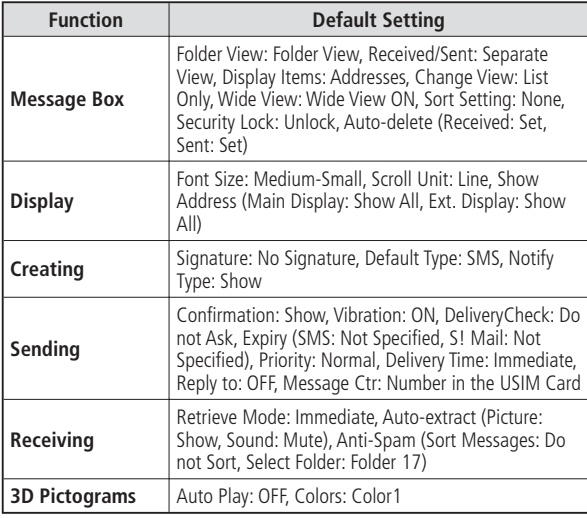

#### **Yahoo! Keitai**

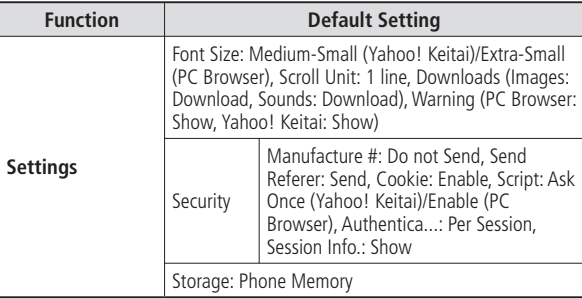

# **Entertainment**

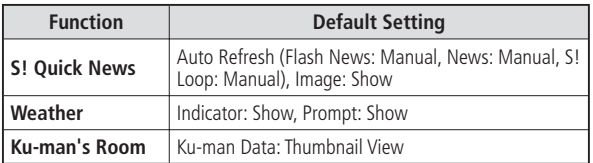

# **Default Settings**

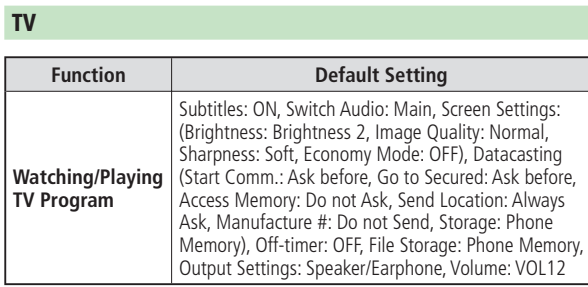

#### **Camera**

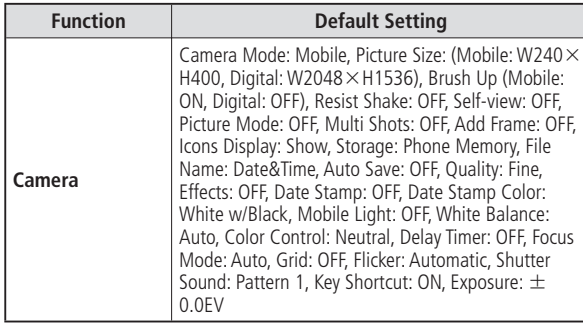

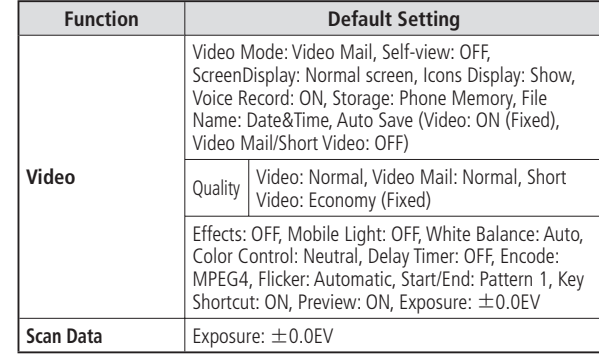

# **S! Appli**

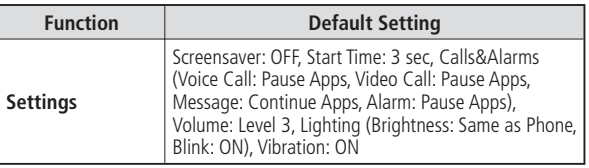

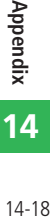

#### **Tools**

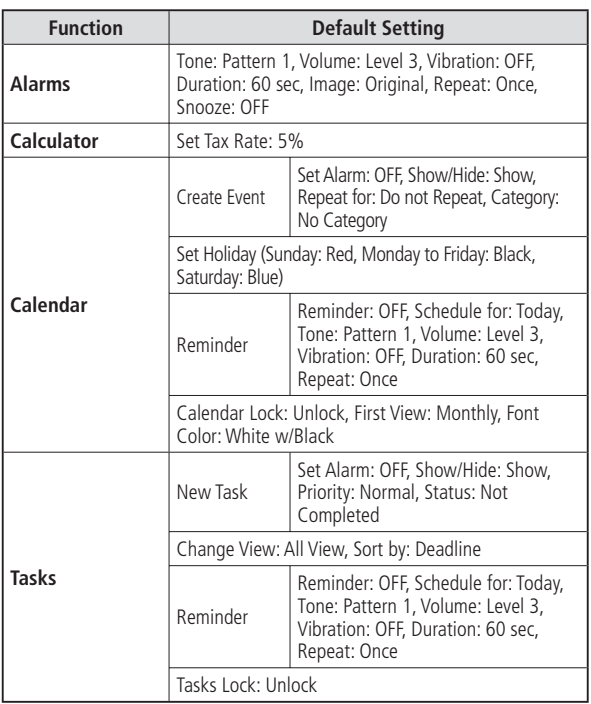

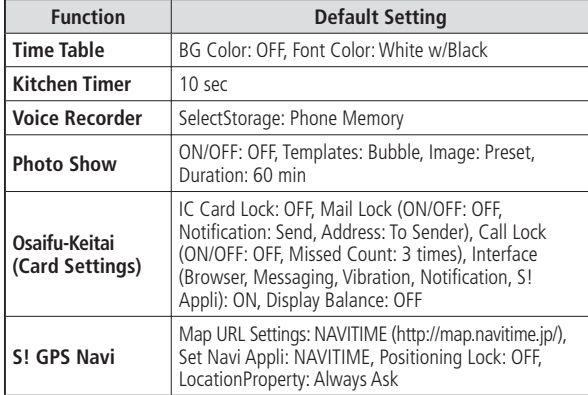

#### **Data Folder**

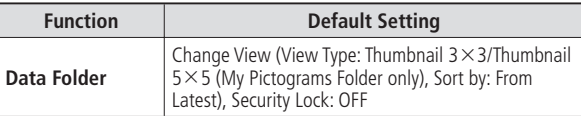

**14-19** 

# **Media Player**

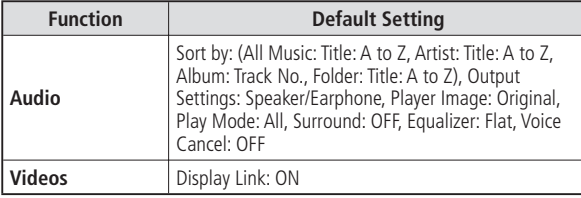

#### **Communications**

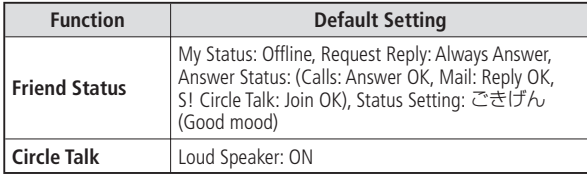

#### **Phone Book**

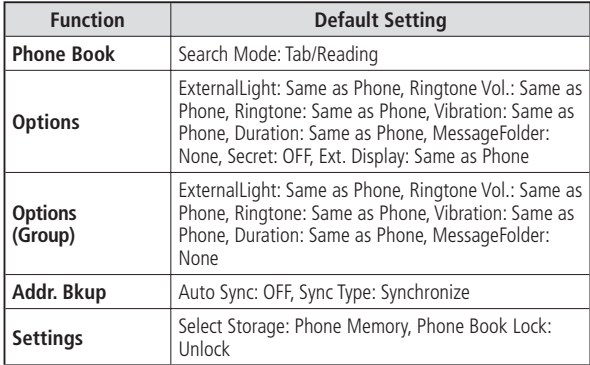

#### **Settings**

#### **Sounds**

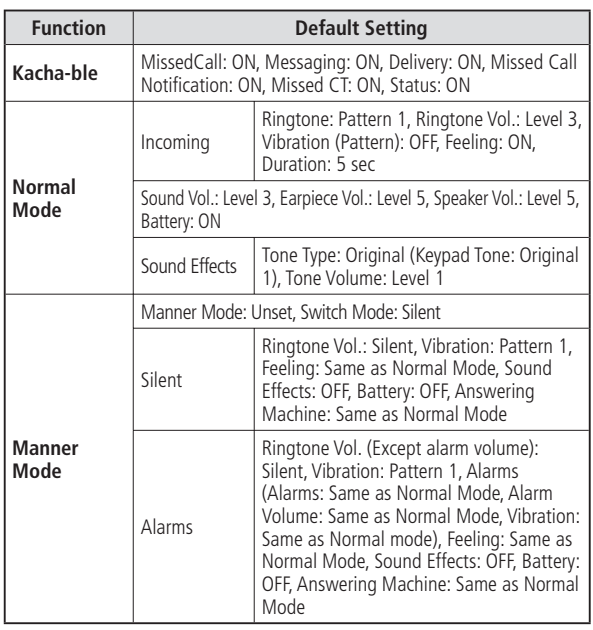

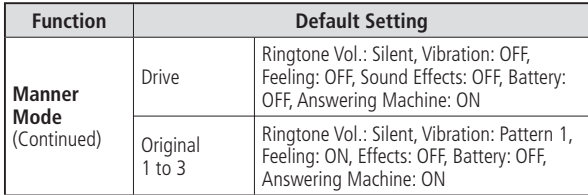

#### **Display/Idle Screen (Ku-man)**

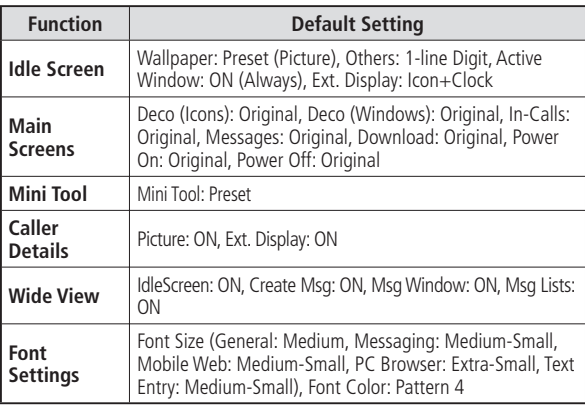

**14-21** 

# **Default Settings**

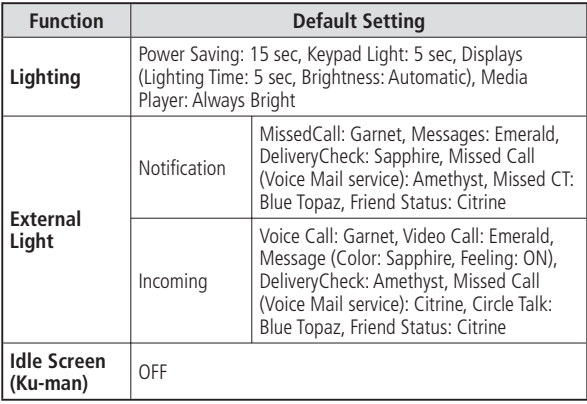

#### **Phone Settings**

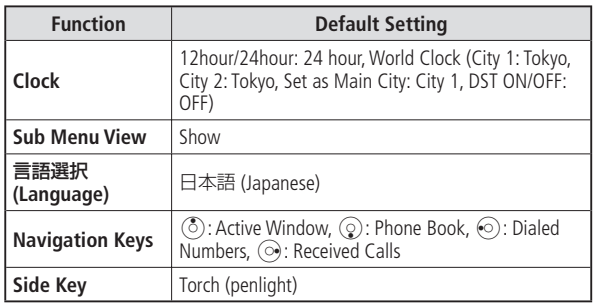

#### **Security**

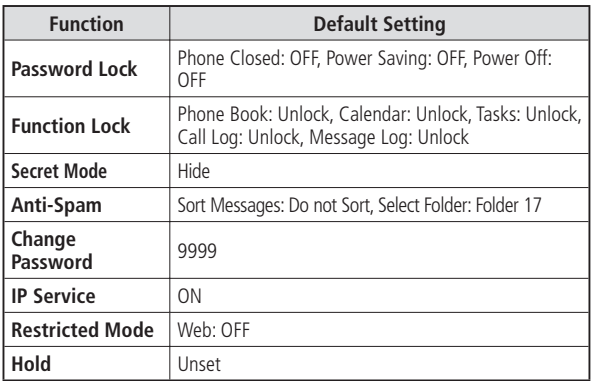

#### **Call Settings**

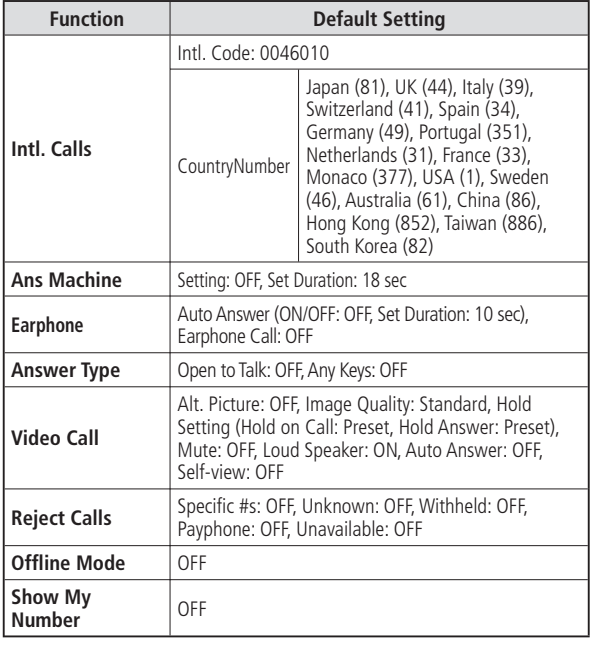

#### **Connectivity**

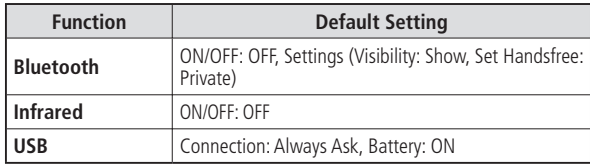

#### **Priority**

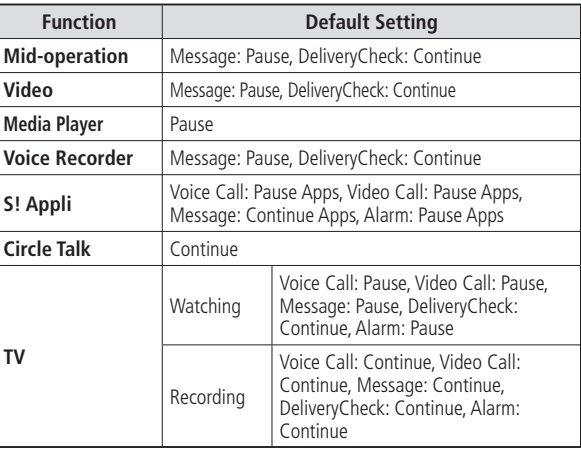

# **Default Settings**

# **Text Entry**

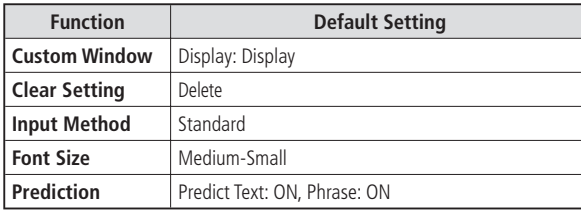

# **Active Window**

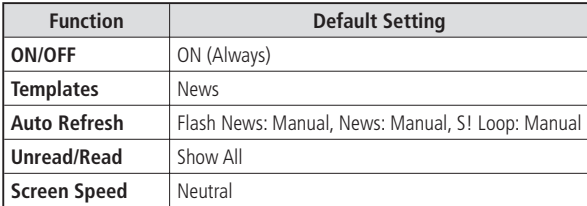

# **Glossary**

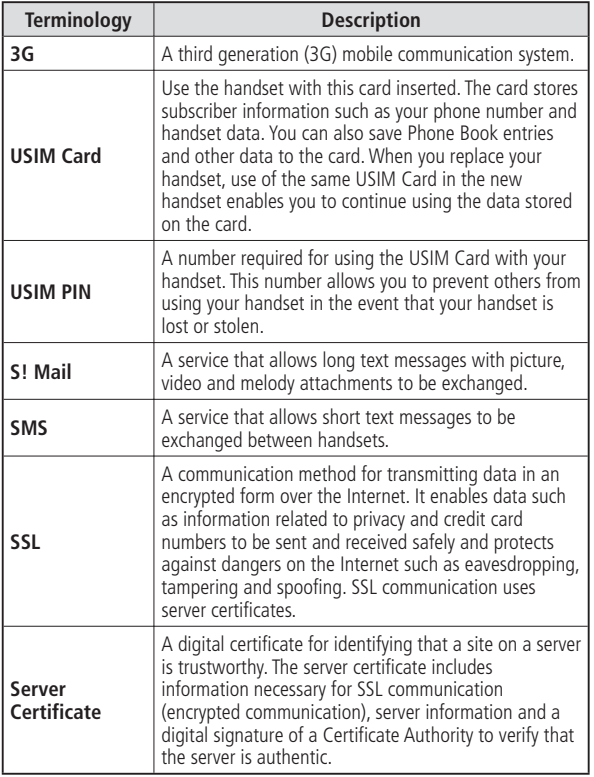

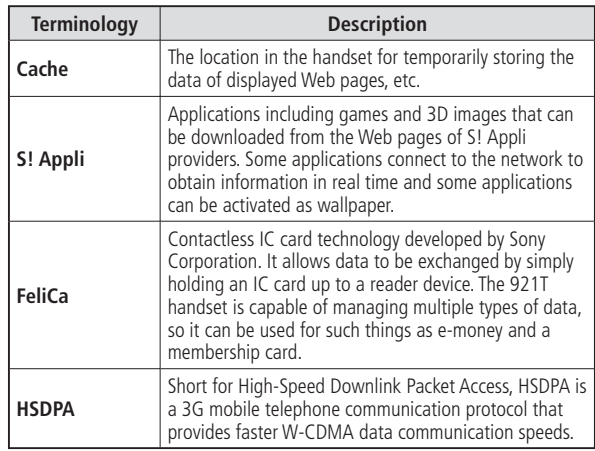

# **Alphabetic Order**

# **Numeric**

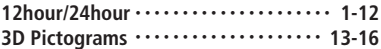

# **A**

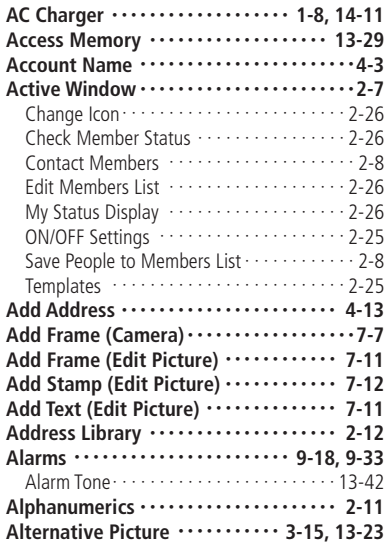

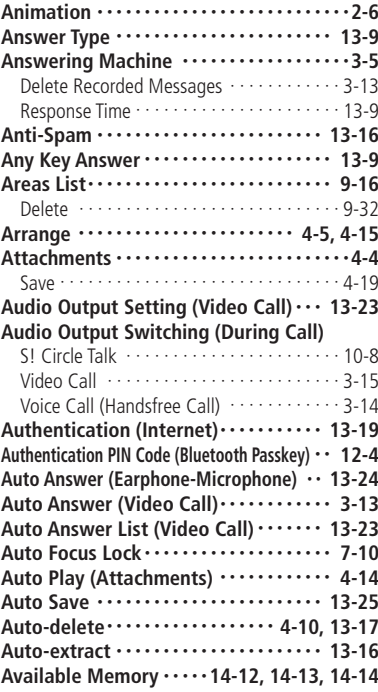

# **B**

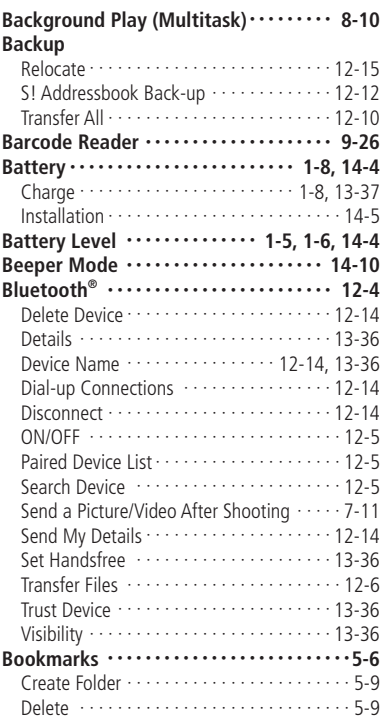

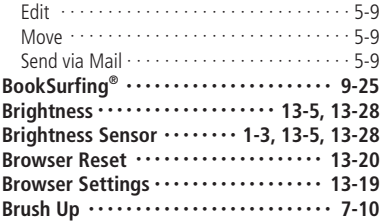

# **C**

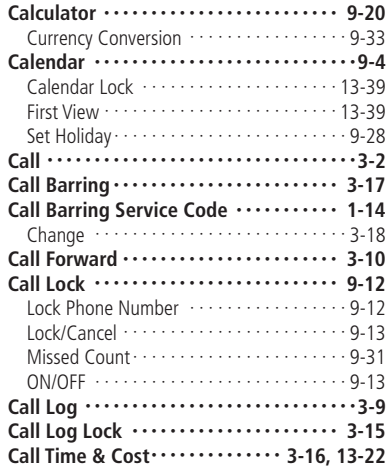

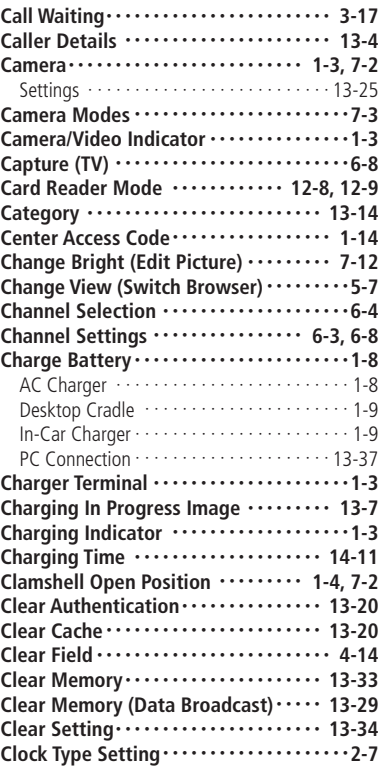

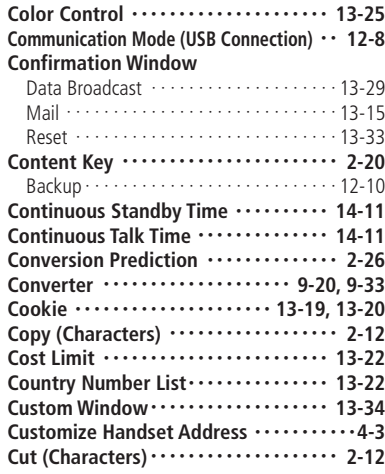

#### **D**

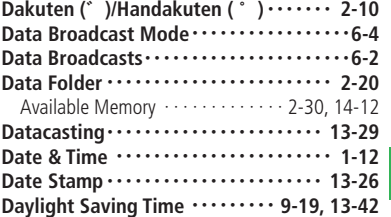

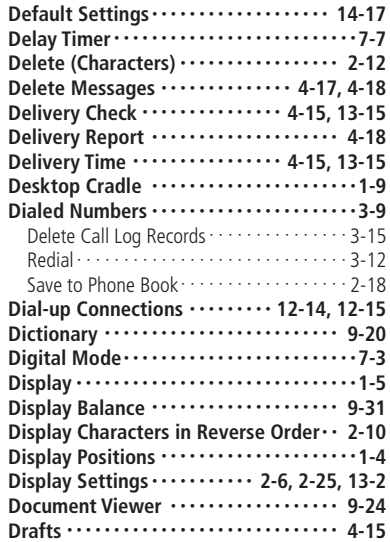

# **E**

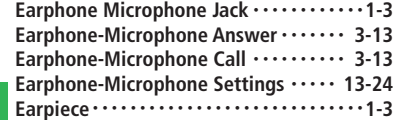

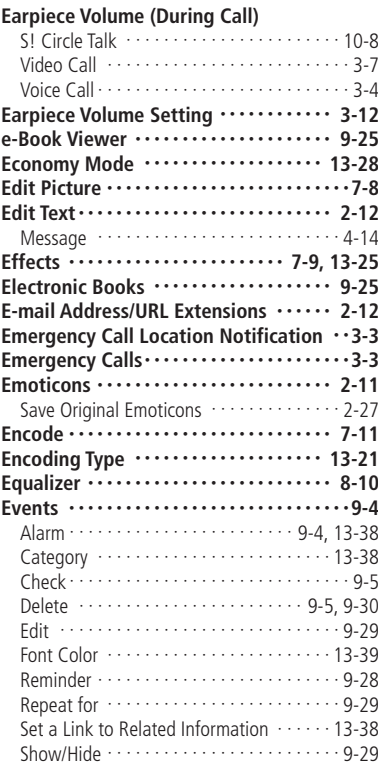

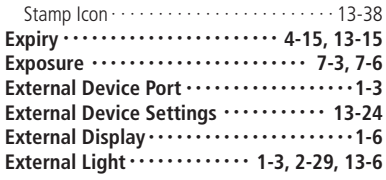

#### **F**

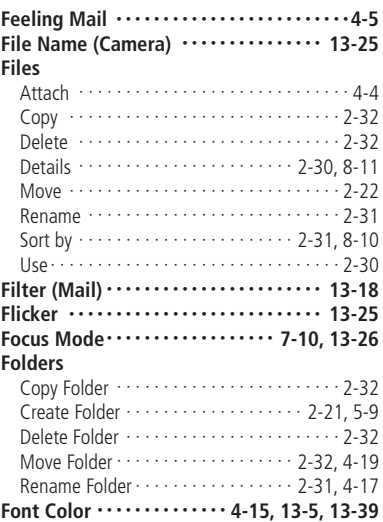

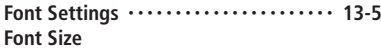

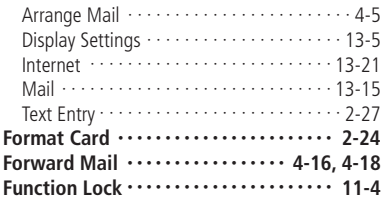

# **G**

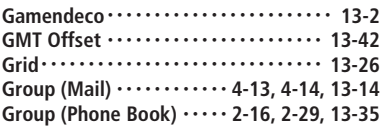

# **H**

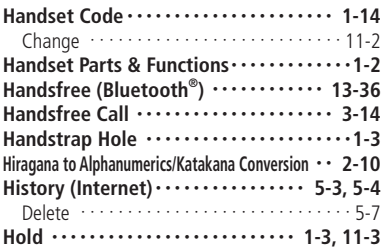

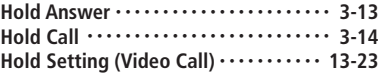

## **I**

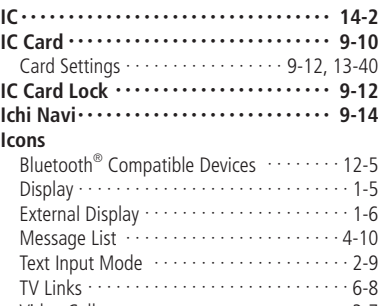

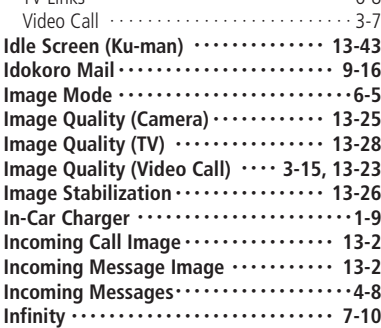

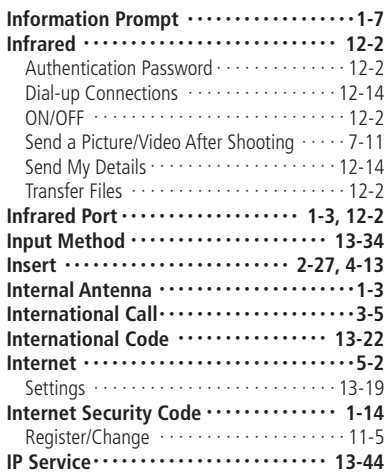

# **J Jump** ・・・・・・・・・・・・・・・・・・・・・・・・・・・・・・・・**5-9**

# **K**

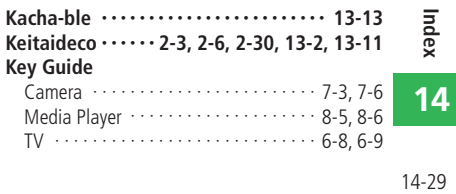

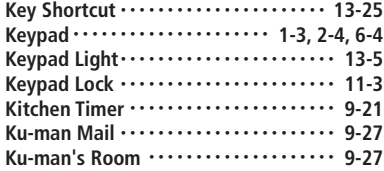

# **L**

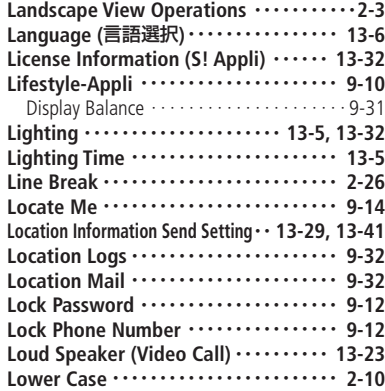

# **I**<br>14-30<br>14-30 **14**

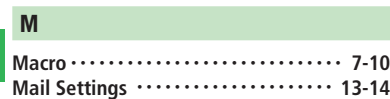

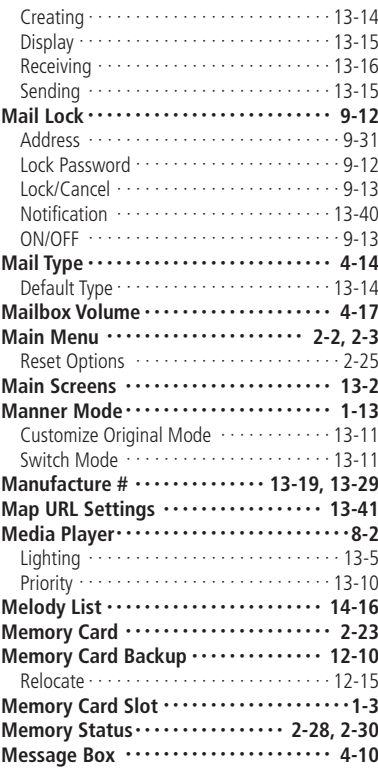

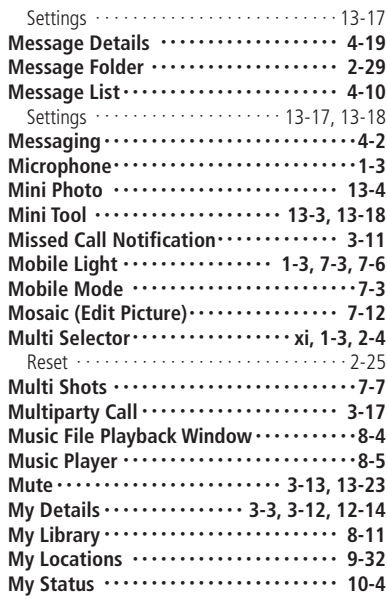

#### **N**

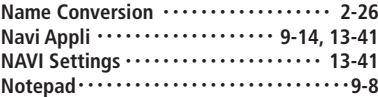

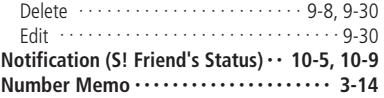

# **O**

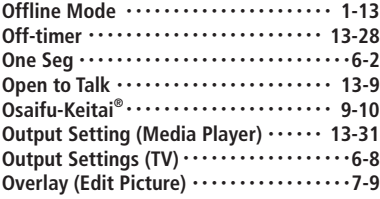

# **P**

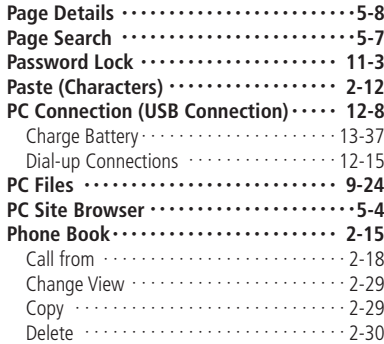

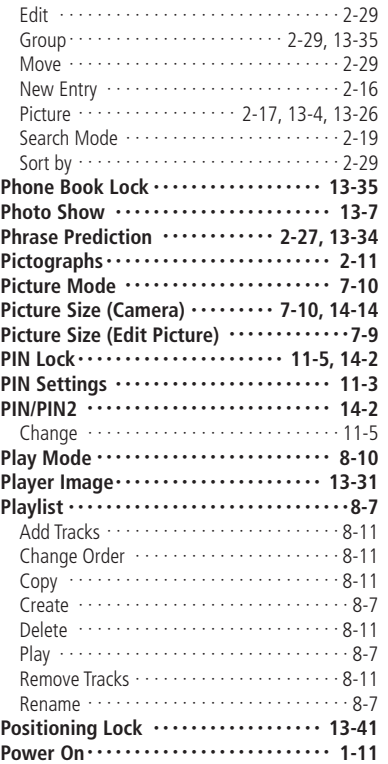

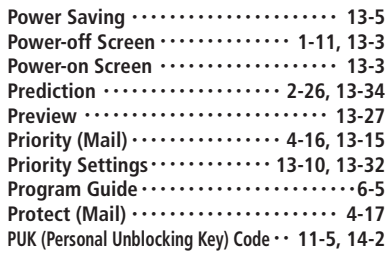

#### **Q**

**QR Codes** ・・・・・・・・・・・・・・・・・・・・・・・・・・ **9-26**

# **R**

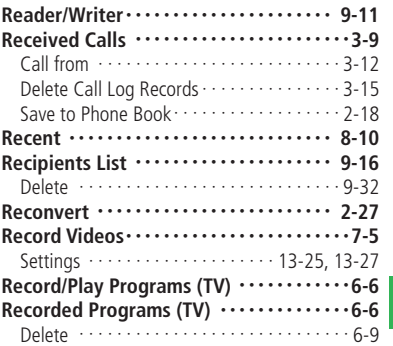

# Prove<br>
14-31<br>
14-31 **14**

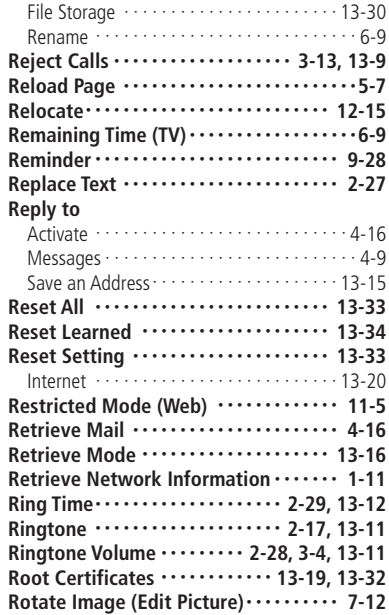

# **ndex**<br>14-32

**S**

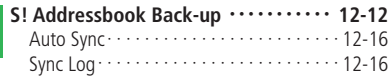

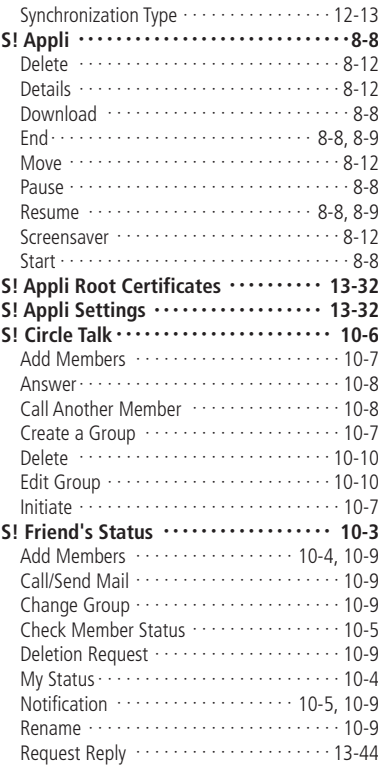

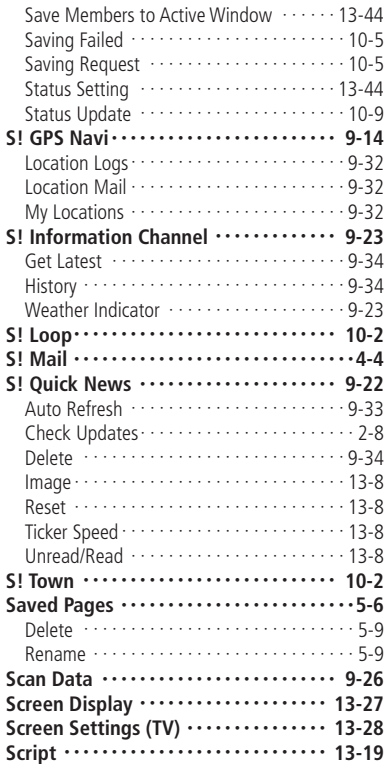

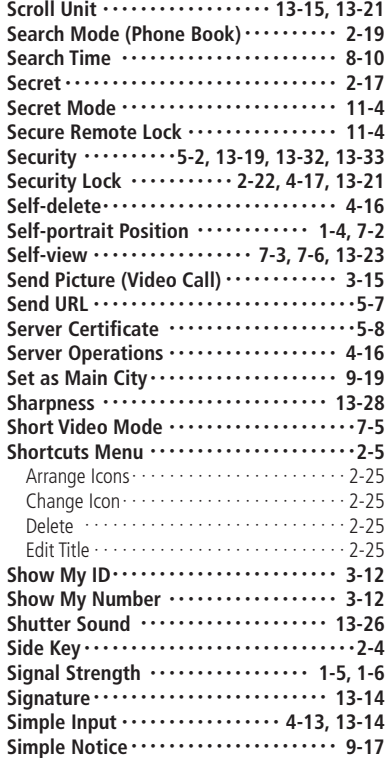

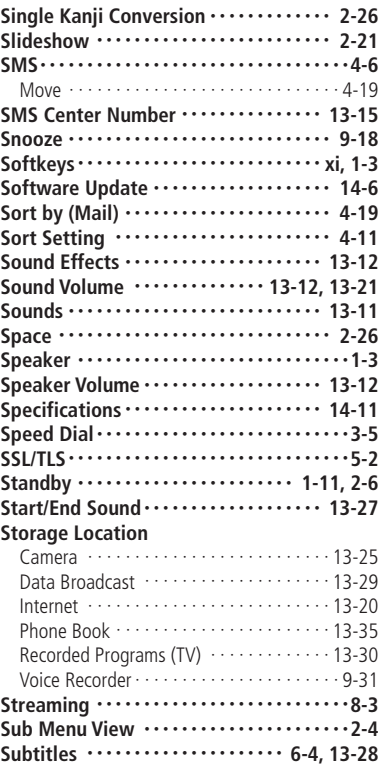

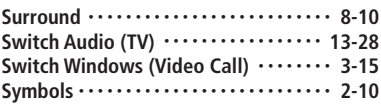

### **T**

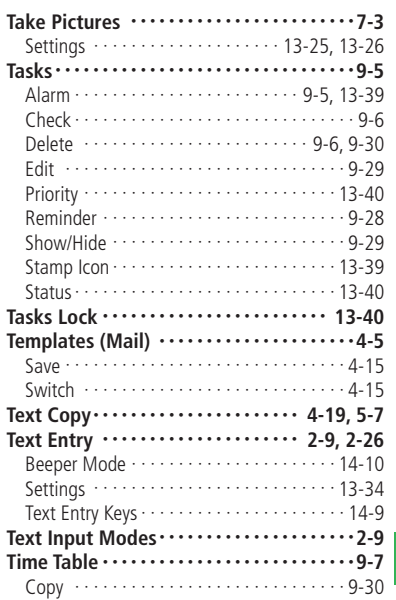

# Prove<br>
14-33<br>
14-33 **14**

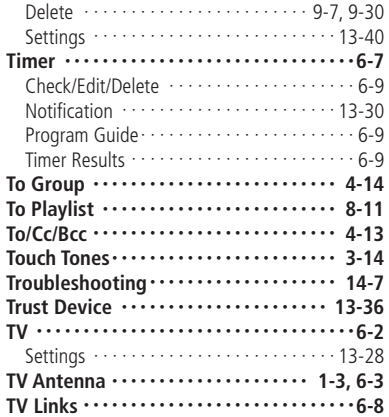

# **U**

**V**

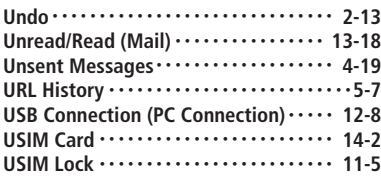

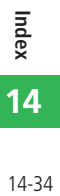

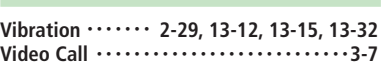

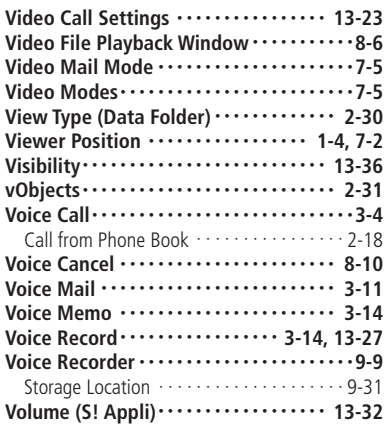

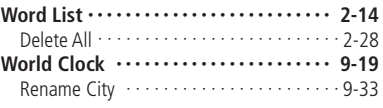

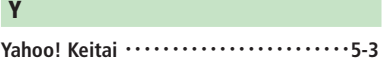

# **Z**

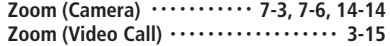

#### **W**

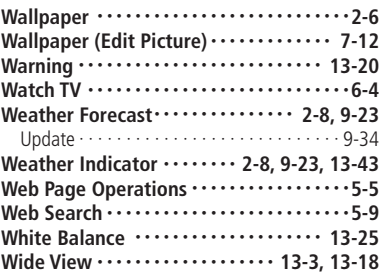

# **By User Action**

# **A**

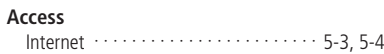

#### **Activate**

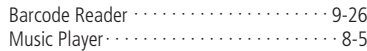

#### **Add**

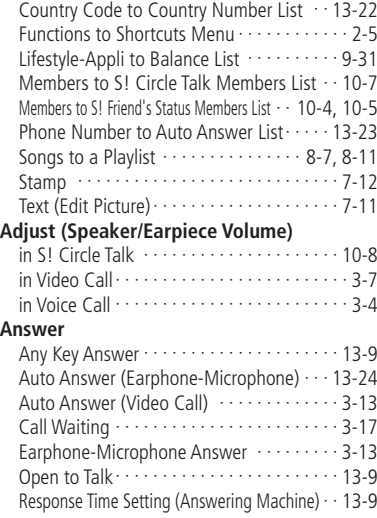

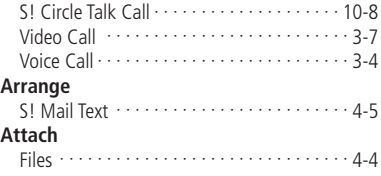

# **B**

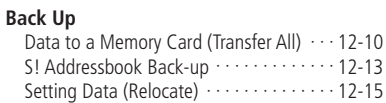

# **C**

# **Call**

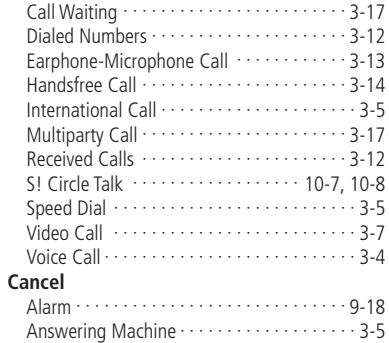

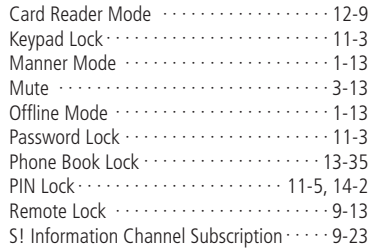

#### **Change**

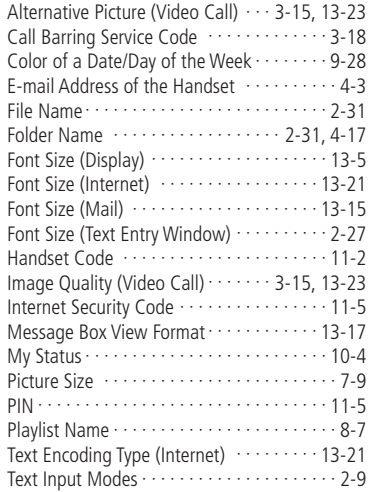

# Prove<br>
14-35 **14**

#### **Change Order**

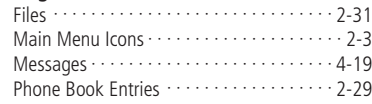

#### **Charge (Battery)**

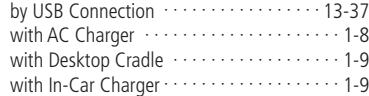

#### **Connect**

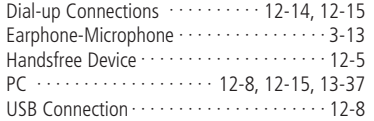

#### **Convert (Characters)**

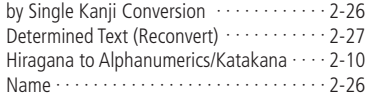

#### **Copy**

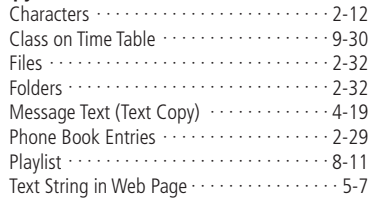

#### **Create**

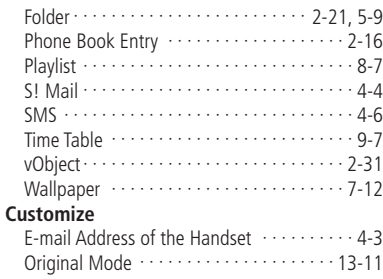

#### **D**

#### **Delete**

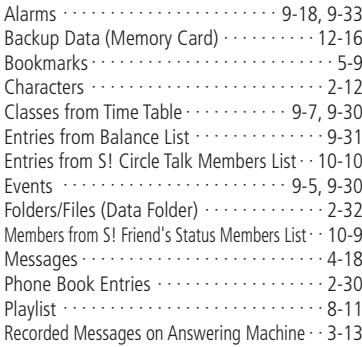

#### S! Appli ・・・・・・・・・・・・・・・・・・・・・・・・・・・8-12 Server Messages ·······················4-17 Shortcut Icons ・・・・・・・・・・・・・・・・・・・・・・2-25 Tasks ・・・・・・・・・・・・・・・・・・・・・・・・・ 9-6, 9-30 **Download** Lifestyle-Appli ································ 9-10 Music and Video Files ・・・・・・・・・・・・・・・・・8-3 S! Appli ・・・・・・・・・・・・・・・・・・・・・・・・・・・・8-8 S! Information Channel ・・・・・・・・・・・・・・・9-34 Software Update ・・・・・・・・・・・・・・・・・・・・14-6

# **E**

#### **Edit**

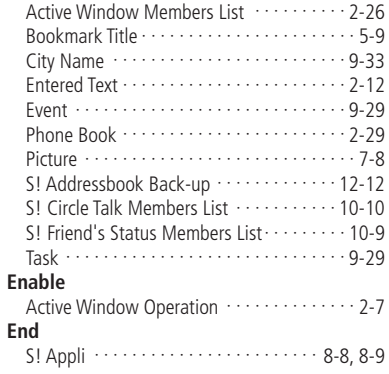

# **F**

#### **Format**

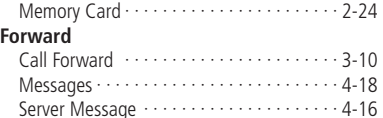

#### **H**

#### **Hold**

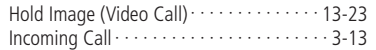

#### **I**

#### **Input (Characters)**

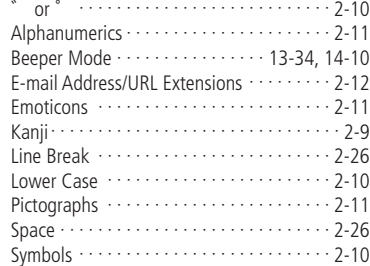

# **J Jump**

to Specified date on Calendar ・・・・・・・・・・・9-4

# **L**

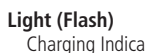

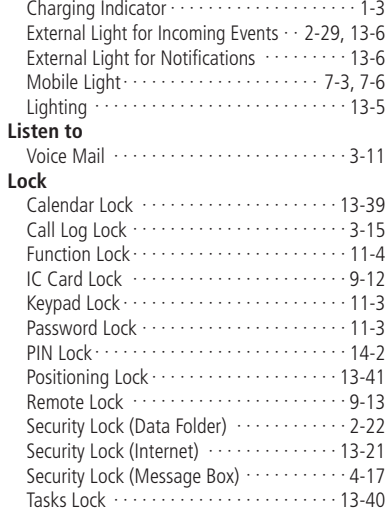

# **M**

#### **Move**

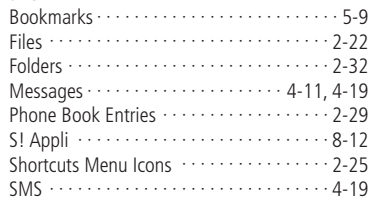

#### **O**

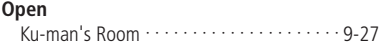

# **P**

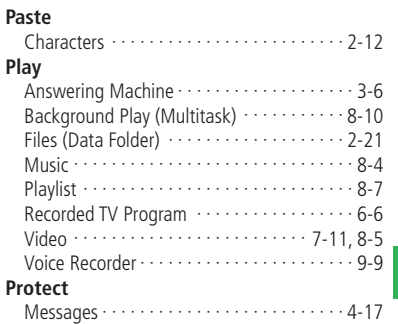

# Pro<sub>x</sub><br>14-37 **14**

# **R**

#### **Receive**

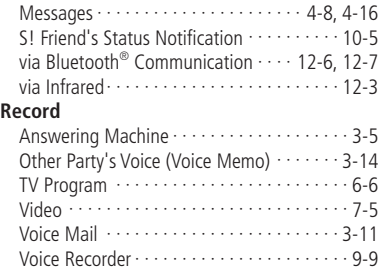

#### **Register**

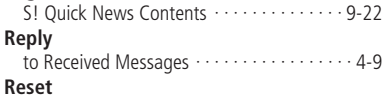

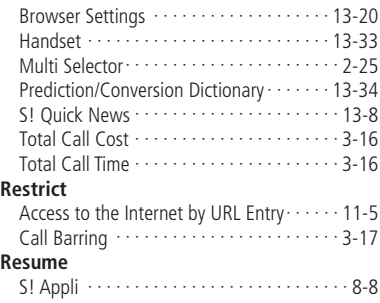

# **S**

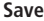

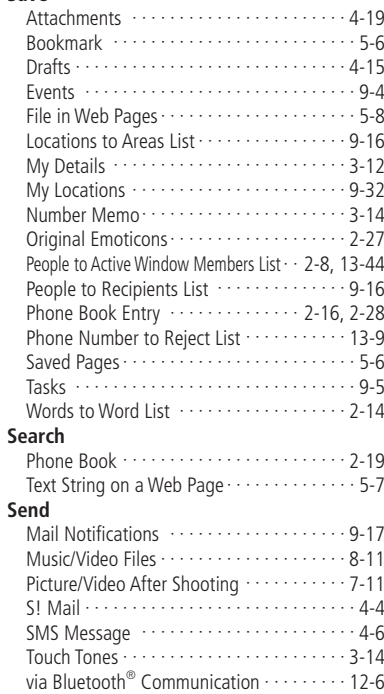

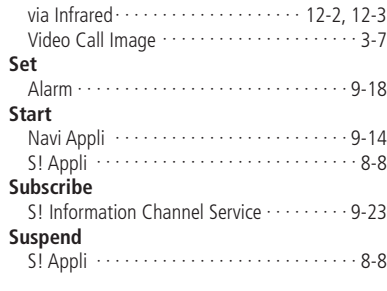

#### **T**

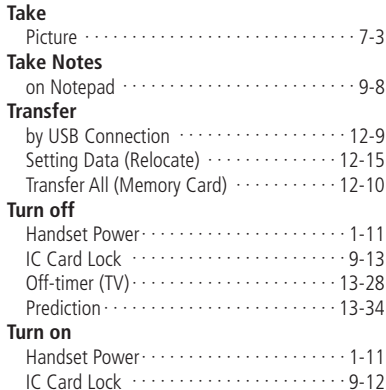

# **U**

#### **Update**

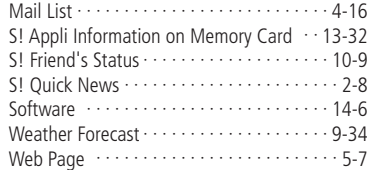

#### **W**

#### **Watch**

TV ・・・・・・・・・・・・・・・・・・・・・・・・・・・・・・・・6-4

# **Warranty & After Sales Service**

# **Warranty**

A warranty card is included with the handset. Carefully read the card and check that the store name and purchase date sections have been filled in correctly. Then, store it in a safe place.

• SoftBank and Toshiba assume no responsibility for damages to you or third parties as a result of a failure, malfunction or faulty operation of the product.

# **After Sales Service**

Be sure to refer to "Troubleshooting" (page 14-7) before submitting your handset for repair. If you are still having problems with your handset, contact your nearest SoftBank Shop or contact SoftBank General Information (page 14-41).

#### **Repair within Warranty Period**

Repair is carried out in accordance with the conditions of the warranty.

#### **Repair After Warranty Period**

Repair is carried out if possible and the handset owner is responsible for any repair costs.

- During repair, parts may be replaced with used parts that meet our quality standards.
- Data and settings may be lost or altered as a result of failure or repair of your handset. It is, therefore, recommended that you keep a backup copy of important data such as Phone Book data. SoftBank and Toshiba assume no responsibility for any damages due to the loss or alteration of handset data (contents of Phone Book, Data Folder, etc.) and settings as a result of failure or repair of your handset.
- Disassembling or modifying the handset is in violation of Radio Law. Your handset will not be accepted for repairs if it has been modified.

# **Customer Service**

If you have any questions about SoftBank handsets or services, call General Information. For repairs, call Customer Assistance.

#### **SoftBank Customer Centers**

From a SoftBank handset, dial toll free at 157 for General Information or 113 for Customer Assistance.

#### **SoftBank Global Call Center**

From outside Japan, dial **+81-3-5351-3491** (Please take care to dial the correct number. International charges will apply to this call.)

#### **Call These Numbers Toll Free from Landlines**

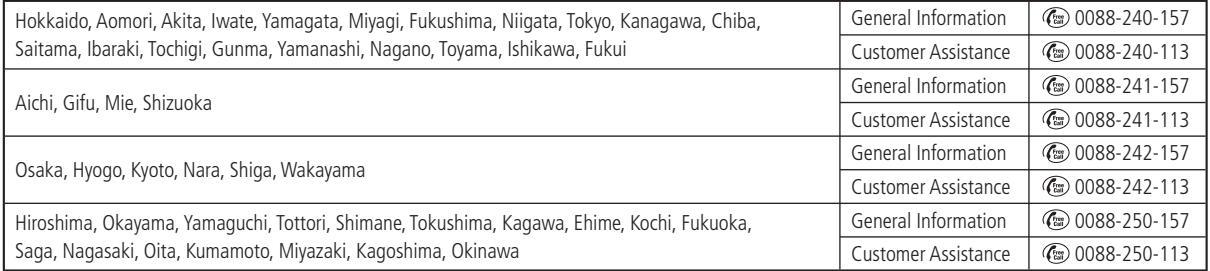

# **SoftBank 921T Instruction Manual**

SOFTBANK MOBILE Corp.

\* For additional information, please visit a SoftBank Shop.

**Model:** SoftBank 921T

#### Manufacturer: TOSHIBA CORPORATION

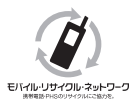

**Please help the mobile industry maintain high environmental standards. Recycle your old handsets, batteries and charger units (all manufacturers and brands).**

\* Handsets, batteries and chargers submitted for recycling cannot be returned.

\* Always erase all data recorded on old handsets (Phone Book entries, call records, mail, etc.) before recycling.